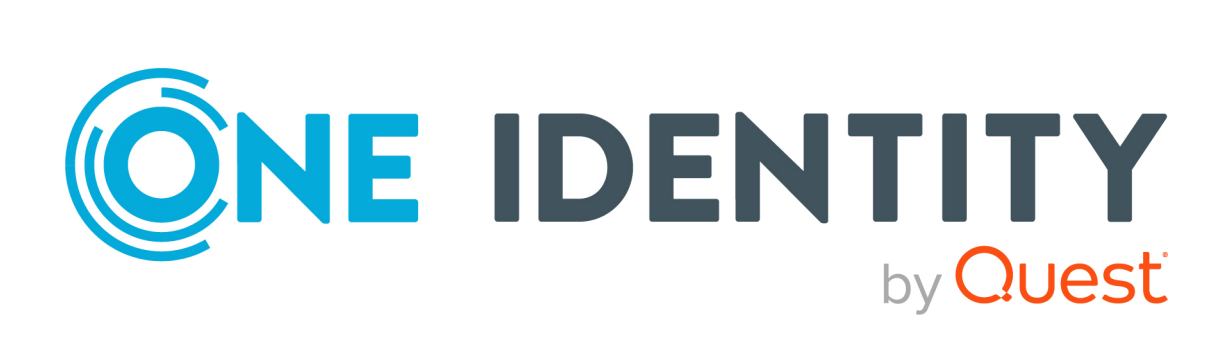

# One Identity Manager 9.1.3

Operational Guide

#### **Copyright 2024 One Identity LLC.**

#### **ALL RIGHTS RESERVED.**

This guide contains proprietary information protected by copyright. The software described in this guide is furnished under a software license or nondisclosure agreement. This software may be used or copied only in accordance with the terms of the applicable agreement. No part of this guide may be reproduced or transmitted in any form or by any means, electronic or mechanical, including photocopying and recording for any purpose other than the purchaser's personal use without the written permission of One Identity LLC .

The information in this document is provided in connection with One Identity products. No license, express or implied, by estoppel or otherwise, to any intellectual property right is granted by this document or in connection with the sale of One Identity LLC products. EXCEPT AS SET FORTH IN THE TERMS AND CONDITIONS AS SPECIFIED IN THE LICENSE AGREEMENT FOR THIS PRODUCT, ONE IDENTITY ASSUMES NO LIABILITY WHATSOEVER AND DISCLAIMS ANY EXPRESS, IMPLIED OR STATUTORY WARRANTY RELATING TO ITS PRODUCTS INCLUDING, BUT NOT LIMITED TO, THE IMPLIED WARRANTY OF MERCHANTABILITY, FITNESS FOR A PARTICULAR PURPOSE, OR NON-INFRINGEMENT. IN NO EVENT SHALL ONE IDENTITY BE LIABLE FOR ANY DIRECT, INDIRECT, CONSEQUENTIAL, PUNITIVE, SPECIAL OR INCIDENTAL DAMAGES (INCLUDING, WITHOUT LIMITATION, DAMAGES FOR LOSS OF PROFITS, BUSINESS INTERRUPTION OR LOSS OF INFORMATION) ARISING OUT OF THE USE OR INABILITY TO USE THIS DOCUMENT, EVEN IF ONE IDENTITY HAS BEEN ADVISED OF THE POSSIBILITY OF SUCH DAMAGES. One Identity makes no representations or warranties with respect to the accuracy or completeness of the contents of this document and reserves the right to make changes to specifications and product descriptions at any time without notice. One Identity does not make any commitment to update the information contained in this document.

If you have any questions regarding your potential use of this material, contact:

One Identity LLC. Attn: LEGAL Dept 4 Polaris Way Aliso Viejo, CA 92656

Refer to our Web site [\(http://www.OneIdentity.com](http://www.oneidentity.com/)) for regional and international office information.

#### **Patents**

One Identity is proud of our advanced technology. Patents and pending patents may apply to this product. For the most current information about applicable patents for this product, please visit our website at [http://www.OneIdentity.com/legal/patents.aspx.](http://www.oneidentity.com/legal/patents.aspx)

#### **Trademarks**

One Identity and the One Identity logo are trademarks and registered trademarks of One Identity LLC. in the U.S.A. and other countries. For a complete list of One Identity trademarks, please visit our website at [www.OneIdentity.com/legal/trademark-information.aspx.](http://www.oneidentity.com/legal/trademark-information.aspx) All other trademarks are the property of their respective owners.

#### **Legend**

**WARNING: A WARNING icon highlights a potential risk of bodily injury or property damage, for which industry-standard safety precautions are advised. This icon is often associated with electrical hazards related to hardware.**

**CAUTION: A CAUTION icon indicates potential damage to hardware or loss of data if instructions are not followed.**

One Identity Manager Operational Guide Updated - 29 April 2024, 12:36

For the most recent documents and product information, see Online product [documentation](https://support.oneidentity.com/identity-manager/technical-documents/).

# **Contents**

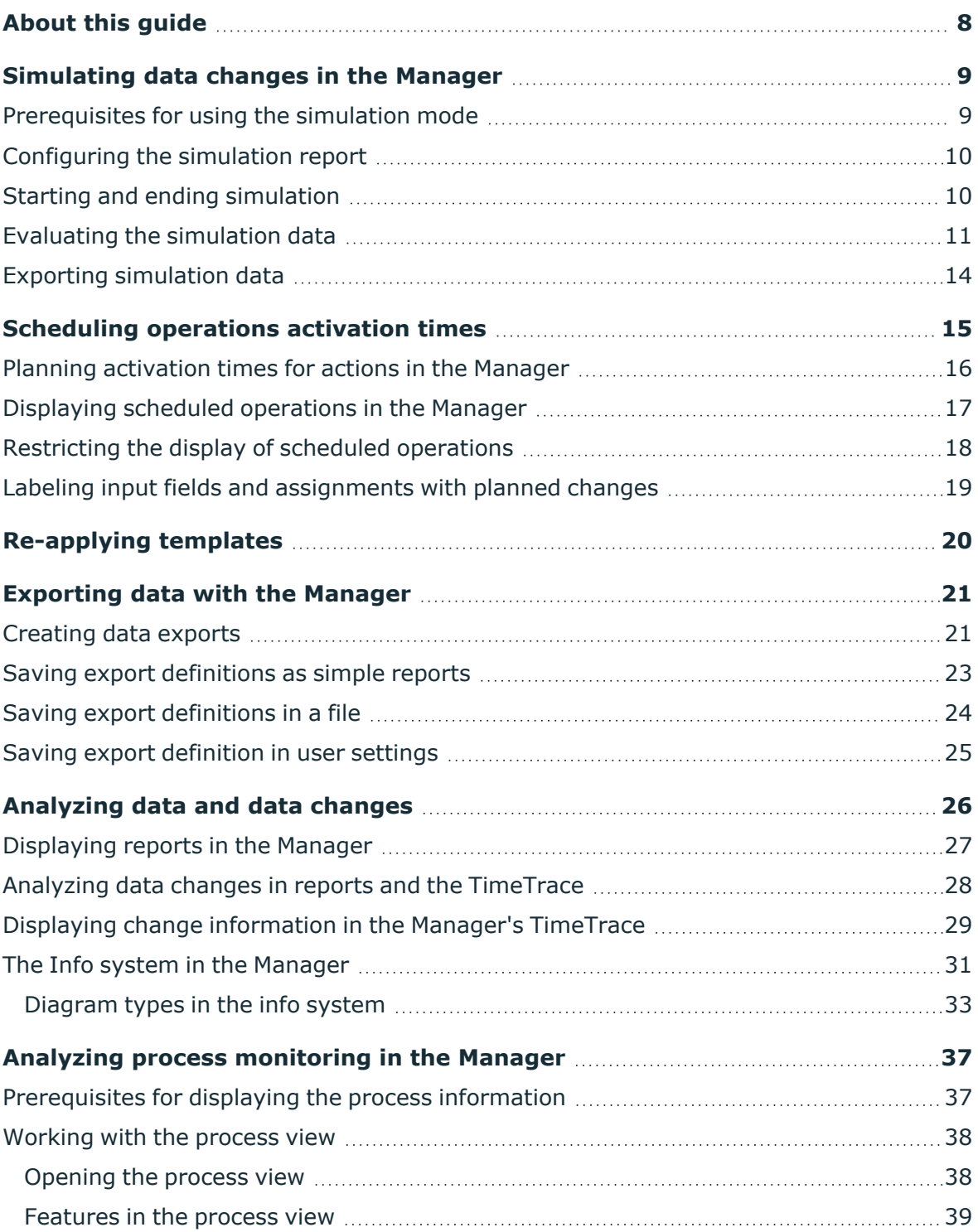

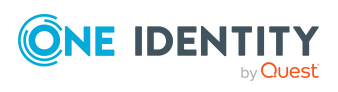

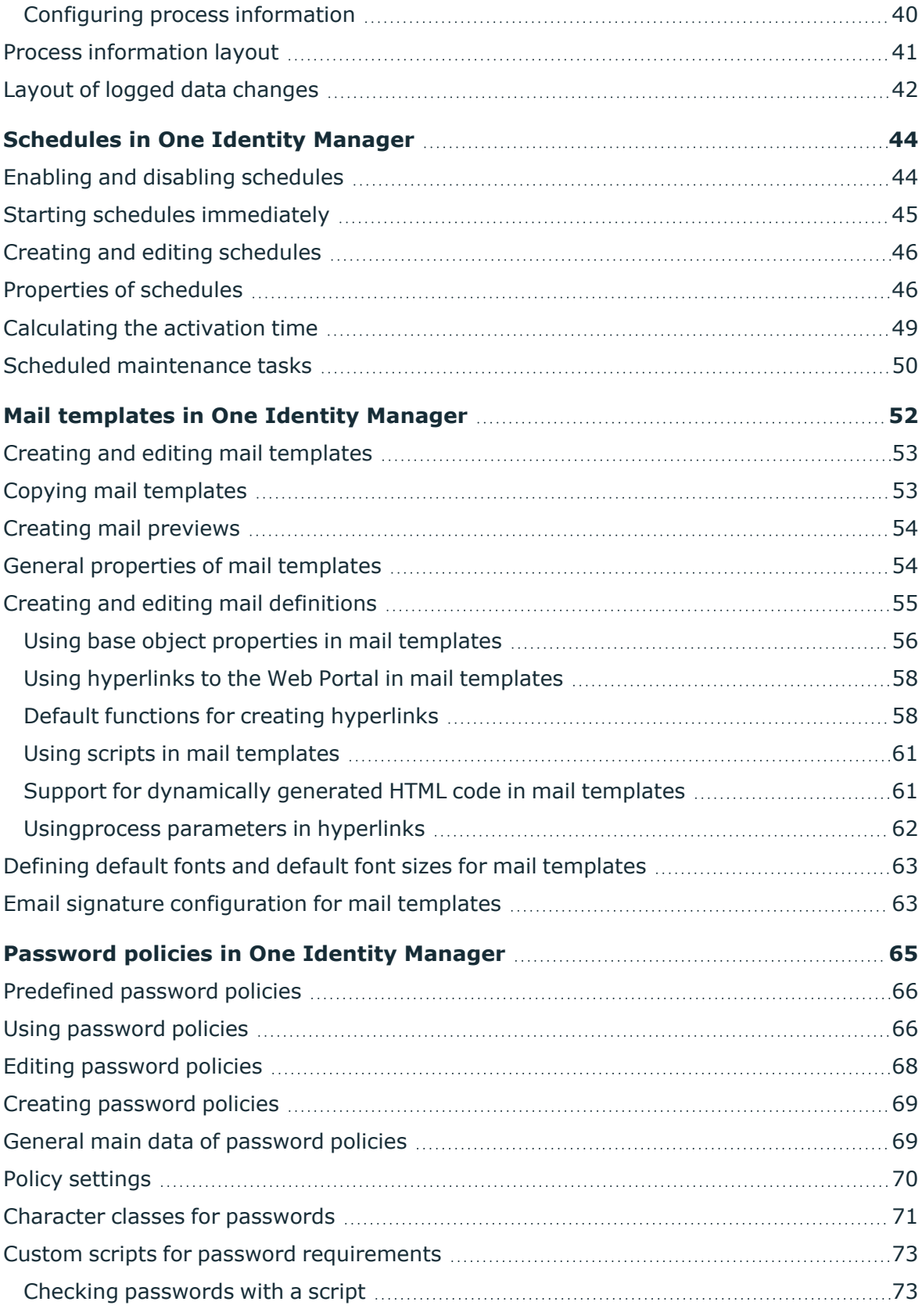

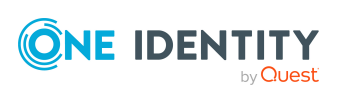

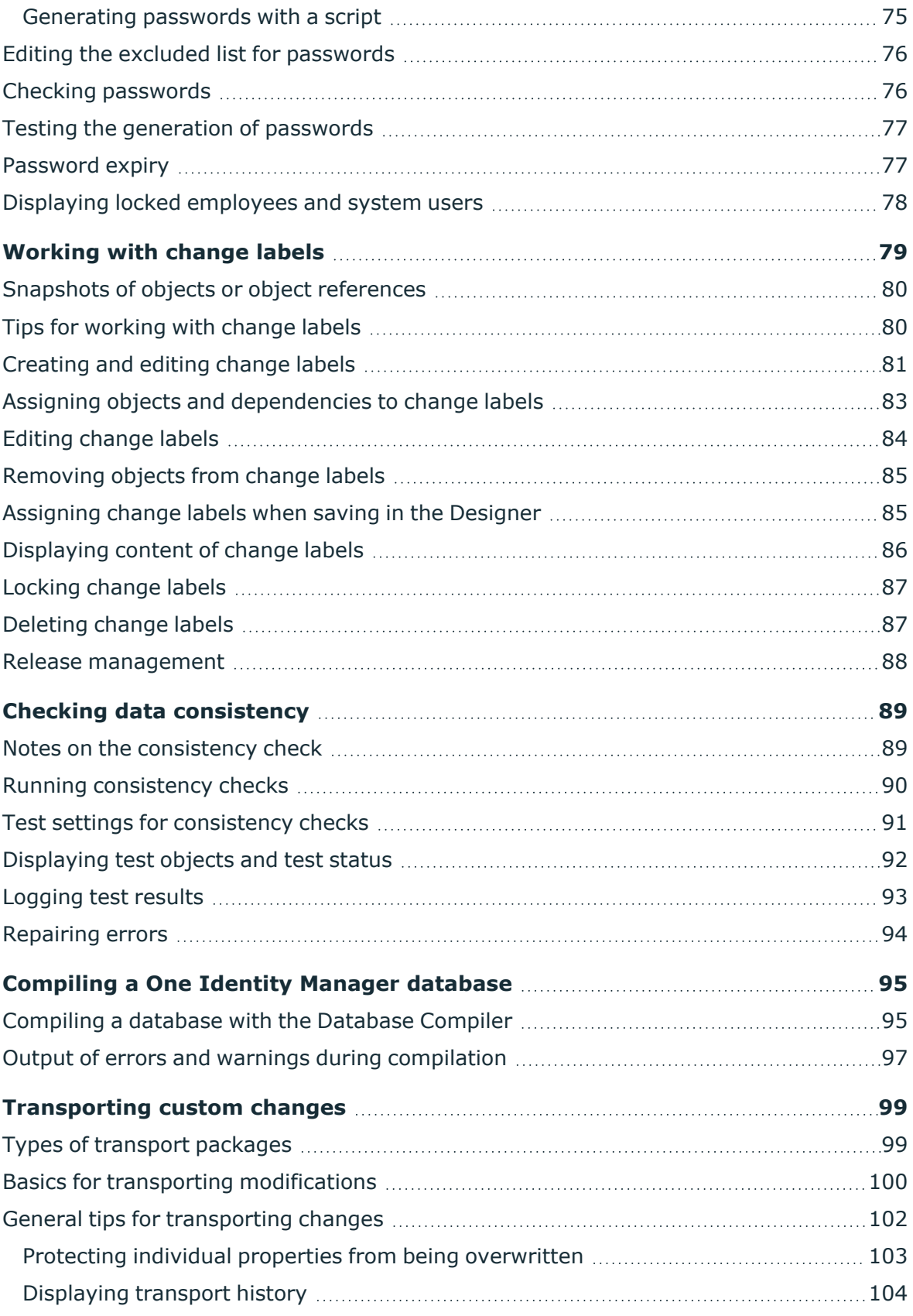

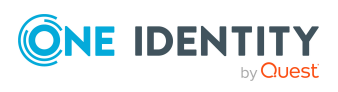

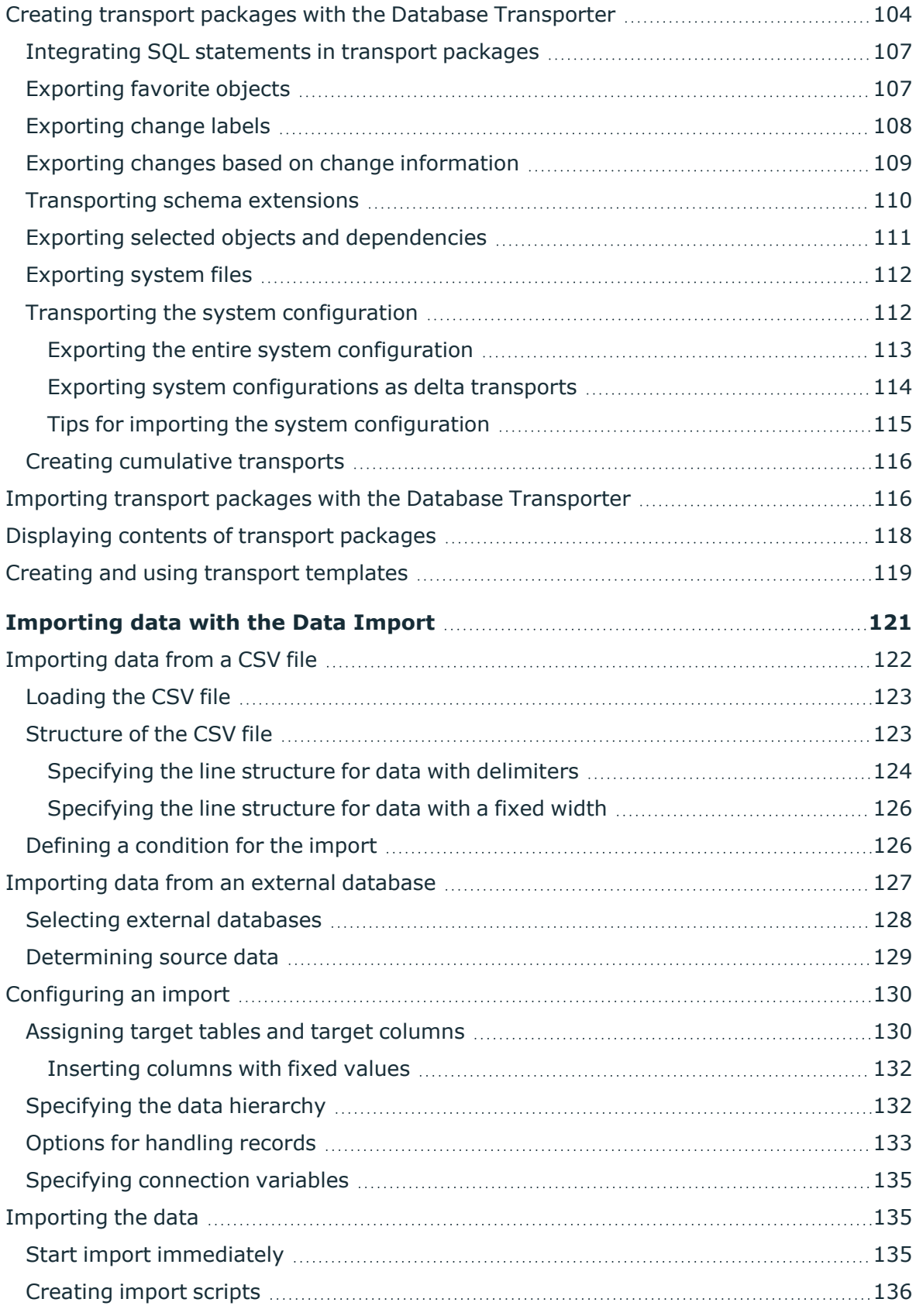

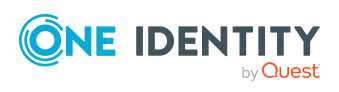

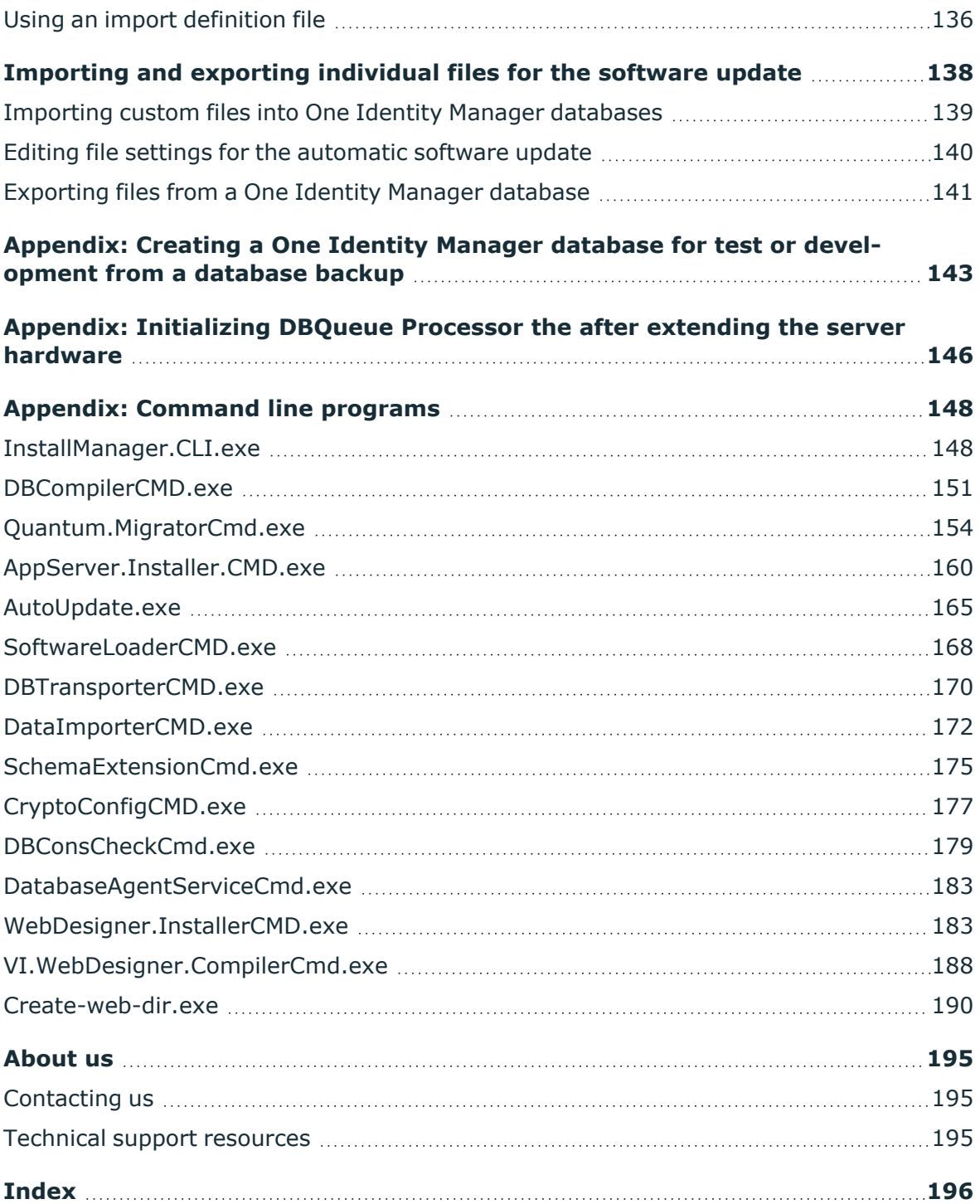

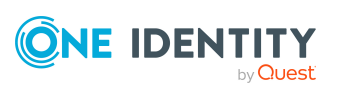

# **About this guide**

<span id="page-7-0"></span>The *One Identity Manager Operational Guide* provides an overview of the tasks and features that will be of assistance to you during normal operation of One Identity Manager.

This guide is intended for end users, system administrators, consultants, analysts, and any other IT professionals using the product.

NOTE: This guide describes One Identity Manager functionality available to the default user. It is possible that not all the functions described here are available to you. This depends on your system configuration and permissions.

The guide explains how to analyze and monitor changes to data in the Manager. It describes how you schedule activation times for operations. Basic tasks in One Identity Manager, such as editing schedules and mail templates as well as creating password policies, are explained. The guide also describes simple procedures that are used to export and import application data.

It explains how to declare changes to the configuration in the system, how to check data consistency and how to exchange custom changes between the development database, test database and productive database.

This guide does not describe the Operations Support Web Portal. For information about this, see the *One Identity Manager Operations Support Web Portal User Guide*.

#### **Available documentation**

You can access One Identity Manager documentation in the Manager and in the Designer by selecting the **Help** > **Search** menu item. The online version of One Identity Manager documentation is available on the Support Portal under Technical [Documentation.](https://support.oneidentity.com/identity-manager/technical-documents) You will find videos with additional information at [www.YouTube.com/OneIdentity.](http://www.youtube.com/OneIdentity)

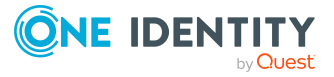

**8**

# <span id="page-8-0"></span>**Simulating data changes in the Manager**

Using the simulation mode in the Manager, you can record and analyze the effects of comprehensive data changes to begin with before finally applying the changes.

The following information is recorded during the simulation:

- Calculation tasks for the DBQueue Processor resulting from the change
- Trigger changes that result from the change
- Processes that are generated as a result of the change
- Objects that are affected by the change
- Recalculations of compliance rules that result from the change

#### **Detailed information about this topic**

- [Prerequisites](#page-8-1) for using the simulation mode on page 9
- [Configuring](#page-9-0) the simulation report on page 10
- Starting and ending [simulation](#page-9-1) on page 10
- $\cdot$  [Evaluating](#page-10-0) the simulation data on page 11
- Exporting [simulation](#page-13-0) data on page 14

# <span id="page-8-1"></span>**Prerequisites for using the simulation mode**

To use the simulation mode, the following prerequisites apply:

- To use the simulation mode in the Manager, users need the **Option to start database simulation from the user interface** (Common\_Simulation) program function.
- A user with a minimum access level of **Configuration user** is required.

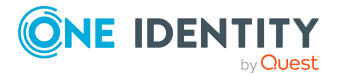

- <sup>l</sup> To re-calculate the compliance rules in simulation mode, enable the **Identity Audit Simulation** and **Identity audit simulation summary** plugins in the Manager program settings.
- <sup>l</sup> To ensure that the users can export the simulation data, enable the **Common | Simulation | ExportReport** configuration parameter in the Designer. If necessary, configure the report for exporting the simulation data.

## **Related topics**

• [Configuring](#page-9-0) the simulation report on page 10

# <span id="page-9-0"></span>**Configuring the simulation report**

In the default One Identity Manager installation, the simulation report is created without the simulation data for evaluating the compliance rules.

#### *To change the current report:*

- <sup>l</sup> In the Designer, in the **Common | Simulation | ExportReport** configuration parameter, enter the technical name of the report to be used to export the simulation data. Available report are:
	- **VID\_DatabaseSimulationResult\_Export:** The report shows the simulation data without evaluation of the compliance rules. This is the standard report.
	- **VID DatabaseSimulationResult with Compliance Export:** The report shows the simulation data including evaluation of the compliance rules.

# <span id="page-9-1"></span>**Starting and ending simulation**

**WARNING: You should only use the simulation mode in exceptional circumstances. During a simulation, the objects you are editing are locked for other users. Work on individual administration tools may be restricted. Under certain circumstances, the One Identity Manager Service stops running further processes during the simulation phase. Depending on the scope of the changes, the entire One Identity Manager environment can come to a standstill.**

#### NOTE:

- The active simulation mode is displayed in Manager by the symbol  $\mathbb{S}$  in the status bar and a red status bar displayed.
- To prevent an excessively long blockade of the overall system, simulation mode ends after 5 minutes if no data change is saved.

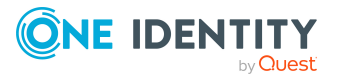

### *To run a simulation:*

- 1. In the Manager, select **Database > Start simulation**.
- 2. Confirm the security prompt with **OK**.

The program switches into simulation mode.

- 3. Make your desired changes.
- 4. To stop the simulation, click **Database > Stop simulation** in the Manager menu. The program switches to standard working mode and shows the simulation log. NOTE: After stopping the simulation, you can save the changes. In the Manager, select the **Object > Save** or **Object > Specify activation time** menu item.

## **Related topics**

- [Prerequisites](#page-8-1) for using the simulation mode on page 9
- $\cdot$  [Evaluating](#page-10-0) the simulation data on page 11
- Exporting [simulation](#page-13-0) data on page 14

# <span id="page-10-0"></span>**Evaluating the simulation data**

When the simulation ends, the recorded modifications are loaded and displayed in the Manager as a protocol.

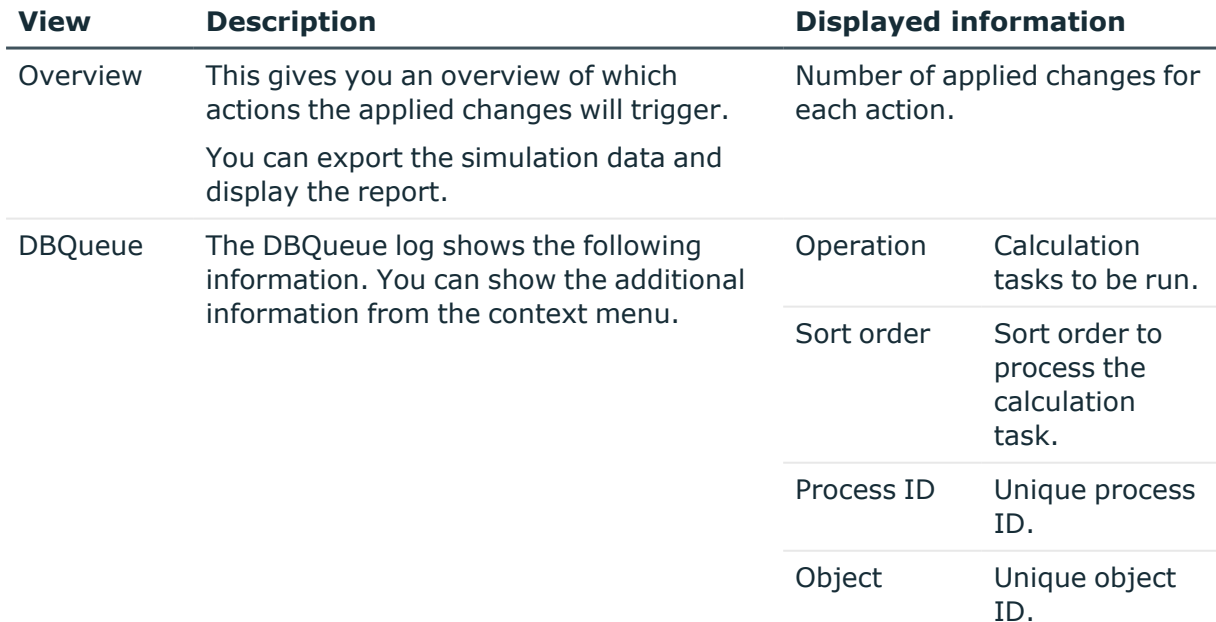

#### **Table 1: Logging simulation data**

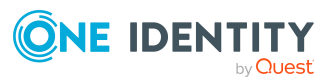

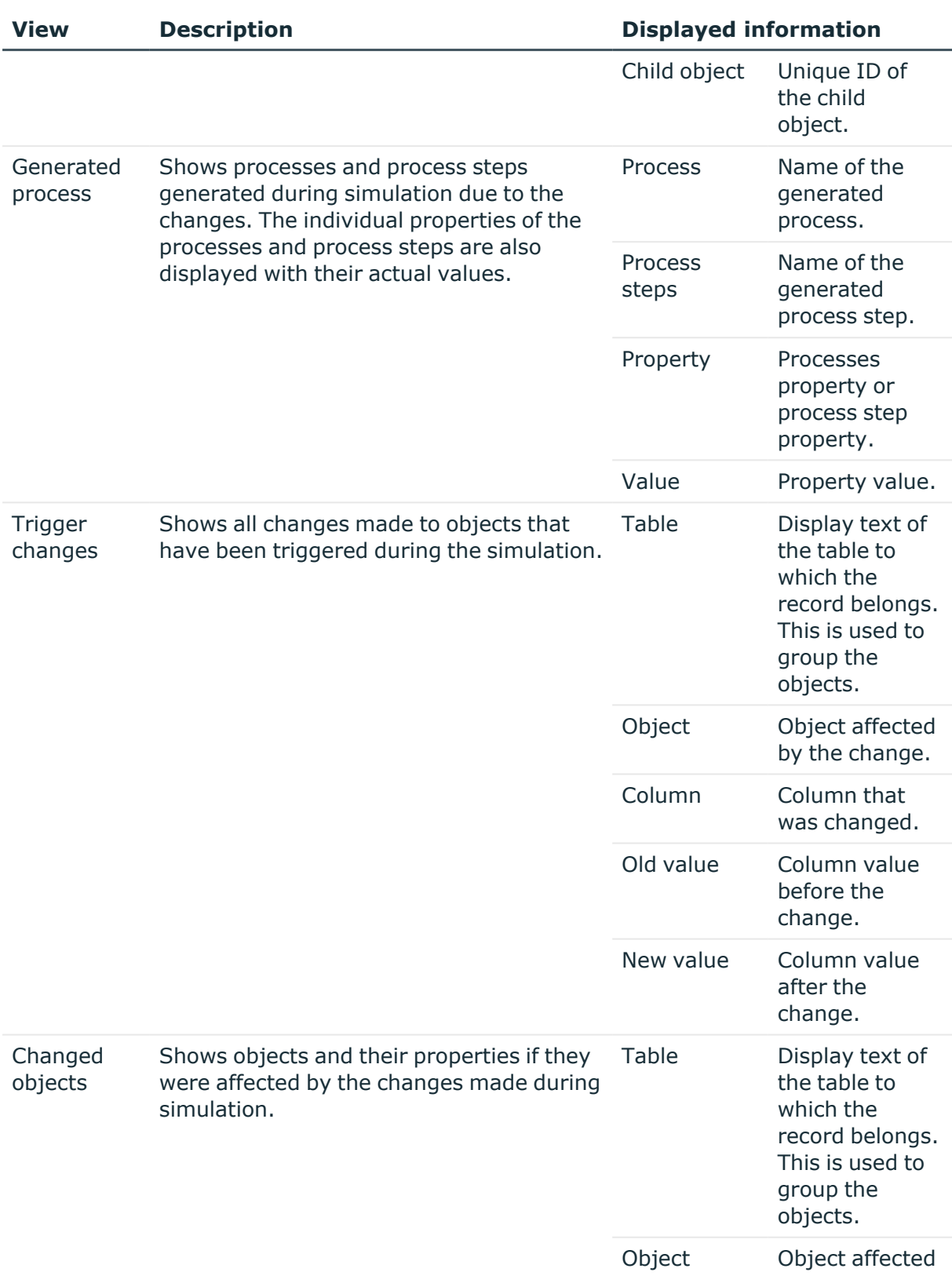

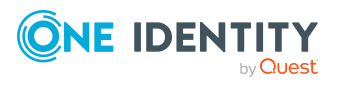

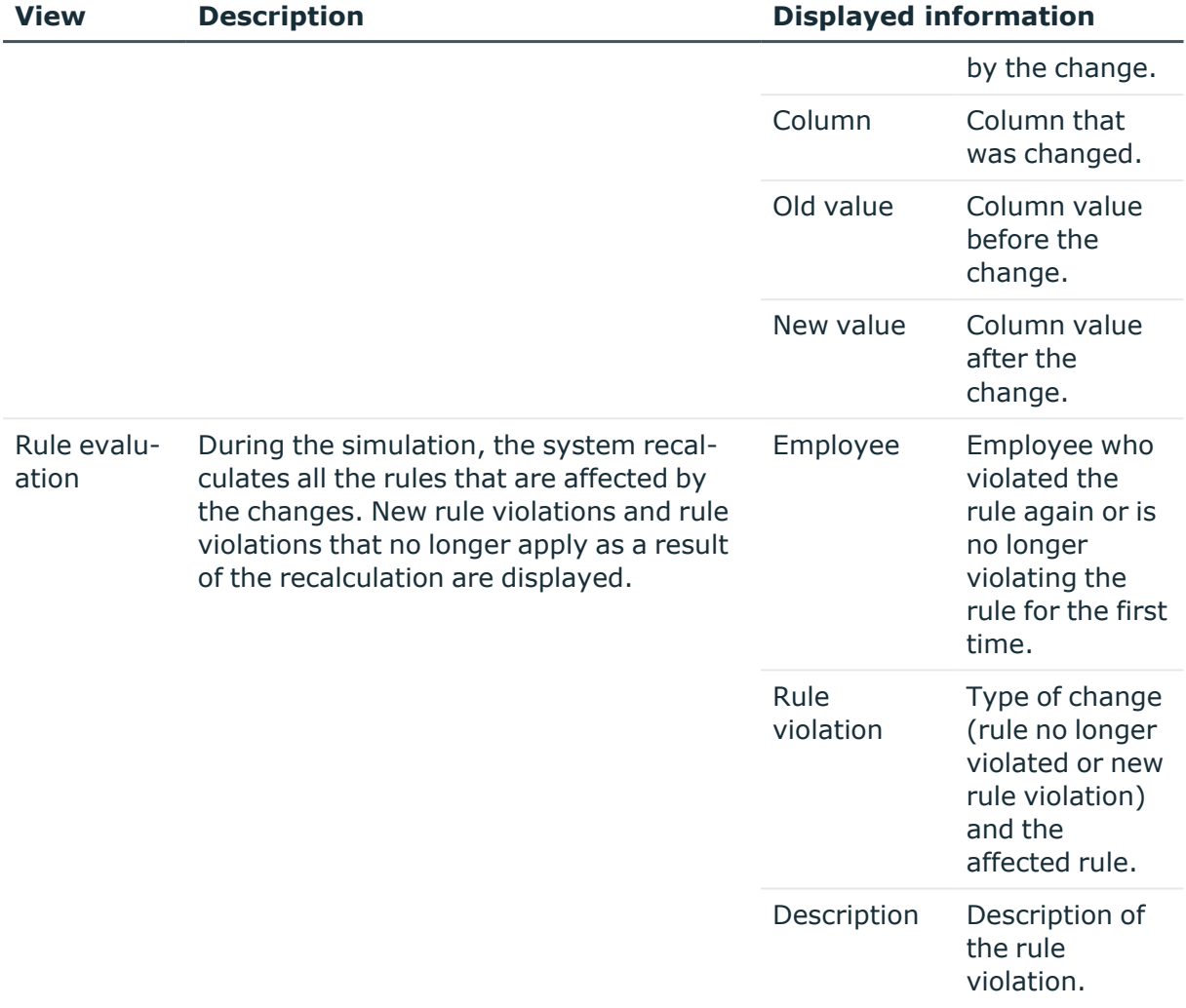

- [Prerequisites](#page-8-1) for using the simulation mode on page 9
- Starting and ending [simulation](#page-9-1) on page 10
- Exporting [simulation](#page-13-0) data on page 14

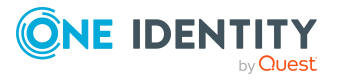

# <span id="page-13-0"></span>**Exporting simulation data**

You can export the simulation log as a report in PDF format.

#### *To export and display the simulation data as a report:*

- 1. In the simulation log, select the **Overview** view.
- 2. Click the  $\blacksquare$  button next to the list of actions.
- 3. Use the file browser to select the directory path for the report and enter a file name for the report.
- 4. To generate the .PDF file, click **Save**.
- 5. Click **Yes** to show the report now.

- [Prerequisites](#page-8-1) for using the simulation mode on page 9
- [Configuring](#page-9-0) the simulation report on page 10

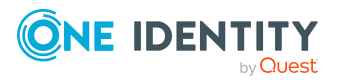

# <span id="page-14-0"></span>**Scheduling operations activation times**

In addition, in the Manager, you can create, change, or delete an object at a specified point in time. The DBQueue Processor checks whether scheduled operations exist. When the scheduled time is reached, the operation is run by the One Identity Manager Service.

NOTE: As a rule, deferred deletion of user accounts by processes is defined in the table definitions as 30 days. After the deferred deletion limit has expired, the user accounts are deleted from the database

#### *To run operations at a specified point in time*

- <sup>l</sup> In the Designer, check if the **Common | DeferredOperation** configuration parameter is set. Check the value of the configuration parameter and adjust it if necessary. Permitted values are:
	- **1** (default): In the Manager, you can schedule the activation time for creating, changing, or deleting an object.
	- **0**: Deferred deleted operation are carried out, such as, deferred deletion of user accounts. It is not possible to schedule the activation time in the Manager.

You must recompile the database if you enable or disable the configuration parameter.

If you disable the configuration parameter at a later date, model components and scripts that are not longer required, are disabled. SQL procedures and triggers are still carried out. For more information about the behavior of preprocessor relevant configuration parameters and conditional compiling, see the *One Identity Manager Configuration Guide*.

- <sup>l</sup> In the Designer, check the **Common | DeferredOperation | AllowUpdateInInsertMode** configuration parameter and adapt it to the required behavior.
	- If this configuration parameter is disabled, an error occurs during processing if you try to insert an object that already exists in the database.
	- If this configuration parameter is enabled, when you insert an object that already exists in the database, the object is updated.

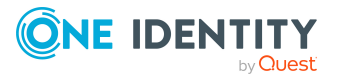

- <sup>l</sup> In the Designer, check the **Common | DeferredOperation | IgnoreMissingOnDelete** configuration parameter and adapt it to the required behavior.
	- If this configuration parameter is disabled, an error occurs during processing if you try to delete an object that no longer exists in the database.
	- If this configuration parameter is enabled, missing objects are ignored during deletion.

#### **Detailed information about this topic**

- Planning [activation](#page-15-0) times for actions in the Manager on page 16
- Displaying scheduled [operations](#page-16-0) in the Manager on page 17

# <span id="page-15-0"></span>**Planning activation times for actions in the Manager**

In addition, in the Manager, you can create, change, or delete an object at a specified point in time.

#### *To plan a activation time for creating and changing an object*

- 1. In the Manager, select the object for which you wish to specify a activation time.
- 2. Select the **Change main data** task.
- 3. Change the values you wish to edit.
- 4. Select the **Object > Specify activation time** menu item.
- 5. Specify a change date.
- 6. Specify the time. To do this, select the hours or the minute display and change the setting using the arrow keys.
- 7. Enter additional information on the operation under **Remarks**.
- 8. Click **Save**.

#### *To schedule a deletion time for an object*

- 1. In the Manager, select the object for which you wish to schedule a deletion time.
- 2. Select the **Object > Set deletion time** menu item.
- 3. Specify the date and time of deletion.
- 4. Enter additional information on the operation under **Remarks**.
- 5. Click **Save**.
- 6. Confirm the security prompt with **Yes**.

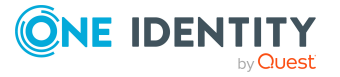

## **Related topics**

- Displaying scheduled [operations](#page-16-0) in the Manager on page 17
- Labeling input fields and [assignments](#page-18-0) with planned changes on page 19

# <span id="page-16-0"></span>**Displaying scheduled operations in the Manager**

The scheduled operations with their activation times are displayed in an overview. If the scheduled activation time of an operation has passed or an error occurred when the operation ran, the corresponding entry is marked in red in the overview.

### *To display all scheduled operations*

<sup>l</sup> In the Manager, click the **Database > Show deferred operations** menu item.

In the overview, the planned operation are displayed with the following information.

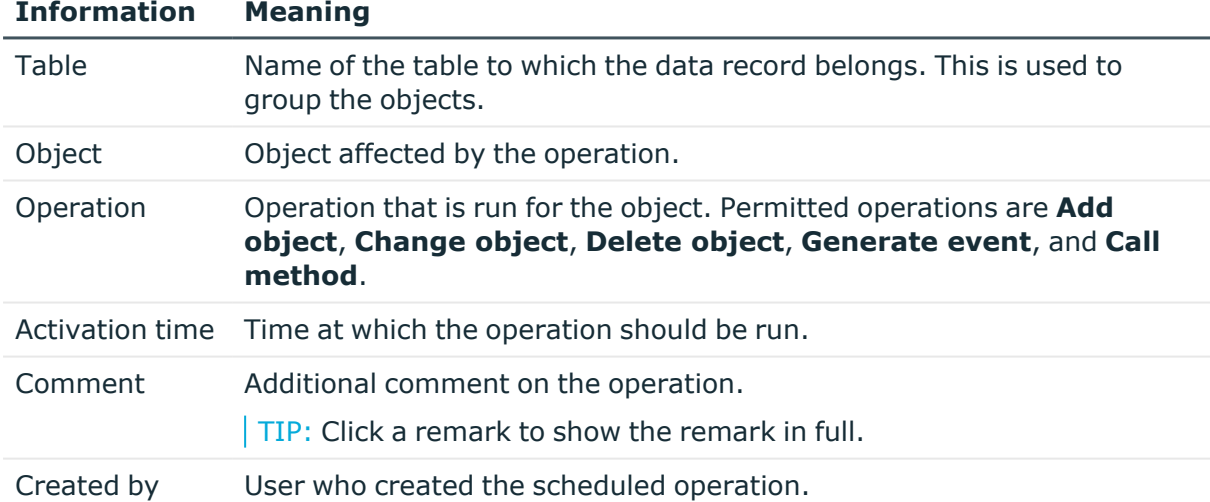

#### **Table 2: Information on data changes**

#### **Table 3: Meaning of icons in the form toolbar**

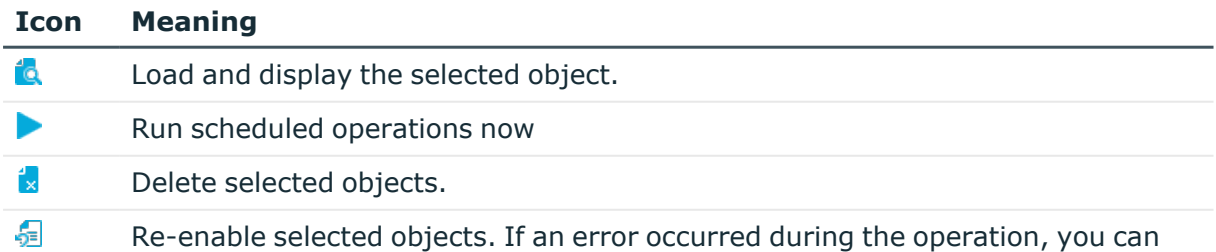

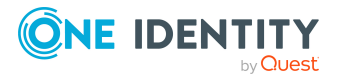

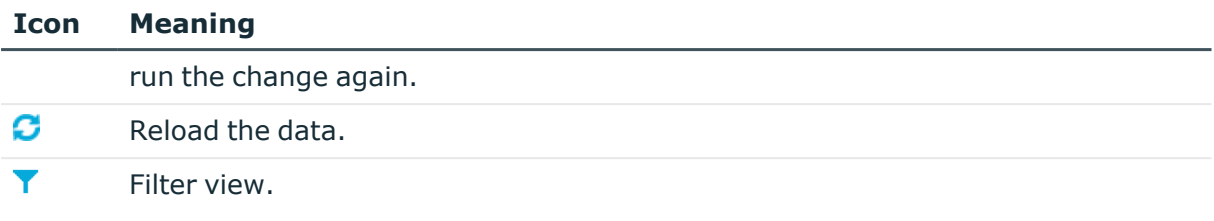

## **Related topics**

- [Restricting](#page-17-0) the display of scheduled operations on page  $18$ 

# <span id="page-17-0"></span>**Restricting the display of scheduled operations**

To limit the information for scheduled operations using defined filter conditions, use predefined filters. You can filter according to the statuses of the scheduled operations, or by scheduled operations.

#### *To restrict the display*

- 1. In the Manager, click the **Database > Show deferred operations** menu item.
- 2. In the overview of schedule operations, open the **Filter view** menu.
- 3. Select one or more filters under the **State** or the **Operation** item.

TIP: To display all scheduled operations, go to the **Filter view** menu and select **Show all**.

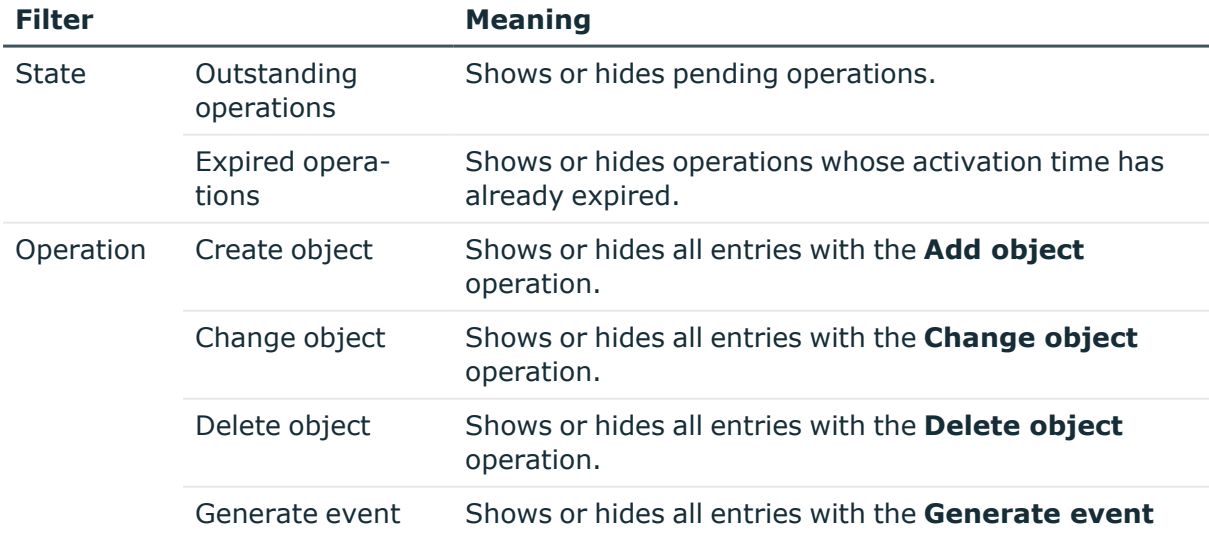

#### **Table 4: Predefined filters**

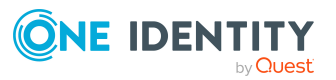

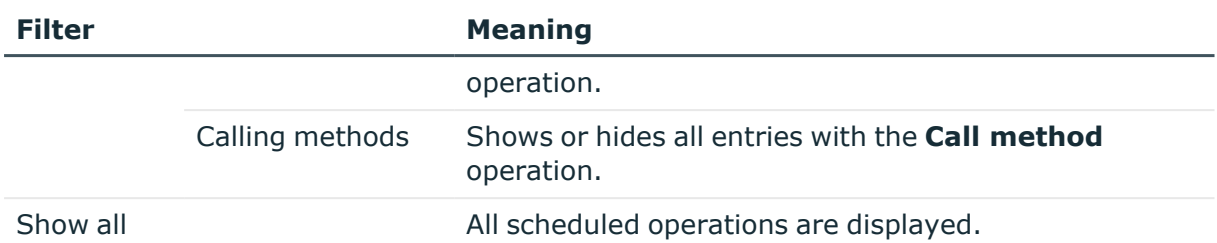

# <span id="page-18-0"></span>**Labeling input fields and assignments with planned changes**

In the Manager, input fields and assignments with changes planned for a specific time, are labeled with additional icons. The new values are not shown for security reasons.

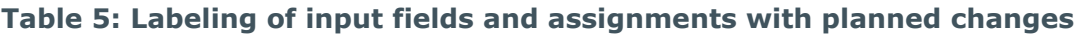

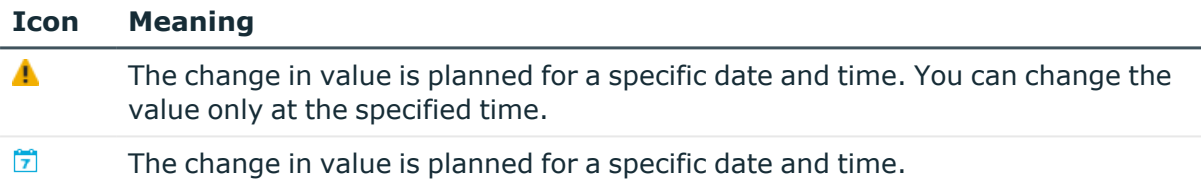

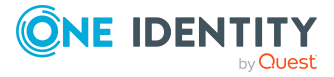

# **Re-applying templates**

<span id="page-19-0"></span>You can use templates in One Identity Manager to populate columns with default values or to map a column value from another column. For more information about templates, see the *One Identity Manager Configuration Guide*

In the Manager, you can re-apply the templates to the objects. This may be necessary if you have changed a template. In this case, column values determined by a template will be updated.

#### NOTE:

- Columns of an object are then also filled if they are not viewable on the current form in the Manager.
- This could also cause large numbers of dependent objects to be modified and processes to be generated.
- Templates defined in customizers are also run again.

#### *To re-apply templates to the current object*

- 1. In the Manager, select the object to which you wish to reapply the template.
- 2. Select the **Change main data** task.
- 3. In the menu, select the **Object > Reapply templates** menu item.
- 4. Save the changes.

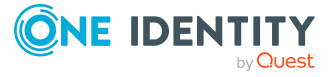

**4**

# <span id="page-20-0"></span>**Exporting data with the Manager**

You can use the Manager to export application data. An export form in CSV format supports the data export. You can process the data further using a program such as Microsoft Office Excel or import it into another One Identity Manager database. You can export all data of a base table. In addition, you can export the data of tables that are linked by a foreign key relation to the base table.

You can save the export definition as a report that can be viewed and subscribed to in the Web Portal.

NOTE: To export data, users need the **Data export option** (Common\_DatabaseExport) program function.

#### **Detailed information about this topic**

- [Creating](#page-20-1) data exports on page 21
- Saving export [definitions](#page-22-0) as simple reports on page 23
- Saving export [definitions](#page-23-0) in a file on page 24
- <span id="page-20-1"></span>• Saving export [definition](#page-24-0) in user settings on page 25

# **Creating data exports**

Create an export definition and export the data to further process it with something such as Microsoft Office Excel or to import it into another One Identity Manager database.

NOTE: You can also export the file by selecting a menu item in the Manager navigation view. By default, the entries on the result list of the selected menu item are applied to the export. Under certain circumstances, the generated filter for the data set to be exported cannot be edited using the database query wizard. In this case, change the condition directly.

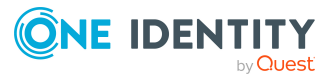

#### *To create an export*

- 1. In the Manager, select the **Database > Export data** menu item to open the export form.
- 2. In the **Column selection** pane in the **Base table** menu, select the table from which the data is exported.

The database columns that can be exported are loaded and displayed in tabular form. The columns of the selected base table are displayed. In addition, all tables linked by a foreign key relation to the base table are displayed.

3. Select the columns that you wish to export and click the **Export** option.

TIP: To mark all columns, use the  $\boxplus$  button in the toolbar. To clear all selected columns, click the  $\boxplus$  button. You can use the **button to display the display names** or the technical names.

- 4. Use the **Export display value** option to set whether you wish to export actual values from the column or the display name. This may be necessary for database columns with special formatting, such as multilingual entries or a specified number of decimal places.
- 5. (Optional) In the **Columns to export** pane, use the  $\frac{1}{2}$ ,  $\uparrow$ , and  $\downarrow$  buttons to adjust the sort order of the export columns.
- 6. (Optional) In the **Condition** pane, create a condition for further limiting the data records to be exported. The condition is defined as a valid where clause for database queries. You can enter the SOL query directly or with a wizard. Click  $\blacksquare$  next to the field to open the wizard.
- 7. In the **Export data** pane, select the time zone for the export and create a preview of the export using the **b**utton.

NOTE: If you are exporting dates, such as the date of birth or leaving date, you can specify how blank dates are handled during export. To do this, use the button  $\mathcal{O}$ .

The records that meet the export criteria are displayed in tabular form. Change how the data is sorted, if necessary. Click a column in the table header of the result list to sort by the selected column.

NOTE: The sort order of the preview is not only used for display purposes, but also affects the data export. The data is exported as displayed in the preview.

- 8. In the **Export data** pane, use the **B** button to start the export. Use the file browser to select the directory path for the export and enter a file name for the export.
- 9. To generate the .csv file, click **Save**.

- Saving export [definition](#page-24-0) in user settings on page 25
- Saving export [definitions](#page-23-0) in a file on page 24
- Saving export [definitions](#page-22-0) as simple reports on page 23

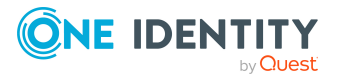

# <span id="page-22-0"></span>**Saving export definitions as simple reports**

This creates a simple report using export definitions, which can be displayed and subscribed to in the Web Portal. You make this report available to Web Portal users.

#### NOTE:

- This function is only available if Report Subscription Module is installed.
- <sup>l</sup> To create a simple report with export definitions, enable the **Data export as report** plugin in the program settings in the Manager.
- Simple reports that you create in the Manager can be displayed as statistics in the Manager's info system. To do this, you must alter the **Manager**'s user interface in the Designer. In the Manager's info system, the report opens when you doubleclick on the statistic's header.

For more information about how to implement statistics in the user interface for using in simple reports, see the *One Identity Manager Configuration Guide*.

• You can define report parameters for simple reports. For more information, see the *One Identity Manager Report Subscriptions Administration Guide*.

#### *To create a simple report with the export definition*

- 1. In the Manager, select the **Database > Export data** menu item to open the export form.
- 2. Create the export.
- 3. Click  $\blacksquare$  in the title bar of the export form.
- 4. Enable **Simple list report**.
- 5. Click the **b**utton next to the report definition menu and enter the following information:
	- Name: Name of the report.
	- **Description:** Additional information about the report.
- 6. Click **OK**.
- 7. Click **Save**.

To make the report available to Web Portal users, assign the report to the employees.

For more information about editing reports and assigning them to employees, see the *One Identity Manager Report Subscriptions Administration Guide* and the *One Identity Manager Web Designer Web Portal User Guide*.

- Saving export [definition](#page-24-0) in user settings on page 25
- Saving export [definitions](#page-23-0) in a file on page 24

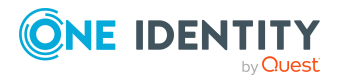

• [Creating](#page-20-1) data exports on page 21

# <span id="page-23-0"></span>**Saving export definitions in a file**

To make an export definition available to other users, save the export definition as a .xml file.

#### *To save the export definition to a file:*

- 1. In the Manager, select the **Database > Export data** menu item to open the export form.
- 2. Create the export.
- 3. Click  $\blacksquare$  in the title bar of the export form.
- 4. Enable the **Save to file** option.
- 5. Open the file browser by pressing the button next to **Filename**, select the directory path and enter a name for the export definition.
- 6. Click **Save**.

The .xml file is generated. The file browser is closed. The path and file name are displayed under **File name**.

7. Click **Save**.

#### *To load an export definition from a file:*

- 1. In the Manager, select the **Database > Export data** menu item to open the export form.
- 2. Click  $\blacksquare$  in the title bar of the export form.
- 3. Enable the **Load from file** option.
- 4. Open the file browser by pressing the button next to **Filename**, select the directory path and the file with the export definition.
- 5. Click **Open**.

The .xml file is loaded. The file browser is closed. The path and file name are displayed under **File name**.

6. Click **Open**.

- Saving export [definition](#page-24-0) in user settings on page 25
- Saving export [definitions](#page-22-0) as simple reports on page 23
- [Creating](#page-20-1) data exports on page 21

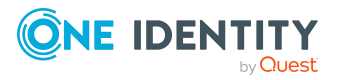

# <span id="page-24-0"></span>**Saving export definition in user settings**

You can save an export definition in the user account configuration and reload it from there. If you store an export definition in the user account configuration, this export definition is only available to you.

#### *To save an export definition to the user settings:*

- 1. In the Manager, select the **Database > Export data** menu item to open the export form.
- 2. Create the export.
- 3. Click  $\blacksquare$  in the title bar of the export form.
- 4. Enable the **Save in user settings** option.
- 5. Click the button **b** beside the **Export name** input field and enter a name for the export definition..
- 6. Click **Save**.

#### *To load an export definition from the user settings;*

- 1. In the Manager, select the **Database > Export data** menu item to open the export form.
- 2. Click  $\blacksquare$  in the title bar of the export form.
- 3. Enable the **Load from user settings** option.
- 4. Select the export definition from **Export name**.
- 5. Click **Open**.

#### *To delete an export definition from the user settings:*

- 1. In the Manager, select the **Database > Export data** menu item to open the export form.
- 2. Click  $\blacksquare$  in the title bar of the export form.
- 3. Select **Save in user settings**.
- 4. Select the export definition from **Export name**.
- 5. Click next to **Export name**.
- 6. To close the dialog, click **Cancel**.

- Saving export [definitions](#page-23-0) in a file on page 24
- Saving export [definitions](#page-22-0) as simple reports on page 23
- [Creating](#page-20-1) data exports on page 21

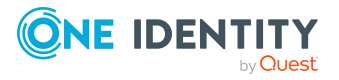

# <span id="page-25-0"></span>**Analyzing data and data changes**

In One Identity Manager, you can analyze data and data changes using different methods.

## **Reports**

One Identity Manager provides several reports that present information about objects and their relations to other objects in the One Identity Manager database. For example, there are reports about employees and their user accounts, company structures, resources, and system entitlements, attestation, and compliance rule violations integrated into One Identity Manager. Identification, analysis, and summaries of relevant data are supported with the help of these reports.

The reports analyze data from both the One Identity Manager database and the One Identity Manager History Database. For more [information,](#page-27-0) see Analyzing data changes in reports and the [TimeTrace](#page-27-0) on page 28.

Use the Report Editor to create reports. For more information, see *One Identity Manager Configuration Guide*. You can view reports in the Manager. For [more](#page-26-0) [information,](#page-26-0) see Displaying reports in the Manager on page 27. Reports about system configuration are supplied in the Designer. For more information, see *One Identity Manager Configuration Guide*.

## **Report subscriptions**

You can also send reports to specified email addresses using scheduled subscriptions. Web Portal users request subscribable reports and configure their own personal report subscriptions. The reports are delivered to Web Portal users by email as specified in a personally configured schedule.

For more information, see the *One Identity Manager Report Subscriptions Administration Guide* and the *One Identity Manager Web Designer Web Portal User Guide*.

## **TimeTrace**

Use the TimeTrace function to track changes to an object that were made up to any point in the past.

In its analysis, the TimeTrace function includes the data changes saved to the One Identity Manager database as well as the records stored in a One Identity Manager History Database. You can use this to find out who had which permissions at which point in time.

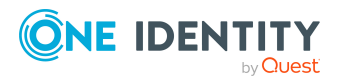

**26**

You can apply historical data to the current object and restore the object to the status prior to the change. For more [information,](#page-27-0) see Analyzing data changes in reports and the [TimeTrace](#page-27-0) on page 28.

In the Manager, you can see the change data in the TimeTrace view. For more [information,](#page-28-0) see Displaying change [information](#page-28-0) in the Manager's TimeTrace on page 29.

### **Statistics**

Statistics are recalculated at regular intervals and visualized in the user interface in various diagrams. This provides you with an overview of the system status at a glance.

In the Manager, you can see statistics in the Info system. For more [information,](#page-30-0) see The Info system in the [Manager](#page-30-0) on page 31. More statistics are available in the Web Portal. For more information about statistics in the Web Portal, see the *One Identity Manager Web Designer Web Portal User Guide*.

# <span id="page-26-0"></span>**Displaying reports in the Manager**

The Manager contains various reports about employees and their user accounts, company structures, resources and system entitlements, attestations and compliance rule violation evaluation.

#### *To display a report in the Manager*

- 1. Select the objManagerect you want to see the report for.
- 2. In the task view in the **Reports** section, select the report.

This generates and displays the report.

#### TIP:

- Use the tooltip in the task view to show a more detailed description of the report.
- <sup>l</sup> You can find additional report in the **My One Identity Manager** category.
- You can cancel the report while it is generating by clicking **Cancel** button.

In the report form you can change the window size and switch between pages. The following table shows other features.

#### **Table 6: Functions for displaying reports**

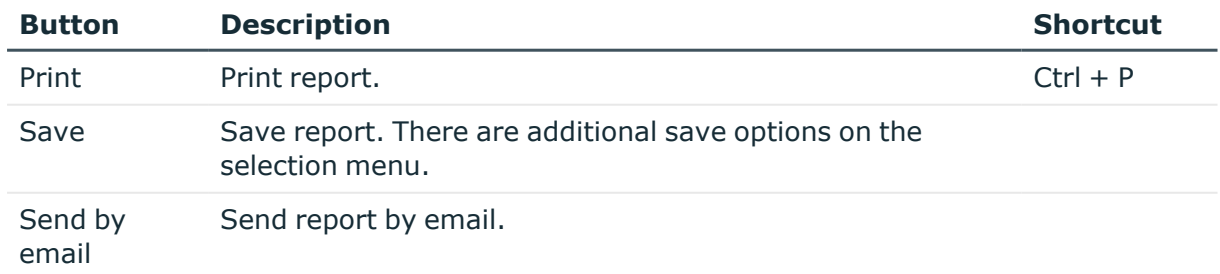

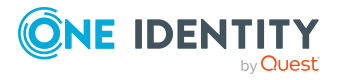

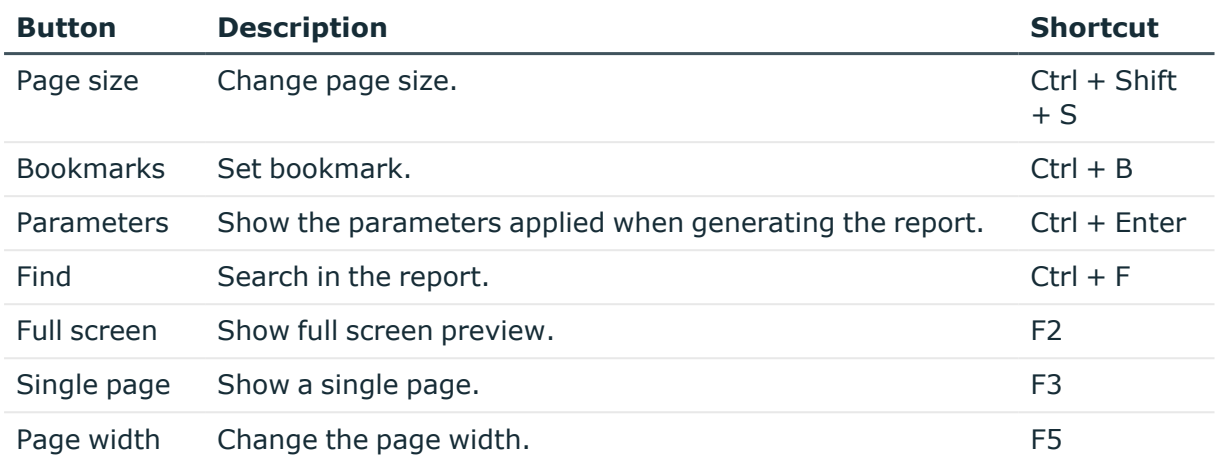

# <span id="page-27-0"></span>**Analyzing data changes in reports and the TimeTrace**

In reports and in the TimeTrace, an analysis is carried out of the data changes saved in the One Identity Manager database and those stored in a One Identity Manager History Database. You can use this to find out who had what permissions at which point in time.

### **Figure 1: Analyzing data changes**

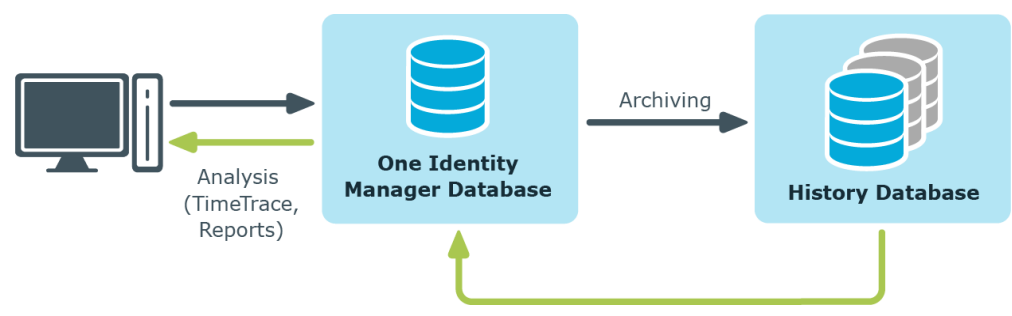

Prerequisite for analyzing historical data in reports and in the TimeTrace is the recording of data changes within process monitoring. Data changes that are saved in the One Identity Manager database, can be immediately included in the analysis. To use archived data, the One Identity Manager History Database must be declared in the One Identity Manager database.

## **Prerequisites for analyzing data changes**

**· The Common | ProcessState** configuration parameter is set and a method for recording the data changes with process monitoring is configured.

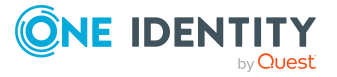

For more detailed information about logging changes to data, see the *One Identity Manager Configuration Guide*.

• To access archived data in the TimeTrace and in reports, the One Identity Manager History Database must be declared in the One Identity Manager database.

For more information about declaring the One Identity Manager History Database and archiving data, see the *One Identity Manager Data Archiving Administration Guide*.

- <sup>l</sup> To display the TimeTrace view in the Manager, users require the **Option to show the TimeTrace** (Common\_TimeTrace) program function.
- To evaluate of the effectiveness of the assignments (XIsInEffect column) in reports, in the Designer check the **Common | ProcessState | PropertyLog | ShowEffectiveAssignmentsOnly** configuration parameter and change it if necessary.
	- To display only the effective assignments when evaluating historical assignments in reports, set the configuration parameter (default).
	- To show all assignments as effective, regardless of their effectiveness, do not set the configuration parameter.

NOTE: The effectiveness of assignments (XIsInEffect column) is logged in the history as of One Identity Manager version 8.1.5. Older assignment data is always presented as effective, regardless of its actual effectiveness.

### **Related topics**

• Displaying change [information](#page-28-0) in the Manager's TimeTrace on page 29

# <span id="page-28-0"></span>**Displaying change information in the Manager's TimeTrace**

NOTE: To display the TimeTrace view in the Manager, users require the **Option to show the TimeTrace** (Common\_TimeTrace) program function.

#### *To display an object's change data:*

- 1. In the Manager, open the time trace using the **View > TimeTrace** menu item.
- 2. Select the object whose change information you want to display.
- 3. Activate the change history for this object in the **TimeTrace** view using the **D** button.
- 4. In the **TimeTrace** view, use the  $\blacktriangledown$  (time range) filter in the toolbar to specify the time range for which the change information is loaded. The changes are determined from the One Identity Manager database and the connected One Identity Manager History Database databases.

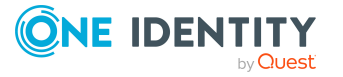

**29**

All change time stamps in the time frame that has been loaded are now shown in the overview below the timeline.

NOTE: To display changes of assignments to an object, such as the employee assignment to a department or a resource assignment to an organization, select the relevant assignment form in the task view of the Manager. In the **TimeTrace** view, you can then also select a source for which to display the changes. An additional **Source** menu is offered, in which you can select the respective assignment or the base object.

#### *To select a change time stamp on the timeline:*

- To display a part of the timeline in greater detail, click a marking below the timeline.
- Each change time stamp has a label showing the date and time. There is a tooltip for each change, showing which items of data were changed and by whom.
- Select a change time stamp on the timeline or on the label.
- If there are multiple change time stamps which are very close together, when you select a time stamp a context menu appears from which you can choose the specific change time stamp.
- <sup>l</sup> Click the timeline or **Ctrl + mouse wheel** to zoom in or zoom on the display of several time change stamps that are close together.

When you select a change time stamp in TimeTrace, the program's document view opens the object's main data form or the assignment form. Use the timeline or quick edit a label to choose if you want the object settings or assignments to be displayed in the main data form before or after the changes have been made.

If a property of an object shows a historical value, it is marked by an  $\Omega$  icon. A tooltip shows the current value of the property. Use the **Show property change history** context menu to display the recorded data for this property.

You can apply historical data to the current object and restore the object to the status prior to the change.

#### *To apply the historic values:*

- 1. Click the  $\bullet$  icon in front of the modified property. The following information is displayed.
	- **Property:** These properties are changed once the historical value is transferred. The changes are made immediately or by templates.
	- **New value**: Value of the property after the historical value has been saved.
	- **Old value**: Current value of the property. This value is overwritten once the historical value is saved.
- 2. Click **Save**.

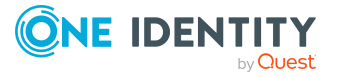

# <span id="page-30-0"></span>**The Info system in the Manager**

The Manager's info system provides data about the health of the system in the form of diagrams.

- Topic-specific statistics and cross-functional statistics are displayed on the Manager home page.
- <sup>l</sup> Within each category, topic-specific statistics are displayed under **Info system**.
- <sup>l</sup> Topic-specific statistics for all categories are displayed in the **My One Identity Manager** category.

Statistics definitions form the basis of the info system. These are created centrally. For more information about creating statistics definitions, see the *One Identity Manager Configuration Guide*.

Every user can set which statistics they want to see and in which order. Use the settings to do this. The changes are saved to the user configuration so that the last setting used is shown when the program is restarted.

All the available statistics are grouped by topic in the settings. Each statistic has a title and a description.

### *To select statistics for display*

- 1. Show the statistics and click **Settings**.
- 2. Enable or disable statistics by clicking the button in front of the name of the statistics. To restore the default setting, click **Restore default**.
- 3. Click **OK**.

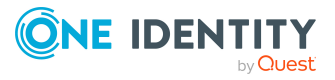

### **Figure 2: Statistics settings**

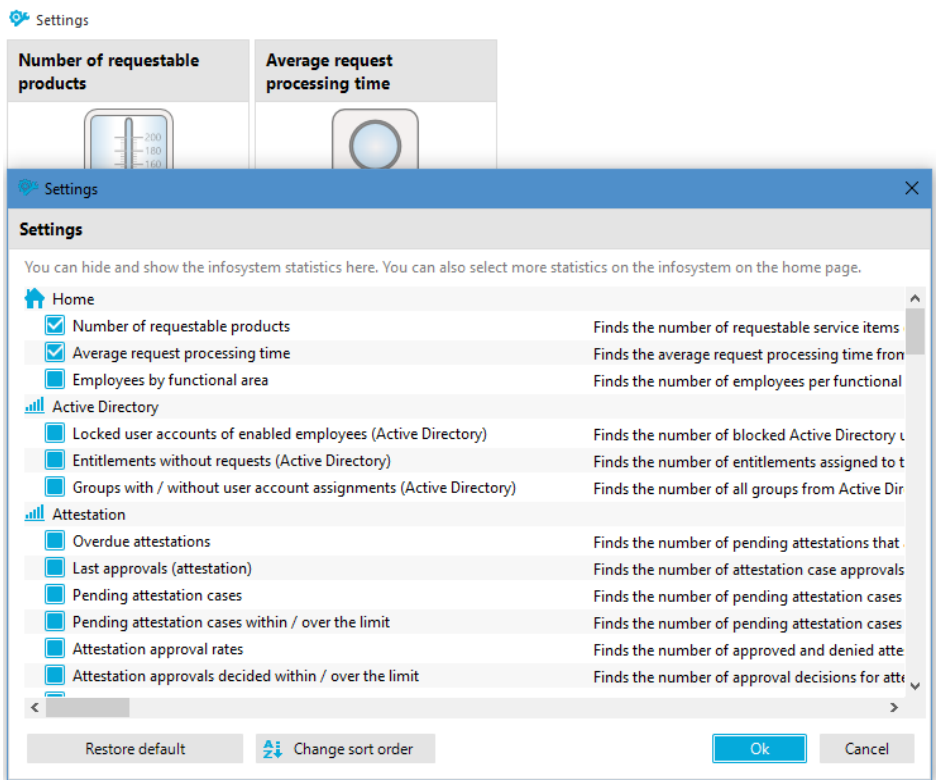

#### *To change the order in which statistics are displayed:*

- 1. Display the statistics and select **Settings**.
- 2. Click **Change sort order**.
- 3. Select the statistic that you wish to move. You can select multiple statistics using **Shift + select** or **Ctrl + select**.
- 4. Move the selected statistics with the arrow keys.

#### **Table 7: Meaning of the buttons for changing the sort order.**

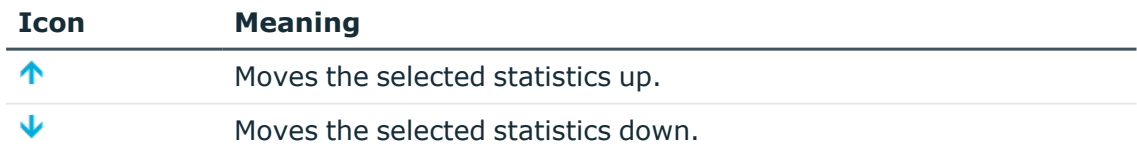

- 5. To restore the default setting, click **Restore default**.
- 6. Click **OK**.
	- $-$  OR  $-$

If you wish to make more changes, go back to the **Assignment view**.

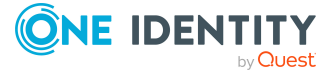

## **Detailed information about this topic**

• [Diagram](#page-32-0) types in the info system on page 33

# <span id="page-32-0"></span>**Diagram types in the info system**

There are several diagram types available for visualizing statistics.

## **Bar chart**

A bar chart can be used to visualize comparisons between measurements.

### **Figure 3: Bar chart example**

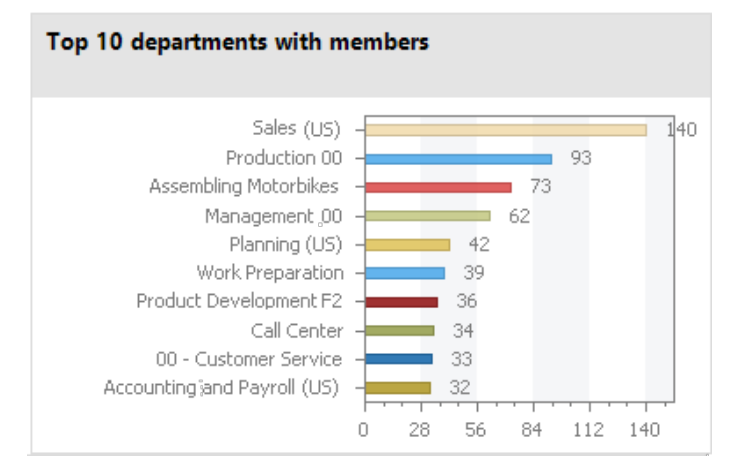

## **Pie chart**

A pie chart can be used to visualize the measurements as a percentage of the base measurement.

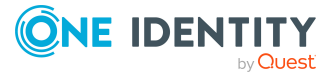

#### **Figure 4: Pie chart example**

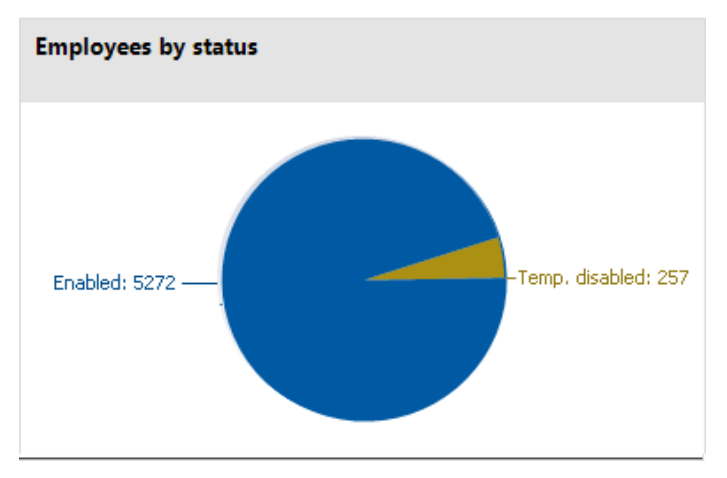

### **Line diagram**

A line diagram can be used to visualize a data sequence over a specified time period. Click with the mouse on a point of measurement and a tooltip showing the measurement is displayed.

#### **Figure 5: Line diagram example**

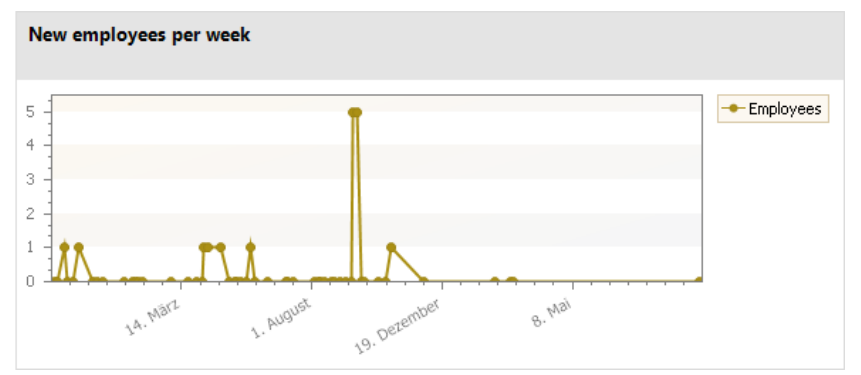

## **Traffic light**

A traffic light diagram can be used to visualize the state of the system. The state is indicated by the color.

#### **Table 8: Meaning of the colors**

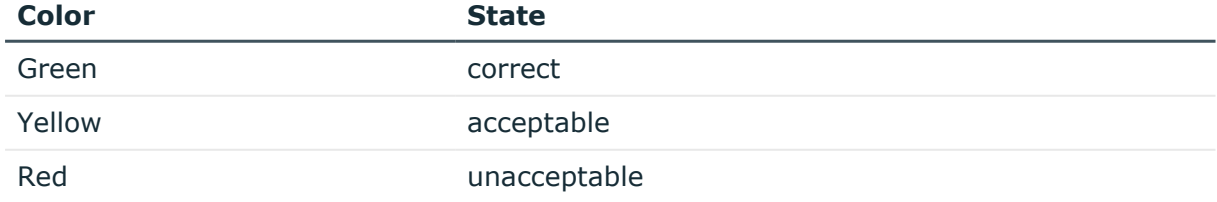

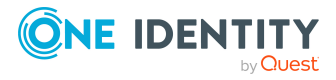

#### **Figure 6: Traffic light example**

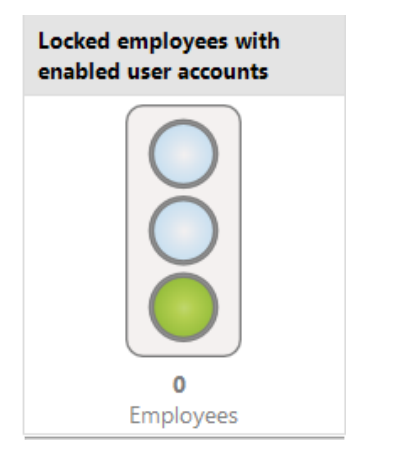

### **Tachometer**

A tachometer diagram can be used to visualize the state of the system in more detail than in a traffic light diagram. The base measurement is also displayed. The state is indicated by the color.

#### **Figure 7: Tachometer diagram example**

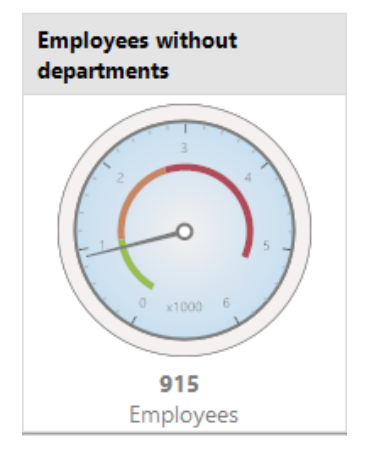

#### **Thermometer**

A thermometer diagram can be used to visualize the state of the system in more detail that in a traffic light diagram. The state is indicated by a color scale on the side of the diagram.

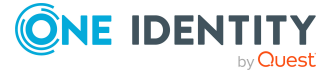

### **Figure 8: Thermometer diagram example**

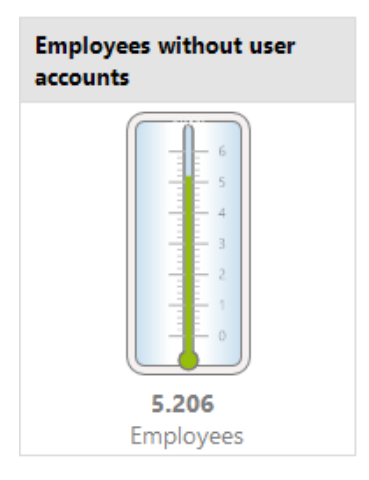

### **Table**

Choose this diagram type to display the measurements or measurement trends over a certain timeframe in tabular format.

#### **Figure 9: Table example**

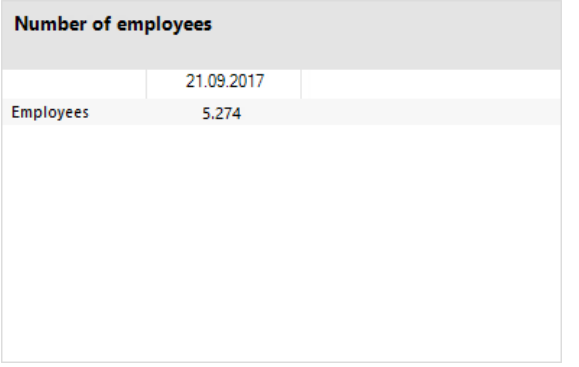

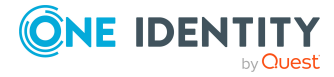
# **Analyzing process monitoring in the Manager**

In One Identity Manager, you have the option of logging the change history of objects and their properties. Different methods can be used to track changes within One Identity Manager.

For more information about the process monitoring methods, see the *One Identity Manager Configuration Guide*. For more information about configuring process monitoring of IT Shop requests, see the *One Identity Manager IT Shop Administration Guide*.

In the Manager's process view, the system shows the process data from running processes and process steps, the process data for direct database actions, and the recorded data changes in graphical format.

### **Detailed information about this topic**

- [Prerequisites](#page-36-0) for displaying the process information on page 37
- [Working](#page-37-0) with the process view on page 38
- [Opening](#page-37-1) the process view on page 38
- $\cdot$  Process [information](#page-40-0) layout on page 41
- <span id="page-36-0"></span>• Layout of logged data [changes](#page-41-0) on page 42

## **Prerequisites for displaying the process information**

To display the process information, the following prerequisites apply:

<sup>l</sup> The process view in the Manager is only available if the **Common | ProcessState** configuration parameter is enabled and a method for monitoring the process is configured.

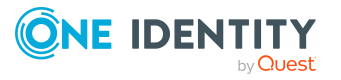

- The process view shows the process data only if the process data recording procedure is configured.
- The log is only displayed in the process view if the method for logging changes to data is configured and the logged in user has at least viewing permissions for the Dialogwatch\* , DialogProcess\*, and QBMWatchOperationSummary tables.
- <sup>l</sup> To open the process view in the Manager, users need the **Option to show process information** (Common ProcessView) program function.

For more information about configuring the process monitoring, see the *One Identity Manager Configuration Guide*.

## <span id="page-37-0"></span>**Working with the process view**

The process view is divided into two parts.

- The upper part of the process view displays a log containing the logged data changes. You can view the data changes of a process, a user and an object.
- The process information form is displayed in the lower part of the process view. This shows you an overview of the actions triggered in the system and the resulting processes. This displays information for the overall process and for the individual steps of a process.

You can configure the layout of process information. You can specify the level from which information is shown, for example, activities, details, or individual steps. You can restrict the scope of the information shown.

### **Related topics**

- [Prerequisites](#page-36-0) for displaying the process information on page 37
- [Opening](#page-37-1) the process view on page 38
- [Features](#page-38-0) in the process view on page 39
- [Configuring](#page-39-0) process information on page 40
- Process [information](#page-40-0) layout on page 41
- Layout of logged data [changes](#page-41-0) on page 42

## <span id="page-37-1"></span>**Opening the process view**

#### *To open the process view:*

<sup>l</sup> In the Manager menu, select the **View > Process data** menu item.

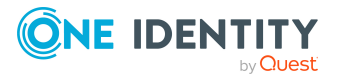

- [Prerequisites](#page-36-0) for displaying the process information on page 37
- [Features](#page-38-0) in the process view on page 39
- Process [information](#page-40-0) layout on page 41
- Layout of logged data [changes](#page-41-0) on page 42

## <span id="page-38-0"></span>**Features in the process view**

## **Table 9: Meaning of toolbar icons in the process data form**

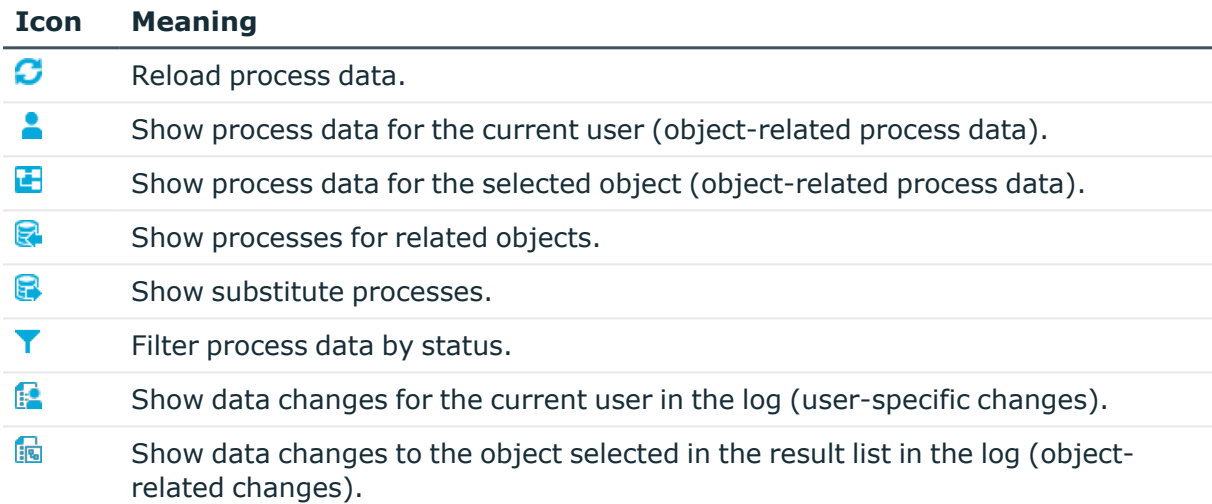

### **Table 10: Items in the process data form context menu**

### **Context Menu Item Meaning**

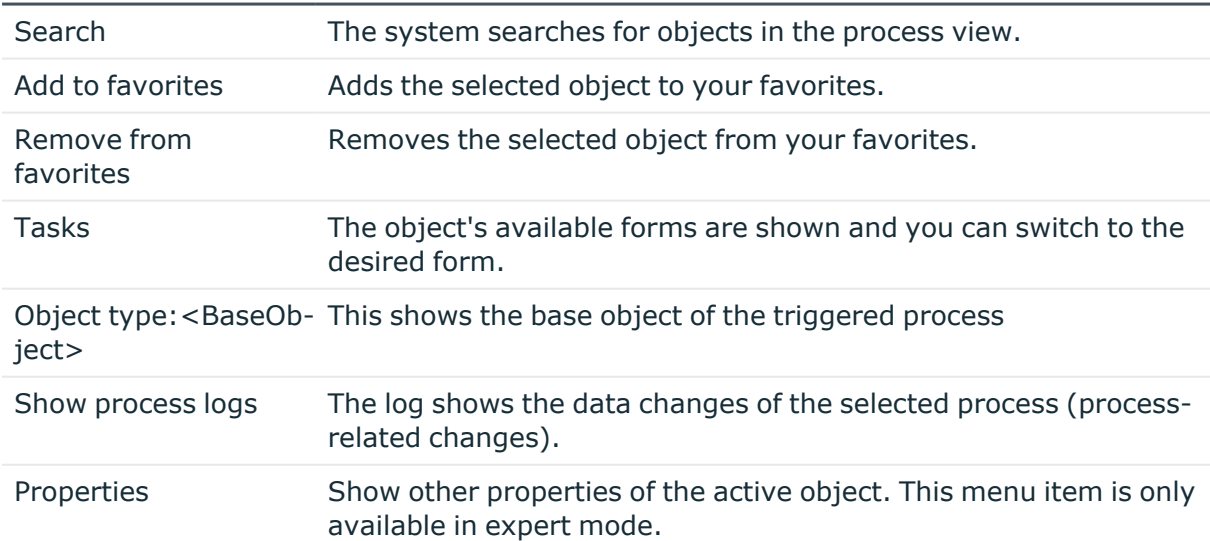

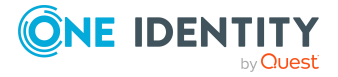

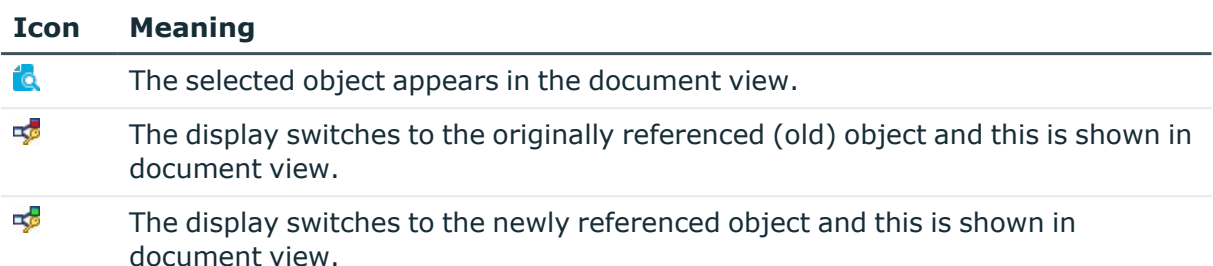

### **Table 11: Meaning of toolbar icons in the log**

## <span id="page-39-0"></span>**Configuring process information**

### *To configure the process display in the Manager*

- 1. In the Manager, select the **Database > Settings** menu item.
- 2. On the **Functionality** tab, configure the following settings in the **Process information** pane.
	- **Display complexity**: Set the display range. Permitted values are:
		- **Activities**: Activity information (top hierarchy level) is shown.
		- **Details**: Information about activities and their details is shown.
		- **Single steps:** Information about activities, details, and individual steps at the selected depth is shown.
	- **· Single step details:** Set the depth of detailed information shown for individual steps. Permitted values are:
		- <sup>l</sup> **Basic information**: Individual steps with a detail depth of **basic information** are shown.
		- <sup>l</sup> **Extended information**: Single steps with a detail depth of **basic information** and **extended information** are shown.
		- <sup>l</sup> **Complete information**: Single steps with a detail depth of **Basic information**, **Supplementary information**, and **Complete information** are shown (technical view).
	- <sup>l</sup> **Show whole tree**: If this option is activated, the entire hierarchy tree automatically opens when the process view is loading. If this option is deactivated, the hierarchy tree is not opened when the process view is loaded.
	- <sup>l</sup> **Show selected process automatically**: If this option is activated, the entire hierarchy tree automatically opened when a process is selected. If this option is deactivated, the hierarchy tree is not opened when a process is selected.

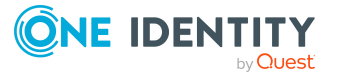

# <span id="page-40-0"></span>**Process information layout**

The process information form in the process view provides you with an overview of the actions triggered in the system and the resulting processes. This displays information for the overall process and for the individual steps of a process.

## *To display the recorded process data:*

- To show all the current user's processes, click  $\triangle$  (user-specific) in the process data form.
- $\cdot$  To show all of an object's processes, select the object in the result list and click  $\blacksquare$ (object-specific) in the process data form.

The following process data appears:

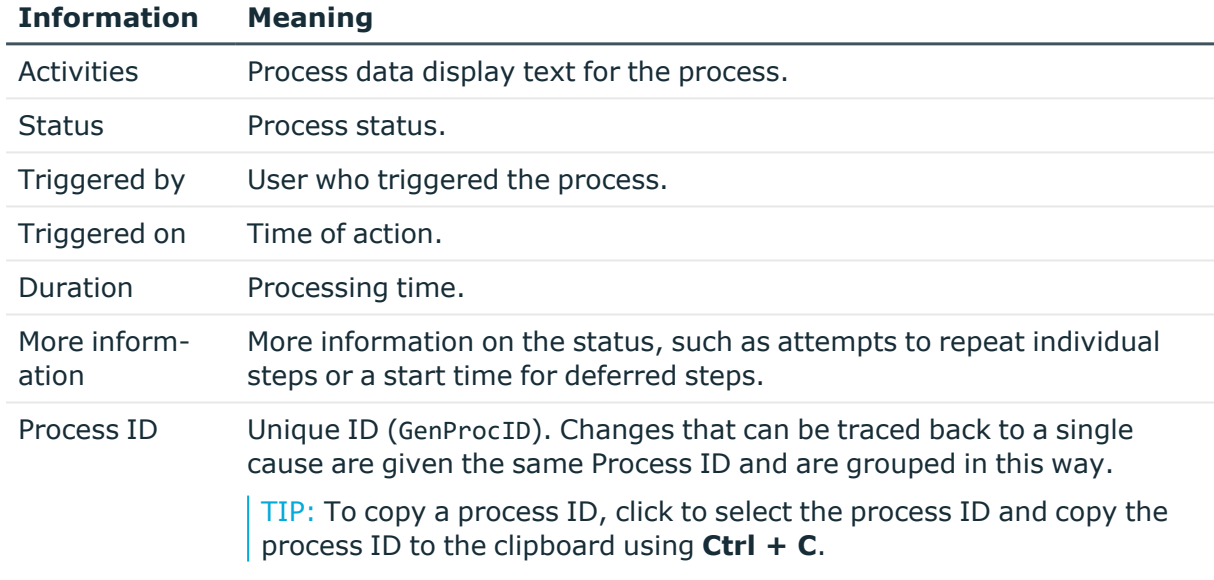

#### **Table 12: Logged process data**

The following icons are used to identify process statuses:

### **Table 13: Meaning of the icons for the process statuses**

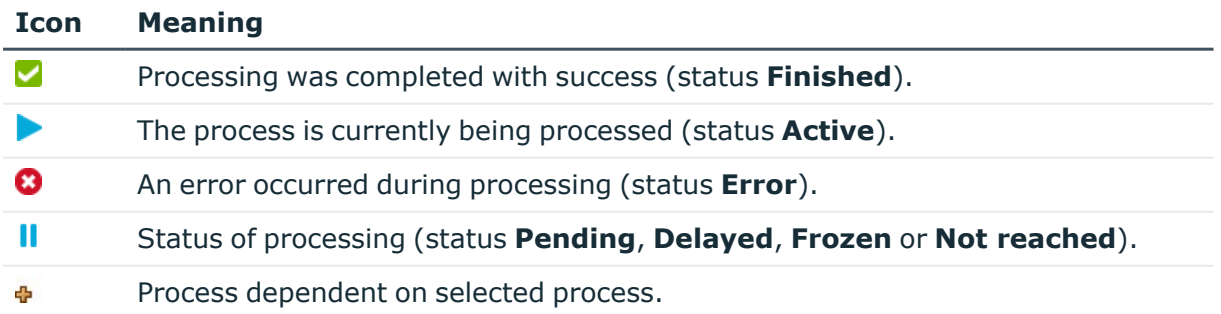

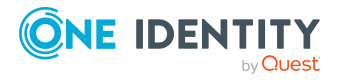

#### **Icon Meaning**

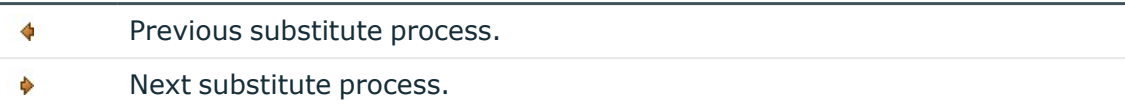

### **Related topics**

<span id="page-41-0"></span>• Layout of logged data [changes](#page-41-0) on page 42

## **Layout of logged data changes**

Individual data changes to the process view are displayed in the document view in the form of a log.

#### *To show recorded data changes:*

- To show all data changes that were run within a process, select the process in the process data form and click **Show logs for this process** in the context menu.
- To show all data changes carried out by the current user, click  $\blacksquare$  in the process data form.
- To show all of an object's data changes, select the object in the result list and click  $\blacksquare$ in the process data form.

The data changes log shows the following information.

#### **Table 14: Information on data changes**

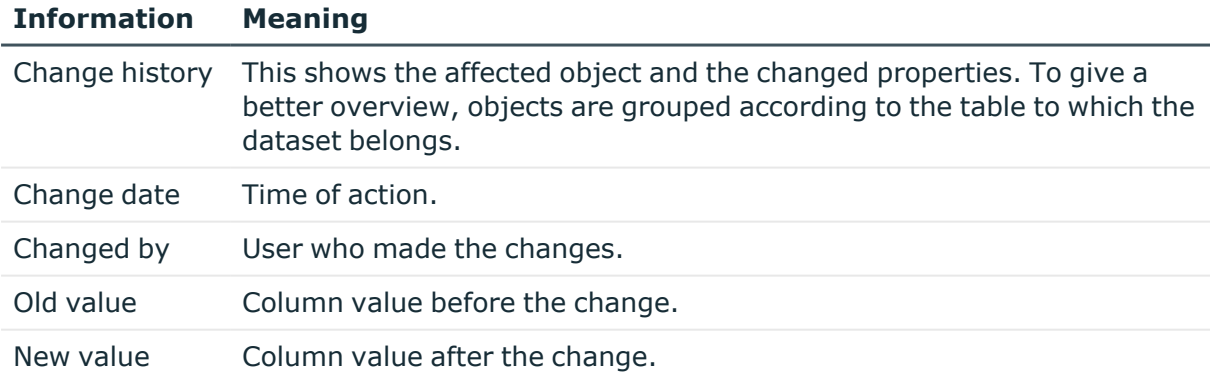

### **Table 15: Meaning of icons in the log**

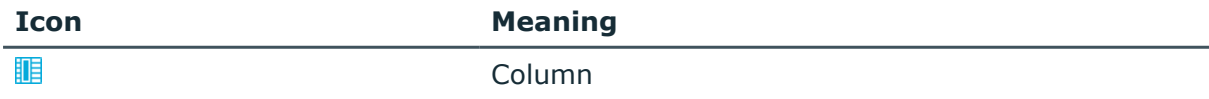

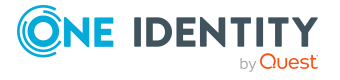

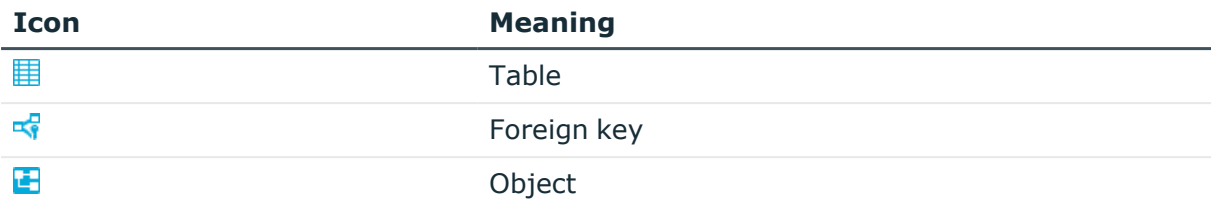

To track data changes further, you can use the functions below.

• Show a specific object from the change history

Select the entry for the object in the log and click  $\mathbb{C}$ . Loads the object and opens the overview form.

- Show a referenced object from the change history
	- Select the entry for the object in the log and click  $\frac{1}{2}$ . The display switches to the originally referenced object and opens the overview form.
	- Select the entry for the object in the log and click  $\frac{1}{2}$ . The display switches to the newly referenced object and opens the overview form.

## **Related topics**

- Process [information](#page-40-0) layout on page 41
- Analyzing data changes in reports and the [TimeTrace](#page-27-0) on page 28

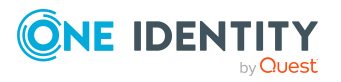

# <span id="page-43-1"></span>**Schedules in One Identity Manager**

Frequently, you need to run processes and calculation tasks at specified time intervals. To make this possible, you can define schedules in One Identity Manager. For example, schedules are required for scheduled running of processes within process handling or for different calculation tasks in One Identity Manager. A schedule can be in control of several tasks. Activation times are configured in a schedule for the tasks to be run.

You create and edit schedules in the Designer or in the Manager. The Designer displays all schedules of the system. You can edit individual schedules, such as schedules for attestations, schedules for compliance calculations, or schedules for dynamic role calculations, in the Manager. For more information about editing schedules in the Manager, refer to the administration guides for the modules.

Schedules are already defined in the default installation of One Identity Manager. Configure these according to your custom requirements.

NOTE: If you run a schedule, all tasks to which the schedule is assigned are run. Before you use a schedule on a repeated basis, check the effects of the process handling.

#### **Related topics**

- Enabling and disabling [schedules](#page-43-0) on page 44
- Starting schedules [immediately](#page-44-0) on page 45
- Creating and editing [schedules](#page-45-0) on page 46
- [Calculating](#page-48-0) the activation time on page 49
- <span id="page-43-0"></span>• Scheduled [maintenance](#page-49-0) tasks on page 50

## **Enabling and disabling schedules**

You can edit individual schedules in the Manager. For more information about editing schedules in the Manager, refer to the administration guides for the modules.

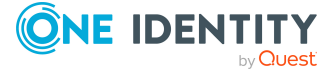

## **Prerequisites for running schedules automatically**

Enabled schedules are run automatically if the **QBM | Schedules** configuration parameter is set (default).

• In the Designer, check if the configuration parameter is set. If not, set the configuration parameter.

### *To enable a single schedule in the Designer*

- 1. In the Designer, select the **Base data > General > Schedules** category.
- 2. Select the schedule.
- 3. Set **Enabled**.
- 4. Select the **Database > Commit to database** and click **Save**.

#### *To disable a single schedule in the Designer*

- 5. In the Designer, select the **Base data > General > Schedules** category.
- 6. Select the schedule.
- 7. Disable the **Enable** option.
- 8. Select the **Database > Commit to database** and click **Save**.

### *To temporarily stop schedules from running automatically*

<sup>l</sup> In the Designer, disabled the **QBM | Schedules** configuration parameter.

This stops the schedules from being run automatically. However, you can still start schedules manually.

### **Related topics**

• Starting schedules [immediately](#page-44-0) on page 45

## <span id="page-44-0"></span>**Starting schedules immediately**

You can edit individual schedules in the Manager. For more information about editing schedules in the Manager, refer to the administration guides for the modules.

NOTE:

- Before you start a schedule manually, check whether other processes will be run as a result, that also need to be preprocessed by One Identity Manager.
- The last processing time is not updated when the schedule is started manually.

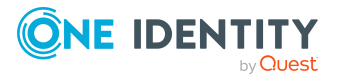

## *To start a schedule in the Designer immediately*

- 1. In the Designer, select the **Base data > General > Schedules** category.
- 2. Select the schedule.
- 3. Click **Start**.
- <span id="page-45-0"></span>4. Confirm the security prompt with **Yes**.

## **Creating and editing schedules**

You can edit individual schedules in the Manager. For more information about editing schedules in the Manager, refer to the administration guides for the modules.

### *To create a schedule in the Designer*

- 1. In the Designer, select the **Base data > General > Schedules** category.
- 2. Select the **Object > New** menu item to create a new schedules.
- 3. Edit the schedule's main data.
- 4. Select the **Database > Commit to database** and click **Save**.

### *To edit a schedule in the Designer*

- 1. In the Designer, select the **Base data > General > Schedules** category.
- 2. Select a schedule.
- 3. Edit the schedule's main data.
- 4. Select the **Database > Commit to database** and click **Save**.

### **Detailed information about this topic**

• [Properties](#page-45-1) of schedules on page 46

## <span id="page-45-1"></span>**Properties of schedules**

Enter the following properties for a schedule.

#### **Table 16: Schedule properties**

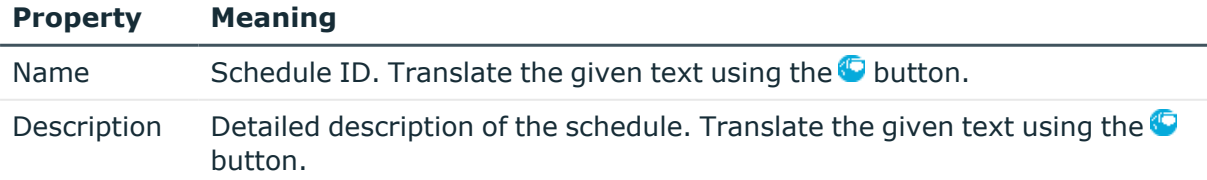

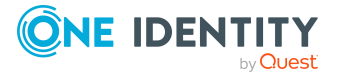

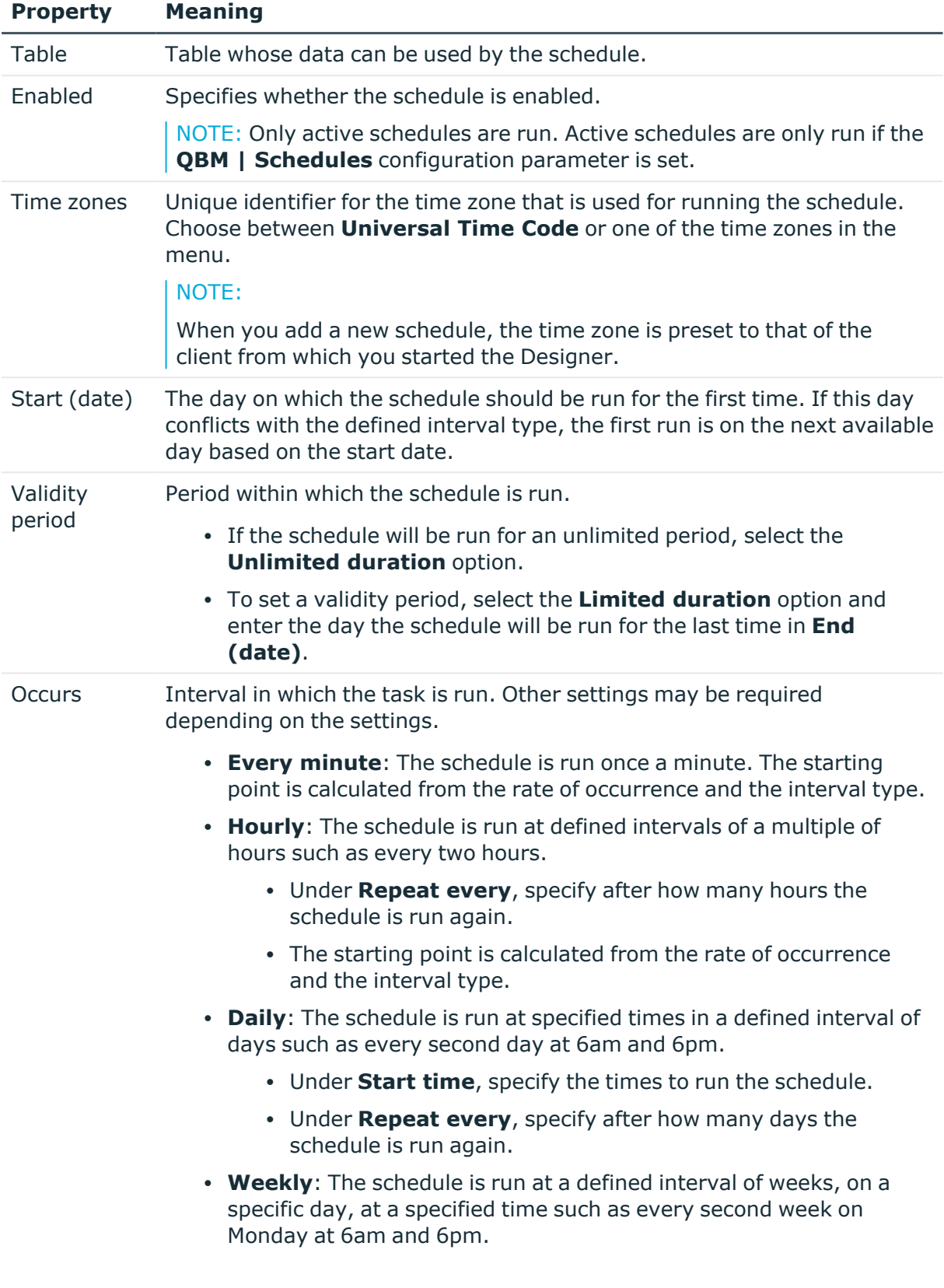

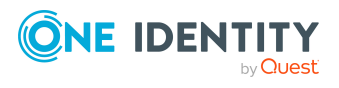

#### **Property Meaning**

- **· Under Start time**, specify the times to run the schedule.
- Under **Repeat every**, specify after how many weeks the schedule is run again.
- Specify the set day of the week for running the schedule.
- **Weekly:** The schedule is run at a defined interval of months, on a specific day, at a specified time such as every second month on the 1st and the 15th at 6am and 6pm.
	- **· Under Start time**, specify the times to run the schedule.
	- Under **Repeat every**, specify after how many months the schedule is run again.
	- Specify the days of the month (1st 31st of the month).

NOTE: If the **Monthly** interval type with the sub interval **29**, **30** or **31** does not exist in this month, the last day of the month is used.

Example:

A schedule that is run on the 31st day of each month is run on April 30th. In February, the schedule is run on the 28th (or 29th in leap year).

- **Yearly**: The schedule is run at a defined interval of years, on a specific day, at a specified time such as every year on the 1st, the 100th, and the 200th day at 6am and 6pm.
	- Under **Start time**, specify the times to run the schedule.
	- Under **Repeat every**, specify after how many years the schedule is run again.
	- Specify the days of the year (1st 366th day of the year).

NOTE: If you select the 366th day of the year, the schedule is only run in leap years.

- <sup>l</sup> **Monday**, **Tuesday**, **Wednesday**, **Thursday**, **Friday**, **Saturday**, **Sunday**: The schedule is run on a defined day of the week, in specified months, at specified times such as every second Saturday in January and June at 10am.
	- Under **Start time**, specify the times to run the schedule.
	- Under **Repeat every**, specify after how many days of the month the schedule is run again. The values **1** to **4**, **-1** (last day of the week), and **-2** (last day but one of the week) are permitted.
	- Specify in which month to run the schedule. The values 1 to 12 are permitted. If the value is empty, the schedule is run each month.

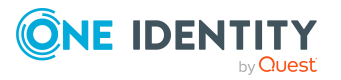

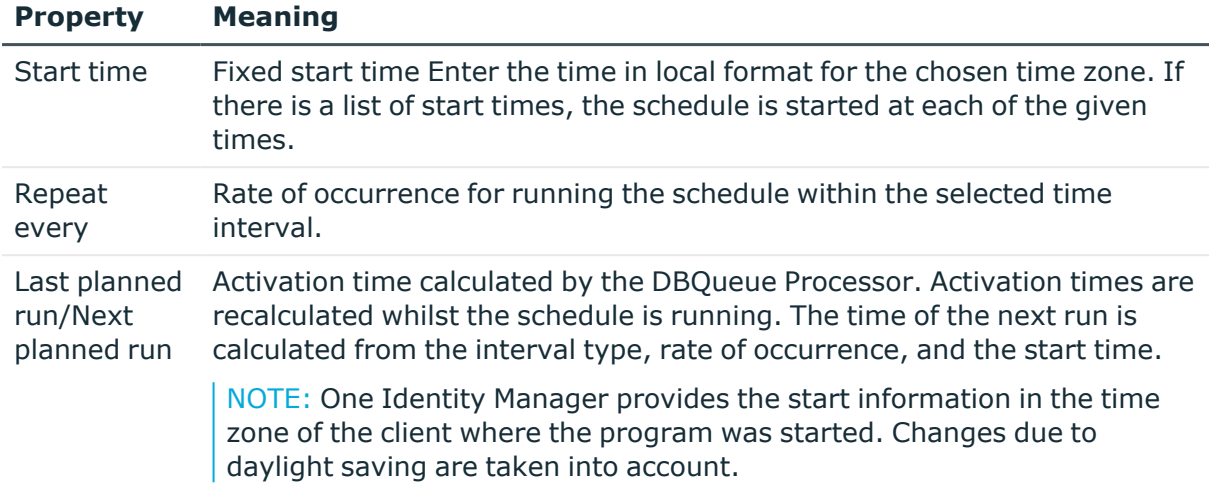

<span id="page-48-0"></span>• Enabling and disabling [schedules](#page-43-0) on page 44

## **Calculating the activation time**

The DBQueue Processor performs starts and checks schedules at regular intervals. First, all schedules are found that are enabled and within the valid time period. A task is queued in the DBQueue for each schedule to be run. Then the time for the next scheduled run is calculated and entered in the schedule.

For tasks with the **Every minute** and **Hourly** interval types, the next planned activation time will be determined from the time at which the schedule runs, how often it runs, and the specified time zone. For schedules with the interval types **Daily**, **Weekly**, **Monthly** and **Yearly**, the next planned activation time will be determined from the current day, the specified subinterval and the start time within the specified time zone.

## **Behavior of new schedules**

When a new active schedule is added, the next scheduled run is calculated immediately. This is calculated on the basis on the start date or the current date of the next scheduled run. The time between runs is not taken into account.

The task is run if the activation time has been reached. When the next scheduled run is calculated, this time the interval will be taken into account.

## **Behavior of modified schedules**

If a schedule changes, the next scheduled run is calculated immediately. This is calculated on the basis on the start date or the current date of the next scheduled run. The time between runs is not taken into account.

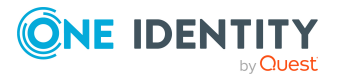

The task is run if the activation time has been reached. When the next scheduled run is calculated, this time the interval will be taken into account.

# <span id="page-49-0"></span>**Scheduled maintenance tasks**

Some calculation tasks for the database are scheduled. There are schedules set up for these maintenance tasks, which you can customize as required. It is recommended to run maintenance task outside main working hours of the connected clients.

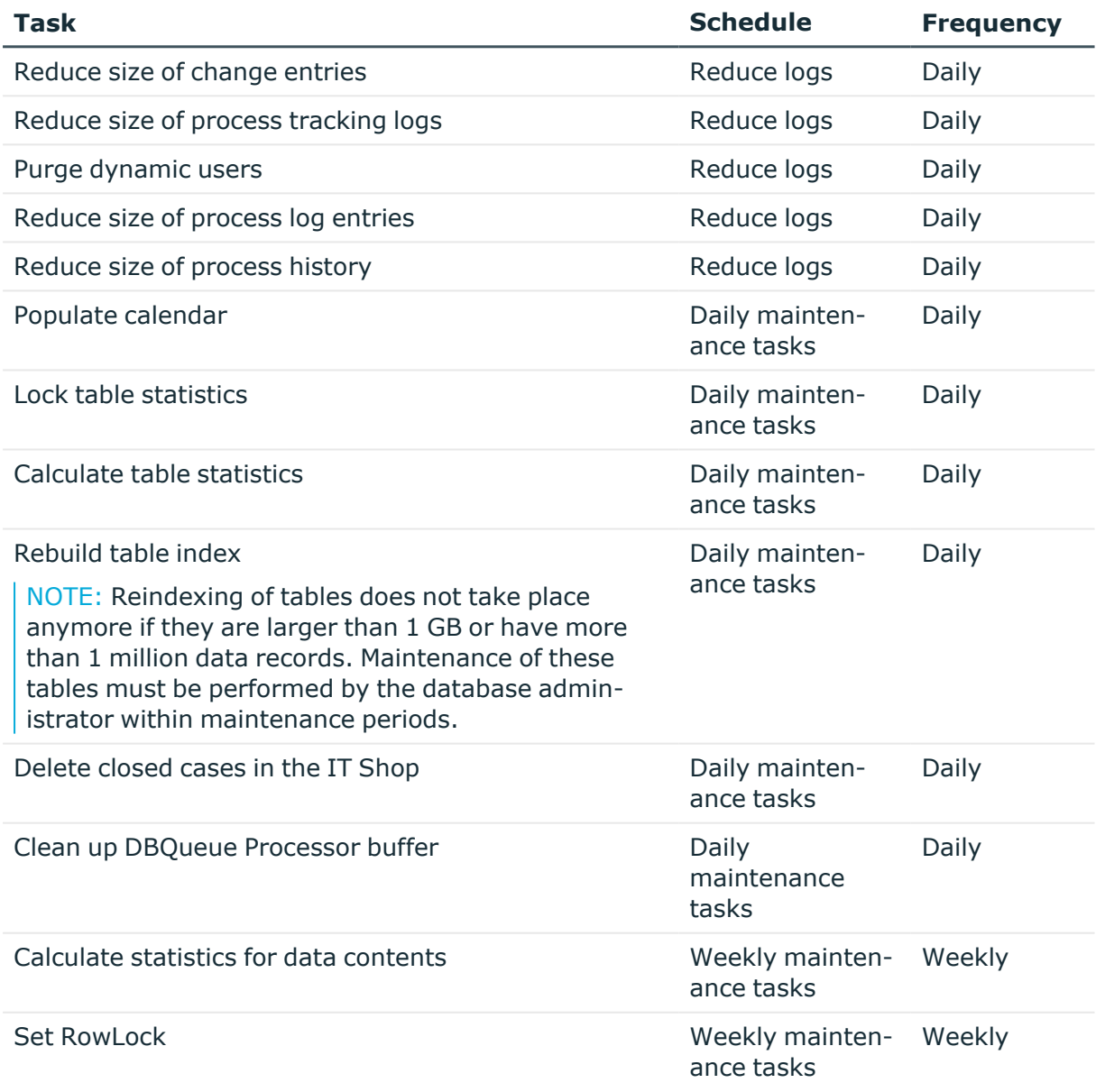

### **Table 17: Maintenance tasks for the database**

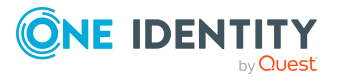

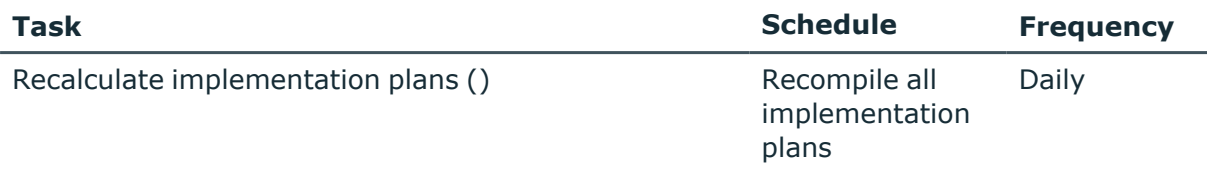

• [Schedules](#page-43-1) in One Identity Manager on page 44

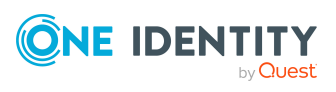

# **Mail templates in One Identity Manager**

One Identity Manager provides the means to send email notifications. For example, notifications can be sent from process handling, about attestation or the status of IT Shop requests.

You use mail templates to design the appearance and content of email notifications. A mail template consists of general main data such as target format, important, or mail notification confidentiality and one or more mail definitions. The mail text is defined in several languages in the mail template. The recipient's language preferences are taken into account when an email notification is generated.

Create and edit mail templates in the Designer or in the Manager. The Designer displays all mail templates of the system. You can edit individual mail templates such as mail templates for requests in IT Shop or mail templates for attestation in the Manager. For more information about editing mail templates in the Manager, refer to the administration guides for the modules.

A Designer is integrated in the Manager and in the Mail Template Editor to simplify writing notifications. In the Mail Template Editor you can create email texts with Microsoft Word style editing and formatting functions and a preview of the email.

Email notifications are generated through default processes during process handling. To use email notifications based on mail templates for other business procedures, for example creating user accounts, you have to create custom mail templates and processes. Use the MailComponent process component to provide the SendRichMail process task for this purpose.

### **Related topics**

- Creating and editing mail [templates](#page-52-0) on page 53
- General [properties](#page-53-0) of mail templates on page 54
- Creating and editing mail [definitions](#page-54-0) on page 55
- Email signature [configuration](#page-62-0) for mail templates on page 63

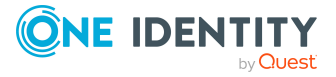

# <span id="page-52-0"></span>**Creating and editing mail templates**

You can edit certain mail templates in the Manager. For more information about editing mail templates in the Manager, refer to the administration guides for the modules.

### *To edit a mail template in the Designer*

- 1. In the Designer, select the **Mail templates** category.
- 2. Select the mail template and start Mail Template Editor using the **Edit mail template** task.

### *To create a new mail template in the Designer*

- 1. In the Designer, select the **Mail templates** category.
- 2. Start Mail Template Editor using the **Create a new mail template** task.

## **Related topics**

- Copying mail [templates](#page-52-1) on page 53
- Creating mail [previews](#page-53-1) on page 54

# <span id="page-52-1"></span>**Copying mail templates**

You can edit certain mail templates in the Manager. For more information about editing mail templates in the Manager, refer to the administration guides for the modules.

#### *To copy a mail template in the Designer*

- 1. In the Designer, select the **Mail templates** category.
- 2. Select the mail template you want to copy and start the Mail Template Editor using the **Edit mail template**.
- 3. Select the **Mail template > Copy mail template** menu item.
- 4. Enter the name of the new mail template and click **OK**.

The new mail template is displayed in the Mail Template Editor. Now, you can edit the mail template.

### **Related topics**

- Creating and editing mail [templates](#page-52-0) on page 53
- Creating mail [previews](#page-53-1) on page 54

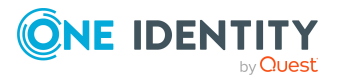

# <span id="page-53-1"></span>**Creating mail previews**

You can edit certain mail templates in the Manager. For more information about editing mail templates in the Manager, refer to the administration guides for the modules.

### *To display a mail template preview in the Designer*

- 1. In the Designer, select the **Mail templates** category.
- 2. Select the mail template and start Mail Template Editor using the **Edit mail template** task.
- 3. Select the **Mail templates > Mail preview** menu item.
- <span id="page-53-0"></span>4. Select the base object and click **OK**.

# **General properties of mail templates**

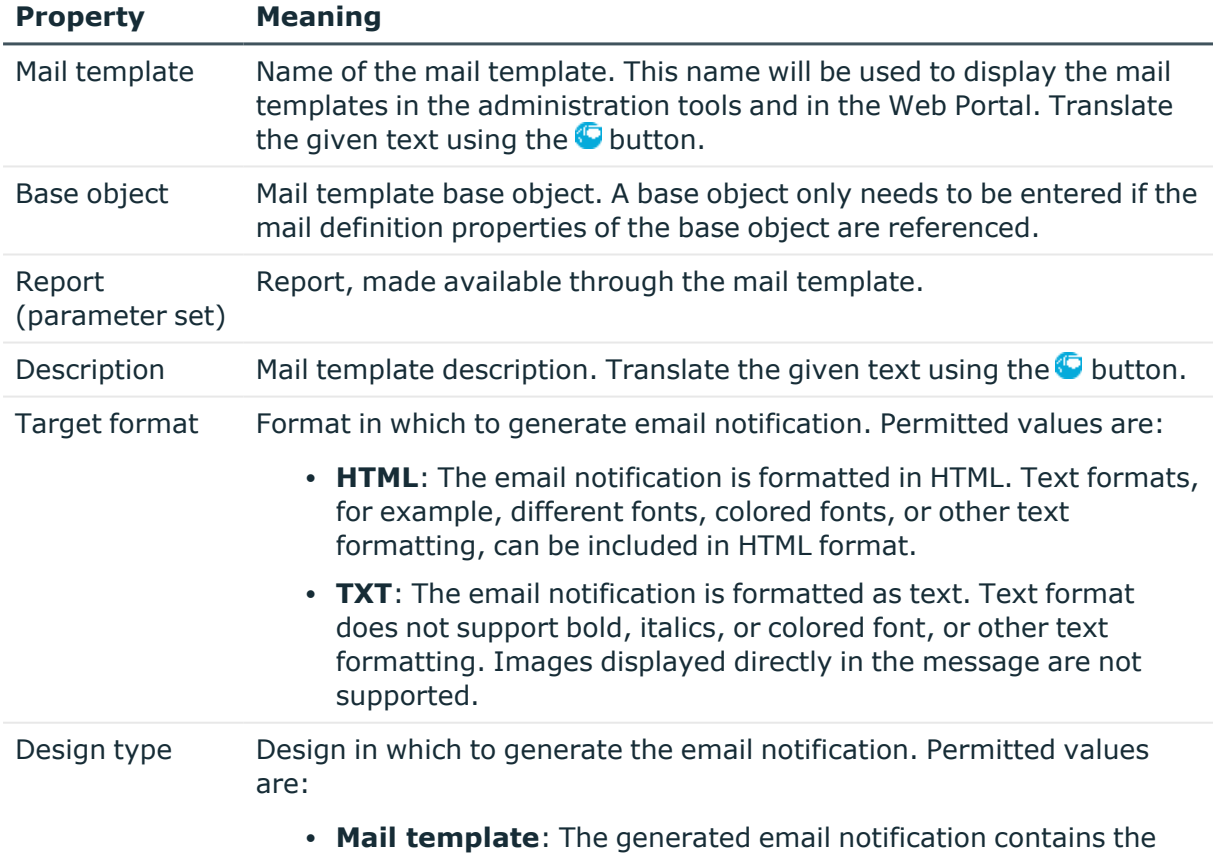

#### **Table 18: Mail template properties**

mail body in accordance with the mail definition.

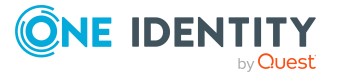

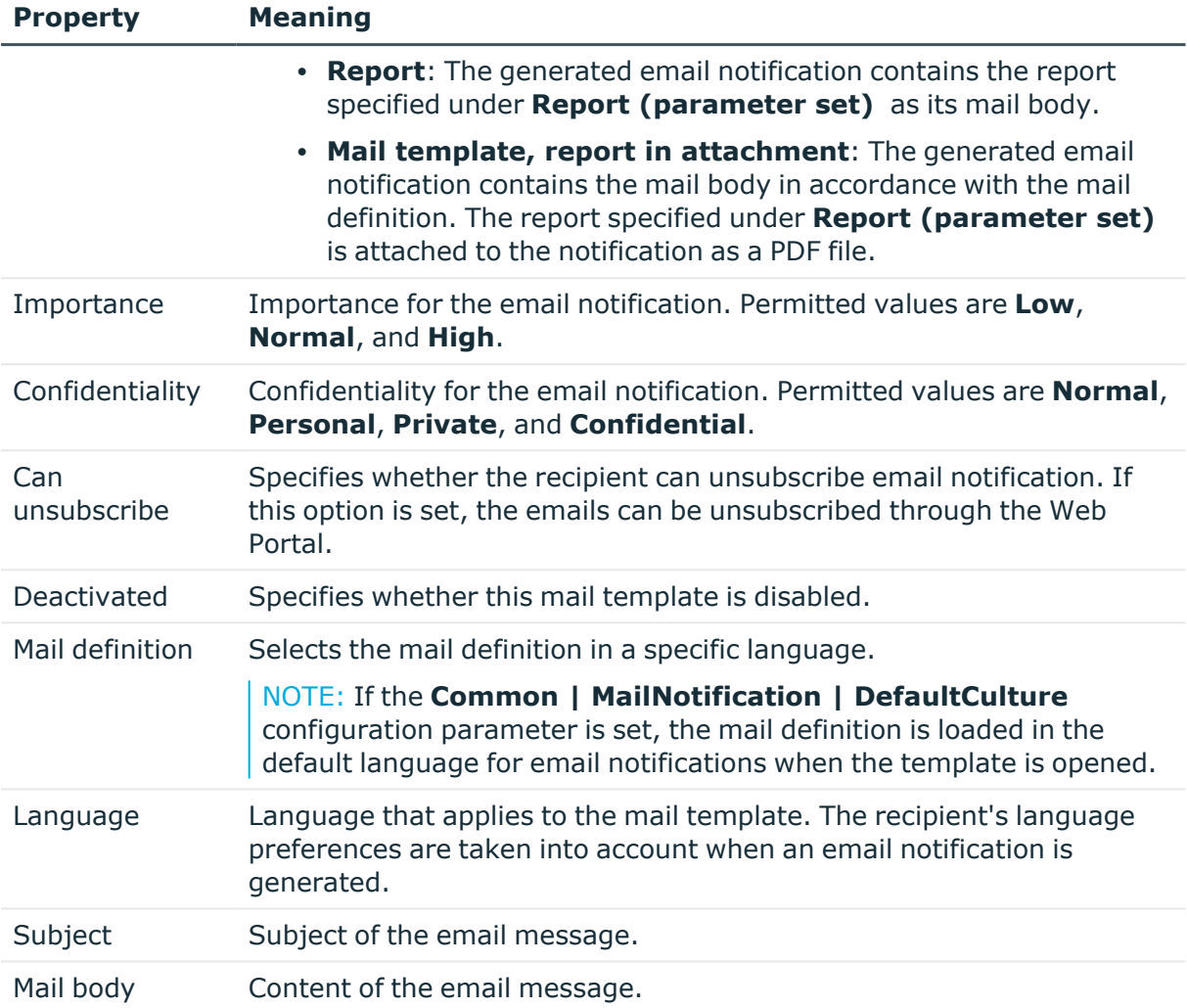

• Creating and editing mail [definitions](#page-54-0) on page 55

# <span id="page-54-0"></span>**Creating and editing mail definitions**

Mail texts can be defined in these different languages in a mail template. This ensures that the language of the recipient is taken into account when the email is generated.

### *To create a new mail definition*

- 1. In the Designer, select the **Mail templates** category.
- 2. Select the mail template and start Mail Template Editor using the **Edit mail template** task.

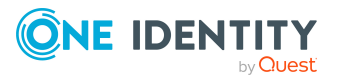

3. In the result list, select the language for the mail definition in the **Language** menu.

All active languages are shown. To use another language, in the Designer, enable the corresponding countries. For more information, see the *One Identity Manager Configuration Guide*.

- 4. Enter the subject in **Subject**.
- 5. Edit the mail text in the **Mail definition** view with the help of the Mail Text Editor.
- 6. Save the changes.

## *To edit an existing mail definition*

- 1. In the Designer, select the **Mail templates** category.
- 2. Select the mail template and start Mail Template Editor using the **Edit mail template** task.
- 1. In the **Mail definition** menu, select the language for the mail definition.

NOTE: If the **Common | MailNotification | DefaultCulture** configuration parameter is set, the mail definition is loaded in the default language for email notifications when the template is opened.

- 2. Edit the mail subject line and the body text.
- 3. Save the changes.

## **Related topics**

- Defining default fonts and default font sizes for mail [templates](#page-62-1) on page 63
- Creating and editing mail [templates](#page-52-0) on page 53
- Using base object [properties](#page-55-0) in mail templates on page 56
- Using [hyperlinks](#page-57-0) to the Web Portal in mail templates on page 58
- Default functions for creating [hyperlinks](#page-57-1) on page 58
- Using scripts in mail [templates](#page-60-0) on page 61
- $\cdot$  Support for [dynamically](#page-60-1) generated HTML code in mail templates on page 61
- [Usingprocess](#page-61-0) parameters in hyperlinks on page 62
- Email signature [configuration](#page-62-0) for mail templates on page 63

## <span id="page-55-0"></span>**Using base object properties in mail templates**

In the subject line and body text of a mail definition, you can use all properties of the object entered under **Base object**. You can also use the object properties that are referenced by foreign key relation.

To access properties use dollar notation. For more information, see the *One Identity Manager Configuration Guide*.

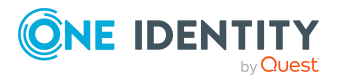

## **Example:**

An IT Shop requester should receive email notification about the status of the request.

### **Table 19: Email notification properties**

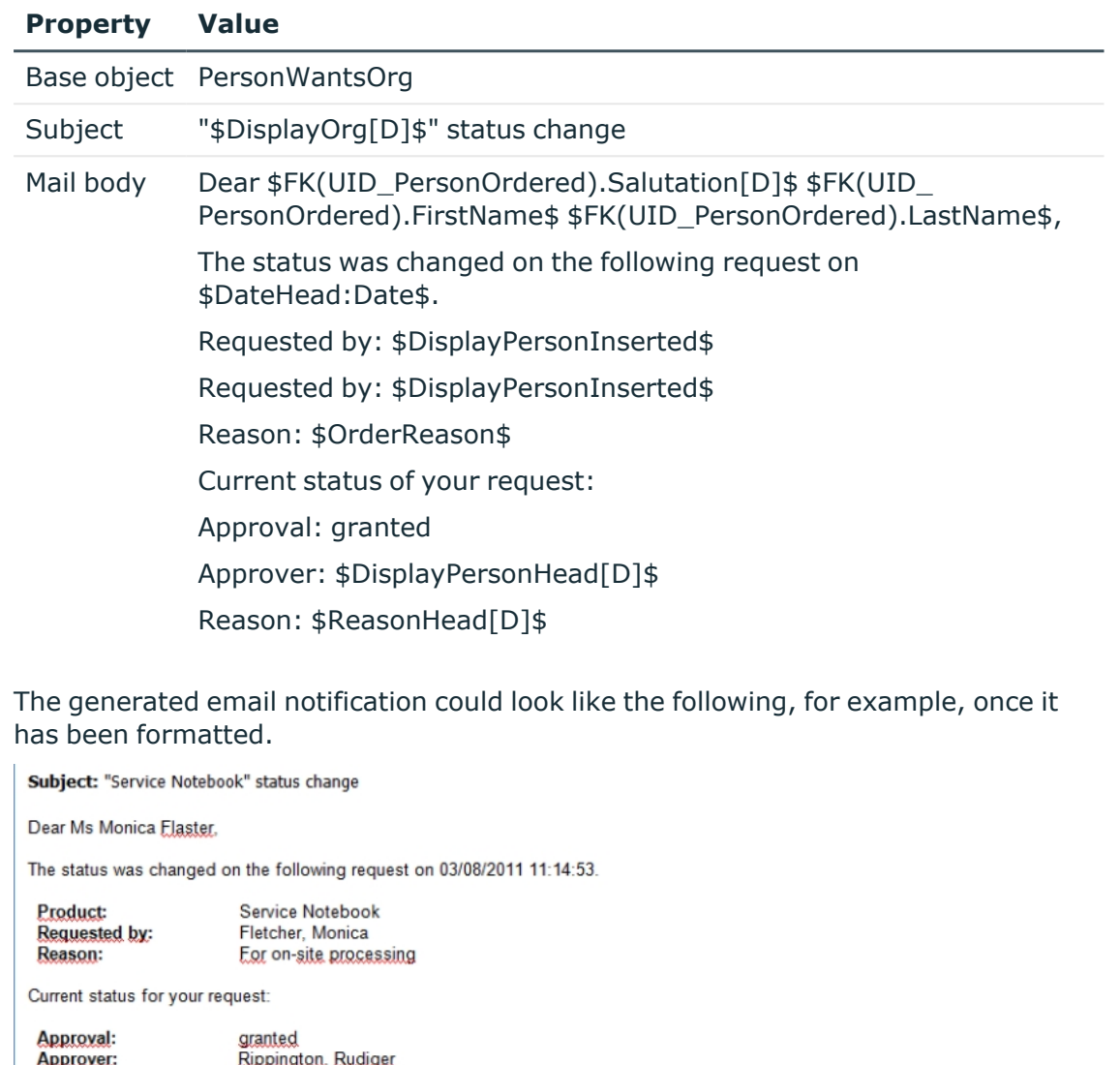

## **Related topics**

Reason:

• Creating and editing mail [definitions](#page-54-0) on page 55

approved

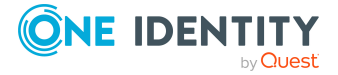

## <span id="page-57-0"></span>**Using hyperlinks to the Web Portal in mail templates**

You can add hyperlinks to the Web Portal in the mail text of a mail definition. If the recipient clicks on the hyperlink in the email, the Web Portal opens on that web page and further actions can be carried out. In the default version, this method is implemented for IT Shop requests, in Identity Audit, policy checks and attestations.

## **Prerequisites for using this method**

<sup>l</sup> The **QER | WebPortal | BaseURL** configuration parameter is enabled and contains the URL to the API Server. You edit the configuration parameter in the Designer.

http://<server name>/<application> with: <server name> = name of server <application> = path to the API Server installation directory

### *To add a hyperlink to the Web Portal in the mail text*

- 1. Click the position in the mail text of the mail definition where you want to insert a hyperlink.
- 2. Open the **Hyperlink** context menu and enter the following information.
	- **Display text:** Enter a caption for the hyperlink.
	- <sup>l</sup> **Link to**: Select the **File or website** option.
	- **Address**: Enter the address of the page in the Web Portal that you want to open.

NOTE: One Identity Manager provides a number of default functions that you can use to create hyperlinks in the Web Portal.

3. To accept the input, click **OK**.

### **Related topics**

- Creating and editing mail [definitions](#page-54-0) on page 55
- Default functions for creating [hyperlinks](#page-57-1) on page 58
- [Usingprocess](#page-61-0) parameters in hyperlinks on page 62

## <span id="page-57-1"></span>**Default functions for creating hyperlinks**

Several default functions are available to help you create hyperlinks. You can use the functions directly when you add a hyperlink in the mail body of a mail definition or in processes

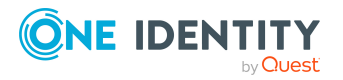

## **Direct function input**

You can reference a function when you add a hyperlink in the **Address** field of the **Hyperlink** context menu.

Syntax:

\$Script(<Function>)\$

### **Example:**

\$Script(VI\_BuildITShopLink\_Show\_for\_Requester)\$ \$Script(VI\_BuildAttestationLink\_Approve)\$ \$Script(VI\_BuildComplianceLink\_Show)\$ \$Script(VI\_BuildQERPolicyLink\_Show)\$

## **Default functions for requests**

The VI\_BuildAttestationLinks script contains a collection of default functions for composing hyperlinks to directly grant or deny approval of requests from email notifications.

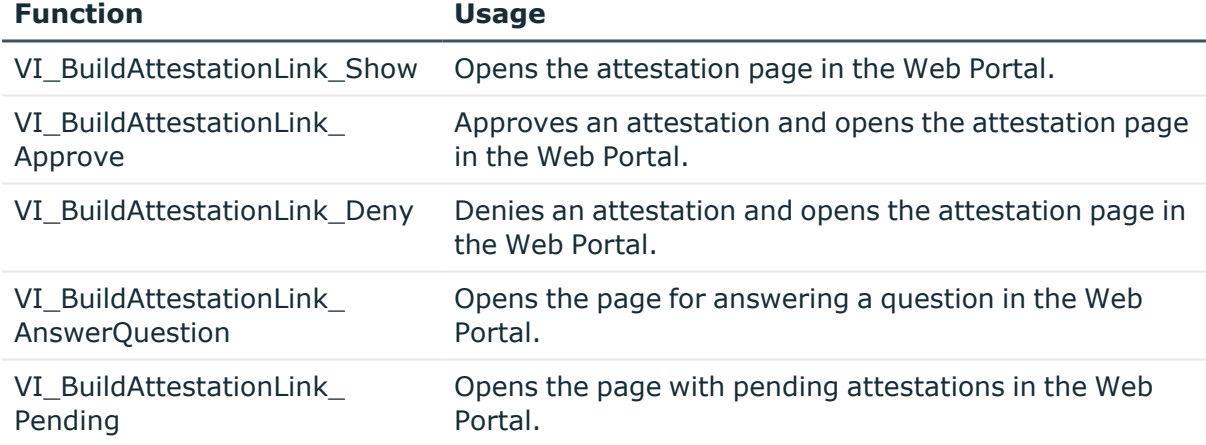

### **Table 20: Functions of the VI\_BuildAttestationLinks script**

## **Default functions for IT Shop requests**

The VI\_BuildITShopLinks script contains a collection of default functions for composing hyperlinks to directly grant or deny approval of IT Shop requests from email notifications.

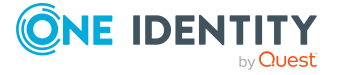

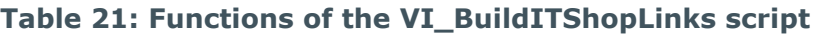

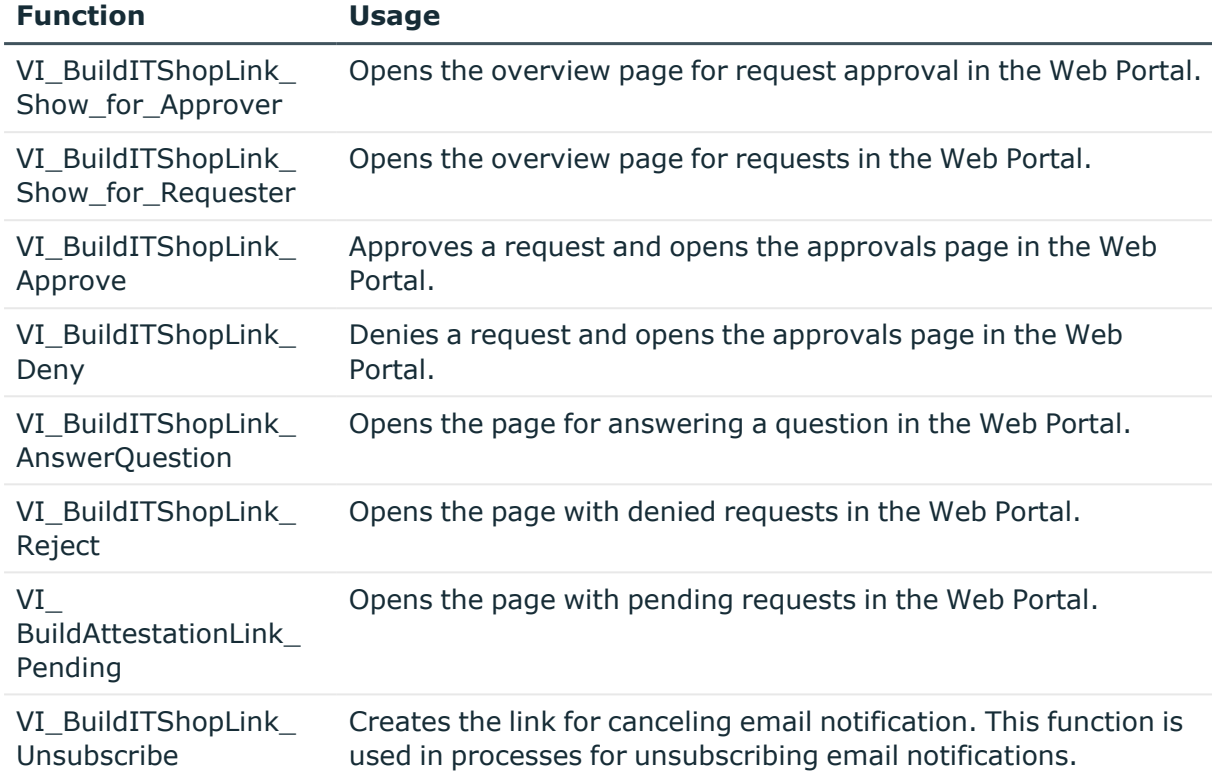

## **Default functions for identity audit**

The VI\_BuildComplianceLinks script contains a collection of default functions for composing hyperlinks for exception approval of rule violations.

### **Table 22: Functions of the VI\_BuildComplianceLinks script**

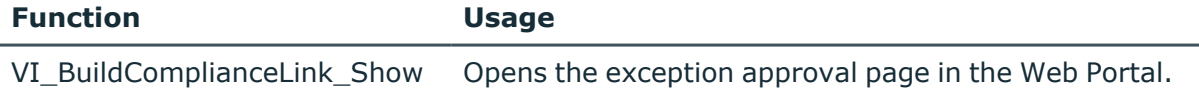

## **Default function for policy checking**

The VI\_BuildComplianceLinks script contains a collection of default functions for composing hyperlinks for exception approval of policy violations.

## **Table 23: Functions of the VI\_BuildComplianceLinks script**

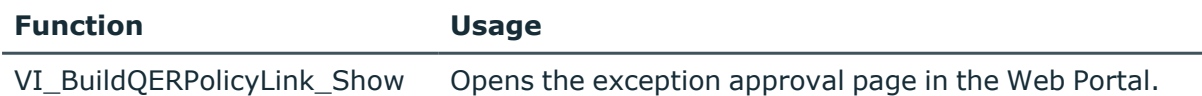

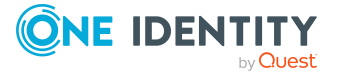

- Creating and editing mail [definitions](#page-54-0) on page 55
- Using [hyperlinks](#page-57-0) to the Web Portal in mail templates on page 58
- [Usingprocess](#page-61-0) parameters in hyperlinks on page 62

## <span id="page-60-0"></span>**Using scripts in mail templates**

For more information about using scripts, see the *One Identity Manager Configuration Guide*.

In mail templates, any parameters can be used when calling a script.

Syntax:

\$SCRIPT(ScriptName, "Options")\$

The Options parameter is optional and is passed as a string. Custom parameters can be coded in any way in this string. Quotes ("") are masked by doubling. In the script, the parameter is passed as the second parameter after the base object. The base object can be either IEntity or ISingleDbObject.

### **Example:**

```
Public Function CCC_Script(baseEntity as IEntity, options as String) as
String
Dim arr = options.Split("|"c)
Dim p1 = arr(0)Dim p2 = arr(1)End Function
```
## **Using the script in mail templates.**

```
$SCRIPT(CCC_Script, "Param1|Param2")$
```
## <span id="page-60-1"></span>**Support for dynamically generated HTML code in mail templates**

For more information about using dollar (\$) notation, see the *One Identity Manager Configuration Guide*.

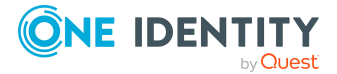

In dollar notation, you can select the **HTML** type. The HTML code is accepted in scripts and columns but not masked. There is no security check.

### **Example: Script with HTML code**

Public Function CCC\_HtmlMailText(obj As IEntity) As String Return "<h1 style='color:red'>" & obj.Display & "</h1>" End Function

### **Using the script in mail templates.**

\$SCRIPT(CCC\_HtmlMailText):HTML\$

## <span id="page-61-0"></span>**Usingprocess parameters in hyperlinks**

Use this method to pass additional parameters to a function. Email notifications are generated during the process handling. Use the MailComponent process component to provide the SendRichMail process task for this purpose.

To compile a hyperlink in a process, for example, cancellation of email notifications, use the [ParamName 1-n] and [ParamValue 1-n] free process parameters of the process component.

NOTE: By default, 10 pairs of parameters are available. If this number is not sufficient, you can create additional custom process parameters, which you can then use as parameters in the Process Editor.

#### **Example: Populating process parameters**

ParamName1: Value = "NoSubscription"

ParamValue1: Value = VI\_BuildITShopLink\_Unsubscribe (values("UID RichMail").ToString())

UID RichMail is determined by the pre-script for generating within the process and passed to the function.

Take implementation examples from base object PersonWantsOrg processes that are triggered by changes to IT Shop requests.

The process parameter is referenced when a hyperlink is inserted in a mail definition using the **Hyperlink** menu in the **Address** field.

Syntax:

\$PC(<ParamName>)\$

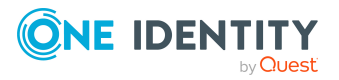

## **Example:**

\$PC(NoSubscription)\$

For more information about creating and editing processes, see the *One Identity Manager Configuration Guide*.

## **Related topics**

- Creating and editing mail [definitions](#page-54-0) on page 55
- Using [hyperlinks](#page-57-0) to the Web Portal in mail templates on page 58
- Default functions for creating [hyperlinks](#page-57-1) on page 58

## <span id="page-62-1"></span>**Defining default fonts and default font sizes for mail templates**

### *To define default fonts for mail templates*

<sup>l</sup> In the Designer, set the **Common | MailNotification | DefaultFont** configuration parameter and enter a font. The default value is **Time New Roman**.

#### *To define default font sizes for mail templates*

<sup>l</sup> In the Designer, set the **Common | MailNotification | DefaultFontSize** configuration parameter and enter a font size. The default value is **12**.

## <span id="page-62-0"></span>**Email signature configuration for mail templates**

Configure the email signature for mail templates using the following configuration parameters. Edit the configuration parameters in the Designer.

### **Table 24: Configuration parameters for email signatures**

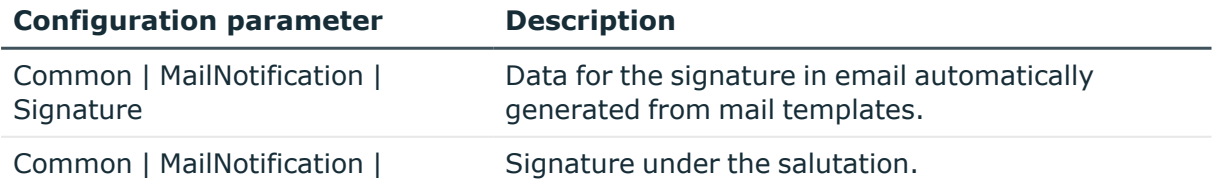

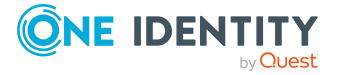

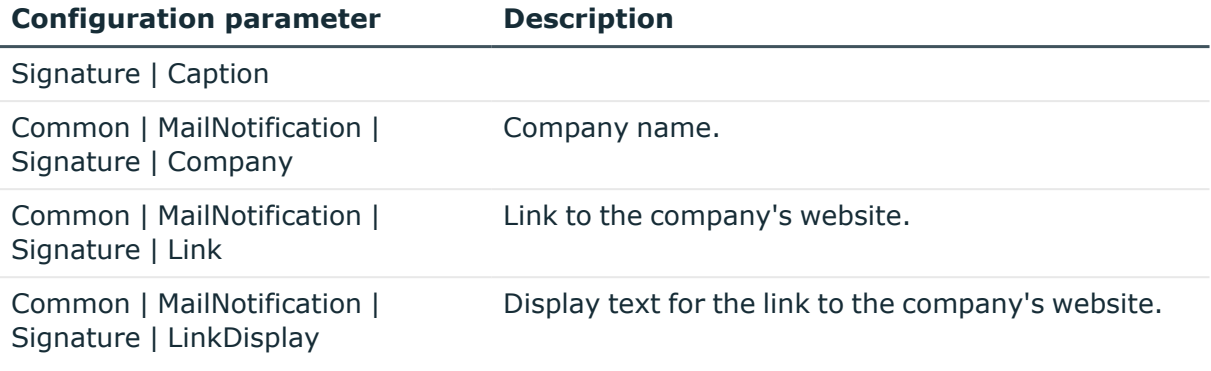

VI\_GetRichMailSignature combines the components of an email signature according to the configuration parameters for use in mail templates.

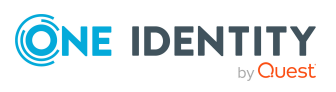

# **Password policies in One Identity Manager**

One Identity Manager provides you with support for creating complex password policies, for example, for system user passwords, the employees' central password as well as passwords for individual target systems. Password polices apply not only when the user enters a password but also when random passwords are generated.

Predefined password policies are supplied with the default installation that you can use or customize if required. You can also define your own password policies.

Create and edit mail password policies in the Designer or in the Manager. The Designer displays all password policies of the system. You can edit individual password policies, such as password policies for target systems or password policies for the central password of employees, in the Manager.

For more information about password policies for employees, see the *One Identity Manager Identity Management Base Module Administration Guide*. For more information about password policies for user accounts, see the administration guides of the target systems.

### **Detailed information about this topic**

- [Predefined](#page-65-0) password policies on page 66
- Using [password](#page-65-1) policies on page 66
- Editing [password](#page-67-0) policies on page 68
- Creating [password](#page-68-0) policies on page 69
- Custom scripts for password [requirements](#page-72-0) on page 73
- Editing the excluded list for [passwords](#page-75-0) on page 76
- Checking [passwords](#page-75-1) on page 76
- Testing the [generation](#page-76-0) of passwords on page 77
- [Password](#page-76-1) expiry on page 77
- Displaying locked [employees](#page-77-0) and system users on page 78

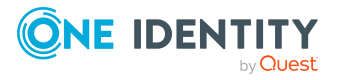

# <span id="page-65-0"></span>**Predefined password policies**

You can customize predefined password policies to meet your own requirements if necessary.

## **Password for logging in to One Identity Manager**

The **One Identity Manager password policy** is applied for logging in to One Identity Manager. This password policy defines the settings for the system user passwords (DialogUser.Password and Person.DialogUserPassword) as well as the passcode for a one time log in on the Web Portal (Person.Passcode).

NOTE: The **One Identity Manager password policy** is marked as the default policy. This password policy is applied if no other password policy can be found for employees, user accounts, or system users.

For more information about password policies for employees, see the *One Identity Manager Identity Management Base Module Administration Guide*.

## **Password policy for forming employees' central passwords**

An employee's central password is formed from the target system specific user accounts by respective configuration. The **Employee central password policy** defines the settings for the (Person.CentralPassword) central password. Members of the **Identity Management | Employees | Administrators** application role can adjust this password policy.

IMPORTANT: Ensure that the **Employee central password policy** does not violate the target system-specific requirements for passwords.

For more information about password policies for employees, see the *One Identity Manager Identity Management Base Module Administration Guide*.

### **Password policies for user accounts**

Predefined password policies are provided, which you can apply to the user account password columns of the user accounts. You can define password policies for user accounts for various base objects, for example, for account definitions, manage levels, or target systems.

For more information about password policies for user accounts, see the administration guides of the target systems.

## <span id="page-65-1"></span>**Using password policies**

You can assign password policies to system user passwords, the employees' central password as well as passwords for individual target systems. Assign a password policy to the base object to which it should apply.

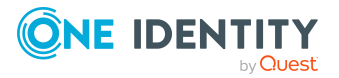

- <sup>l</sup> The predefined **One Identity Manager password policy** password policy is assigned to the (DialogUser.Password and Person.DialogUserPassword) system user passwords as well as the passcode of the employee (Person.Passcode).
- <sup>l</sup> The predefined password policy **Employee central password policy** is assigned to the employee's central password (Person.CentralPassword).
- The password policies for target systems are assigned to the password columns of the user accounts.

For more information about password policies for employees, see the *One Identity Manager Identity Management Base Module Administration Guide*. For more information about password policies for user accounts, see the administration guides of the target systems.

### NOTE:

- In the QBMVPwdPolicyColumns view, you define which base objects and password columns are permitted for password policies and the order in which the password policies are to be applied. If necessary, you can add your own references to customize the view in the Designer.
- If you create new custom tables with password columns, in the Designer, assign the VI.Common.Customizer.PwdPolicyColumnEntityLogic customizer to the table definition.

For more information, see the *One Identity Manager Configuration Guide*.

If you want to apply another password policy to the password columns, change the password policy assignment to the base object.

### *To change a password policy's assignment*

- 1. In the Designer, select the **Base data > Security settings > Password policies** category.
- 2. Select the password policy in the result list.
- 3. Select the **Assign objects** task.
- 4. In the **Assignments** pane, select the assignment you want to change.
- 5. From the **Password Policies** menu, select the new password policy you want to apply.
- 6. Save the changes.

### *To reassign a password policy*

- 1. In the Designer, select the **Base data > Security settings > Password policies** category.
- 2. Select the password policy in the result list.

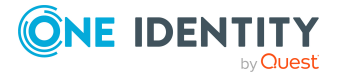

3. In the **Assignments** pane, click **Add** and enter the following data.

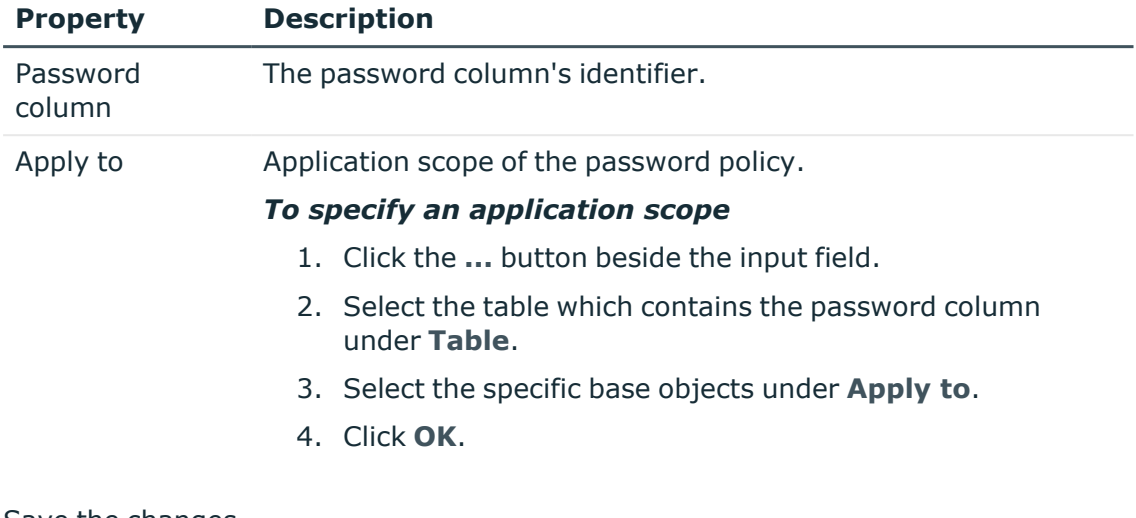

## **Table 25: Assigning a password policy**

<span id="page-67-0"></span>4. Save the changes.

## **Editing password policies**

Predefined password policies are supplied with the default installation that you can use or customize if required.

### *To edit a password policy*

- 1. In the Designer, select the **Base data > Security settings > Password policies** category.
- 2. In the List Editor, select the password policy.
- 3. Edit the password policy's main data.
- 4. Save the changes.

### **Detailed information about this topic**

- General main data of [password](#page-68-1) policies on page 69
- Policy [settings](#page-69-0) on page 70
- Character classes for [passwords](#page-70-0) on page 71
- Custom scripts for password [requirements](#page-72-0) on page 73

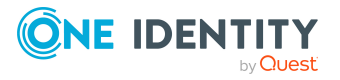

# <span id="page-68-0"></span>**Creating password policies**

Predefined password policies are supplied with the default installation that you can use or customize if required. You can also define your own password policies.

### *To create a password policy*

- 1. In the Designer, select the **Base data > Security settings > Password policies** category.
- 2. Select the **Object > New** menu item to create a new password policy.
- 3. On the main data form, enter the main data of the password policy.
- 4. Save the changes.

## **Detailed information about this topic**

- General main data of [password](#page-68-1) policies on page 69
- Policy [settings](#page-69-0) on page 70
- Character classes for [passwords](#page-70-0) on page 71
- Custom scripts for password [requirements](#page-72-0) on page 73

## <span id="page-68-1"></span>**General main data of password policies**

Enter the following main data of a password policy.

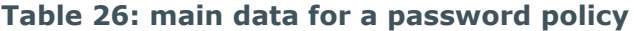

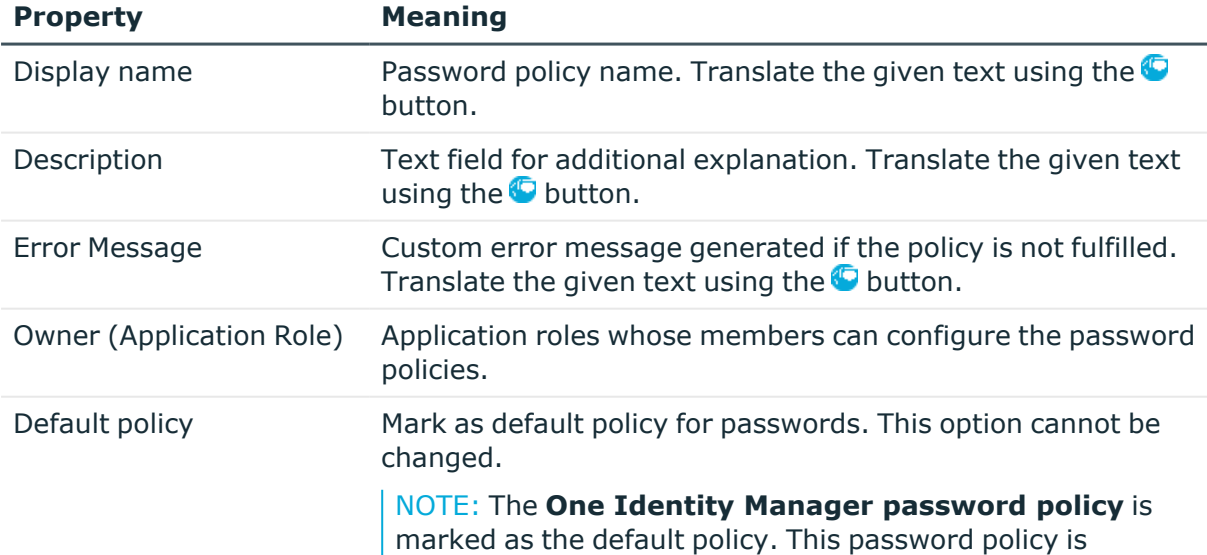

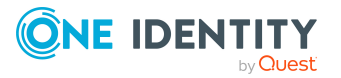

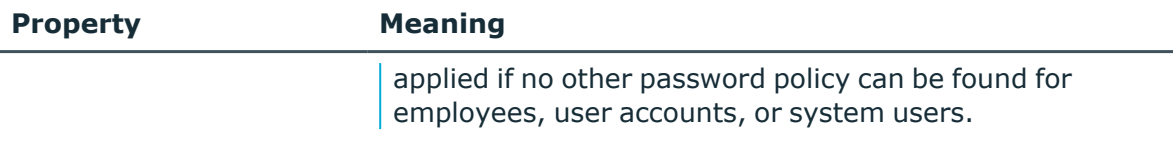

• Creating [password](#page-68-0) policies on page 69

# <span id="page-69-0"></span>**Policy settings**

Define the following settings for a password policy on the **Password** tab.

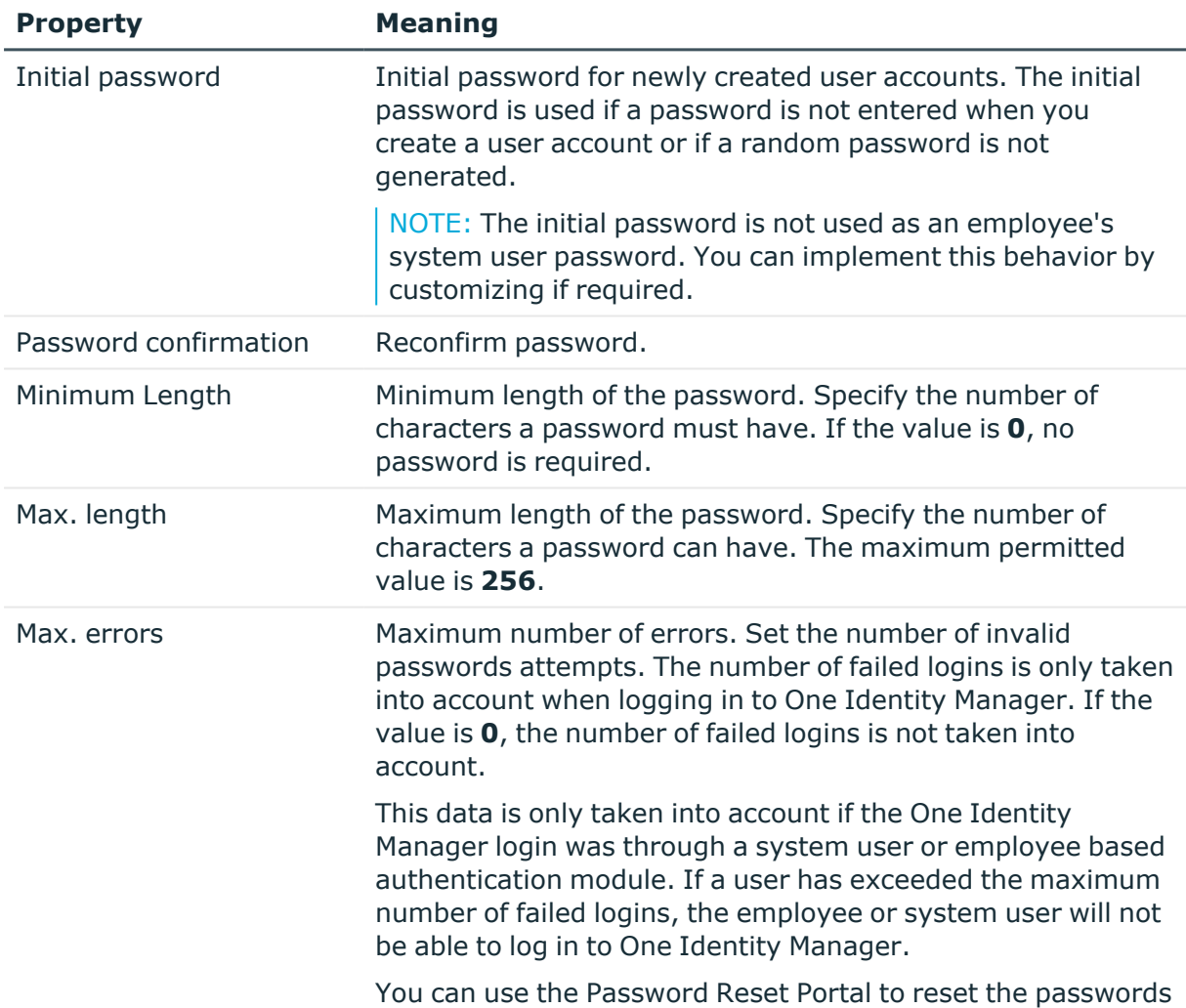

## **Table 27: Policy settings**

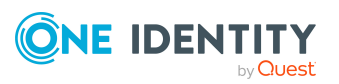

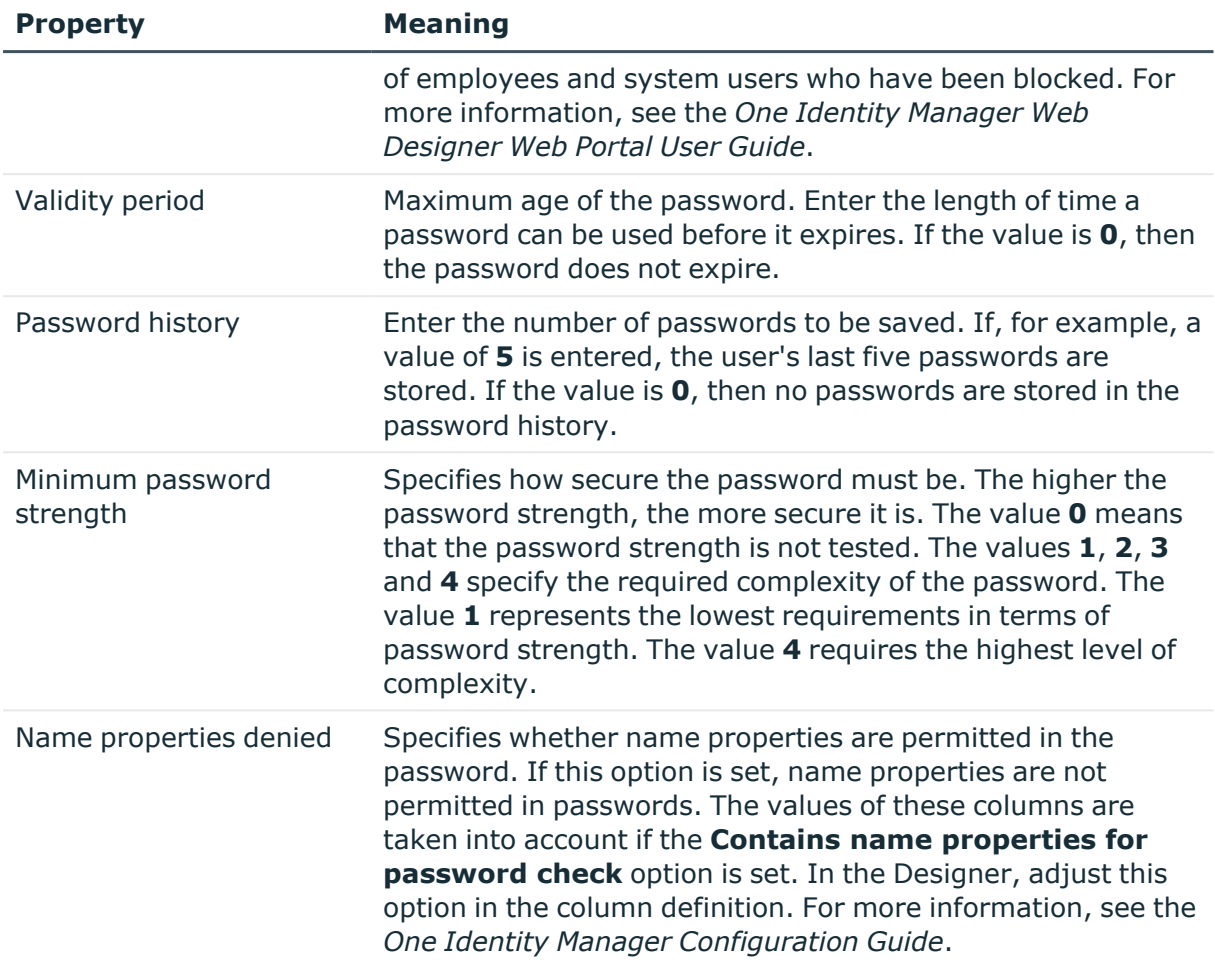

• Creating [password](#page-68-0) policies on page 69

## <span id="page-70-0"></span>**Character classes for passwords**

Use the **Character classes** tab to specify which characters are permitted for a password.

### **Table 28: Character classes for passwords**

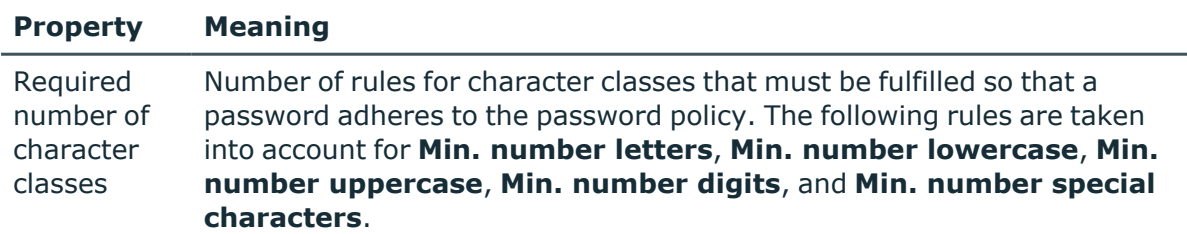

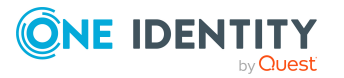

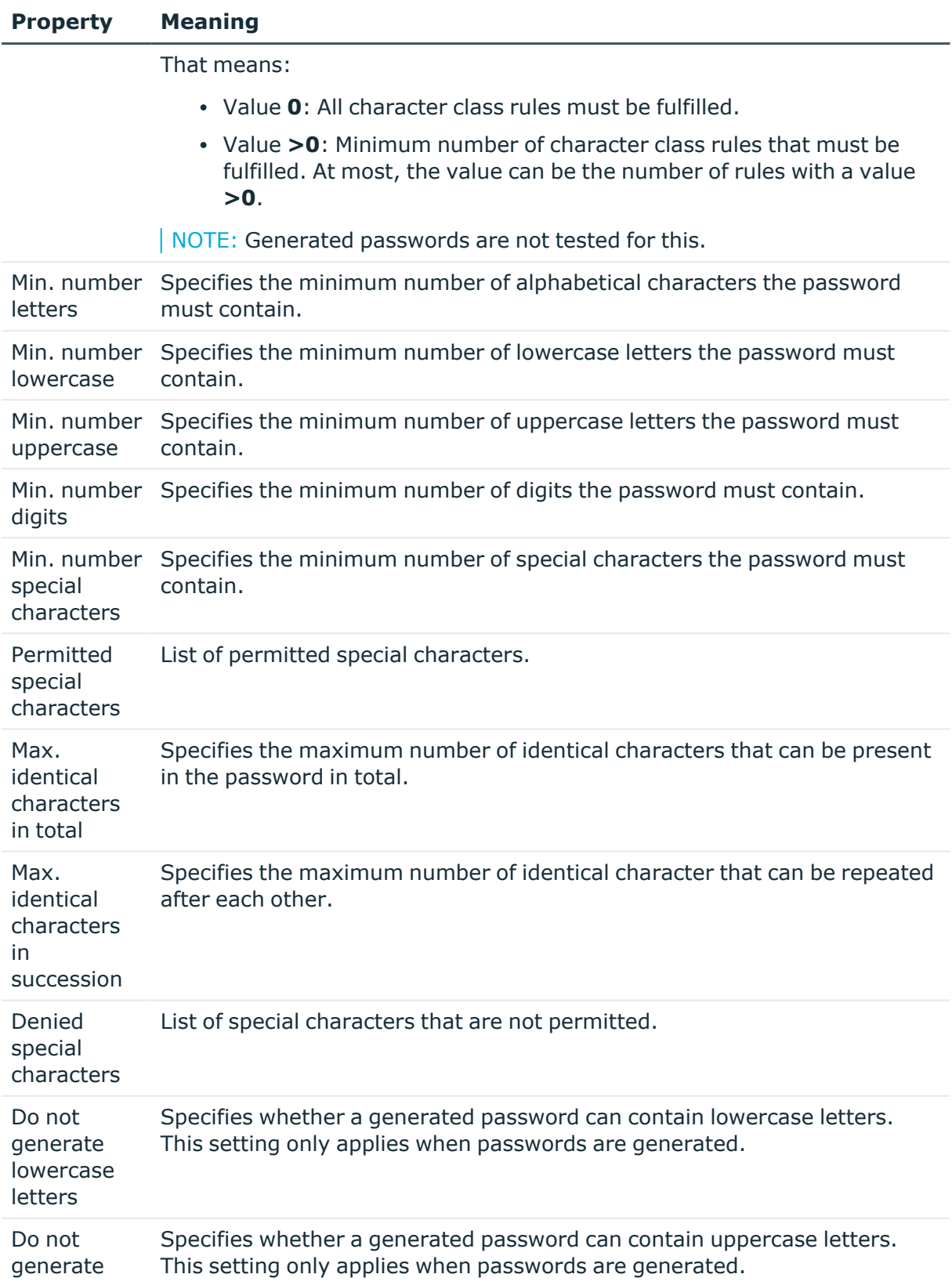

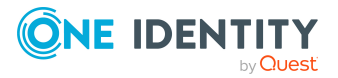
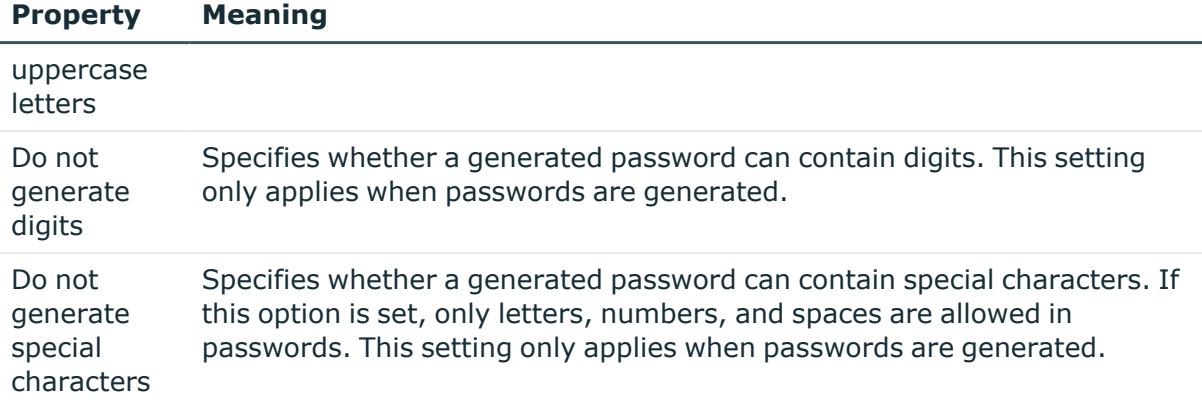

#### **Related topics**

• Creating [password](#page-68-0) policies on page 69

# **Custom scripts for password requirements**

You can implement custom scripts for testing and generating passwords if the password requirements cannot be mapped with the existing settings options. Scripts are applied in addition to the other settings.

#### **Detailed information about this topic**

- $\cdot$  Checking [passwords](#page-72-0) with a script on page 73
- [Generating](#page-74-0) passwords with a script on page 75

### <span id="page-72-0"></span>**Checking passwords with a script**

You can implement a script if additional policies need to be used for checking a password that cannot be mapped with the available settings.

#### **Syntax of check scripts**

Public Sub CCC CustomPwdValidate( policy As VI.DB.Passwords.PasswordPolicy, spwd As System.Security.SecureString)

With parameters:

policy = password policy object

spwd = password to check

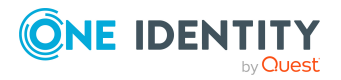

TIP: To use a base object, take the Entity property of the PasswordPolicy class.

#### **Example: Script that checks a password**

A password cannot start with **?** or **!** . The password cannot start with three identical characters. The script checks a given password for validity.

```
Public Sub CCC_PwdValidate( policy As VI.DB.Passwords.PasswordPolicy, spwd
As System.Security.SecureString)
     Dim pwd = spwd.ToInsecureArray()
     If pwd.Length>0
           If pwd(\theta) = "?" Or pwd(\theta) = "!"Throw New Exception(#LD("Password can't start with '?' or
                '!'")#)
           End If
     End If
     If pwd.Length>2
           If pwd(\theta) = pwd(1) AndAlso pwd(1) = pwd(2)Throw New Exception(#LD("Invalid character sequence in
                password")#)
```
End If

End If

End Sub

#### *To use a custom script for checking a password*

- 1. In the Designer, create your script in the **Script Library** category.
- 2. Edit the password policy.
	- a. In the Designer, select the **Base data > Security settings > Password policies** category.
	- b. In the List Editor, select the password policy.
	- c. On the **Scripts** tab, enter the name of the script to be used to check a password in the **Check script** field.
	- d. Save the changes.

- [Generating](#page-74-0) passwords with a script on page 75
- Creating [password](#page-68-0) policies on page 69

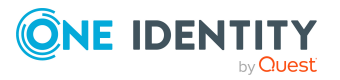

### <span id="page-74-0"></span>**Generating passwords with a script**

You can implement a generating script if additional policies need to be used for generating a random password, which cannot be mapped with the available settings.

#### **Syntax for generating script**

Public Sub CCC PwdGenerate( policy As VI.DB.Passwords.PasswordPolicy, spwd As System.Security.SecureString)

With parameters:

policy = password policy object

spwd = generated password

 $\vert$  TIP: To use a base object, take the Entity property of the PasswordPolicy class.

```
Example: Script that generates a password
In random passwords, this script replaces the invalid characters ? and ! at the
beginning of a password with _.
Public Sub CCC_PwdGenerate( policy As VI.DB.Passwords.PasswordPolicy, spwd
As System.Security.SecureString)
     Dim pwd = spwd.ToInsecureArray()
      ' replace invalid characters at first position
     If pwd.Length>0
           If pwd(\theta) = "?" Or pwd(\theta) = "!"spwd.SetAt(0, CChar("_"))
          End If
     End If
End Sub
```
#### *To use a custom script for generating a password*

- 1. In the Designer, create your script in the **Script Library** category.
- 2. Edit the password policy.
	- a. In the Designer, select the **Base data > Security settings > Password policies** category.
	- b. In the List Editor, select the password policy.
	- c. On the **Scripts** tab, enter the name of the script to be used to generate a

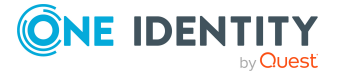

password in the **Generating script** field.

d. Save the changes.

#### **Related topics**

- $\cdot$  Checking [passwords](#page-72-0) with a script on page 73
- Creating [password](#page-68-0) policies on page 69

# **Editing the excluded list for passwords**

You can add words to a list of restricted terms to prohibit them from being used in passwords.

NOTE: The restricted list applies globally to all password policies.

#### *To add a term to the restricted list*

- 1. In the Designer, select the **Base data > Security settings > Password policies** category.
- 2. Create a new entry with the **Object > New** menu item and enter the term you want to exclude from the list.
- 3. Save the changes.

# **Checking passwords**

When you verify a password, all the password policy settings, custom scripts, and the restricted passwords are taken into account.

#### *To verify if a password conforms to the password policy*

- 1. In the Designer, select the **Base data > Security settings > Password policies** category.
- 2. Select the password policy in the List Editor.
- 3. Select the **Test** tab.
- 4. Select the table and object to be tested in **Base object for test**.
- 5. Enter a password in **Enter password to test**.

A display next to the password shows whether it is valid or not.

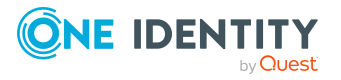

# **Testing the generation of passwords**

When you generate a password, all the password policy settings, custom scripts and the restricted passwords are taken into account.

#### *To generate a password that conforms to the password policy*

- 1. In the Designer, select the **Base data > Security settings > Password policies** category.
- 2. In the List Editor, select the password policy.
- 3. Select the **Test** tab.
- 4. Click **Generate**.

This generates and displays a password.

# **Password expiry**

Employee and system user based authentication modules support password expiry. The columns Person.PasswordLastSet and DialogUser.PasswordLastSet contain the time and date that the password was last changed.

There are different ways to inform users that their password is going to expire:

- Users are alerted about their password expiring when they log in to One Identity Manager and can change their password if necessary.
- For employee-based authentication modules, the system sends reminder notifications in relation to expiring passwords as of seven days in advance of the password expiry date.
	- <sup>l</sup> You can adjust the time in days in the **Common | Authentication | DialogUserPasswordReminder** configuration parameter. Edit the configuration parameter in the Designer.
	- <sup>l</sup> The notifications are triggered in accordance with the **Reminder system user password expires** schedule and use the **Employee - system user password expires** mail template. You can adjust the schedule and mail template in the Designer if required.

TIP: To prevent passwords expiring for service account, for example, you can set **Password never expires** (DialogUser.PasswordNeverExpires) in the Designer for the affected system users.

For more information about One Identity Manager authentication modules and about editing system users, see the *One Identity Manager Authorization and Authentication Guide*.

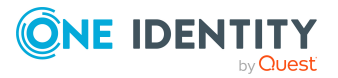

#### **Related topics**

- [Schedules](#page-43-0) in One Identity Manager on page 44
- Mail [templates](#page-51-0) in One Identity Manager on page 52

# **Displaying locked employees and system users**

If a user has exceeded the maximum number of failed logins, the employee or system user will not be able to log in to One Identity Manager.

- <sup>l</sup> Locked employees are displayed in the Manager in the **Employees > Locked employees** category. An additional message referring to the locked login is also displayed on the overview form for an employee.
- <sup>l</sup> Locked system users are displayed in the Designer in the **Permissions > System users > Locked system users** category. An additional message referring to the locked login is also displayed on the overview form for a system user.

You can reset the passwords of employees and system users who have been blocked in Password Reset Portal. This unlocks the employees and system users again. For more information, see the *One Identity Manager Web Designer Web Portal User Guide* and the *One Identity Manager Web Application Configuration Guide*.

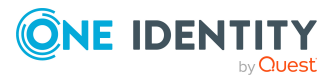

# **Working with change labels**

Define change labels under which changes are grouped together in order to swap data between development and test databases as well as the productive database. In the Database Transporter program, change labels are provided as an export criterion for creating custom configuration packages.

You can select individual objects from any objects in the database and book them to a change label. In certain cases, it is necessary to add the dependent objects to the change label as well. For example, if processes are being transported, the dependent process steps, process parameters, and events should also be transported. This is also true for approval policies, approval workflows, approval steps, and approval procedures.

#### **Detailed information about this topic**

- Snapshots of objects or object [references](#page-79-0) on page 80
- Tips for [working](#page-79-1) with change labels on page 80
- $\cdot$  [Creating](#page-80-0) and editing change labels on page 81
- Assigning objects and [dependencies](#page-82-0) to change labels on page 83
- Editing [change](#page-83-0) labels on page 84
- [Removing](#page-84-0) objects from change labels on page 85
- [Assigning](#page-84-1) change labels when saving in the Designer on page 85
- [Displaying](#page-85-0) content of change labels on page 86
- [Locking](#page-86-0) change labels on page 87
- [Deleting](#page-86-1) change labels on page 87
- Release [management](#page-87-0) on page 88

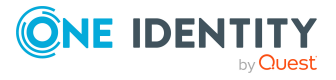

# <span id="page-79-0"></span>**Snapshots of objects or object references**

Change labels contain changes to individual properties of an object at a certain point in time. Change labels may consist of:

• Snapshot of an object at a certain point in time, optionally with dependent objects (default)

When you create a custom configuration package, the object is added to the transport package with all its properties. The properties contain the values given at the time they were added.

• Object reference, optionally with all its dependent objects

When you create a custom configuration package, the object is added to the transport package with all its properties. The properties are determined at the time of export.

You specify whether an object is added to a change label as a snapshot or a reference when you save the assignment.

NOTE: Snapshots of objects and object references cannot be grouped together in one change label. Use different change labels for this.

#### **Related topics**

- Tips for [working](#page-79-1) with change labels on page 80
- Assigning objects and [dependencies](#page-82-0) to change labels on page 83
- Editing [change](#page-83-0) labels on page 84

# <span id="page-79-1"></span>**Tips for working with change labels**

You can create and edit change labels in different One Identity Manager tools. Note the following tips for working with change labels.

- Be consistent about booking all the changes made to one object to the change label. It is not possible to add changes of individual properties to the change label at a later date.
- Snapshots of objects and object references cannot be grouped together in one change label. Use different change labels for this.
- Whether objects are assigned to a change label as snapshots or as references depends on the selected change labels
- <sup>l</sup> Normally, objects can be assigned to a change label beforehand or on saving. For example, in the Designer, you can assign a change label when you commit changes

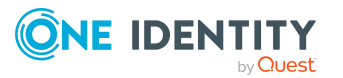

to the database.

- In the Manager and in the Designer, you can assign objects to change labels in their properties dialog.
- The Manager and in the Designer have their own edit dialog that allows more comprehensive editing of change labels.
- To use change labels in the Manager, the Manager must be running in expert mode.

#### **Related topics**

- Snapshots of objects or object [references](#page-79-0) on page 80
- Assigning objects and [dependencies](#page-82-0) to change labels on page 83
- Editing [change](#page-83-0) labels on page 84
- [Assigning](#page-84-1) change labels when saving in the Designer on page 85

# <span id="page-80-0"></span>**Creating and editing change labels**

You can create and edit change labels in different One Identity Manager tools.

#### *To create a change label*

- 1. In the Manager or the Designer, select the **Database > Change management** menu item.
- 2. In the **Change management** dialog next to the **Change labels** menu, click .
- 3. In the **Change labels** dialog, create a new change label by clicking  $\frac{1}{4}$ .
- 4. Enter the following label data.

#### **Table 29: Change label properties**

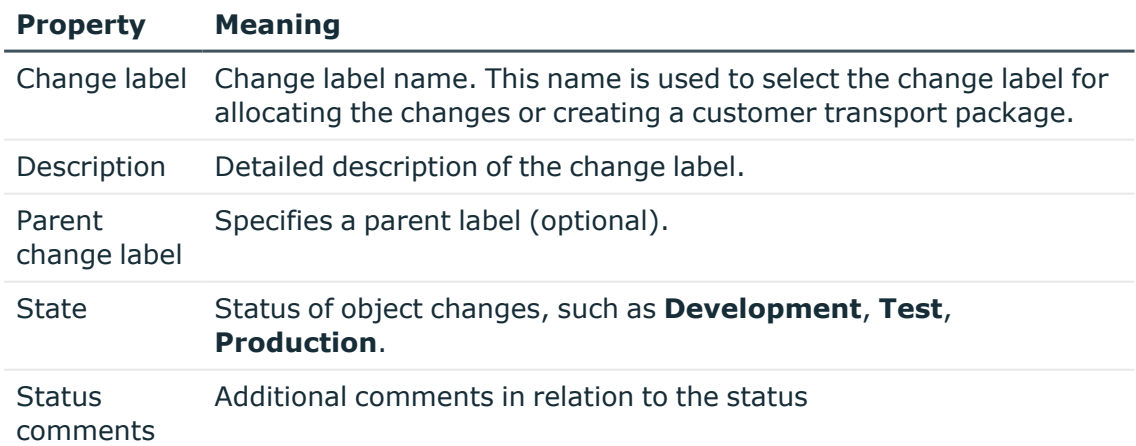

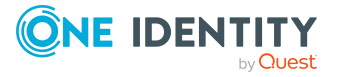

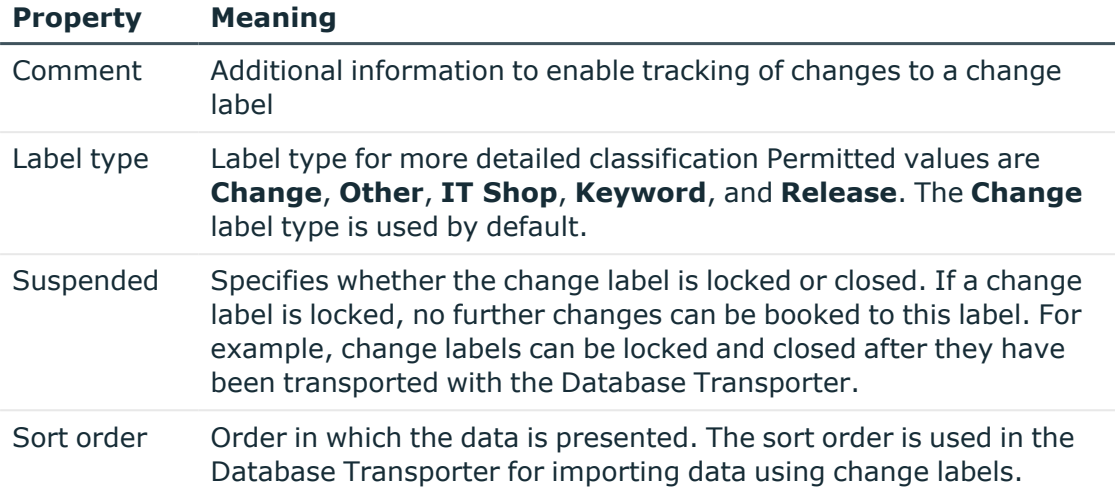

- 5. Click the  $\overline{\phantom{a}}$  button.
- 6. Click **OK**.

The **Change label** dialog closes. The change label is pre-selected in the **Change management** dialog in the **Change label** menu.

#### *To edit a change label*

- 1. In the Manager or the Designer, select the **Database > Change management** menu item.
- 2. In the **Change management** dialog next to the **Change labels** menu, click .
- 3. In the **Change management** dialog, select the change label and open the edit view with the  $\blacktriangleright$  button.
- 4. Edit the change label data.
- 5. Click the  $\overline{\phantom{a}}$  button.
- 6. Click **OK**.

The **Change label** dialog closes. The change label is pre-selected in the **Change management** dialog in the **Change label** menu.

- Tips for [working](#page-79-1) with change labels on page 80
- Assigning objects and [dependencies](#page-82-0) to change labels on page 83
- [Assigning](#page-84-1) change labels when saving in the Designer on page 85
- Editing [change](#page-83-0) labels on page 84
- [Displaying](#page-85-0) content of change labels on page 86
- [Deleting](#page-86-1) change labels on page 87
- Release [management](#page-87-0) on page 88

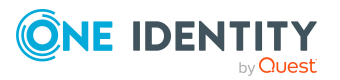

# <span id="page-82-0"></span>**Assigning objects and dependencies to change labels**

You can select individual objects from any objects in the database and book them to a change label. For example, use the Designer to book processes and their dependents to change labels and approval procedures. In the Manager, you can assign approval policies, approval workflows, approval steps, and approval procedures to change labels.

#### *To assign objects and dependencies to a change label*

- 1. In the Manager or the Designer, select the object and open the **Properties** context menu.
- 2. You can see which change labels the object belongs to on the **Change labels** tag.
	- <sup>l</sup> To create a new change label assign it, select the **New change label** and enter a name for the change label in the input field.
	- <sup>l</sup> To assign an existing change label, select the **Existing change label** option and select a change label from the menu.
- 3. (Optional) To assign dependent objects, click **Add dependent objects**.

This opens a **Add dependent objects** dialog in that lists all the dependencies of the selected object.

- a. Click **Add dependent objects**.
- b. Check that all the required dependencies are enable.
- c. Enable other dependencies if required.

TIP: Use the  $\blacksquare$  button to switch between the relation and the selected objects and to identify the dependencies.

- d. Click **OK**.
- 4. Save the change label assignments. Use the arrow menu next to the **Save** menu to select the method.
	- <sup>l</sup> **Assign object data**: (Default) A snapshot of the object is made at a specific point, with or without dependencies, and assigned to the change label.
	- <sup>l</sup> **Assign object reference**: A reference to an object is created, with or without dependencies, and assigned to the change label.
- 5. Click **OK**.

- Snapshots of objects or object [references](#page-79-0) on page 80
- Tips for [working](#page-79-1) with change labels on page 80
- Editing [change](#page-83-0) labels on page 84

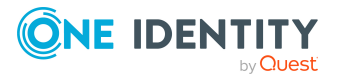

- [Removing](#page-84-0) objects from change labels on page 85
- $\cdot$  [Creating](#page-80-0) and editing change labels on page 81

# <span id="page-83-0"></span>**Editing change labels**

In the Manager and the Designer, you can edit change label assignments. You can add objects and dependencies to change labels and remove them again.

#### *To assign objects and dependencies to a change label*

- 1. In the Manager or the Designer, select the **Database > Change management** menu item.
- 2. Select the change label in the **Change labels** menu in the **Change management** dialog.
- 3. In the **Table** list, select the database table from which you want to copy objects to the change label.
- 4. To limit the number of objects found
	- a. Next to the **Table** menu, click the button **T**.
	- b. Enter a condition in **Filter**.

Enter the condition as a WHERE clause for a database query. You can enter the database query directly as in SQL or use the wizard, which you open by clicking on the  $\blacktriangleright$  button next to the field.

- c. Click **Apply**.
- 5. To map dependent objects
	- a. Next to the **Table** menu, click the button  $\frac{d^2}{dx^2}$ .

This opens a separate selection window that displays the ChildRelation (CR), ForeignKey (FK) and many-to-many relations for the selected database table.

b. Select the relevant table relations in **Table relations**.

The objects that are connected by means of these table relations are also marked with the change label when an object is selected and assigned.

- 6. In the **Objects** pane, select your objects and assign them to the change label. In this case, the method depends on the change labels you selected.
	- If the change label you select is for snapshots of objects, click  $\blacksquare$ . (Default)
	- If the change label you selected already contains object references, click  $\blacksquare$ .

TIP: To select more than one object, use **Shift + select** or **Ctrl + select**.

- Snapshots of objects or object [references](#page-79-0) on page 80
- Tips for [working](#page-79-1) with change labels on page 80

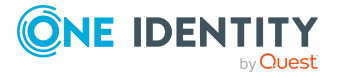

- Assigning objects and [dependencies](#page-82-0) to change labels on page 83
- [Removing](#page-84-0) objects from change labels on page 85
- $\cdot$  [Creating](#page-80-0) and editing change labels on page 81
- [Displaying](#page-85-0) content of change labels on page 86

# <span id="page-84-0"></span>**Removing objects from change labels**

#### *To remove objects from a change label*

- 1. In the Designer or the Manager, select the **Database > Change management** menu item.
- 2. In the **Change management** dialog, use the **Change label** menu to select the change label.
- 3. Select the object that you want to remove from the change label.
	- If you selected a change label used for snapshots of objects, select the objects in the **Tagged changes** pane and click  $\mathbf{\hat{z}}$ .
	- If you selected a change label used for object references, select the objects in the **Assigned objects** pane and click
	- TIP: To select more than one object, use **Shift + select** or **Ctrl + select**.

#### **Related topics**

- Snapshots of objects or object [references](#page-79-0) on page 80
- Tips for [working](#page-79-1) with change labels on page 80
- [Creating](#page-80-0) and editing change labels on page 81
- [Displaying](#page-85-0) content of change labels on page 86

# <span id="page-84-1"></span>**Assigning change labels when saving in the Designer**

#### *To assign changes to a change label in the Designer*

- 1. In the Designer, select the **Database > Commit to database** menu item.
- 2. In the toolbar, select the required change label in the **Change label** list. When the changes are transferred to the One Identity Manager database, the change label is applied to the changes affected.

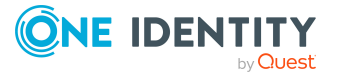

- 3. To assign individual changes to different change labels, use the **Special change label** context menu entry in the change log.
- 4. Save the changes.

#### **Related topics**

- Snapshots of objects or object [references](#page-79-0) on page 80
- Tips for [working](#page-79-1) with change labels on page 80
- Assigning objects and [dependencies](#page-82-0) to change labels on page 83
- <span id="page-85-0"></span>• Editing [change](#page-83-0) labels on page 84

## **Displaying content of change labels**

#### *To display the contents of a change label*

- 1. In the Manager or the Designer, select the **Database > Change management** menu item.
- 2. In the **Change management** dialog, select the relevant change label in the **Change label** menu.

If you used this change label to take snapshots of objects, the objects assigned to the change label are shown in the **Tagged changes** pane. The following functions are available:

- <sup>l</sup> To search within a change label, use **Ctrl +F**.
- To restrict the information displayed to a single change label, click the arrow in the table header of a column and enter a filter text.
- Use the context menu to change the order of the changes within a change label. This order is taken into account when the changes are transported.
- The content of a change for an object is defined in XML format. It specifies whether a property is created, changed, or deleted with a change. To display an XML definition of a change, select **Edit change data**.

If change labels reference objects, in the **Assigned objects** pane, you can see all the objects that are assigned to the change label.

TIP: In the Designer, you will find an overview of change labels in the **Base data > General > Change label** category.

- Tips for [working](#page-79-1) with change labels on page 80
- [Creating](#page-80-0) and editing change labels on page 81
- Editing [change](#page-83-0) labels on page 84

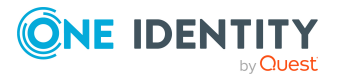

# <span id="page-86-0"></span>**Locking change labels**

If a change label is locked, no further changes can be booked to this label. For example, change labels can be locked and closed after they have been transported with the Database Transporter.

#### *To lock a change label*

- 1. In the Manager or the Designer, select the **Database > Change management** menu item.
- 2. In the **Change management** dialog next to the **Change labels** menu, click .
- 3. Select a change label from the list and open the edit view using  $\mathbb{R}$ .
- 4. Select the value **True** for the **Locked** property.
- 5. Click the  $\overline{\mathbf{5}}$  button.
- 6. Click **OK**.

#### **Related topics**

- Tips for [working](#page-79-1) with change labels on page 80
- [Exporting](#page-107-0) change labels on page 108

# <span id="page-86-1"></span>**Deleting change labels**

You can delete a change label if you do not need it anymore.

#### *To delete a change label*

- 1. In the Manager or the Designer, select the **Database > Change management** menu item.
- 2. In the **Change management** dialog next to the **Change labels** menu, click .
- 3. In the **Change label** dialog, select the change label and click the button  $\mathbf{\hat{x}}$ .
- 4. Confirm the security prompt with **Yes**.
- 5. To close the **Change label** dialog, click **Cancel**.
- 6. To close the **Change management** dialog, click **OK**.

#### **Related topics**

• Tips for [working](#page-79-1) with change labels on page 80

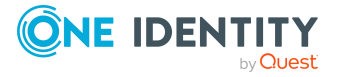

# <span id="page-87-0"></span>**Release management**

You can combine several change labels into one release. There is a report that provides you with an overview of the changes in a release.

#### *To combine change labels into one release*

- 1. In the Designer, select the **Base data > General > Release management** category.
- 2. Select the **Object > New** menu item.
- 3. In the edit view, enter a minimum of the following information in the edit view of the **Properties** tab.
	- **Change label:** Enter the name of the change label.
	- <sup>l</sup> **Label type**: Select the **Release** type.
- 4. In the edit view, select the **Change label** tab and assign the change labels you want to combine into one release.

#### *To display a report about a release*

- 1. In the Designer, select the **Basic data > General > Release management > <name of release>** category.
- 2. Select the **Show report** task.

This opens the **Change management release overview** report.

#### **Related topics**

• [Creating](#page-80-0) and editing change labels on page 81

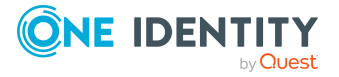

# **Checking data consistency**

The consistency check provides different tests for analyzing data objects and to ascertain the current state of their data. In addition to predefined tests, you can define your own tests and, if necessary, run a repair.

You should run a consistency check at regular intervals, as well as after significant changes to the system configuration.

You can run consistency checks in the Manager and in the Designer. The following special cases apply:

- Database tests are run in their entirety in the Manager and the Designer.
- Table tests and object tests in the Manager check the application model data.
- Table tests and object tests in the Designer check the data of the system data model.

#### **Detailed information about this topic**

- Notes on the [consistency](#page-88-0) check on page 89
- Running [consistency](#page-89-0) checks on page 90
- [Logging](#page-92-0) test results on page 93
- <span id="page-88-0"></span>• [Repairing](#page-93-0) errors on page 94

### **Notes on the consistency check**

- It is recommended to run consistency checks with an administrative user. Not all consistency checks are available for end users and configuration users.
- <sup>l</sup> To use the Consistency Editor, users need the **Option to call a consistency check for a database** (Common\_ConsistencyCheck) program function.
- <sup>l</sup> To use the repair function in the Consistency Editor, users need the **Option to start automatic consistency check repair function** (Common\_ConsistencyCheck\_ Repair) program function.

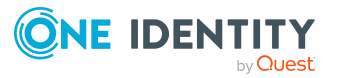

**• Consistency checks of type Object test** are always run in the context of the user currently logged in. If users do not have any permissions for a certain object, errors may not be identified or repairing errors may fail.

### <span id="page-89-0"></span>**Running consistency checks**

#### *To run a consistency check*

1. in the Designer or the Manager, start the Consistency Editor with the **Database > Check data consistency** menu item.

During start up, One Identity Manager schema table definitions are loaded and database objects are made available for testing.

- 2. Specify the test settings.
	- a. In the Consistency Editor toolbar, click  $\mathbf{\mathcal{P}}$ .
	- b. Enable the test that is to be run and adjust the test settings further if necessary.
	- c. Click **OK**.

NOTE: In the Designer, the test settings dialog opens immediately after the Consistency Editor is started.

- 3. Start the consistency check. The following test procedures are available in the Consistency Editor for this:
	- Checking all test objects

Use the  $\blacktriangleright$  button to start the check.

NOTE: To exclude individual test objects from the check, use the **Disable** item in the context menu to disable these test objects in the list view before the check starts.

• Checking single test objects

In the list view, select the relevant test objects and start this check by selecting **Test**.

TIP: Use **Shift + select** or **Ctrl + select** to select more than one test object to be checked.

NOTE: To stop a check that is in progress, click  $\blacksquare$  in the Consistency Editor toolbar.

- 4. Verify error output.
- 5. Repair errors if necessary.

- Notes on the [consistency](#page-88-0) check on page 89
- [Displaying](#page-91-0) test objects and test status on page 92
- Test settings for [consistency](#page-90-0) checks on page 91

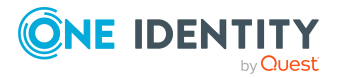

- [Logging](#page-92-0) test results on page 93
- [Repairing](#page-93-0) errors on page 94

# <span id="page-90-0"></span>**Test settings for consistency checks**

Define the valid test settings before you run a consistency check. Tests are performed at database, table, and object level. There are already predefined tests available. You can run your own custom tests.

#### *To configure the settings for testing*

- 1. in the Designer or the Manager, start the Consistency Editor with the **Database > Check data consistency** menu item.
- 2. In the Consistency Editor toolbar, click  $\Psi$ .
- 3. Enable the test that is to be run and adjust the test settings further if necessary.
- 4. Click **OK**.

The tests are grouped according to different criteria.

#### **Table 30: Meanings of the icons used for test settings**

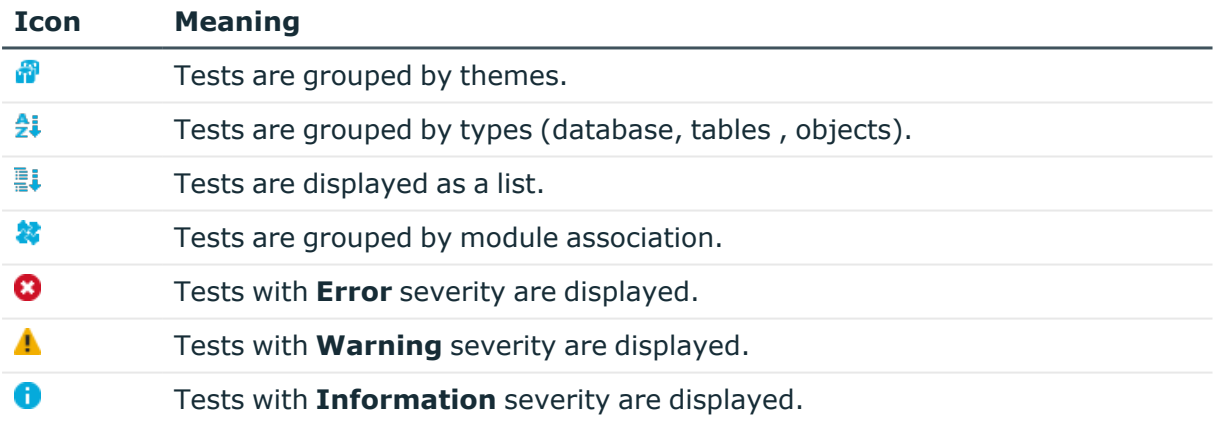

Use user-defined tests to run your own tests. You can use the scripts from the script library for these tests. All scripts in the script library are provided for custom tests. The method call of these scripts corresponds to the following syntax.

#### **Database test**

Public Sub Methodname (ByRef con As IConnection) Public Sub Methodname (ByVal con As IConnection)

#### **Table test**

Public Sub Methodname (ByRef dbTable As ITableDef)

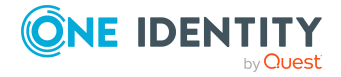

One Identity Manager 9.1.3 Operational Guide

Public Sub Methodname (ByVal dbTable As ITableDef)

#### **Object test**

**Contractor** 

Public Sub Methodname (ByRef dbObject As ISingleDBObject)

Public Sub Methodname (ByVal dbObject As ISingleDBObject)

For more information about scripts and the script library, see the *One Identity Manager Configuration Guide*.

### <span id="page-91-0"></span>**Displaying test objects and test status**

When Consistency Editor is starting up, One Identity Manager schema table definitions are loaded and database objects are made available for testing. The database tables, the number of objects per table and the test status are displayed in the Consistency Editor's list view.

TIP: To sort by a specific column, click on that column in the table header.

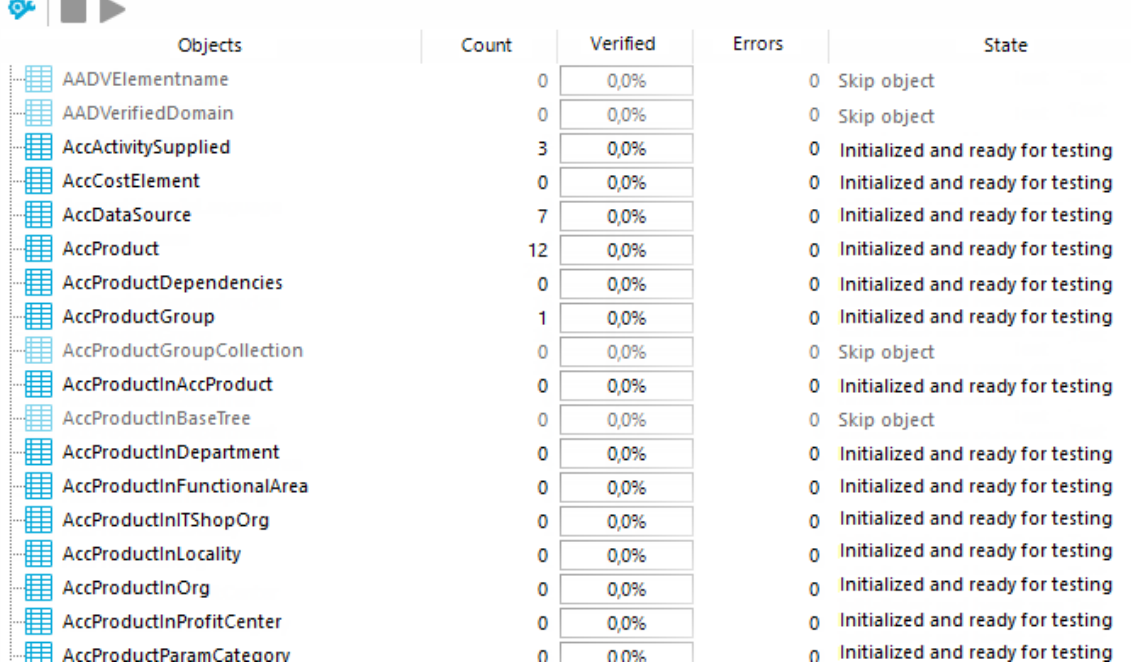

#### **Figure 10: Consistency Editor with Initialized Data**

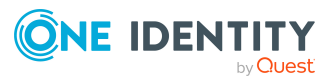

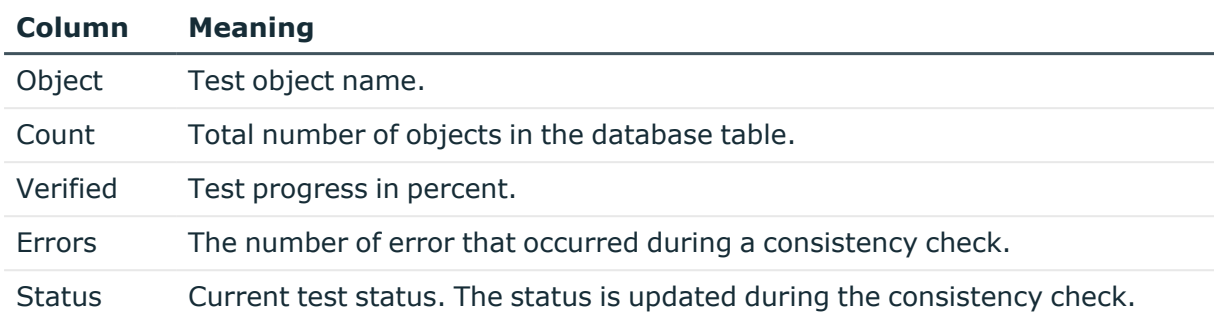

#### **Table 31: List view information**

#### **Table 32: Meaning of list view icons**

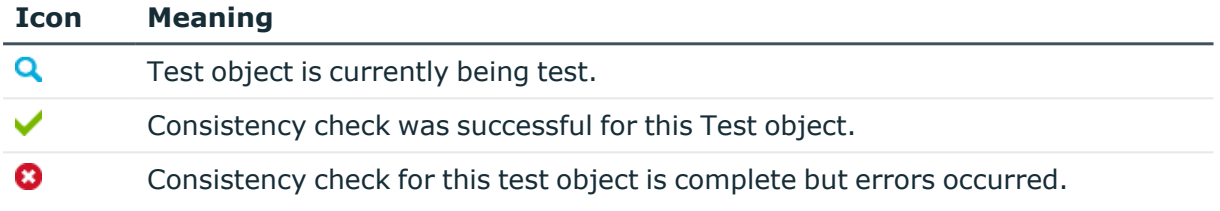

#### **Table 33: List view context menu items**

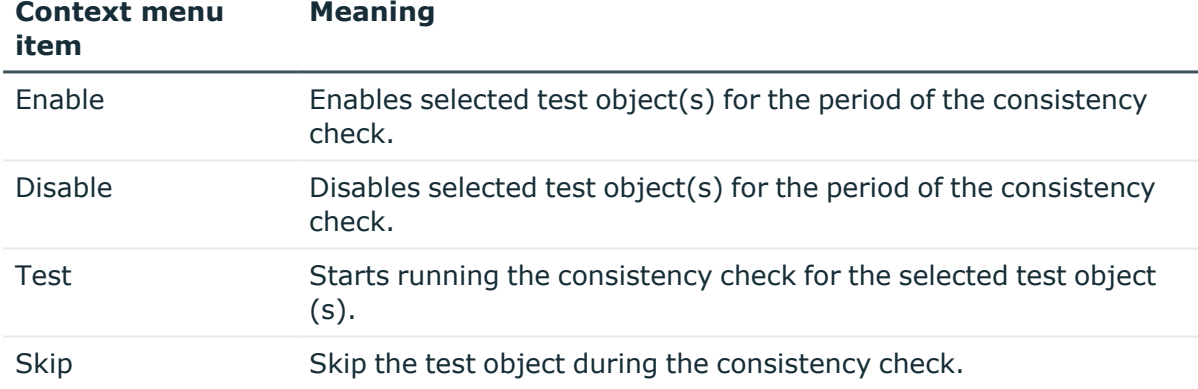

### <span id="page-92-0"></span>**Logging test results**

During the consistency check, the number of tested objects and the test status is updated in the editor's list view. Once the test has completed, any error messages are outputted to the Consistency Editor error log.

#### **Table 34: Meaning of icons in the error log**

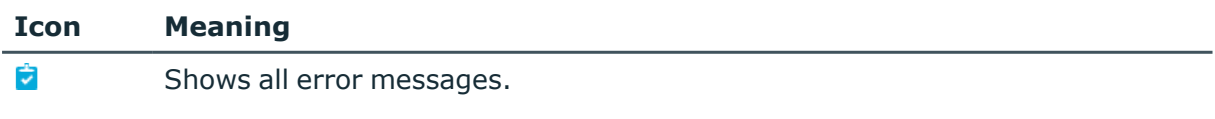

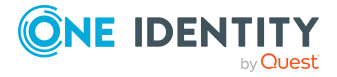

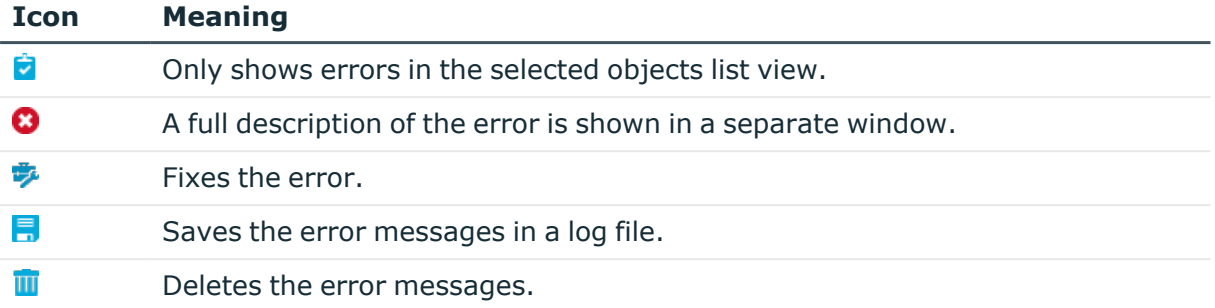

TIP: For a detailed description of an error, double-click the error message.

#### **Related topics**

<span id="page-93-0"></span>• [Repairing](#page-93-0) errors on page 94

# **Repairing errors**

If automatic error correction is possible, the Consistency Editor error log offers a **Repair** button.

#### *To correct faulty data*

- 1. Select the error entry in the Consistency Editor error log.
	- TIP: Use **Shift + select** or **Ctrl + select** to select several entries for repair.
- 2. To start error correction, click **Repair**.

The correction is made directly in the One Identity Manager database. Resulting data changes are made using the One Identity Manager Service.

NOTE: When repairing templates, dependent objects can also be changed. In certain cases, a large number of dependent objects are changed and saved. Additional processes may be generated.

#### **Related topics**

• Notes on the [consistency](#page-88-0) check on page 89

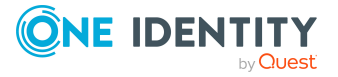

# **Compiling a One Identity Manager database**

After changes have been made to configuration data, such as changes to processes, scripts, templates, object definitions, task definitions or preprocessor-relevant configuration parameters, you must compile the database with the Database Compiler.

After a schema installation, a schema update or the import of a complete custom configuration package, the compilation from the Configuration Wizard or the Database Transporter is started immediately. After importing hotfix packages or restricted custom configuration packages, compile the database using the Database Compiler.

NOTE: The  $\frac{1}{100}$  icon in the program's status bar indicates that the database needs to be compiled.

#### **Detailed information about this topic**

- [Compiling](#page-94-0) a database with the Database Compiler on page 95
- <span id="page-94-0"></span>• Output of errors and warnings during [compilation](#page-96-0) on page 97

### **Compiling a database with the Database Compiler**

Before you begin the compilation, all the DBQueue Processor tasks have to be processed. If there are still outstanding tasks on the database, you are notified by the Database Compiler.

To ensure that HTML applications are successfully compiled, you must download packages from the NPM repository. Ensure that the workstation you are compiling on, can establish a connection to the registry.npmjs.org:443 website.

Alternatively, you can download packages from a proxy server and install them manually.

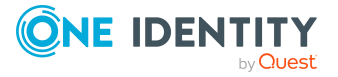

**95**

#### *To compile a database*

- 1. In the Designer, select the **Database > Compile database** menu item.
- 2. On the Database Compiler home page, click **Next**.
- 3. On the **Compilation settings** page, you can specify which parts of the database are to be recompiled.

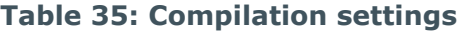

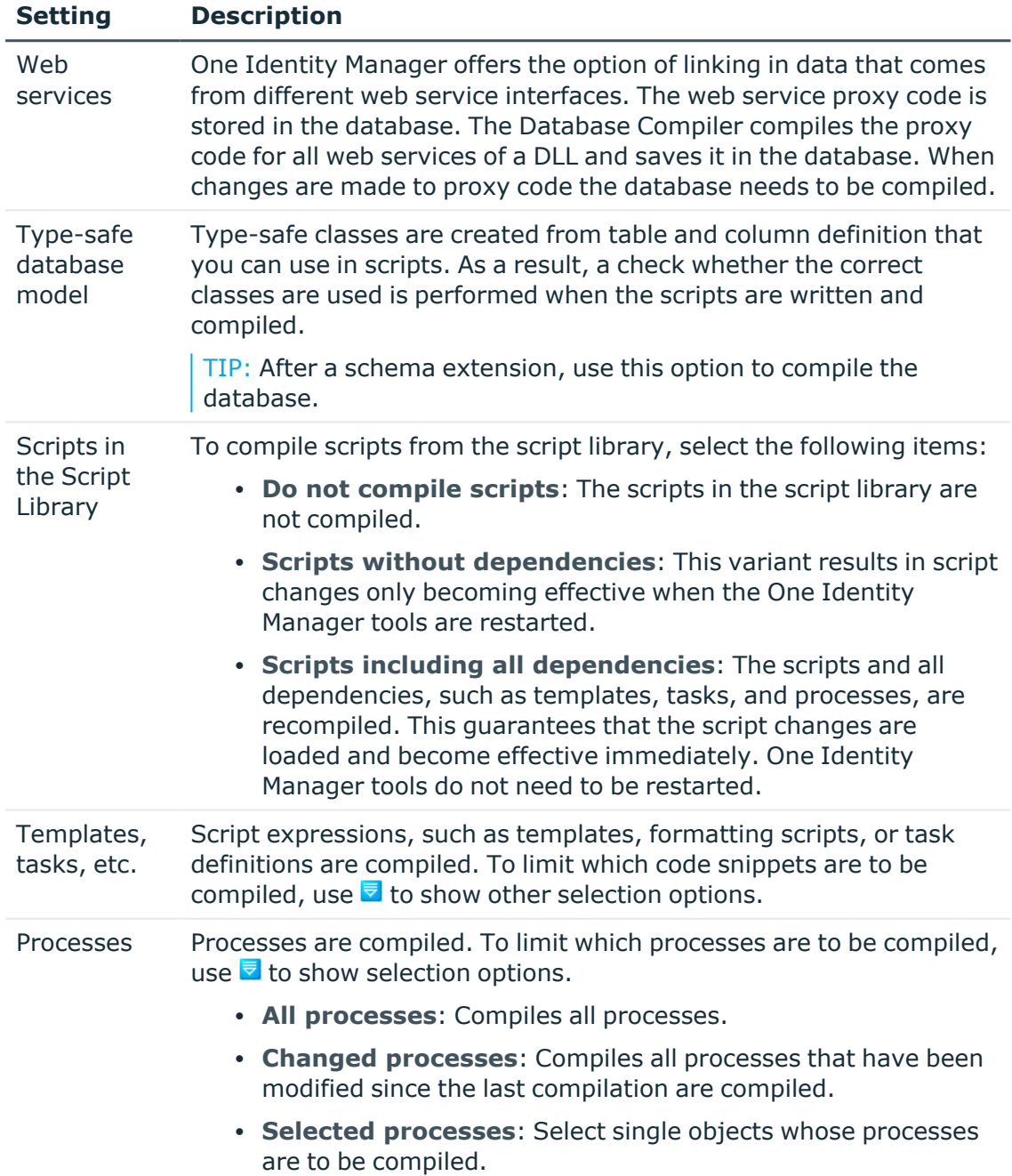

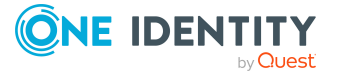

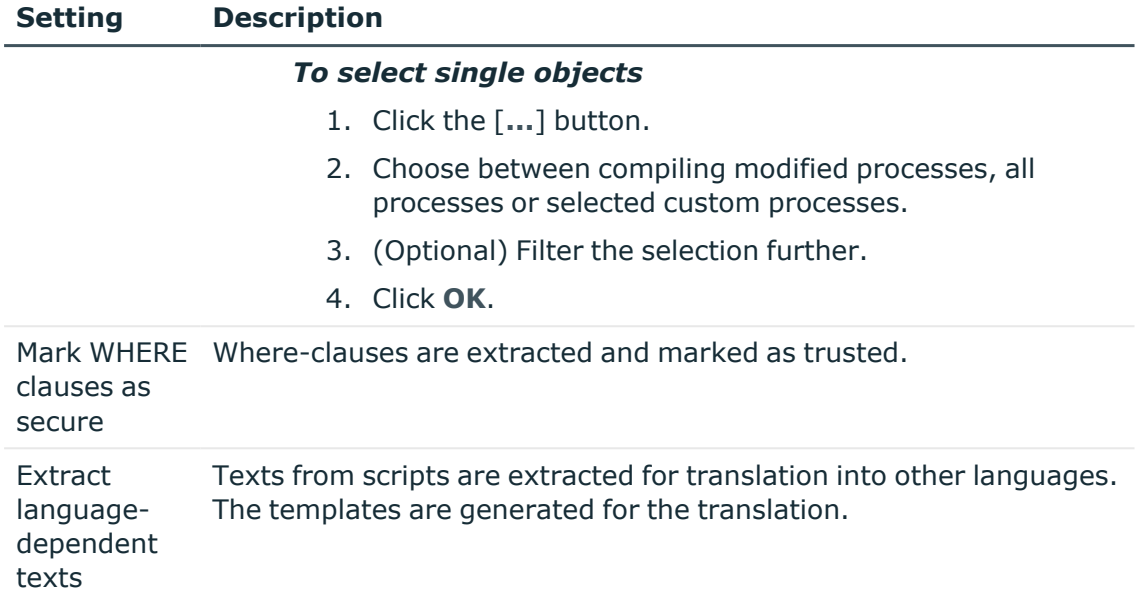

- 4. To start compiling, click **Next**.
- 5. The compiling progress is displayed on the **Compiling** page. Compiling may take some time. After you close compiling, click **Next**.
- <span id="page-96-0"></span>6. To end the program, click **Finish** on the last page.

# **Output of errors and warnings during compilation**

If compiler errors or warnings occur:

- 1. Correct the error after compilation is finished.
- 2. Recompile the database.

Errors are displayed in a separate log window during the compilation process in the Database Compiler.

- Double-click an error message in the lower part of the log window to jump to the relevant line in the source code view in the upper part of the log window. You can only view the source code you cannot edit it.
- **.** Select **Save** to save the error messages to a file.
- **.** Select **Close** to close the error log. Then the compilation continues.

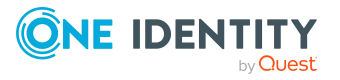

#### **Figure 11: Error message log**

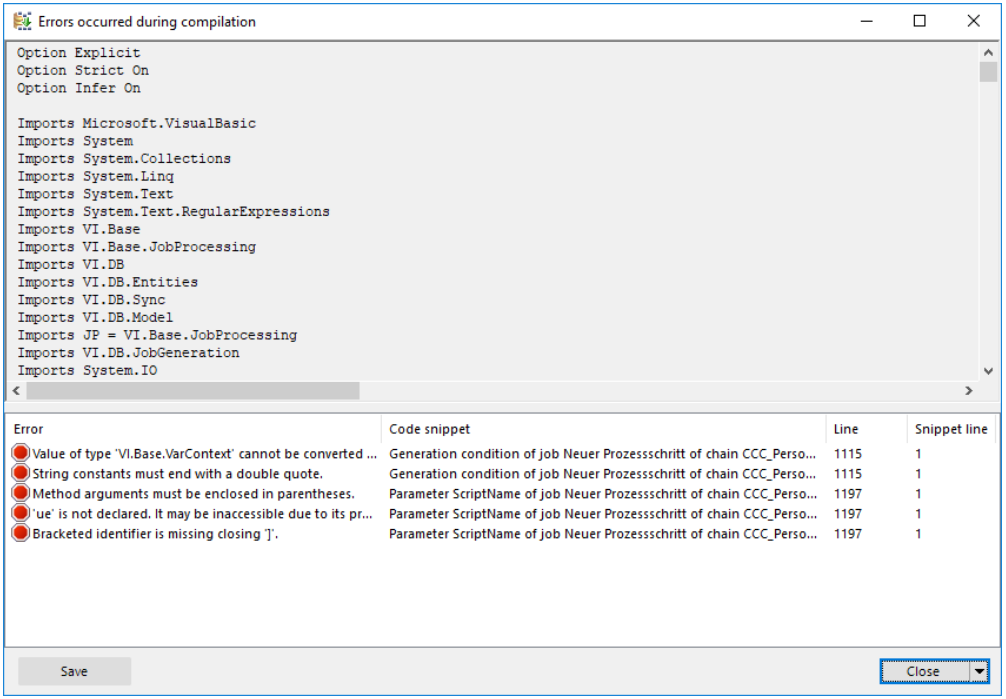

All compiler errors and warnings are recorded during compilation. You can view compiler errors and warnings after compilation is complete.

#### *To display and save messages*

- Select the **Show** button to display a message in the error message window. For more information about the error message window, see the *One Identity Manager Process Monitoring and Troubleshooting Guide*.
- <sup>l</sup> To save all messages to a file, select an entry and then select **Save log to file** from the context menu.
- <sup>l</sup> To add a message to the clipboard, select the entry and press **Ctrl + C**.

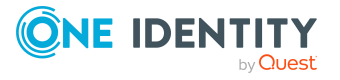

# **Transporting custom changes**

Automatic version control is integrated into One Identity Manager, ensuring that One Identity Manager components are always consistent with each other and with the database. If program extensions that change the structure are implemented - for example, table extensions - the database needs to be updated.

You need to update the database if hotfixes and service packs are available for the version of One Identity Manager you are currently running or for complete version updates. In addition, customer-specific changes must be transferred from a development database into the test database and into the production system database.

#### **Detailed information about this topic**

- Types of transport [packages](#page-98-0) on page 99
- Basics for transporting [modifications](#page-99-0) on page 100
- General tips for [transporting](#page-101-0) changes on page 102
- Creating transport packages with the Database [Transporter](#page-103-0) on page 104
- Importing transport packages with the Database [Transporter](#page-115-0) on page 116
- [Displaying](#page-117-0) contents of transport packages on page 118
- <span id="page-98-0"></span>• Creating and using transport [templates](#page-118-0) on page 119

## **Types of transport packages**

You can customize the One Identity Manager schema by loading so-called transport packages. One Identity Manager recognizes the following types of transport packages that can be copied to the database depending on requirements.

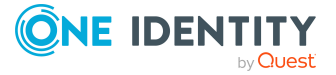

**99**

#### **Table 36: Transport package**

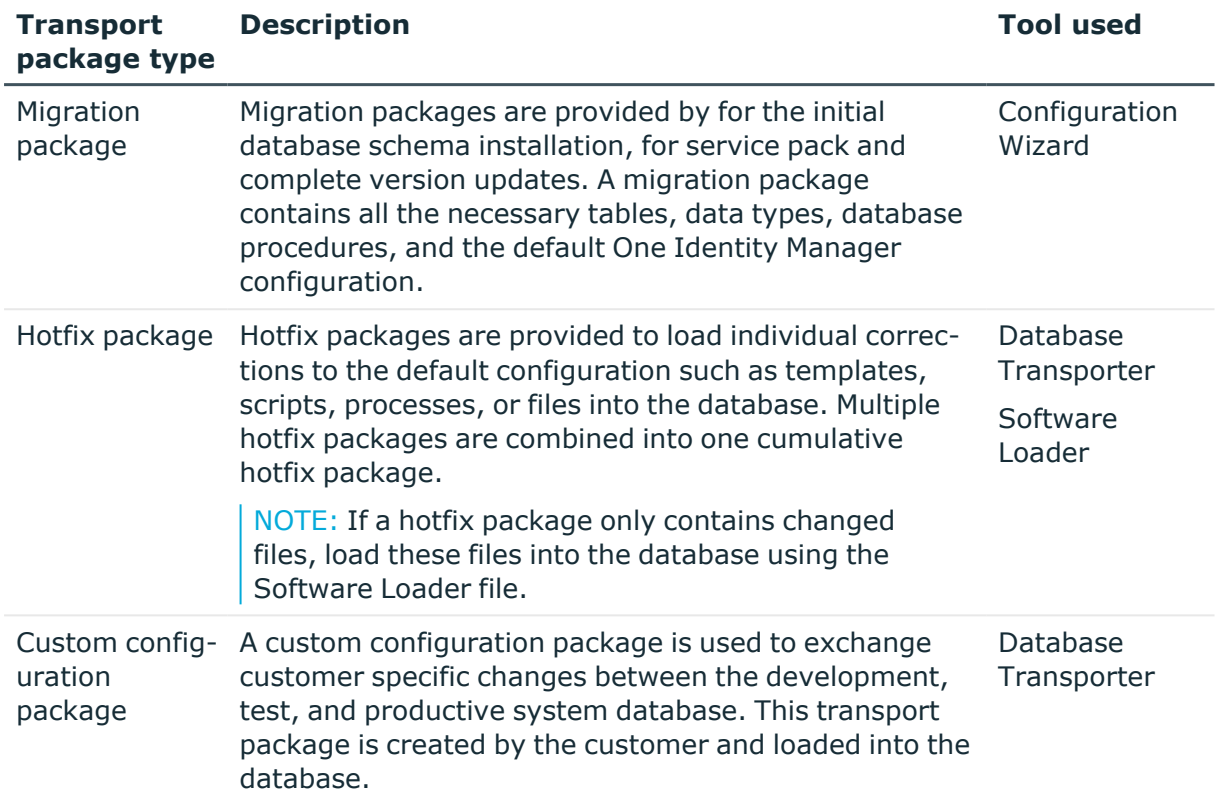

NOTE: If other configuration customizations are to be transferred to a One Identity Manager database in addition to a hotfix package, you can create a cumulative transport package to do this and, by using the Database Transporter, import the transport package into the target database.

#### **Related topics**

- Basics for transporting [modifications](#page-99-0) on page  $100$
- Creating transport packages with the Database [Transporter](#page-103-0) on page 104
- Importing transport packages with the Database [Transporter](#page-115-0) on page 116

# <span id="page-99-0"></span>**Basics for transporting modifications**

Different methods are implemented for transporting modifications.

• Transport of single objects is done through the object layer.

When you import a transport package, the permissions, templates, and customizer in the target database are taken into account.

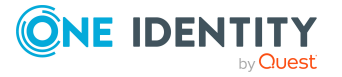

This method is used, for example, if you use the Database Transporter program to create and import custom configuration packages that contain modifications to a system user, modifications starting from a defined date or to individual objects.

• The transport of the entire system configuration is done through a transfer buffer.

All relevant tables are checked when creating the transport package. The condition applied to the table, defines which objects are transported. The primary key is used to establish whether the transport entry has a GUID module and whether it is transferred to the source database transfer buffer. The transfer buffer is read and transport package is created. When importing into the target database, the contents of the transport package is transferred to the target database's transfer buffer. The information is then transferred to the target tables.

This method is used if you use the Database Transporter program to create and import custom configuration packages that contain the complete system configuration.

• The system configuration transport as a delta transport, identifies the differences in the configuration data between an existing configuration file and the connected database. These changes are written as insert, update, and delete operations in the new configuration file. The data is imported faster than if the system configuration is transported in its entirety.

When a transport package is imported into a One Identity Manager database, the following operations are carried out:

• Inserting objects

If no object was found in the destination database using the primary key or alternative key, a new object is created with this key value.

• Updating objects

An object found in the target database using the primary key will be updated. The update is done using the configuration buffer.

If transporting modifies a default configuration, the default configuration is moved into the configuration buffer. You can retrieve changes from the configuration buffer and restore the default configuration in this way.

If, during a One Identity Manager version upgrade, the default configuration is changed by a service pack, a complete version upgrade or by loading a hotfix package, a check is made to see if it has already been customized. In this case, the modified default configuration is copied to the configuration buffer. This ensures that customizations do not go missing.

• Deleting objects

Objects that are no longer needed are deleted. This operation is always run if the entire system configuration is transported.

- General tips for [transporting](#page-101-0) changes on page 102
- Creating transport packages with the Database [Transporter](#page-103-0) on page 104

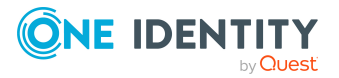

<span id="page-101-0"></span>• Importing transport packages with the Database [Transporter](#page-115-0) on page 116

# **General tips for transporting changes**

To exchange customizations between the development database, test database and the productive database, use the Database Transporter to create transport packages. You also use the Database Transporter to import the transport packages into the target database.

#### **Tips for creating transport packages**

- To copy individual objects into a transport package, specify the export criteria in Database Transporter. For example, you can export all changes made by a system user, changes made starting from a defined date or change labels. We recommend that you limit the custom configuration package if you are transporting individual changes.
- You should only create a transport for the full system configuration if you want to copy all the adjustments to the system configuration from a test database into an initial productive database.
- To import transport packages with the Database Transporter, the user needs the program function **Allows transport packages to be imported into the database** (Transport\_Import).
- The export date, the export description, database revision and the name of the export file in the source database transport history are recorded when a transport package is created with the Database Transporter.

#### **Tips for importing transport packages**

- Test the changes in a test environment before you load a transport package in a production system.
- You can display the contents of a transport package with the Database Transporter before you import.
- Before importing a transport package, you can protect individual properties from being overwritten in the target database.
- To import transport packages with Database Transporter, the user requires the **Allows transport packages to be imported into the database** (Transport\_ Import) program function.
- Start Database Transporter on an administrative workstation.
- Depending on the type of transport, the database is set to single-user mode for the duration of the import. Close as many existing connections to the database as possible before starting the import. It is not mandatory to close the One Identity Manager Service connections. However, ensure that there are no processes running when the import is going to start.

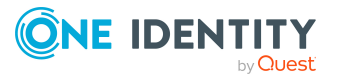

**102**

- When you import a transport package with schema extensions, the database is set to maintenance mode. Objects cannot be processed in the database during this time.
- When importing a transport of the system configuration into a target database, you must also follow the Tips for importing the system [configuration](#page-114-0) on page 115.
- When you import a transport package with the Database Transporter, the import date and description, the database version, and the transport package name are recorded in the transport history of the target database.

#### **Related topics**

- Protecting individual properties from being [overwritten](#page-102-0) on page 103
- [Displaying](#page-103-1) transport history on page 104
- Creating transport packages with the Database [Transporter](#page-103-0) on page 104
- <sup>l</sup> Importing transport packages with the Database [Transporter](#page-115-0) on page 116
- [Displaying](#page-117-0) contents of transport packages on page  $118$

### <span id="page-102-0"></span>**Protecting individual properties from being overwritten**

Before importing a transport package, you can protect individual properties from being overwritten in the target database.

For example, you may want to block processing, as follows:

- Configuration parameters and their values should not be overwritten when a test environment is transported to a productive system.
- Server configurations should neither be overwritten in the test environment nor the productive system during a transport.

NOTE: To lock properties for editing, users require the **Allow setting a change lock for specific properties of individual objects** program function (Common\_ AllowPropertyLocks).

If certain users are allowed to lock properties for editing, you can assign the permissions to the users through permissions groups.

- The OBM PropertyLock permissions group is provided for non role-based login. This group owns the program function. Add the system users to the permissions groups. Administrative system users automatically obtain these permissions groups.
- The **QER 4 PropertyLock** permissions group is provided for non role-based login. This group owns the program function. The permissions group is linked to the **Base roles | Lock single properties** application role. Add the employees to the application role.

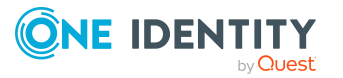

**103**

#### *To unlock and unlock a single property*

- 1. Open the object in the Designer or the Manager.
- 2. Click the property name and select one of the following options from the context menu:
	- <sup>l</sup> **Prohibit modification**: The property is locked for editing. The input field is locked and graved-out.
	- <sup>l</sup> **Permit modification:** The property is unlocked and available for editing.

### <span id="page-103-1"></span>**Displaying transport history**

The export date, the export description, database revision and the name of the export file in the source database transport history are recorded when a transport package is created with the Database Transporter.

When you import a transport package with the Database Transporter, the import date and description, the database version, and the transport package name are recorded in the transport history of the target database.

#### *To display transport history*

<sup>l</sup> Start the Designer and select the **Help > Transport history** menu item.

# <span id="page-103-0"></span>**Creating transport packages with the Database Transporter**

You create transport packages to exchange customer-specific changes between the development, test, and productive system databases.

#### *To create a transport package*

- 1. Start the Launchpad and log in to the One Identity Manager database.
- 2. In the **Change & Extend** view, select the **Transport custom modifications** entry and click **Start**.

This starts the Database Transporter program.

- 3. Select **Create a transport file** on the start page.
- 4. On the **Select the database connection** page, check the One Identity Manager database connection data and change it if necessary.
- 5. Enter the information about the transport file on the **Define file name** page.

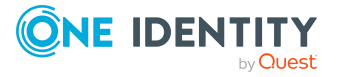

- a. Enter the name of the transport file and change the output directory as required.
- b. (Optional) To create a log file for the export, set the **Create a log file for data export** option.

The log file is saved in the output directory of the transport file.

- 6. Enter a description of the transport data on the **Show and define transport parameters** page.
- 7. Select the export criteria for the transport on the **Define transport data** page. NOTE: You can combine multiple export criteria.

#### **Table 37: Export criteria**

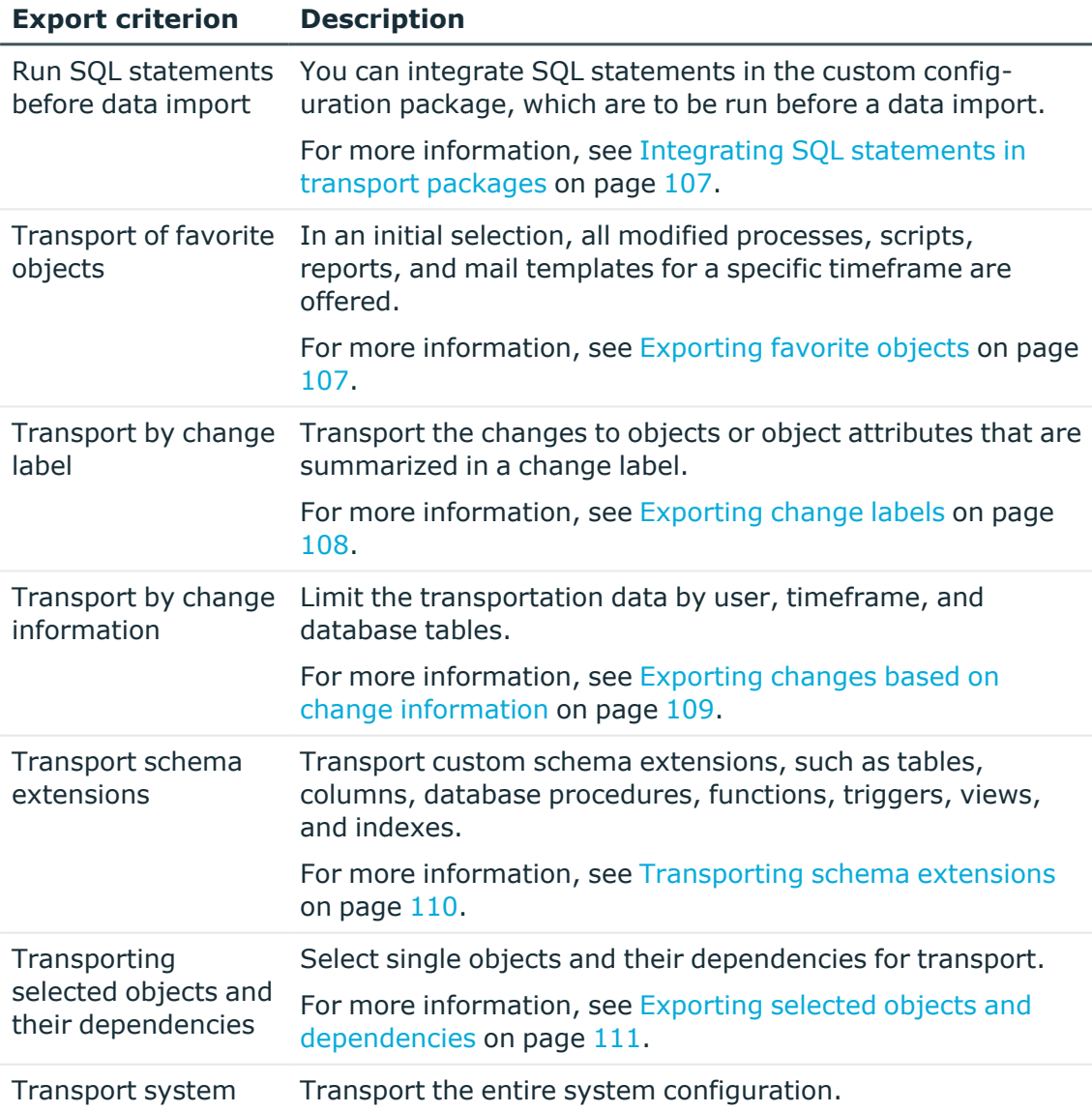

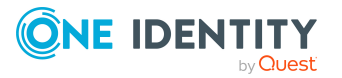

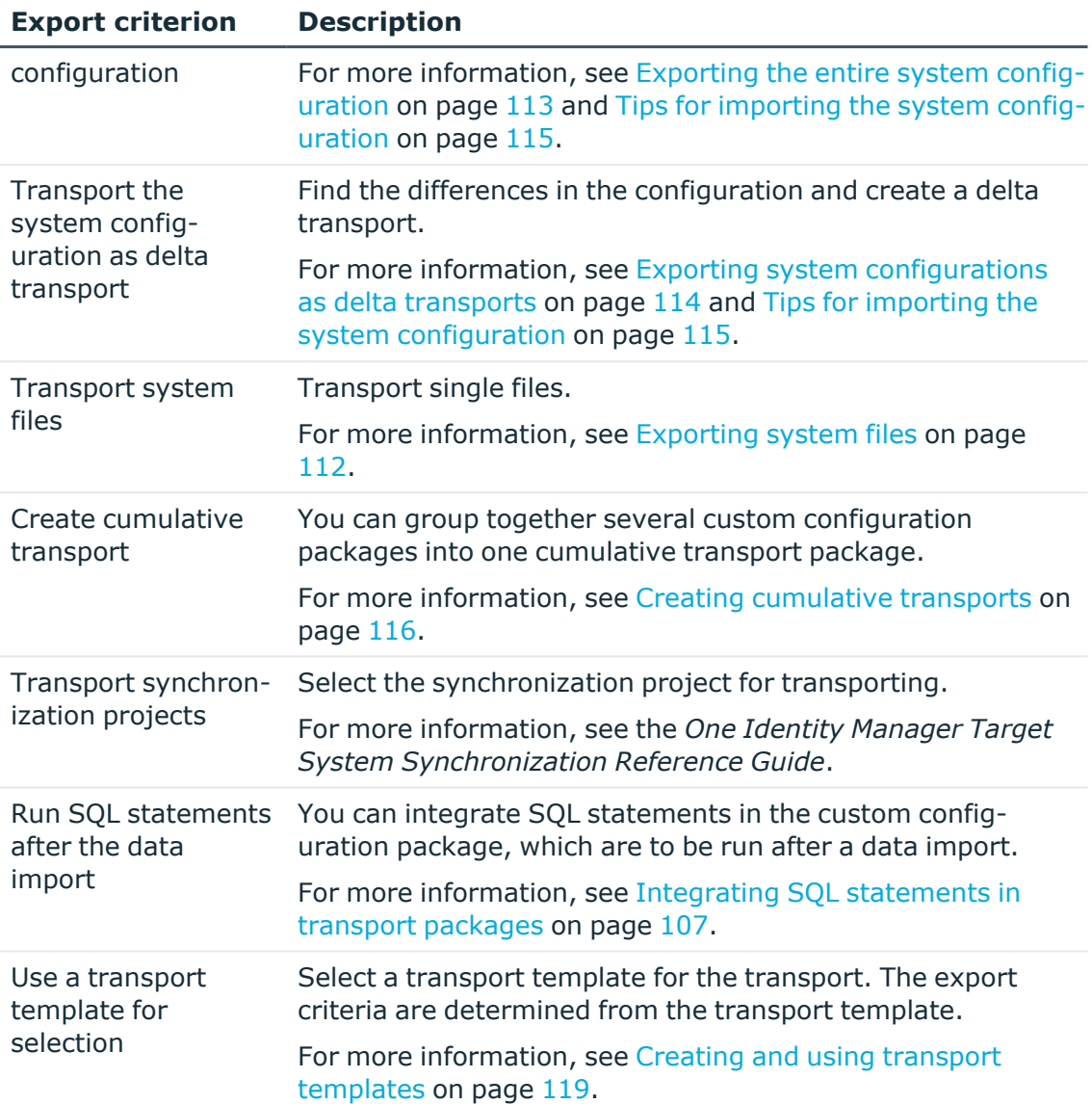

8. To start the export, click **Next**.

This create the transport package. The program determines the data to export and displays the progress of the export in the dialog box. The export procedure can take some time.

- 9. On the last page, the name and storage path for the transport package are displayed. You can open the directory path using the link.
- 10. To end the program, click **Finish** on the last page.

- General tips for [transporting](#page-101-0) changes on page 102
- Importing transport packages with the Database [Transporter](#page-115-0) on page 116

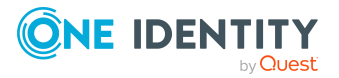

• [DBTransporterCMD.exe](#page-169-0) on page 170

### <span id="page-106-0"></span>**Integrating SQL statements in transport packages**

You can integrate SQL statements in the custom configuration package. The SQL statements are run before or after a data import. For example, after a schema extension has been transported an SQL statement may be required for filling initial data in the new columns.

NOTE: To create transport packages with SQL statements, users need the **Enables integration of SQL statements in a transport file** (Transport\_SQL) program function.

#### *To run SQL statements within a transport package*

- 1. In the Database Transporter, on the **Define transport data** page, select the export criteria for running SQL expressions. The following export criteria are available:
	- Run SQL statements before data import
	- Run SQL statements after the data import
- 2. Create the SQL statement using the **Edit** button. Differentiate between SQL statements for system data transport and user data transport.
	- a. Enter the SQL statement directly.

- OR -

Use the **b**utton to load a .sql file that contains the statements.

b. Use the  $\overline{5}$  button to save to a file.

#### **Related topics**

- General tips for [transporting](#page-101-0) changes on page 102
- Creating transport packages with the Database [Transporter](#page-103-0) on page 104

### <span id="page-106-1"></span>**Exporting favorite objects**

Use the **Transport favorite objects** transport method to select the modified processes, scripts, reports, and mail templates from a specific timeframe.

#### *To transport favorite objects*

- 1. In the Database Transporter, on the **Define transport data** page, select the **Transport favorite objects** export criteria.
- 2. Click **Select** to select the single objects for the transport.

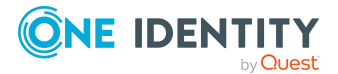

a. In the **Object modified in last ... days** input field, enter the timeframe for the object selection.

All objects with a change date and user in the selected timeframe are displayed.

TIP: To include other processes, scripts, reports, or mail templates in the transport package, use the **Load all** entry.

b. Select the object you want and use  $\rightarrow$  to add it to the transport package.

TIP: Use **Shift + select** or **Ctrl + select** to select multiple objects in the selection dialog.

The **Objects to transport** pane lists all selected objects and their dependencies.

#### **Related topics**

- General tips for [transporting](#page-101-0) changes on page 102
- Creating transport packages with the Database [Transporter](#page-103-0) on page 104

### <span id="page-107-0"></span>**Exporting change labels**

Several changes to objects or objects properties are grouped together under a change label and can be swapped between source database and target database in this way. When a custom configuration package is imported with change labels, new data records are added to the target database and existing data records are updated. In addition, objects marked for deletion in the change label are deleted from the target database.

NOTE: There are no change labels available after initial schema installation.

#### *To transport by change label*

- 1. In the Database Transporter, on the **Define transport data** page, select the **Transport by change information** export criteria.
- 2. Select the change label from the menu.
- 3. (Optional) To display the contents of a change label, click **Display**.

Objects and changes are displayed, which belong to the change label.

NOTE: If a change label still contains references to objects that no longer exist in the database, remove the assignment using the **Repair** button.

4. (Optional) For additional settings for change label transport, click **Options** and specify the following options.

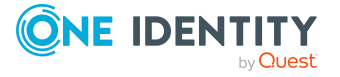
#### **Table 38: Additional transport settings**

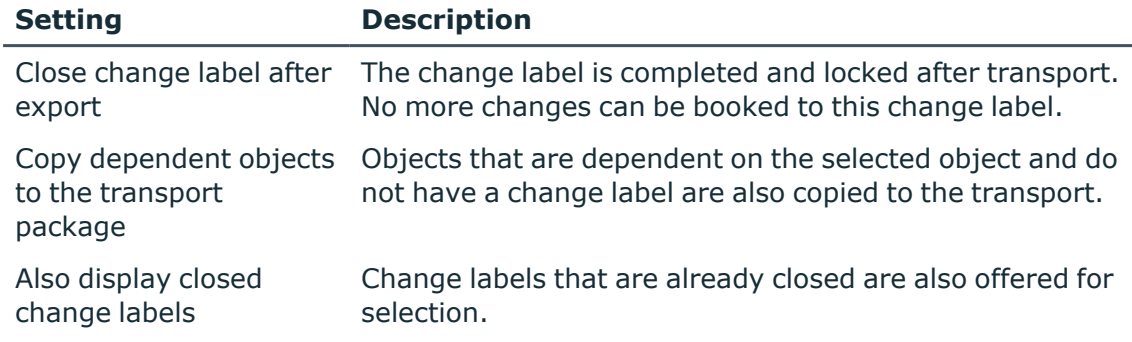

#### **Related topics**

- General tips for [transporting](#page-101-0) changes on page 102
- Creating transport packages with the Database [Transporter](#page-103-0) on page 104
- [Working](#page-78-0) with change labels on page 79

### **Exporting changes based on change information**

Use the **Transport by change information** transport method to limit transportation data by user, time period and database tables.

#### *To transport by change information*

- 1. In the Database Transporter, on the **Define transport data** page, select the **Transport by change information** export criteria.
- 2. Specify which changes you want to transport.

#### **Table 39: User list**

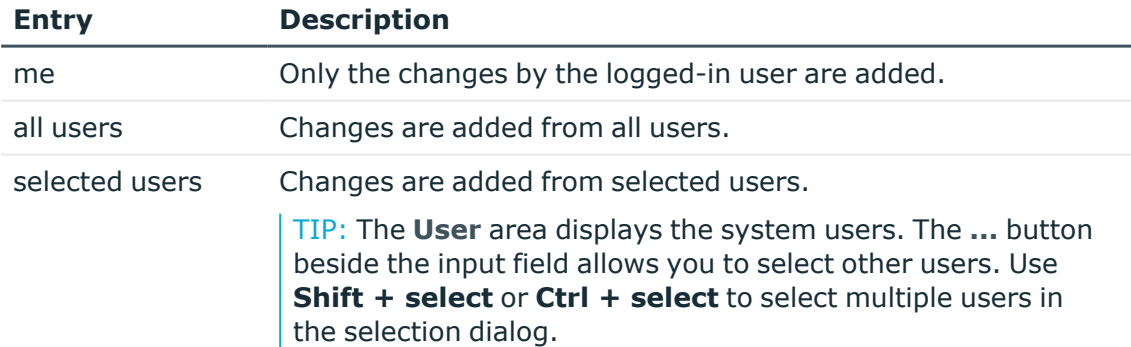

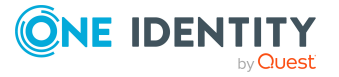

- 3. Use the date filter to export changes for the selected user(s) from a specified date. The entries **today**, **yesterday**, **day before yesterday**, **this week** and **last database migration** and **time period** are available.
- 4. You can limit transportation data even further by selecting database tables.
- 5. **Table 40: Table selection**

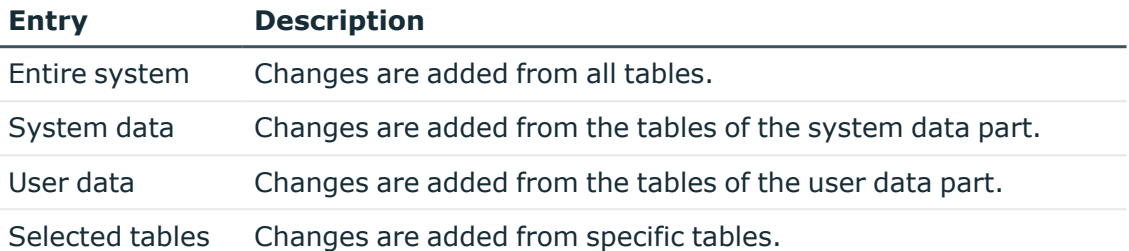

TIP: To display objects that match the specified export criteria, click **Display**. In this overview, you can exclude individual objects from the transport To do this, disable the corresponding objects.

#### **Related topics**

- General tips for [transporting](#page-101-0) changes on page 102
- <sup>l</sup> Creating transport packages with the Database [Transporter](#page-103-0) on page 104

### <span id="page-109-0"></span>**Transporting schema extensions**

Custom schema extensions, like tables, columns, database procedures, functions, triggers, views, and indexes that you want to add, must distinguished by a custom prefix **CCC\_**. Furthermore, only custom database procedures, functions, triggers, views, and indexes that are not encoded and are smaller than 64 kb are included.

Custom database procedures, functions, triggers, and views are always exported in their entirety. Entries corresponding to custom tables and columns are generated in the One Identity Manager schema when the transport package is imported (tables DialogTable, DialogColumn, QBMRelation).

To transport all schema extensions completely from a test database to a productive database, the following procedure is recommended:

- 1. Create a transport of schema extensions in the test database and import these into the production database.
- 2. Create a transport of the system configuration in the test database and import these into the production database.

Use the transport options to transport single customizations by change label, change information or selected objects.

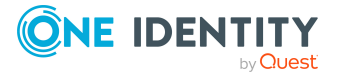

#### *To transport schema extensions*

<sup>l</sup> In the Database Transporter, on the **Define transport data** page, select the **Transport of schema extensions** export criteria.

NOTE: Use **Show** to display the schema extensions.

#### **Related topics**

- General tips for [transporting](#page-101-0) changes on page 102
- Creating transport packages with the Database [Transporter](#page-103-0) on page 104

### **Exporting selected objects and dependencies**

Use the **Transport selected objects and dependencies** transport method to select individual objects and their dependencies to transport. You can add objects dependent on the object you want to transport without having to select them individually.

NOTE: The selection for this transport criterion displays all tables not labeled with the **No DB Transport** option. If objects of other tables are to be transportable, then disable the option for the tables in the Designer. For more information about customizing table definitions, see the *One Identity Manager Configuration Guide*.

#### *To transport single objects and their dependencies*

- 1. In the Database Transporter, on the **Define transport data** page, select the **Transport of selected objects and dependencies** export criteria.
- 2. Click the **Select** button to select the single objects for the transport.
	- a. In the **Tables** pane, select the database table from which you want to copy objects to the custom configuration package.
	- b. The **Relations** pane displays the ChildRelation (CR), ForeignKey (FK) and many-to-many relations for the selected database table. Enable the required relations to copy the connected objects to the transport.
	- c. The **Objects** pane displays all the objects of the selected table. Select the objects you want and add them to the transport.
		- To delete superfluous objects when the transport package is imported, select  $\mathbb{R}$ .
		- If you do not want to perform post-processing when the transport package is imported, select  $\mathbb{R}$ .

#### TIP:

<sup>l</sup> Use **Shift + select** or **Ctrl + select** to select multiple objects in the selection dialog.

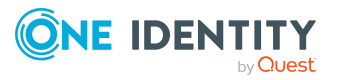

- You can use  $\overline{Y}$  to create a filter to limit the selection.
- d. The **Objects to transport** pane lists all selected objects and their dependencies.

TIP: To remove individual object from the transport, select **Remove**.

#### **Related topics**

- General tips for [transporting](#page-101-0) changes on page 102
- Creating transport packages with the Database [Transporter](#page-103-0) on page 104

### **Exporting system files**

Use the **Transport system files** transport method to transport individual files by exporting them from the database.

#### *To transport new or modified One Identity Manager files*

- 1. In the Database Transporter, on the **Define transport data** page, select the **Transport system files** export criteria.
- 2. Click **Select** and select the files to transport.
- 3. (Optional) Select a patch for the file. Use the **Patch load** button to load this file and incorporate it in the transport.

#### **Related topics**

- General tips for [transporting](#page-101-0) changes on page 102
- Creating transport packages with the Database [Transporter](#page-103-0) on page 104

### <span id="page-111-0"></span>**Transporting the system configuration**

The following methods are provided for transporting the system configuration:

- <sup>l</sup> **Transport the system configuration**: Use this procedure method for the initial transfer of test database modifications into an operational database.
- <sup>l</sup> **Transport the system configuration as delta transport**: Use this procedure to determine and transport changes to the system configuration between two databases.
- To transport individual configuration data to an existing productive database, you can also use transports based on change labels, change information, or selected objects.

To transport custom database procedures, features, triggers, or views completely from a test database to a productive database in addition to the system configuration:

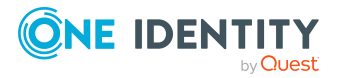

**112**

- 1. Create a transport of schema extensions in the test database and import these into the production database.
- 2. Create a transport of the system configuration in the test database and import these into the production database.

Importing a transport of the system configuration overwrites the configuration data of the target database. This also applies to the configuration parameter settings. Before importing a transport package, you can protect individual properties from being overwritten. After importing the system configuration into a target database, you should check and, if necessary, modify the configuration settings.

#### **Related topics**

- General tips for [transporting](#page-101-0) changes on page 102
- $\cdot$  Exporting the entire system [configuration](#page-112-0) on page 113
- Exporting system [configurations](#page-113-0) as delta transports on page 114
- $\cdot$  Tips for importing the system [configuration](#page-114-0) on page 115
- [Transporting](#page-109-0) schema extensions on page 110

### <span id="page-112-0"></span>**Exporting the entire system configuration**

Use the **Transport the system configuration** transport method for the initial transfer of test database modifications into an operational database.

#### *To create a system configuration transport*

- 1. In the Database Transporter, on the **Define transport data** page, select the **Transport by change information** export criteria.
- 2. On the **Determining transport data** page, the configuration data is determined. The process may take some time.

At the end, the program displays the transport data that contains references to objects that are not going to be transported. These objects must exist in the target system database for importing. You can delete this data from the transport.

#### **Related topics**

- General tips for [transporting](#page-101-0) changes on page 102
- Creating transport packages with the Database [Transporter](#page-103-0) on page 104
- Transporting the system [configuration](#page-111-0) on page 112
- $\cdot$  Tips for importing the system [configuration](#page-114-0) on page 115
- Exporting system [configurations](#page-113-0) as delta transports on page 114

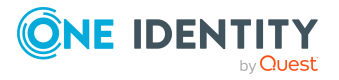

**113**

### <span id="page-113-0"></span>**Exporting system configurations as delta transports**

Use the **Transport the system configuration as delta transport** transport method to find changes made to the system configuration and transport them. By using this method, the data is imported faster than if the system configuration is transported in its entirety.

You have several options to available.

<sup>l</sup> **Export the configuration data from the source database**: Determines all the configuration data of the connected database and writes it to a CustomData.xml configuration file.

Structure of the CustomData.xml file:

XObjectKey Column Value

XObjectKey Column Value

....

<sup>l</sup> **Create a delta transport file from a configuration file and the database**: Determines all the differences between an existing configuration file and the connected database. The comparison finds new, changed, and deleted contents. These changes are written to the new CustomDelta.xml configuration file as insert, update and delete operations.

Structure of the CustomData.xml file:

```
Operation (I,U,D) XObjectKey Column Value
Operation (I,U,D) XObjectKey Column Value
...
```
#### *To export configuration data from the source database*

- 1. In the Database Transporter, on the **Define transport data** page, select the **Transport the system configuration as delta transport** export criteria.
- 2. Select the **Export the configuration data from the source database** option.
- 3. On the **Determining transport data** page, the configuration data is determined. The process may take some time.

At the end, the program displays the transport data that contains references to objects that are not going to be transported. These objects must exist in the target system database for importing. You can delete this data from the transport.

#### *To create a delta transport from a configuration file and the database*

- 1. In the Database Transporter, on the **Define transport data** page, select the **Transport the system configuration as delta transport** export criteria.
- 2. Select the **Create a delta transport file from a configuration file and the database** option.
- 3. On the **Select the source transport file** page, select the configuration file.

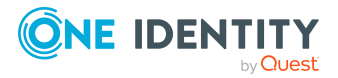

4. The **Determining transport data** page, shows the configuration file's data being determined. The process may take some time.

At the end, the program displays the transport data that contains references to objects that are not going to be transported. These objects must exist in the target system database for importing. You can delete this data from the transport.

5. The **Calculate data differences** page compares the transport data of the configuration file with the configuration data of the connected database. The difference is calculated and displayed.

#### **Related topics**

- General tips for [transporting](#page-101-0) changes on page 102
- Creating transport packages with the Database [Transporter](#page-103-0) on page 104
- $\cdot$  Tips for importing the system [configuration](#page-114-0) on page 115
- Exporting the entire system [configuration](#page-112-0) on page 113

### <span id="page-114-0"></span>**Tips for importing the system configuration**

When importing a transport of the system configuration into a target database, you must follow the instructions described under General tips for [transporting](#page-101-0) changes on page 102 and consider the following special features:

- Before performing the import, protect individual properties of the target database from being overwritten.
- If you need custom schema extensions, such as database procedures, features, triggers, or views in the target database in addition to the system configuration, you should import these schema extensions before importing the system configuration.
- After importing the system configuration, check the configuration settings in the target database.
	- Check the staging level of the target database.
	- Check at least the configuration settings for the DBQueue Processor. The settings are specified through the database staging level and configuration parameters.

You can find detailed information about configuring a One Identity Manager database for test, development, or production in the *One Identity Manager Installation Guide*.

• After importing the system configuration, release the locked properties for editing again.

#### **Related topics**

- $\cdot$  Exporting the entire system [configuration](#page-112-0) on page 113
- Exporting system [configurations](#page-113-0) as delta transports on page 114

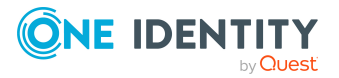

- Protecting individual properties from being [overwritten](#page-102-0) on page 103
- Importing transport packages with the Database [Transporter](#page-115-0) on page 116

### **Creating cumulative transports**

You can group together several custom configuration packages into a cumulative transport package. You can define the sequence in which the transports are imported and, if required, define import conditions.

#### *To create a cumulative transport*

- 1. In the Database Transporter, on the **Define transport data**, select the **Create cumulative transport** export criteria.
- 2. Click **Select** and, on the **Transport files** page, add each transport package. You can drag and drop the transport packages onto the marked area or click Add to select them in the Explorer.
- 3. (Optional) You can use the  $\uparrow$  and  $\vee$  icons to change the import order of the selected transport. The transport packages are imported in the given order.
- 4. (Optional) Use the  $\bullet$  button to define import conditions for each transport individually.
- 5. To accept the transports, click **OK**.

#### **Related topics**

- General tips for [transporting](#page-101-0) changes on page 102
- <span id="page-115-0"></span>• Creating transport packages with the Database [Transporter](#page-103-0) on page 104

## **Importing transport packages with the Database Transporter**

IMPORTANT: Test changes in a test system before you load a transport package in a productive system.

#### *To import a transport package*

- 1. Start the Launchpad and log in to the One Identity Manager database.
- 2. In the **Change & Extend** view, select the **Transport custom modifications** entry and click **Start**.

This starts the Database Transporter program.

3. Select **Import transport file** on the home page.

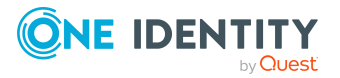

- 4. On the **Select the database connection** page, check the One Identity Manager database connection data and change it if necessary.
- 5. Select the transport package file browser and click **Open**.
- 6. Specify your import options on **Select transport file**.

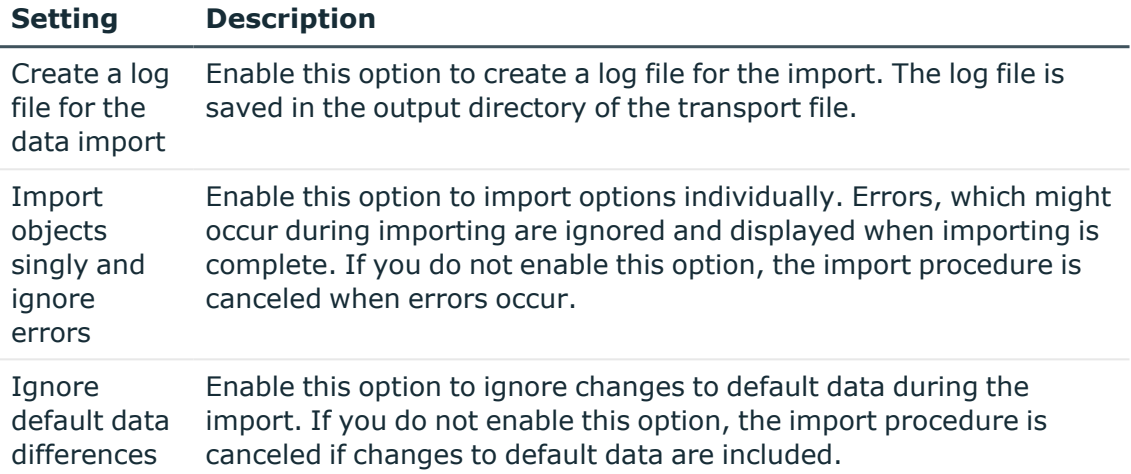

#### **Table 41: Import options**

7. Import steps and import progress are displayed on the **Importing transport data** page. The import procedure can take some time. Calculation tasks are queued for the DBQueue Processor on termination.

NOTE: During import, if the expected value does not match with the actual value in the database, the **Merge conflict** dialog opens. For each conflict, you must decide which value is committed to the database.

- <sup>l</sup> If you want to keep database value, enable **Current database value**.
- If you want the value from the transport package to overwrite the database value, enable **Transport value**.
- 8. If changes have been made to the system configuration, for example, processes, or scripts imported, you have to compile the database after the tasks have been processed. Compilation is started automatically once importing is complete.
- 9. To end the program, click **Finish** on the last page.

 $\parallel$  NOTE: Use the  $\blacksquare$  button to save any errors that occur whilst importing.

#### **Related topics**

- General tips for [transporting](#page-101-0) changes on page 102
- $\cdot$  Tips for importing the system [configuration](#page-114-0) on page 115
- [Displaying](#page-117-0) contents of transport packages on page 118

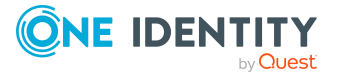

**117**

# <span id="page-117-0"></span>**Displaying contents of transport packages**

#### *To display the contents of a transport package*

- 1. Start the Launchpad and log in to the One Identity Manager database.
- 2. In the **Change & Extend** view, select the **Transport custom modifications** entry and click **Start**.

This starts the Database Transporter program.

- 3. Select **Show transport file**.
- 4. Select the transport package file browser and click **Open**.
- 5. Click **Next** on the **Select transport file** page.
- 6. The contents of the transport file are displayed on the **Show transport file** page.
	- To display the sequence in which the objects are imported
		- 1. Click **+** to select an entry in the transport file and select **Sort in import order** from the context menu.
		- 2. Click **OK** and enter the connection credentials for the database. This step is only required when you established the first in the order.

The order in which the entry's objects are imported into the database is found.

- 3. Repeat this step for all other entries for which you want to determine the import order.
- To display the objects required for an import in the target environment, select the entry for the .xml file and select **Show required objects** from the context menu.

Objects that are dependent on another object that is not part of the transport package are highlighted.

7. To end the program, click **Finish** on the last page.

TIP: You can start the import of the transport package from display mode. On the **Show transport file** page, click the name of the transport package and use the **Import** context menu.

#### **Related topics**

• Importing transport packages with the Database [Transporter](#page-115-0) on page 116

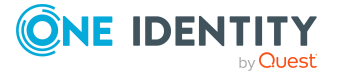

# **Creating and using transport templates**

If you repeatedly need to create transports with certain export criteria, you can use transport templates. You create transport templates in the Database Transporter. Configure a transport and mark it as a transport template. This creates a transport template in XML format.

#### *To create a transport template*

- 1. Start the Launchpad and log in to the One Identity Manager database.
- 2. In the **Change & Extend** view, select the **Transport custom modifications** entry and click **Start**.

This starts the Database Transporter program.

- 3. Select **Create a transport file** on the start page.
- 4. On the **Select the database connection** page, check the One Identity Manager database connection data and change it if necessary.
- 5. Enter the information about the transport file on the **Define file name** page.
	- a. Enter the name of the transport file and change the output directory as required.
	- b. Set the **Create a transport template file** option.
	- c. (Optional) To create a log file for the export, set the **Create a log file for data export** option.

The log file is saved in the output directory of the transport file.

- 6. Enter a description of the transport data on the **Show and define transport parameters** page.
- 7. Select the export criteria for the transport on the **Define transport data** page.
- 8. On the **Transport template file** page, enter the following information.
	- <sup>l</sup> **Template file name**: Transport template file name.
	- <sup>l</sup> **Export path for template file**: Repository for the transport template.
	- <sup>l</sup> **Description for template file**: Detailed description of the transport template.
- 9. To start the export, click **Next**.

This creates the transport template file and the transport package. The program determines the data to export and displays the progress of the export in the dialog box. The export procedure can take some time.

- 10. On the last page, the name and storage path for the transport package are displayed. You can open the directory path using the link.
- 11. To end the program, click **Finish** on the last page.

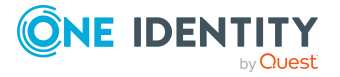

You can use the transport templates when you create transport packages with the Database Transporter or with the DBTransporterCMD.exe command line program. This loads the export criteria from the transport template file.

#### *To use a transport template for exporting*

- 1. In the Database Transporter, on the **Define transport data** page, select the **Use a Transporter template for selection** export criteria.
- 2. Select the transport template file and click **Open**.

#### **Related topics**

- [DBTransporterCMD.exe](#page-169-0) on page 170
- Creating transport packages with the Database [Transporter](#page-103-0) on page 104

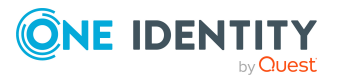

# **Importing data with the Data Import**

With the Data Import program, the One Identity Manager offers a simple means of importing data from other systems. The program supports importing from .csv files and importing directly from other database systems. You can import data immediately. You also have the option to import data from customized processes using the import scripts that are created. The import definition is saved so that you can use it for future data imports.

The steps in the program are as follows:

- 1. Load export definitions
- 2. Select the import method
- 3. Configure the import
- 4. Create an import definition
- 5. Create an import script
- 6. Start the import

#### NOTE:

- For regular data imports into One Identity Manager, you can also use the ScriptComponent process component.
- The DataImporterCMD.exe program provides support for imports from the command line.

#### **Detailed information about this topic**

- [Importing](#page-121-0) data from a CSV file on page 122
- [Importing](#page-126-0) data from an external database on page 127
- [Configuring](#page-129-0) an import on page 130
- Using an import [definition](#page-135-0) file on page 136
- [Importing](#page-134-0) the data on page 135
- [DataImporterCMD.exe](#page-171-0) on page 172

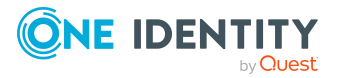

# <span id="page-121-0"></span>**Importing data from a CSV file**

#### **Prerequisites**

The data structure of the import file needs to fulfill the following requirements:

- The data is separated by a delimiter or fixed column widths are used.
- The data records are separated by a new line.
- Data that contains a new line is marked with a text qualifier.
- For more extensive CSV imports, the data in the import file is sorted in advance to resolve the object dependencies.

NOTE: For imports with small amounts of data, use the sorting options of the Data Import.

#### *To import data from CSV files into the One Identity Manager database*

- 1. Start the Launchpad and log in to the One Identity Manager database.
- 2. On the **Configuration** page, select **Configure data import** and click **Start**. This starts the Data Import program.
- 3. On the Data Import start page, click **Next**.
- 4. On the **Select the database connection** page, check the One Identity Manager database connection data and change it if necessary.
- 5. (optional) On the **Loading an import definition file** page, load the import definition file, if available.

NOTE: Leave this field empty if you want to create a new import definition.

- 6. On the **Select data source** page, select the **Import CSV file** method.
- 7. On the **Load import file** page, load the import file and enter additional data about the import file.
- 8. On the **File structure** page, specify how the file is structured.
- 9. On the **Defining the line structure** page, specify the structure of the lines.
- 10. (Optional) On the **Line condition** page, specify a condition for importing lines.
- 11. Configure the import.
	- a. On the **Match target tables and columns** page, assign the data for target tables and target columns of the One Identity Manager database and specify the key columns.
	- b. On the **Specify hierarchy** page, specify the data hierarchy for the import.
	- c. On the **Handling options for data sets** page, specify options for handling the data.
	- d. On the **Connection variables** page, define variables that are set on import.

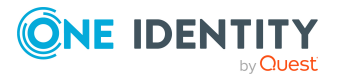

- 12. On the **Saving the import definition** page, save the import definition file and the import script.
- 13. On the **Saving the import definition** page, start the import.
- 14. On the last page of the Data Import, quit the program or start another import.

#### **Detailed information about this topic**

- [Loading](#page-122-0) the CSV file on page 123
- [Structure](#page-122-1) of the CSV file on page 123
- Defining a [condition](#page-125-0) for the import on page 126
- [Assigning](#page-129-1) target tables and target columns on page 130
- [Specifying](#page-131-0) the data hierarchy on page 132
- Options for [handling](#page-132-0) records on page 133
- Specifying [connection](#page-134-1) variables on page 135
- [Importing](#page-134-0) the data on page 135
- Using an import [definition](#page-135-0) file on page 136

### <span id="page-122-0"></span>**Loading the CSV file**

On the **Load import file** page in Data Import, enter the following data about the import file.

#### **Table 42: Import file settings**

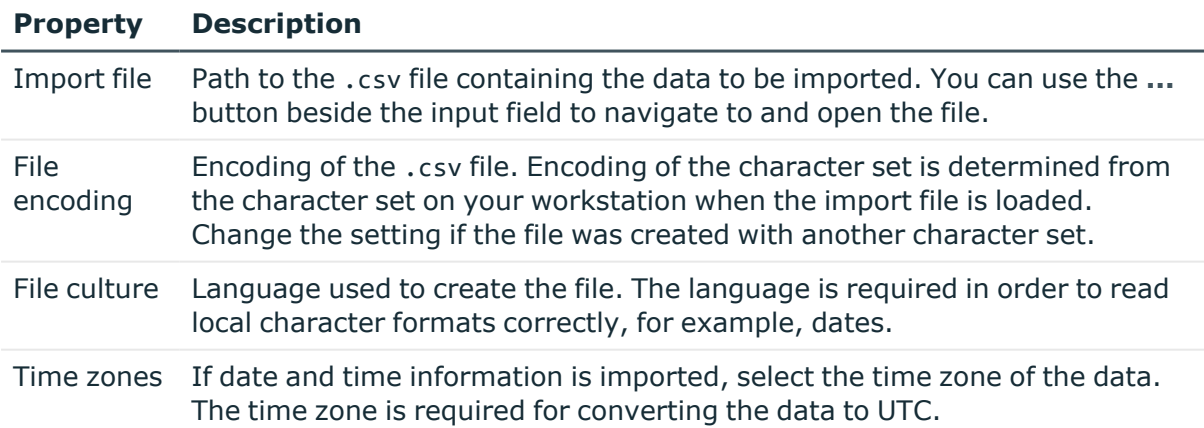

### <span id="page-122-1"></span>**Structure of the CSV file**

On the **File structure** page in the Data Import, specify how the file is structured.

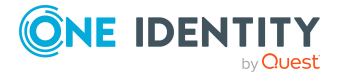

#### **Table 43: File structure**

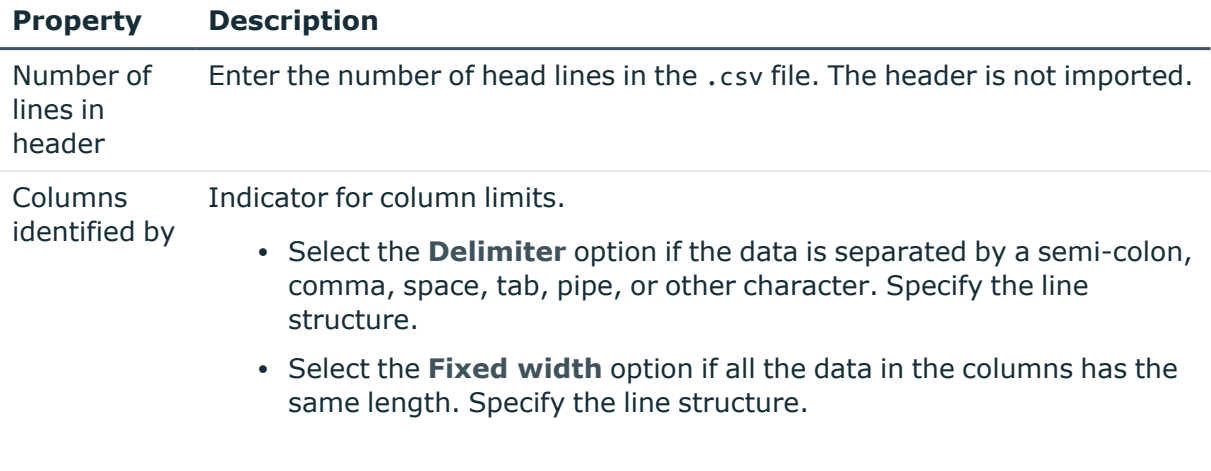

#### **Detailed information about this topic**

- [Specifying](#page-123-0) the line structure for data with delimiters on page 124
- [Specifying](#page-125-1) the line structure for data with a fixed width on page 126

### <span id="page-123-0"></span>**Specifying the line structure for data with delimiters**

In Data Import on the **Defining the line structure** page, describe how the line structure is configured. If you have selected the **Columns identified by delimiters** option for the file structure, specify the following settings.

NOTE: The **Line break preview** pane displays the line structure according to the selected settings.

#### **Table 44: Line structure**

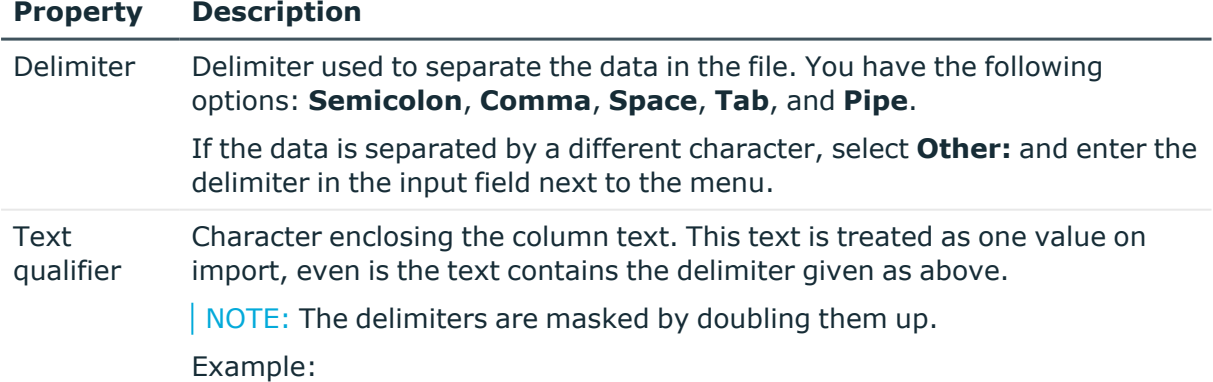

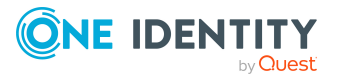

#### **Property Description**

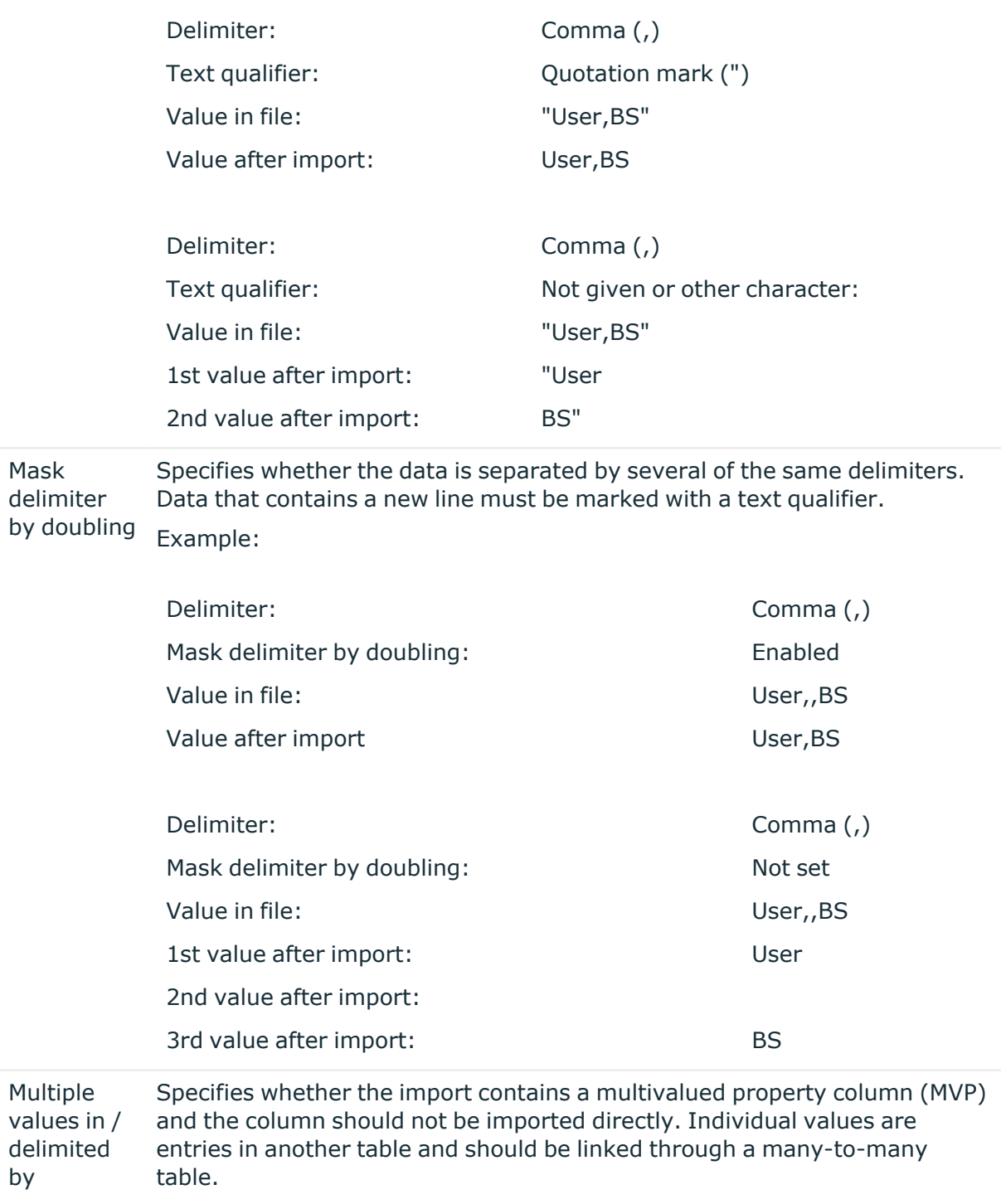

- <sup>l</sup> Using the menu, specify **Multiple values** in the column in question.
- **·** In Delimited by: enter the values' delimiter.

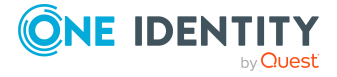

#### **Property Description**

The column values are split up. A new line is generated for each value although the rest of the columns remain the same.

Example:

The line

Chris;User2;Org1|Org2|Org3

is converted by suitable settings to the import source

Chris;User2;Org1

Chris;User2;Org2

Chris;User2;Org3

#### **Related topics**

- [Structure](#page-122-1) of the CSV file on page 123
- [Specifying](#page-125-1) the line structure for data with a fixed width on page 126

### <span id="page-125-1"></span>**Specifying the line structure for data with a fixed width**

In Data Import on the **Defining the line structure** page, describe how the line structure is configured. If you have selected the **Columns identified by fixed width** option for the file structure, specify the width of the columns.

- Click on the ruler in the Data Import preview to set a separation point. A separation mark is inserted.
- When you click again on a fixed separation point, the separation mark is deleted.

#### **Related topics**

- [Structure](#page-122-1) of the CSV file on page 123
- [Specifying](#page-123-0) the line structure for data with delimiters on page 124

### <span id="page-125-0"></span>**Defining a condition for the import**

To exclude individual data records from the import, you can specify a condition for the lines to be imported on the **Line condition** page in the Data Import.

Format the condition in VB.Net syntax. The columns are accessed with dollar notation. For more information about scripts in One Identity Manager, see the *One Identity Manager Configuration Guide*.

You can access the columns using the column index (0...n).

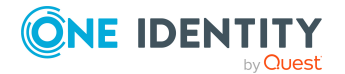

#### **Example:**

Do not import the data record if the first column contains the **OLD** value.  $Value = $0$ \$ $<> "01D"$ 

If a header is defined, you can use the column identifier for access.

#### **Example:**

Import the data record if the column with the name NewData contains the **True** value. Value = \$NewData:Bool\$

# <span id="page-126-0"></span>**Importing data from an external database**

#### *To import data from an external database into the One Identity Manager database*

- 1. Start the Launchpad and log in to the One Identity Manager database.
- 2. On the **Configuration** page, select **Configure data import** and click **Start**. This starts the Data Import program.
- 3. On the Data Import start page, click **Next**.
- 4. On the **Select the database connection** page, check the One Identity Manager database connection data and change it if necessary.
- 5. (optional) On the **Loading an import definition file** page, load the import definition file, if available.

NOTE: Leave this field empty if you want to create a new import definition.

- 6. On the **Select data source** page, select the **Import from database** import method.
- 7. On the **Select external database** page, specify the connection data to the external database.
- 8. On the **Select source data** page, formulate the query to determine the data records from the external database.
- 9. Configure the import.

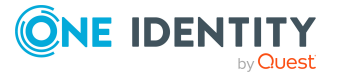

- a. On the **Match target tables and columns** page, assign the data for target tables and target columns of the One Identity Manager database and specify the key columns.
- b. On the **Specify hierarchy** page, specify the data hierarchy for the import.
- c. On the **Handling options for data sets** page, specify options for handling the data.
- d. On the **Connection variables** page, define variables that are set on import.
- 10. On the **Saving the import definition** page, save the import definition file and the import script.
- 11. On the **Saving the import definition** page, start the import.
- 12. On the last page of the Data Import, quit the program or start another import.

#### **Detailed information about this topic**

- Selecting external [databases](#page-127-0) on page 128
- [Determining](#page-128-0) source data on page 129
- [Assigning](#page-129-1) target tables and target columns on page 130
- [Specifying](#page-131-0) the data hierarchy on page 132
- Options for [handling](#page-132-0) records on page 133
- Specifying [connection](#page-134-1) variables on page 135
- [Importing](#page-134-0) the data on page 135
- Using an import [definition](#page-135-0) file on page 136

### <span id="page-127-0"></span>**Selecting external databases**

In the Data Import on the **Select external database**, specify the connection information. Refer to the documentation of the database provider implemented, for the connection parameters.

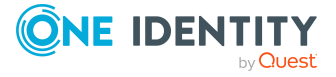

#### *To set up a connection with an external database*

- 1. In the **Connection type** section, select the provider of the external database.
	- A list of the various database providers available is shown.

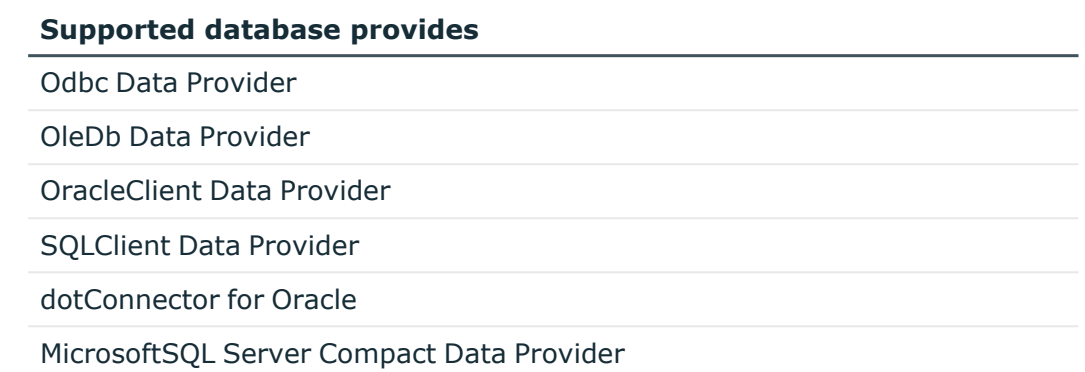

- <sup>l</sup> When you use another database provider, select it using the **...** button next to the input field.
- 2. In the **Connection data** section, enter the connection data to the external database.
	- a. Select the **...** button and enter the connection data.
	- b. (Optional) To encrypt the connection data, click  $\blacksquare$ .
	- c. To check the connection data, click **Test**.
- 3. If date and time information is imported, select the time zone of the data in the **Other settings** section. The time zone is required for converting the data to UTC.

### <span id="page-128-0"></span>**Determining source data**

Formulate the query determine the data records from the external database in the Data Import on the **Select source data** page.

#### *To determine the data from the external database*

• To select the table and columns from the external database directly, activate the **Select source table and columns** option and enter the following information.

#### **Table 45: Settings for selecting the table and columns**

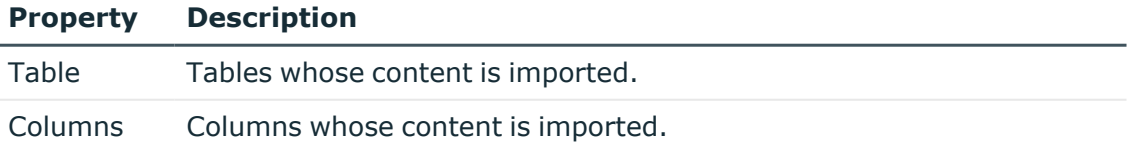

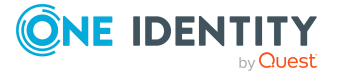

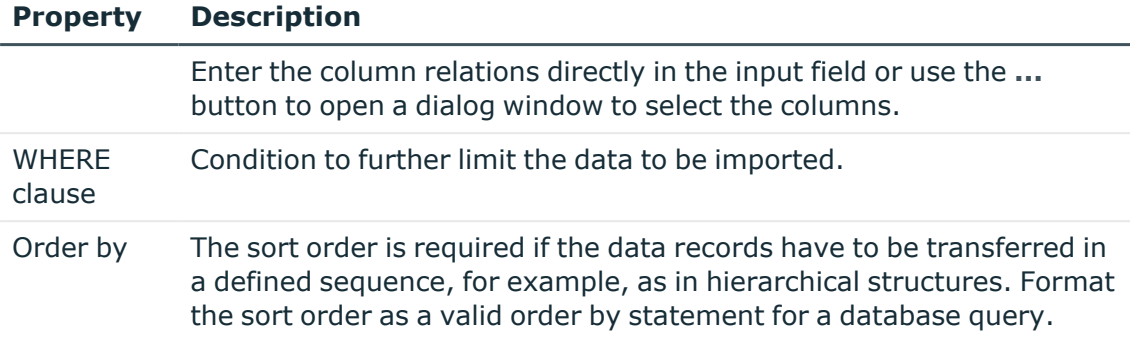

<sup>l</sup> To determine the data records with an SQL query, enable the **SQL statement** option and formulate the database query in SQL syntax.

# <span id="page-129-0"></span>**Configuring an import**

Creating an import configuration includes the following steps:

- 1. Assigning the data to target tables and columns in the One Identity Manager database.
- 2. Specifying the data hierarchy for the import.
- 3. Specifying options for handling the data.
- 4. Defining variables that are set on import.

#### **Detailed information about this topic**

- [Assigning](#page-129-1) target tables and target columns on page 130
- [Specifying](#page-131-0) the data hierarchy on page 132
- Options for [handling](#page-132-0) records on page 133
- <span id="page-129-1"></span>• Specifying [connection](#page-134-1) variables on page 135

### **Assigning target tables and target columns**

On the **Match target tables and columns** page in Data Import, specify the how the data is stored in the One Identity Manager database.

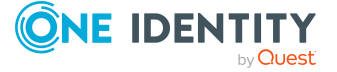

#### *To assign target table and target columns*

1. In the **Target table** section, select the target table into which data is imported.

TIP: Use the **\*** button in the **Target table** section to assign the target columns and key automatically. You should always check this suggestion.

Assigns a column if one is found in the target table whose name matches the name in the source column.

2. In the **Target columns and key** section, specify the mapping of data in the target columns of the table.

NOTE: If a target column is not yet assigned, **Not assigned** is displayed as a column identifier.

Click the arrow button beside a column identifier to open the assignment wizard and record the following information for every column.

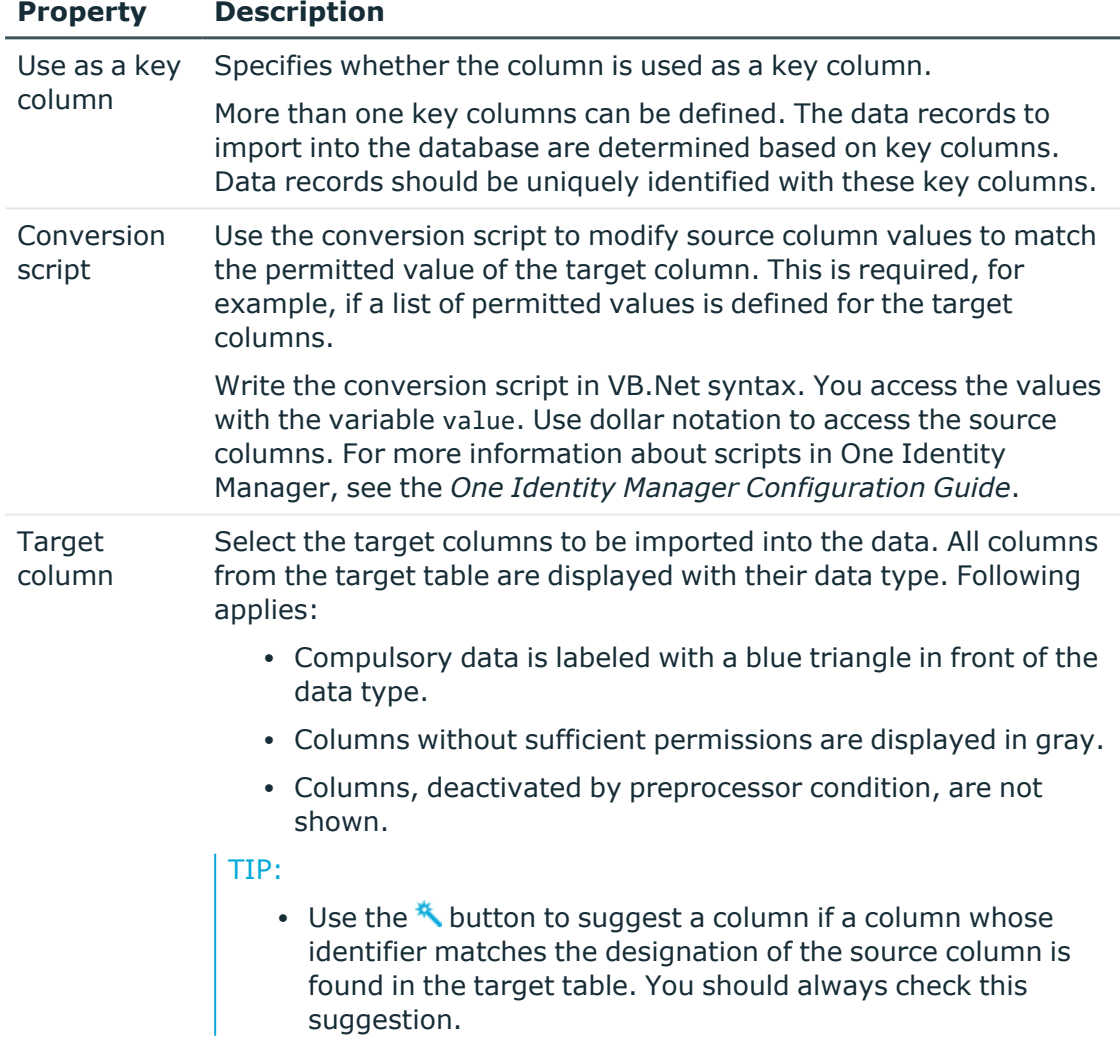

#### **Table 46: Properties for target columns and keys**

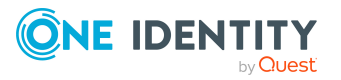

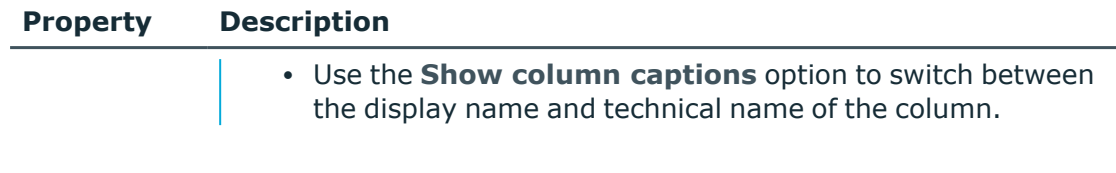

TIP: In the assignment wizard, you can use the **>** button to switch to the next column. The **Data preview** pane contains a preview of the values.

#### **Related topics**

• [Inserting](#page-131-1) columns with fixed values on page 132

### <span id="page-131-1"></span>**Inserting columns with fixed values**

In Data Import, you can insert additional columns with fixed values in the data import and import into a defined column.

#### *To insert columns with fixed values*

- 1. In the **Target columns and key** section, click the arrow button beside any column name to open the assignment wizard.
- 2. Click the  $\blacksquare$  button.
- 3. Enter the value in the **Fixed value** field.
	- $-$  OR  $-$

If the value is to be determined from the values in source columns, enter a conversion script.

- 4. Assign the target column.
- 5. Close the system assignment wizard.

#### **Related topics**

• [Assigning](#page-129-1) target tables and target columns on page 130

### <span id="page-131-0"></span>**Specifying the data hierarchy**

If an import contains data that includes dependencies, you must ensure that the reference targets are processed before the reference sources.

For example, child departments (Department.UID\_Department) are imported after parent departments (Department.UID\_ParentDepartment).

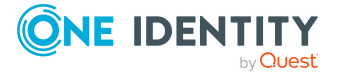

#### NOTE:

- Sorting the data into a hierarchical structure can consume a great deal of memory in the Data Import. Therefore, only use this procedure for imports with small amounts of data.
- For more extensive CSV imports, sort the data in advance in the import file to resolve the object dependencies.
- For extensive imports from external databases, use the Order-by clause to sort the data.

#### *To sort the data in the Data Import hierarchically*

- 1. On the **Specify hierarchy** page, enable the **Sort by hierarchy** option.
- 2. Select the **Key column** in which the data is mapped, for example, Department.UID\_ Department.
- 3. Select the **Parent key column**, for example, Department.UID ParentDepartment.

#### **Related topics**

• [Determining](#page-128-0) source data on page 129

### <span id="page-132-0"></span>**Options for handling records**

In the Data Import on the **Handling options for data sets** page, specify how new and existing data records are handled when imported. The import must take several cases into account and respond accordingly in each case. During the import, the data records of the source data are compared with the database entries. You can use a condition to further limit the relevant database entries.

Use the following settings to specify how the data records are processed.

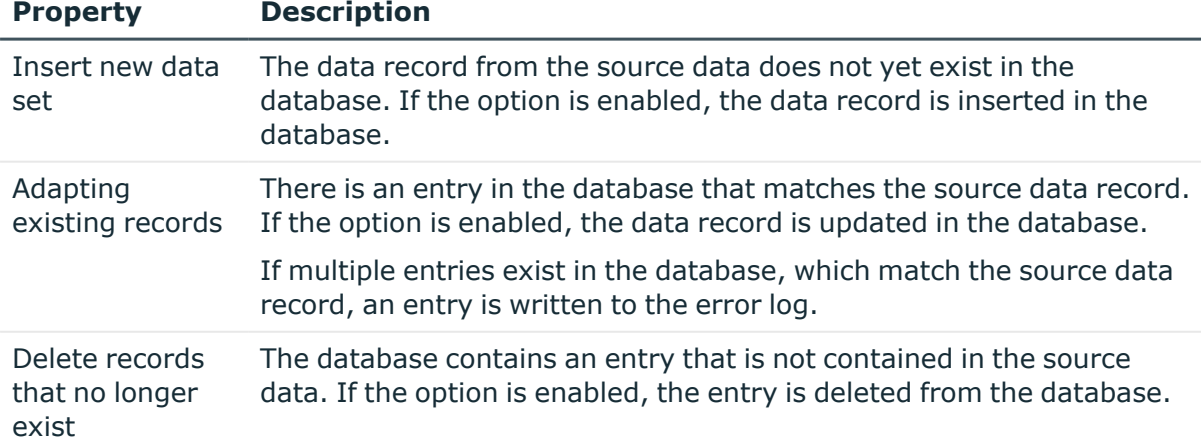

#### **Table 47: Options for handling records**

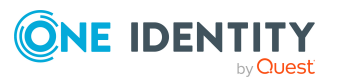

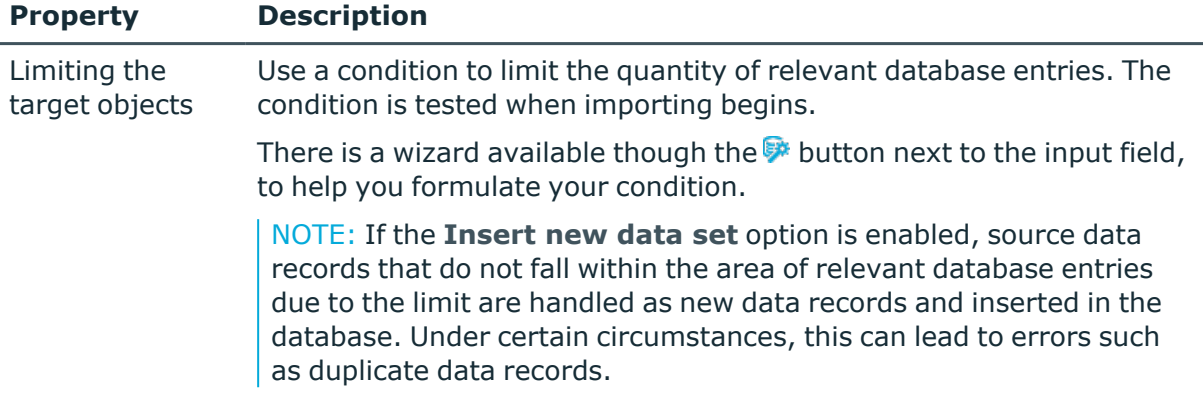

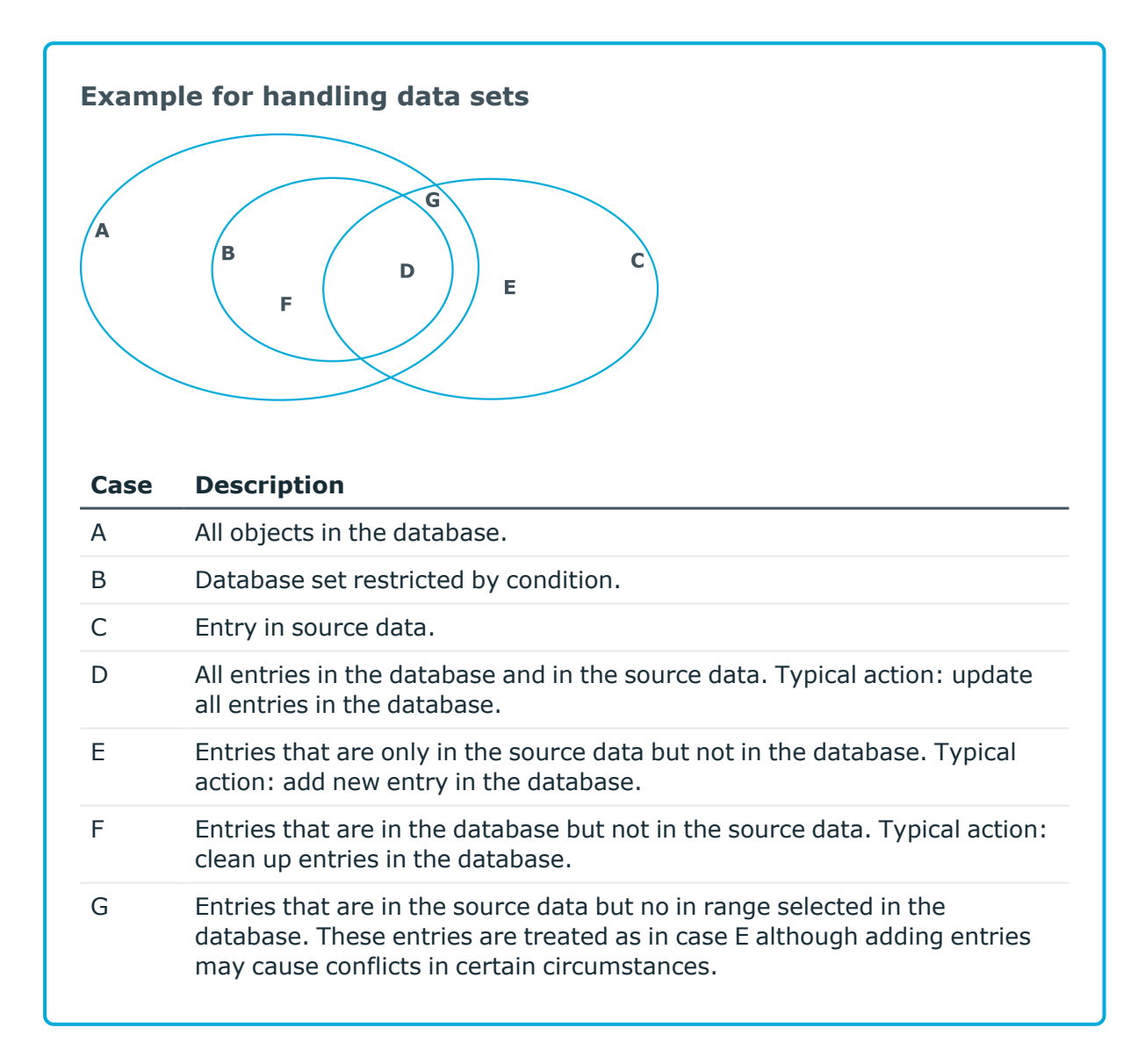

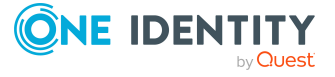

# <span id="page-134-1"></span>**Specifying connection variables**

Connection variables are set when the import is run immediately and are also added to the generated import script. You can use the variables in customized processes or templates that are run after importing.

#### *To define a connection variable in the Data Import*

- 1. Click the **+** button on the **Connection variables** page.
- 2. Click the **Name** entry and enter the variable name
- 3. Click the **Value** entry and enter the value of the variables.

#### *To delete a connection variable in the Data Import*

<span id="page-134-0"></span>**c** Click the **X** button on the **Connection variables** page.

## **Importing the data**

The following methods are available to you to import data:

- Start the data import manually in the Data Import. The data records that are processed during import are logged.
- To run data imports on a regular basis, create an import script.

You can use the import script in custom processes, for example. To create custom processes to run the import, use the DataImport process task of the ScriptComponent process component.

For more information about creating and editing processes, see the *One Identity Manager Configuration Guide*.

#### **Detailed information about this topic**

- Start import [immediately](#page-134-2) on page 135
- [Creating](#page-135-1) import scripts on page 136

### <span id="page-134-2"></span>**Start import immediately**

#### *To start the import immediately in the Data Import*

- 1. In Data Import, on the **Saving the import definition** page, set the **Import data** option.
- 2. To start the import, click **Next**.

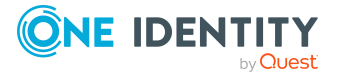

After importing has finished the processing result are displayed. If errors occur during the importing process you can view them with **Show**.

TIP: Save the import log using the **Save log as file** context menu item.

#### **Related topics**

• [Creating](#page-135-1) import scripts on page 136

### <span id="page-135-1"></span>**Creating import scripts**

NOTE: The import script is stored in the One Identity Manager database. To copy import scripts into the database, users need the **Import scripts can be added in the wizard for data import** (DataImport\_CreateScript) program function.

#### *To create an import script*

- 1. In Data Import, on the **Saving the import definition** page, enable the **Create import script** option.
- 2. Enter a name for the import script in **Import script name**.

Only the VB name are permitted. If a character is not permitted, the field is highlighted in red.

- 3. Select a change label in **Add script to tag**. Use the **...** button to create a new change label.
- 4. To create the import script, click **Next**.
- 5. Compile the script library after saving the script. Click **Yes** to start the compiler.

#### **Related topics**

- Start import [immediately](#page-134-2) on page 135
- [Working](#page-78-0) with change labels on page 79

# <span id="page-135-0"></span>**Using an import definition file**

The import definition provides you with configuration settings for future data imports. Create the import definition file in the Data Import after creating an import. The import definition is saved as a .xml file.

#### *To save an import definition*

- 1. In the Data Import, on the **Saving the import definition** page, enable the **Save import definition file** option.
- 2. Click the **...** button beside the input field.

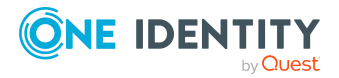

- 3. Select the path and enter the file name.
- 4. Click **Save**.

#### **Related topics**

• [DataImporterCMD.exe](#page-171-0) on page 172

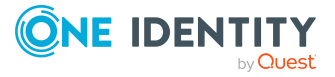

# **Importing and exporting individual files for the software update**

To distribute new or modified files, such as files from a hotfix package or custom form archives, using the automatic software update function to the workstations and servers, import the files into the Software Loader database using the One Identity Manager program.

All files of a One Identity Manager installation are stored in the One Identity Manager database with their name, repository, content, and a hash value. Each file's assignment to the One Identity Manager tools, such as Manager or One Identity Manager Service, is logged.

When you import a file, the Software Loader initially determines the file status based on the file information in the database. To test the file version, the file size and the hash value are determined and compared to the entry in the database.

After a file is successfully imported into the database, the **software revision** semaphore value in the database is updated by the DBQueue Processor. During the next semaphore test, the file is added to the list of files to be updated and is distributed to the workstations and servers.

To equip individual Job servers with the latest software revision manually, you can use the Software Loader program to export individual files from the One Identity Manager database. During the export, the Software Loader checks whether the file already exists in the specified export directory. If this is the case, the file is updated; otherwise, a new version of the file is created.

For more information about updating One Identity Manager and about the automatic software update function, see the *One Identity Manager Installation Guide*.

#### **Detailed information about this topic**

- Importing custom files into One Identity Manager [databases](#page-138-0) on page 139
- Editing file settings for the [automatic](#page-139-0) software update on page 140
- [Exporting](#page-140-0) files from a One Identity Manager database on page 141

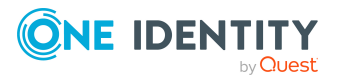

# <span id="page-138-0"></span>**Importing custom files into One Identity Manager databases**

If you use the Software Loader to import new files into the One Identity Manager database, you should assign the files to a machine role. This ensures that the file are distributed by automatic software update.

For more information about machine roles, see the *One Identity Manager Configuration Guide*. For more information about automatic software updates, see the *One Identity Manager Installation Guide*.

#### *To import files into a One Identity Manager database*

- 1. Start the Launchpad and log in to the One Identity Manager database.
- 2. In the **Change & Extend** view, select the **Import files for software update** entry and click **Start**.

This starts the Software Loader program.

- 3. Select **Import into database** on the home page.
- 4. On the **Connect to database** page, check the One Identity Manager database connection data and change if necessary.
- 5. Specify the file to be imported on **Select files**.
	- a. Select the base directory where the files can be found.

The status and file size of all the files in the selected directory are displayed in the file list.

#### **Table 48: Meaning of the status**

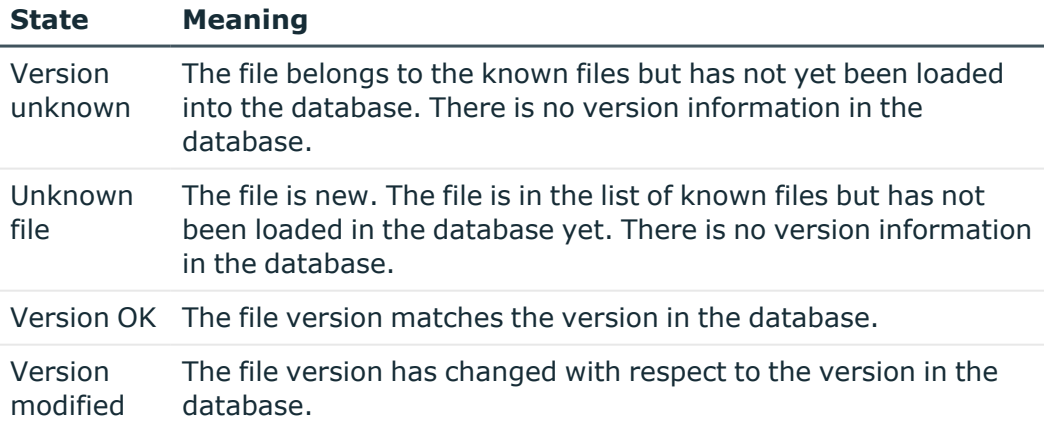

b. Select the files you want to load into the One Identity Manager database.

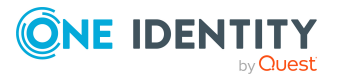

TIP:

- Click a column in the table header to order the display by the selected column.
- <sup>l</sup> Press **Shift + select** or **Ctrl + select** to select more than one file.
- **·** To quickly select all files with **Changed version** as their status, select **Open all directories** and **Open all modified files** in the context menu. Files in subdirectories are only selected if the higher-level directories have already been opened.
- 6. On the **Select change label** page, assign a change label to make it easier to exchange files between various databases, such as the test database, development database and productive database.
	- a. Select **Assign files to following change label**.
	- b. Use the button next to the option to select the change label.
- 7. The files are loaded straight from the One Identity Manager database.
- 8. Specify other file settings on **Assign machine roles**.
	- a. Assign the files to the machine roles.
	- b. (Optional) For more file settings, click **...** next to the file names.

#### **Table 49: Other file settings**

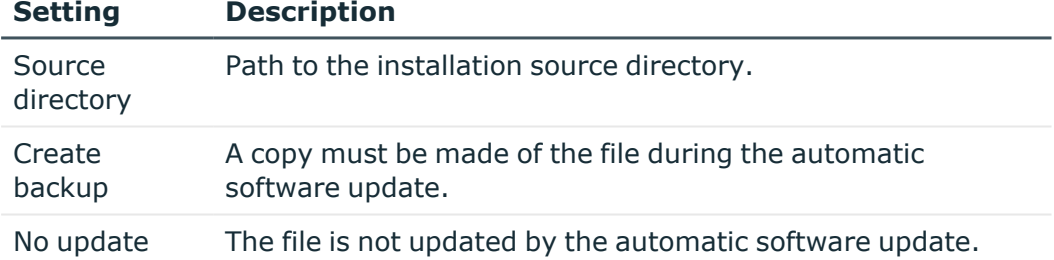

9. To end the program, click **Finish** on the last page.

#### **Related topics**

- [Exporting](#page-140-0) files from a One Identity Manager database on page 141
- Editing file settings for the [automatic](#page-139-0) software update on page 140

# <span id="page-139-0"></span>**Editing file settings for the automatic software update**

When importing files using the Software Loader program, you specify whether a backup copy of the existing file is to be created during the automatic software update. You can

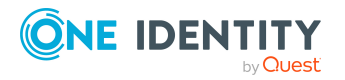

modify these settings later on.

**WARNING: Do not change any other file properties as this can lead to errors during the automatic software update.**

#### *To configure the file properties*

- 1. In the Designer, select the **Base Data > Installation > One Identity Manager software** category.
- 2. Select a file.
- 3. Edit the following main data.
	- **· Create backup**: During the automatic software update, a backup of the existing file is created for files marked with this option.
	- <sup>l</sup> **No update**: Files marked with this option are not updated by the automatic software update.

#### **Related topics**

<span id="page-140-0"></span>• Importing custom files into One Identity Manager [databases](#page-138-0) on page 139

# **Exporting files from a One Identity Manager database**

#### *To export files from a One Identity Manager database*

- 1. Start the Launchpad and log in to the One Identity Manager database.
- 2. In the **Change & Extend** view, select the **Import files for software update** entry and click **Start**.

This starts the Software Loader program.

- 3. On the home page, select **Export from database**.
- 4. On the **Connect to database** page, check the One Identity Manager database connection data and change if necessary.
- 5. Specify which data to export on the **Select files** page.
	- a. Specify the destination directory to export the file to.

The **Files** tab displays the exported files with their status and file size.

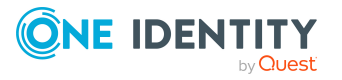

#### **Table 50: Meaning of the status**

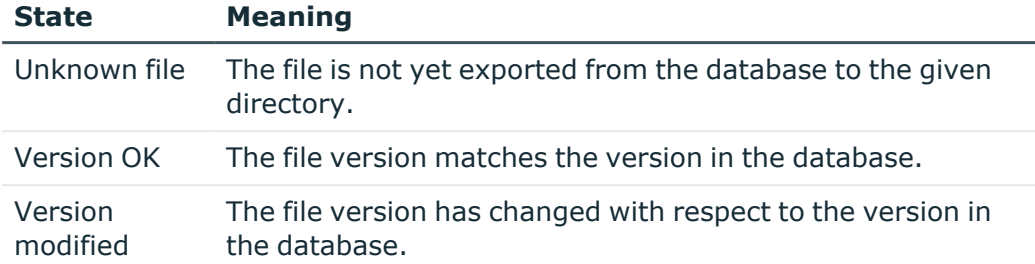

- b. Mark the files to export.
	- To export all the file of a machine role, select the machine role on the **Machine role** tab.
	- **•** To select single files, select the files on the Files tab.

TIP:

- Click a column in the table header to order the display by the selected column.
- <sup>l</sup> Use **Shift + select** or **Ctrl + select** to select multiple files.
- 6. The marked files are export to the given directory. This may take some time depending on the number of files selected. The export steps are displayed on the page **Uploading files**. Any export errors are displayed. After exporting is complete, click **Next**.
- 7. To end the program, click **Finish** on the last page.

#### **Related topics**

• Importing custom files into One Identity Manager [databases](#page-138-0) on page 139

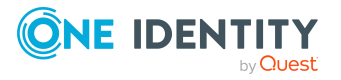

# **Appendix A**

# **Appendix:Creating a One Identity Manager database for test or development from a database backup**

The Configuration Wizard provides you with support for enabling a restored database. The necessary database users, database roles, and server roles are created and the database is compiled.

#### *To create a test or development database from a database backup from another system*

- 1. Create a new database on the database server in the reference environment.
- 2. Create a database backup of the original database.
- 3. Restore the backup to the reference database.
- 4. Start Configuration Wizard on an administrative workstation.
	- a. On the Configuration Wizard's home page, select the **Enable restored database** option and click **Next**.
	- b. On the **Select database** page, select the database and installation directory.
		- i. Select the database connection in the **Select a database connection** pane. Select a user who at least has administrative permissions for the One Identity Manager database.
		- ii. In the **Installation source** pane, select the directory with the installation files.
	- c. On the **Database check** page, errors are displayed that prevent the database from being processed. Correct the errors before you continue updating.
	- d. On the **Create a new login for administrators** page, decide which SQL server login to use for administrative users.

You have the following option:

<sup>l</sup> **Create new SQL Server logins for the database**: Select this option if you want to work with granular permissions and create a new,

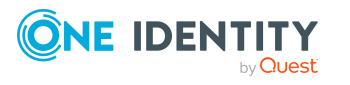

One Identity Manager 9.1.3 Operational Guide

administrative login on the SQL Server.

• Enter the login name, password, and password confirmation for the new SQL Server login.

Later on in the process, the Configuration Wizard sets up additional SQL Server logins for the configuration user and the end user.

- <sup>l</sup> **Use an existing SQL Server login**: Select this option if you have already created an administrative SQL Server login and want to use this. Later on in the process, the Configuration Wizard sets up additional SQL Server logins for the configuration user and the end user.
	- a. Enter the login name, password, and password confirmation for the SQL Server login.
	- b. Set the **Permissions** option so that the SQL Server login obtains permissions for the database. If this option is not set, only the permissions are tested.
- <sup>l</sup> **Use the current SQL Server login for the database**: If you select this option, no other SQL server logins are created for the database. In this case, you cannot work with granular permissions concepts at SQL level.

The user you specified is used to connect to the database.

e. On the **System administrator connection** page, enter the login credentials for the database login with system administrator permissions.

NOTE: This page is only shown if you are working with granular permissions and you have to make changes to the administration user's permissions.

f. The installation steps are shown on the **Processing database** page. Installation and configuration of the database are automatically carried out by the Configuration Wizard.

TIP: Set **Advanced** to obtain detailed information about processing steps and the migration log.

- i. During the update process, you must log in as an administrative user.
	- i. Enter a user name and password for the administrative system user.
	- ii. Click **Connect**.
- ii. Once processing is complete, click **Next**.
- g. On the **Create SQL server logins** page, enter the login name, the password, and password confirmation for the SQL Server logins for configuration users and end users.

NOTE: This page is only shown if you have chosen granular permissions on the **Create a new login for administrators** page and the SQL Server login are not yet available on the database server.

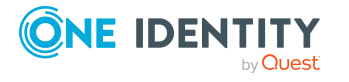
- h. The **Processing database tasks** page is only shown if there are still DBQueue Processor tasks queued in the DBQueue that are prerequisite for installing the database. Once processing is complete, click **Next**.
- i. On the **Database Agent Service information** page, you are informed that the Database Agent Service must be installed. Click **Next**.
- j. On the last page of the Configuration Wizard, click **Finish**.
- 5. In the Designer, adjust the database's staging level.
	- a. In the Designer, select the **Base Data > General > Databases** category.
	- b. Select the database and change the value of the **Staging level** property to **Test environment** or **Development system**.
	- c. Select the **Database > Commit to database** and click **Save**.
- 6. Verify in the Designer
- 7. Customize the synchronization project's connection data in the Synchronization Editor.

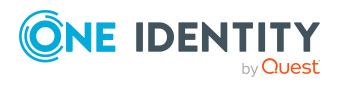

## **Appendix:Initializing DBQueue Processor the after extending the server hardware**

After extending the server hardware for the SQL Server, the DBQueue Processor must be initialized again.

#### *To initialize the DBQueue Processor manually*

- 1. Wait until all DBQueue Processor tasks have completed. You can do this using the Job Queue Info.
- 2. Start a suitable program for running SQL queries and perform the following steps one by one.

IMPORTANT: Select a user that you use for migrating the database to run the SQL queries.

3. Check whether other database sessions are active.

```
select *
from sys.sysprocesses p
where dbid = DB\_ID()and spid <> @@SPID
```
If there are still sessions active, they must be closed first.

4. Stop all DBQueue Processor components.

exec QBM\_PWatchDogPrepare 1

go

```
exec QBM_PDBQueuePrepare 1
```
go

5. Initializing the DBQueue Processor.

```
exec QBM_PDBQueuePrepare 0,1
```
go

```
exec QBM_PWatchDogPrepare
```
go

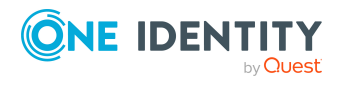

One Identity Manager 9.1.3 Operational Guide

For more information about using the DBQueue Processor, see the *One Identity Manager Configuration Guide*.

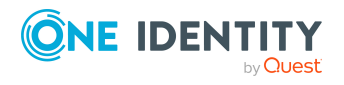

One Identity Manager 9.1.3 Operational Guide Appendix: Initializing DBQueue Processor the after extending the server hardware

# **Appendix A**

## **Command line programs**

You can use various command line programs for the automation of One Identity Manager implementations.

#### **Detailed information about this topic**

- [InstallManager.CLI.exe](#page-147-0) on page 148
- [DBCompilerCMD.exe](#page-150-0) on page 151
- [Quantum.MigratorCmd.exe](#page-153-0) on page 154
- [AppServer.Installer.CMD.exe](#page-159-0) on page 160
- [AutoUpdate.exe](#page-164-0) on page 165
- [SoftwareLoaderCMD.exe](#page-167-0) on page 168
- [DBTransporterCMD.exe](#page-169-0) on page 170
- [DataImporterCMD.exe](#page-171-0) on page 172
- [SchemaExtensionCmd.exe](#page-174-0) on page 175
- [CryptoConfigCMD.exe](#page-176-0) on page 177
- [DBConsCheckCmd.exe](#page-178-0) on page 179
- [DatabaseAgentServiceCmd.exe](#page-182-0) on page 183
- [WebDesigner.InstallerCMD.exe](#page-182-1) on page 183
- VI. WebDesigner. CompilerCmd. exe on page 188
- [Create-web-dir.exe](#page-189-0) on page 190

## <span id="page-147-0"></span>**InstallManager.CLI.exe**

The InstallManager.Cli.exe program provides support for the installation of One Identity Manager. You can run the program from the command line.

IMPORTANT: Run the installation using the command line console in administrator mode.

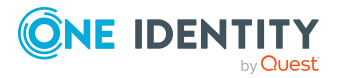

## **Calling syntax**

```
InstallManager.Cli.exe
     -m install|change|remove|uninstall
     -r {Directory}
     [-i {Directory}]
     [-fu][-mod {ModuleIDs}]
     [-d {Targets}]
     [-p {Packages}]
     [-l {Path}]
     [-fo]
     [-cs {Service name} {Properties}]
     \lceil -dc \rceil
```
### **Table 51: Program parameters and options**

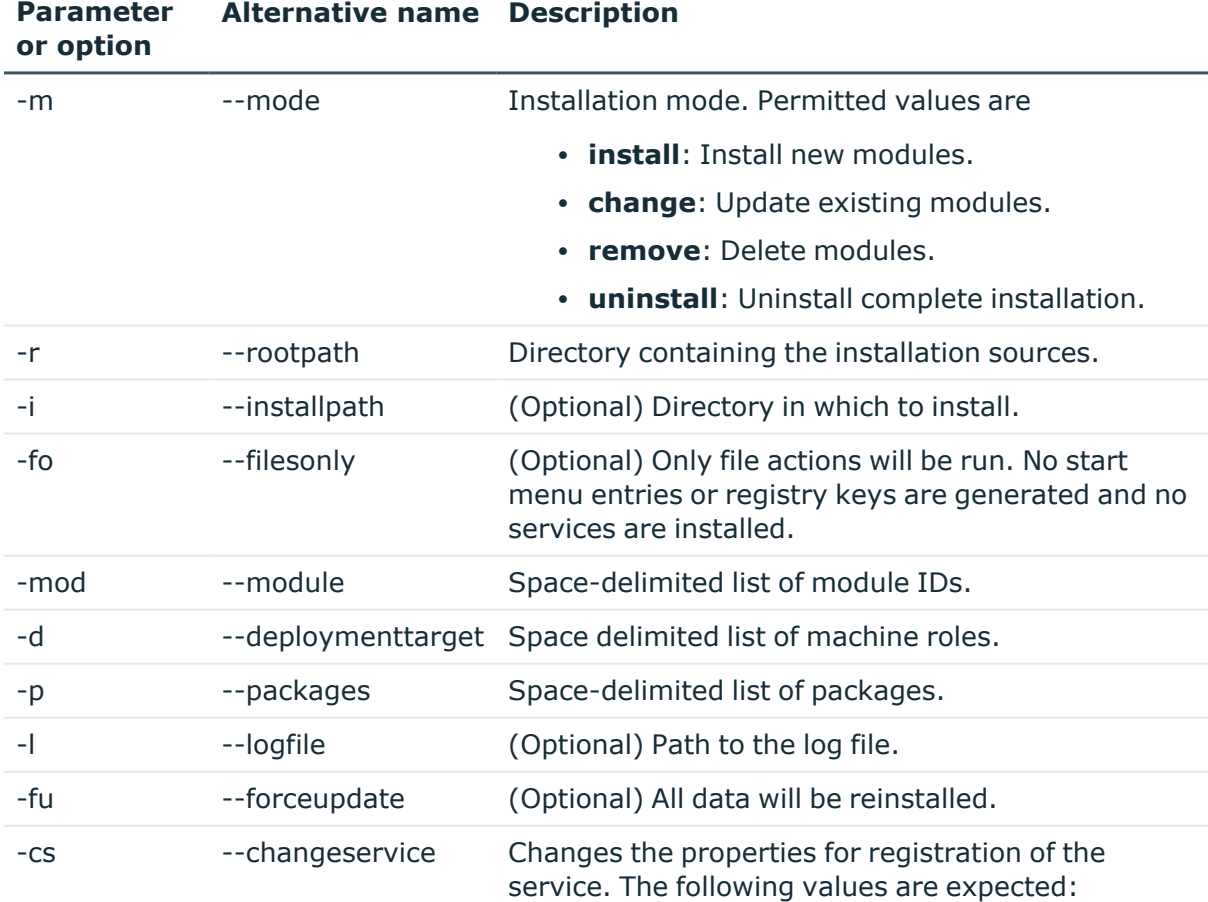

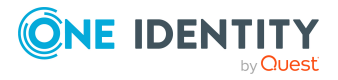

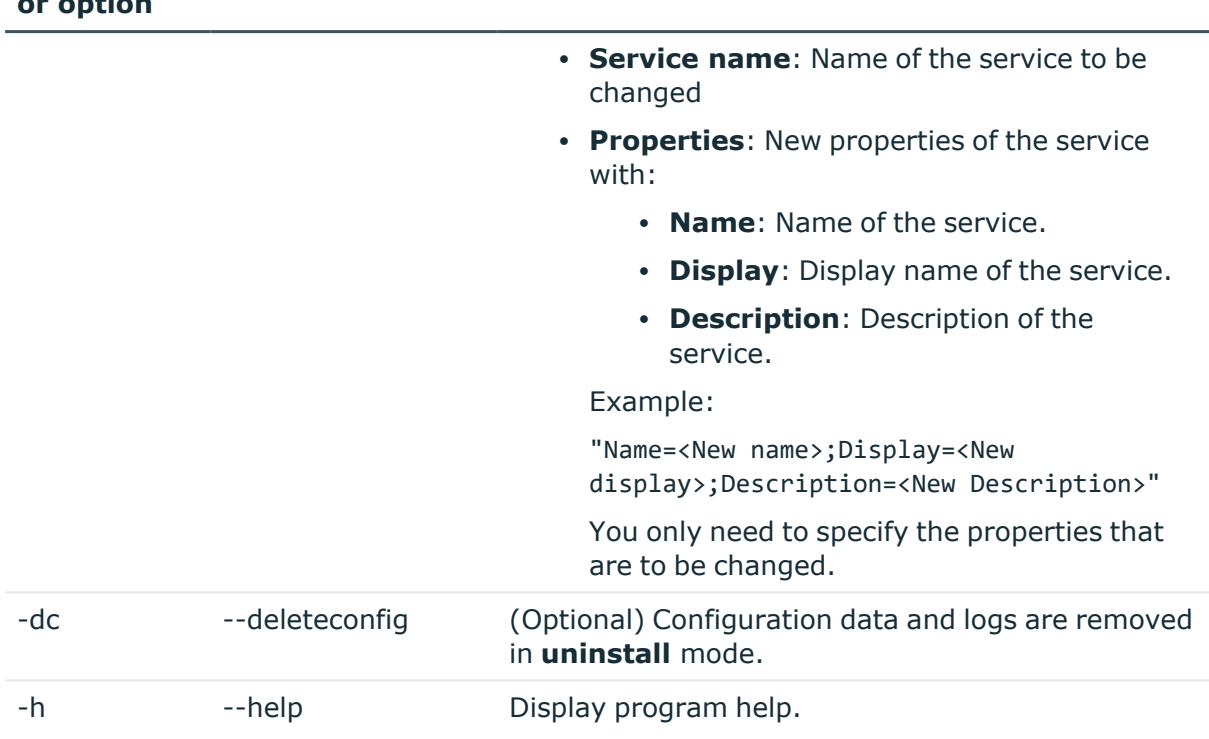

#### **Parameter Alternative name Description or option**

#### **Example: Installing a single module**

InstallManager.Cli.exe

-m install

-r c:\sourcedir

-mod QER ADS SAP LDAP ATT

## **Example: Updating a machine role**

InstallManager.Cli.exe

- -m change
- -r c:\sourcedir
- -d Server\JobServer\ADS

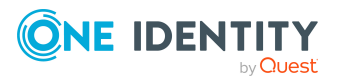

## **Example: Uninstalling the One Identity Manager components**

```
InstallManager.Cli.exe
     -m uninstall
     -i c:\installdir
     -dc
```
## <span id="page-150-0"></span>**DBCompilerCMD.exe**

The DBCompilerCMD.exe program supports compiling a database.You can run the program from the command line.

## **Calling syntax**

```
DBCompilerCMD.exe
     /Conn="{Connection string}"
     /Auth="Module={Authentication string}"
     [/LogLevel=Off|Fatal|Error|Info|Warn|Debug|Trace]
     \lceil -W \rceil[/Blacklist=[CompileWebServices] [CompileTypedWrappers]
     [CompileDialogScripts] [CompileScripts] [CompileJobChains]
     [CompileWebProjects] [CompileApiProjects] [CompileHtmlApps]
     [FillMultiLanguage]]
     /WaitTimeout
     [-A][/AutoCompileCheckInterval]
     [/AutoCompileWaitSeconds]
     [/AutoCompileErrorWaitSeconds]
     [-S][-C]
     [-v]
```
#### **Table 52: Program parameters and options**

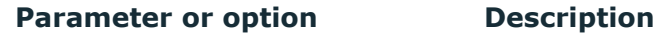

/Conn Database connection parameter. A user with a

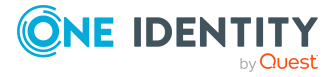

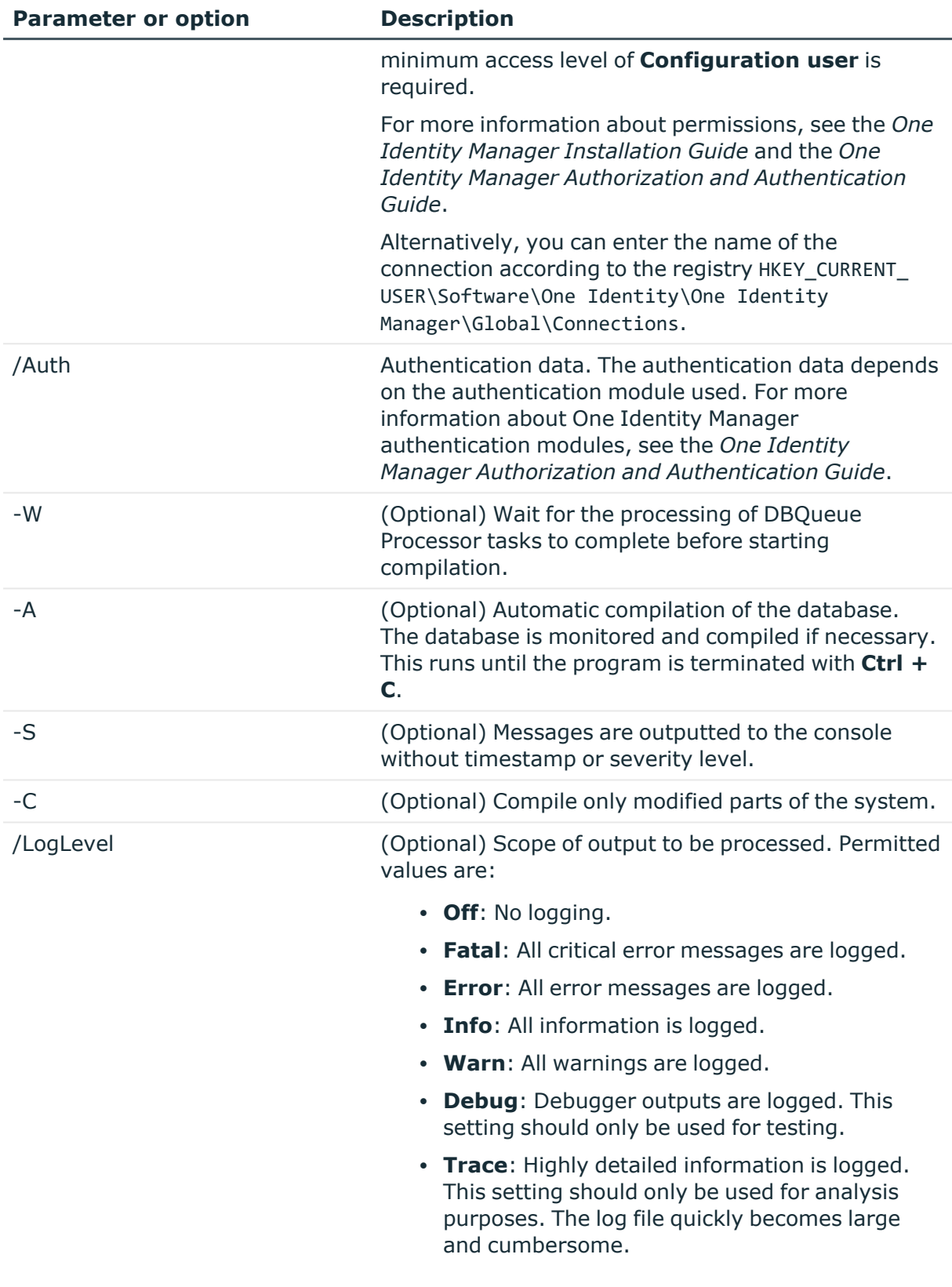

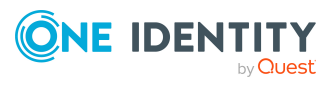

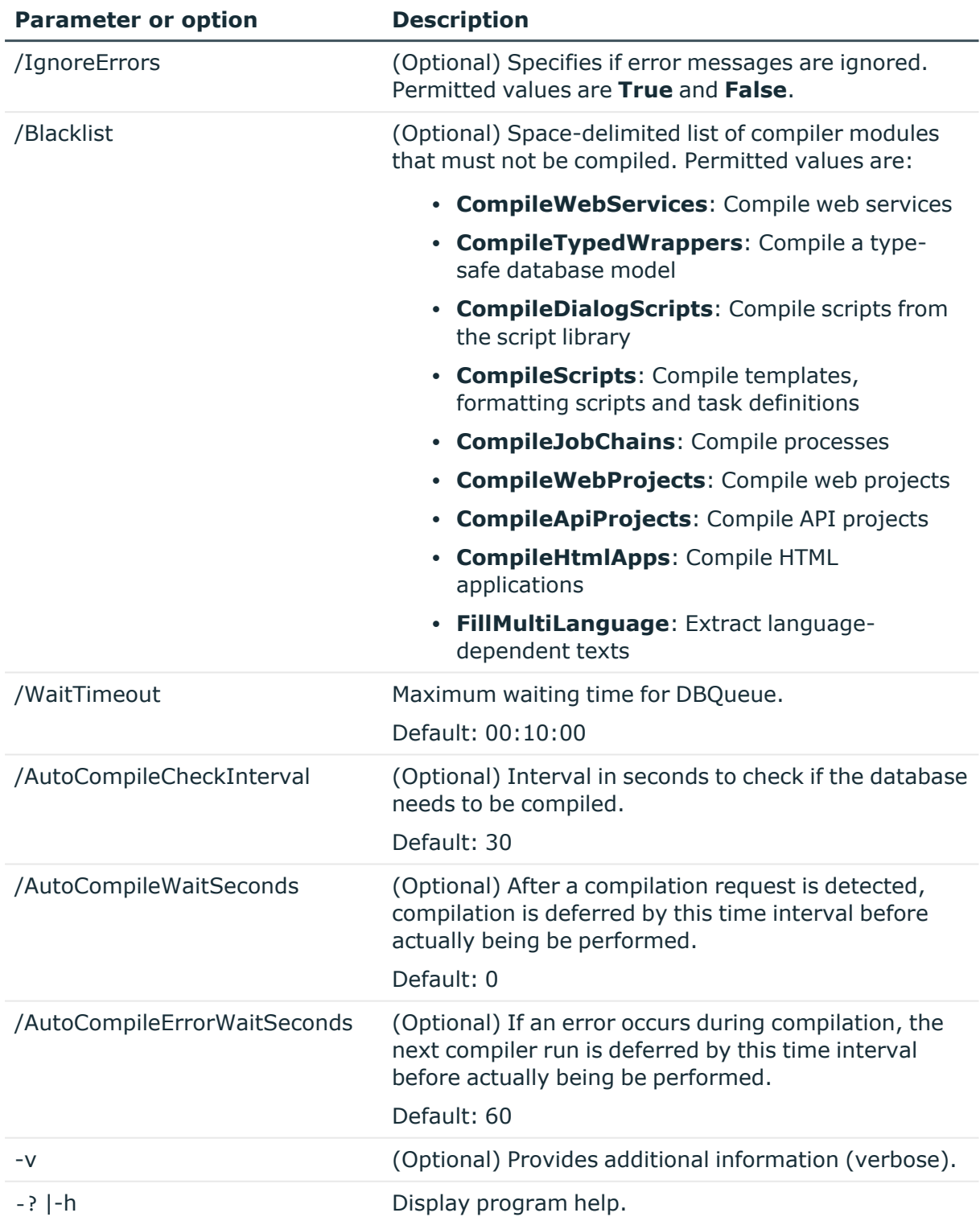

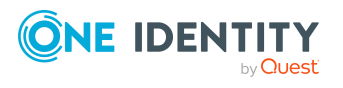

### **Example:**

DBCompilerCMD.exe

/Conn="Data Source=<Database server>;Initial Catalog=<Database name>;User ID=<Database user>;Password=<Password>"

/Auth="Module=DialogUser;User=<User name>;Password=<Password>"

-W

## <span id="page-153-0"></span>**Quantum.MigratorCmd.exe**

The Quantum.MigratorCmd.exe program supports migration of a One Identity Manager database. You can run the program from the command line.

## **Calling syntax for installation**

```
quantum.migratorcmd.exe
     --INSTALL
     /Connection="{Connection string}"
     /System=MSSQL
     /Module={Module IDs}[+]
     /Destination="{Directory}"
     [/Password={Password}]
     [/Admin="mode=create|check|extend;login={SQL Server login name};password={SQL
     Server login password}]
     [/Login="User=Config|User;login={SQL Server login name};password={SQL Server
     login password}"]
     [/Person="condition={Condition};password={Person password}"]
     [/User="DialogUser={System user};password={System user password}"]
     [/LogLevel="Off|Fatal|Error|Info|Warn|Debug|Trace"]
     [/PreCheck={[+|-] Precheck ID}]
     [/Edition]
     [/DialogDatabase]
     [/Config]
```
## **Calling syntax for updating**

quantum.migratorcmd.exe

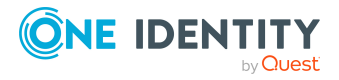

```
--UPDATE
```

```
/Connection="{Connection string}"
```

```
/Module={Module IDs}[+] /destination="{Directory}"
```

```
[/Admin="mode=create|check|extend;login={SQL Server login name};password={SQL
Server login password}]
[/Login="User=Config|User;login={SQL Server login name};password={SQL Server
login password}"]
```

```
[/Person="condition={Condition};password={Person password}"]
```

```
[/User="DialogUser={System user};password={System user password}"]
```

```
[/Loglevel="Off|Fatal|Error|Info|Warn|Debug|Trace"]
```

```
[/PreCheck={[+|-] Precheck ID}]
```

```
[/KeepUpdatePhase]
```

```
[/DialogDatabase]
```

```
[/Config]
```
## **Calling syntax for restoring a database**

```
quantum.migratorcmd.exe
```

```
--RESTORE
/Connection="{Connection string}"
/Destination="{Directory}"
[/Admin="mode=create|check|extend;login={SQL Server login name};password={SQL
Server login password}]
[/Login="User=Config|User;login={SQL Server login name};password={SQL Server
login password}"]
[/Person="condition={Condition};password={Person password}"]
[/User="DialogUser={System user};password={System user password}"]
[/LogLevel="Off|Fatal|Error|Info|Warn|Debug|Trace"]
[/PreCheck={[+|-] Precheck ID}]
[/KeepUpdatePhase]
[/DialogDatabase]
[/Config]
```
## **Calling syntax for deleting a database**

```
quantum.migratorcmd.exe
     --DELETE
     /Connection="{Connection string}"
     /Destination="{Directory}"
```
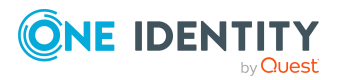

## **Calling syntax for passing parameters as a file**

quantum.migratorcmd.exe @File

#### **Table 53: Program parameters and options**

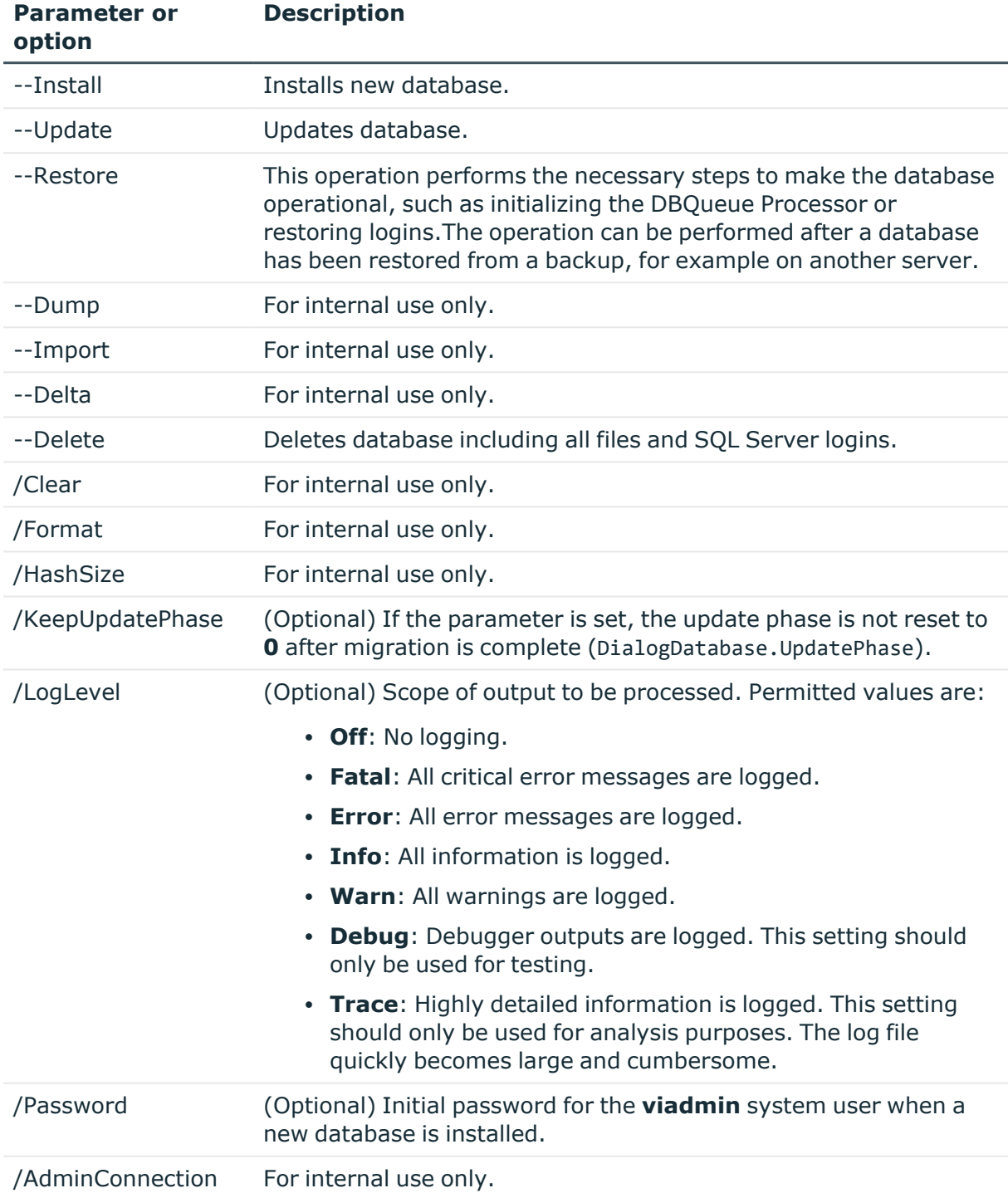

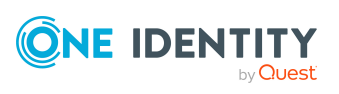

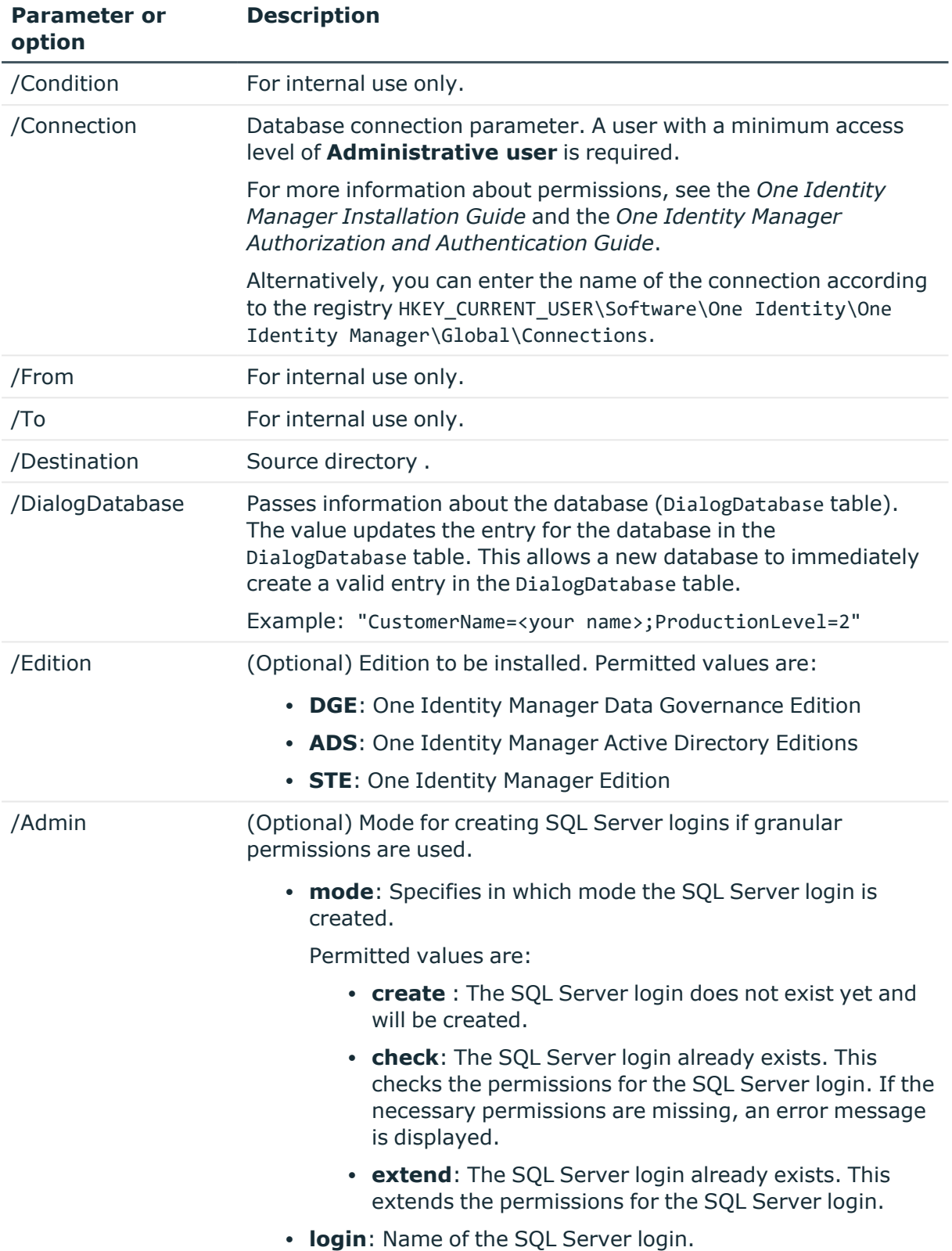

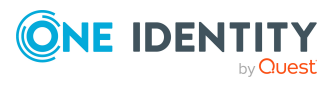

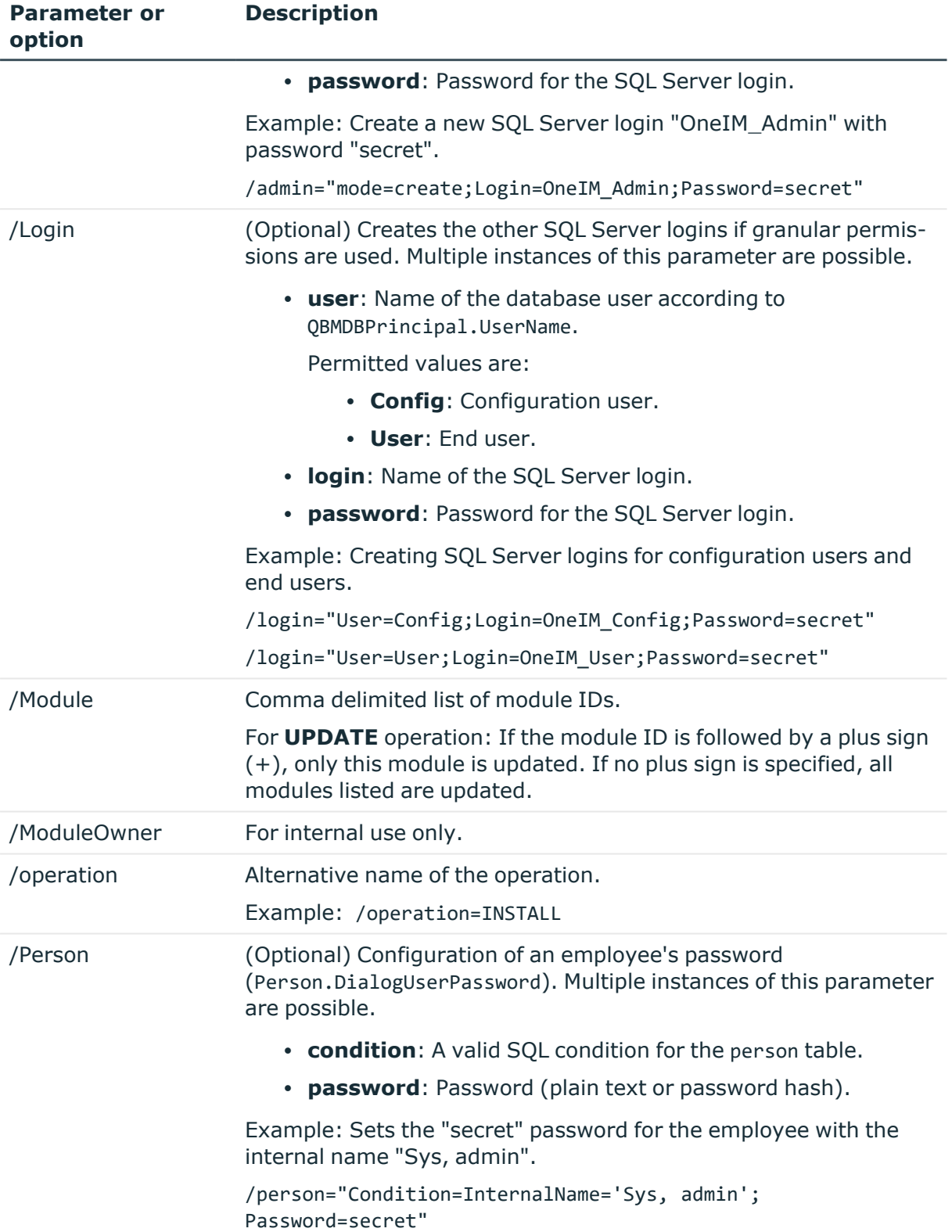

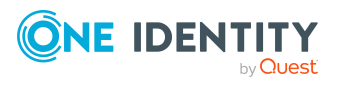

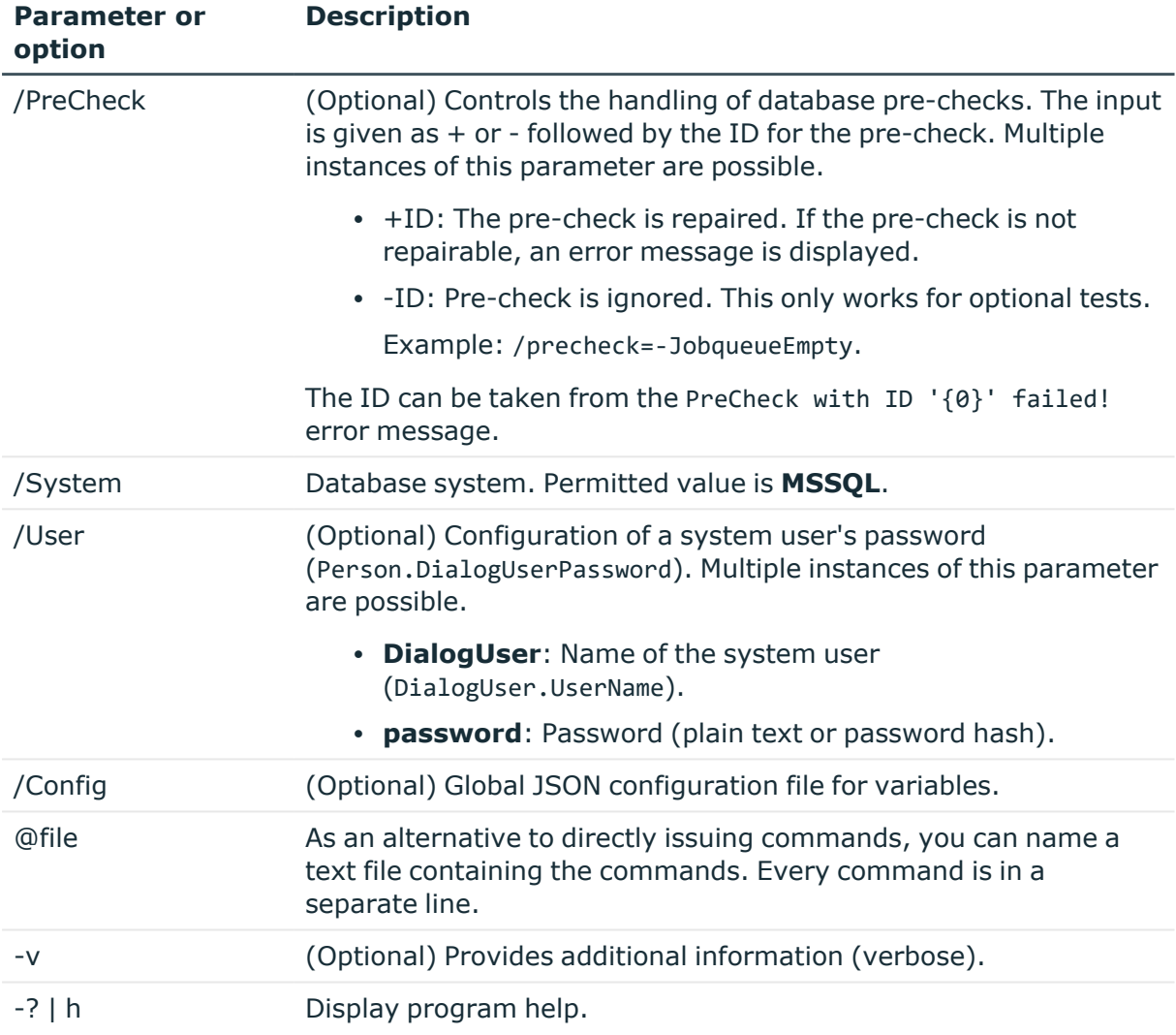

### **Example: Installing a database**

quantum.migratorcmd.exe

--Install

/connection="Data Source=<Database server>;Initial Catalog=<Database>;User ID=<Database user>;Password=<Password>"

/module="TSB,ATT,CPL,HDS,POL,RMB,RMS,RPS"

/destination="C:\install"

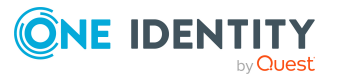

#### **Example: Restoring a database**

quantum.migratorcmd.exe

--Restore

/connection="Data Source=<Database server>;Initial Catalog=<Database>;User ID=<Database user>;Password=<Password>"

/destination="C:\install"

/LogLevel=Warning

/precheck=-JobqueueEmpty

## <span id="page-159-0"></span>**AppServer.Installer.CMD.exe**

The AppServer.Installer.CMD.exe program supports installing and uninstalling of application servers. You can run the program from the command line.

NOTE: Run the installation using the command line console in administrator mode.

## **Calling syntax for installation**

AppServer.Installer.CMD.exe

--conn={Connection string}

```
--auth={Authentication string}
```

```
--appname={Application name}
```

```
[--site={site}]
```

```
[--app-pool={Application pool}]
```

```
[--source-dir={Directory}]
```

```
[--deployment-target={Machine role}]
```

```
[--allow-http]
```

```
[--windows-auth]
```

```
[--db-windows-auth]
```

```
[--skip-file-permissions]
```
[--runtime-connection={Connection string}]

```
[--hdb-connection={History Database ID|Connection string}]
```

```
[/updateuser {User name} [/updateuserdomain {Domain}] [/updateuserpassword
{Password}]]
```
 $\sqrt{2}$ 

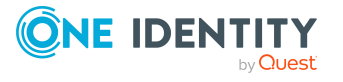

```
--cert-mode=existing --cert-thumbprint={Thumbprint}
     |
     --cert-mode=new --cert-issuer {Issuer} [--cert-key=1024|2048|4096]
     |
     --cert-mode=newfile --cert-issuer {Issuer} [--cert-key=1024|2048|4096]
     [--cert-file={Path to certificate file}]
]
[--set-connection]
[--conn-id={History Database ID}]
[--verbose]
```
## **Calling syntax for uninstalling**

```
AppServer.Installer.CMD.exe
     --conn={Connection string}
     --auth={Authentication string}
     --appname={Application name}
     --uninstall
```
### **Table 54: Program parameters and options**

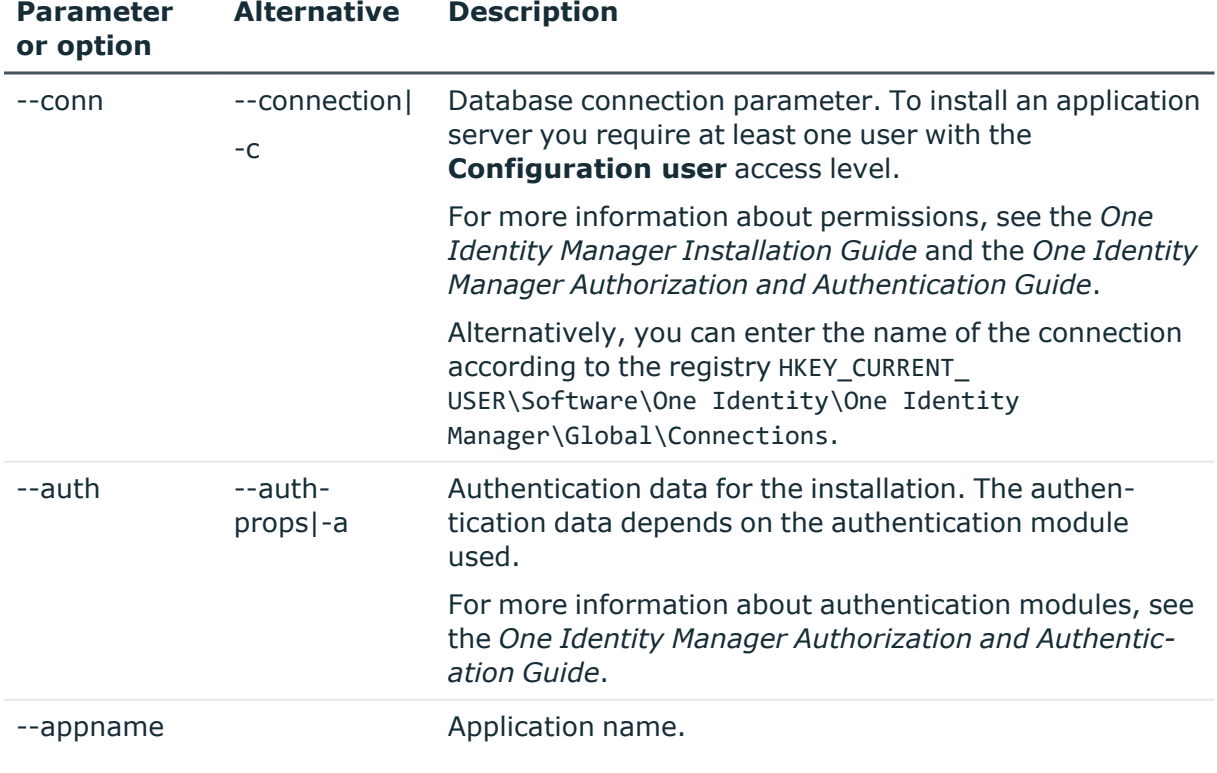

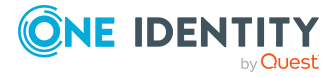

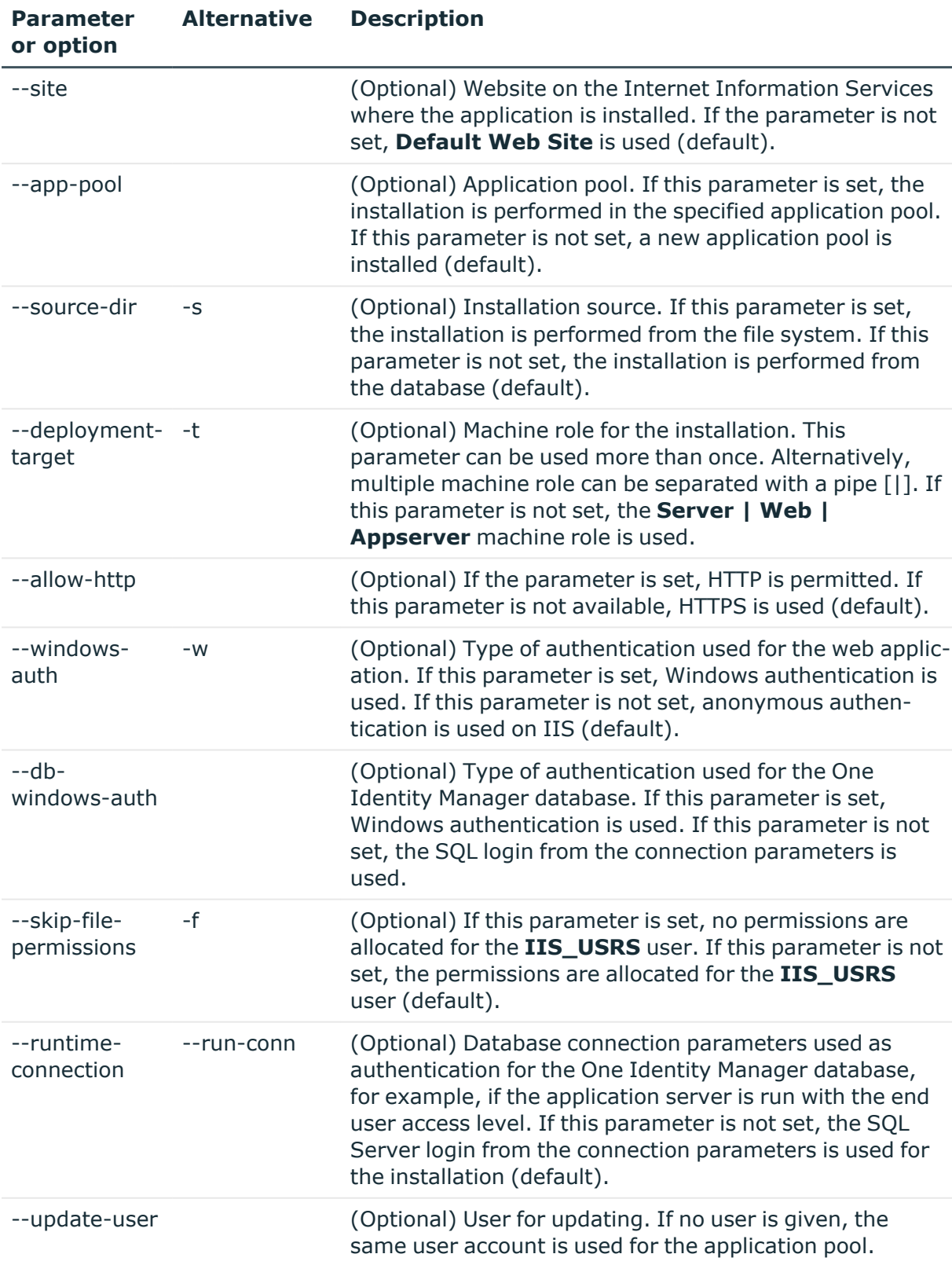

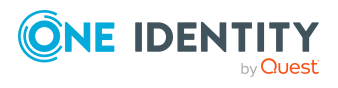

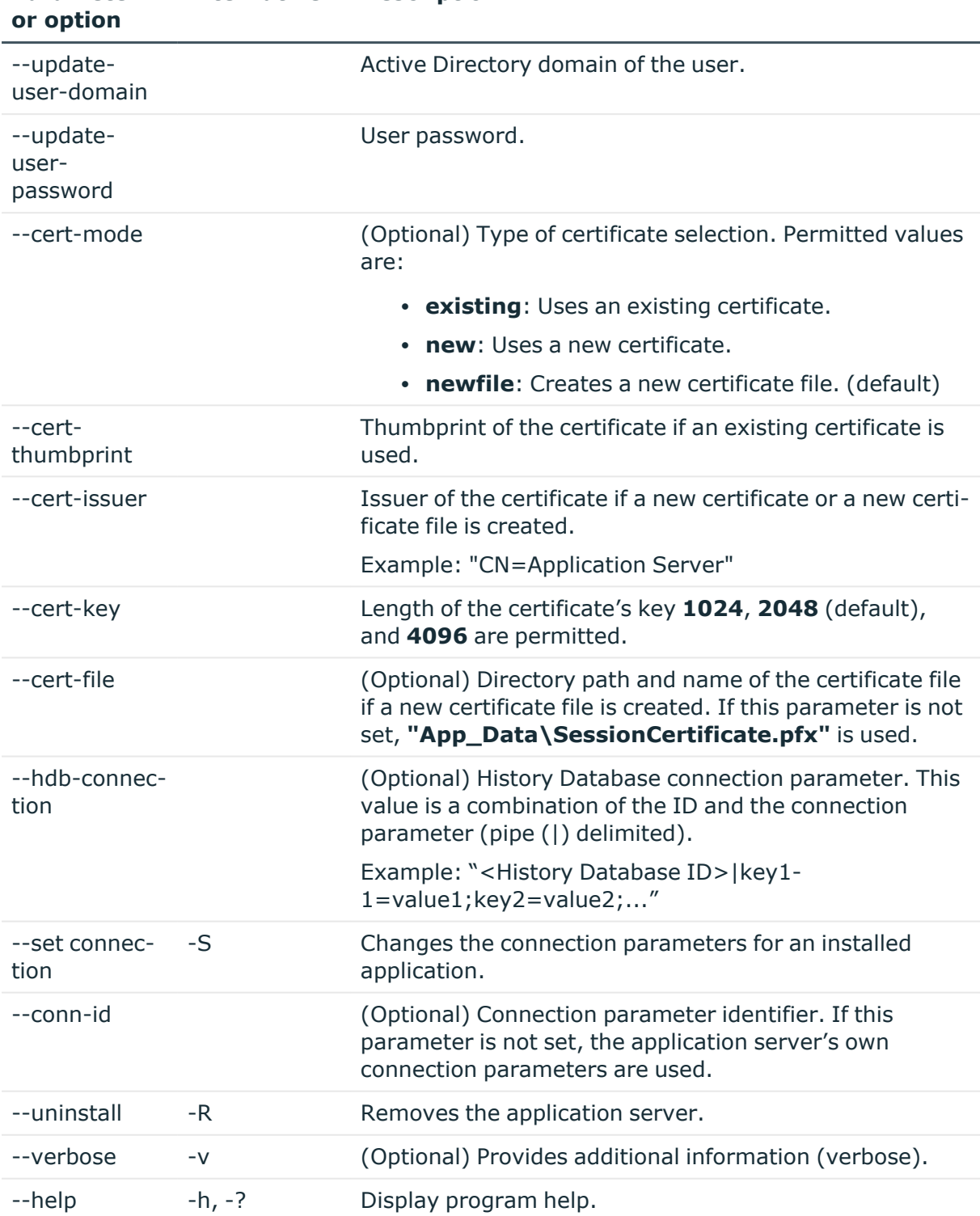

#### **Parameter Alternative Description**

## **Parameter formats**

Multiple-character options can be given in the following forms:

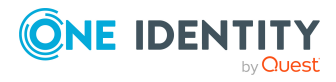

```
--conn="..."
--conn"..."
/conn="..."
/conn "..."
Single-character options can be given in the following forms:
-C="..."
-C ^{\prime\prime} \ldots ^{\prime\prime}/C="..."
/C "..."
Switches are allowed in the forms:
-R
```
/R

#### **Example: Installing an application server**

AppServer.Installer.CMD.exe

--conn="Data Source=<Database server>;Initial Catalog=<Database name>;User ID=<Database user>;Password=<Password>"

--auth="Module=DialogUser;User=<User name>;Password=<Password>"

- --appname=MyApplicationServer
- --allow-http

#### **Example: Uninstalling an application server**

AppServer.Installer.CMD.exe

--conn="Data Source=<Database server>;Initial Catalog=<Database name>;User ID=<Database user>;Password=<Password>"

- --auth="Module=DialogUser;User=<User name>;Password=<Password>"
- --appname=MyApplicationServer
- --uninstall

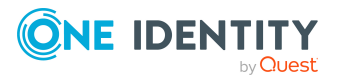

**164**

### **Example: Changing the connection parameters of the application server**

AppServer.Installer.CMD.exe

--set-connection

--appname=MyApplicationServer

--conn="Data Source=<Database server>;Initial Catalog=<Database name>;User ID=<Database user>;Password=<Password>"

#### **Example: Changing the parameters for connecting a History Database**

AppServer.Installer.CMD.exe

--set-connection

--appname=MyApplicationServer

--conn-id=<History Database ID>

--conn="Data Source=<Database server>;Initial Catalog=<Database name>;User ID=<Database user>;Password=<Password>"

## <span id="page-164-0"></span>**AutoUpdate.exe**

The AutoUpate.exe program supports the automatic software update of a One Identity Manager installation. You can run the program from the command line.

#### **Calling syntax for updating**

AutoUpdate.exe

- --conn={Connection string}
- --Install={Directory}
- [--system=MSSQL|APPSERVER]
- [--log-level=Off|Fatal|Error|Info|Warn|Debug|Trace]

#### **Calling syntax for generating a Windows PowerShell start script**

AutoUpdate.exe

--script {path and file name}

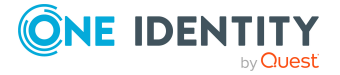

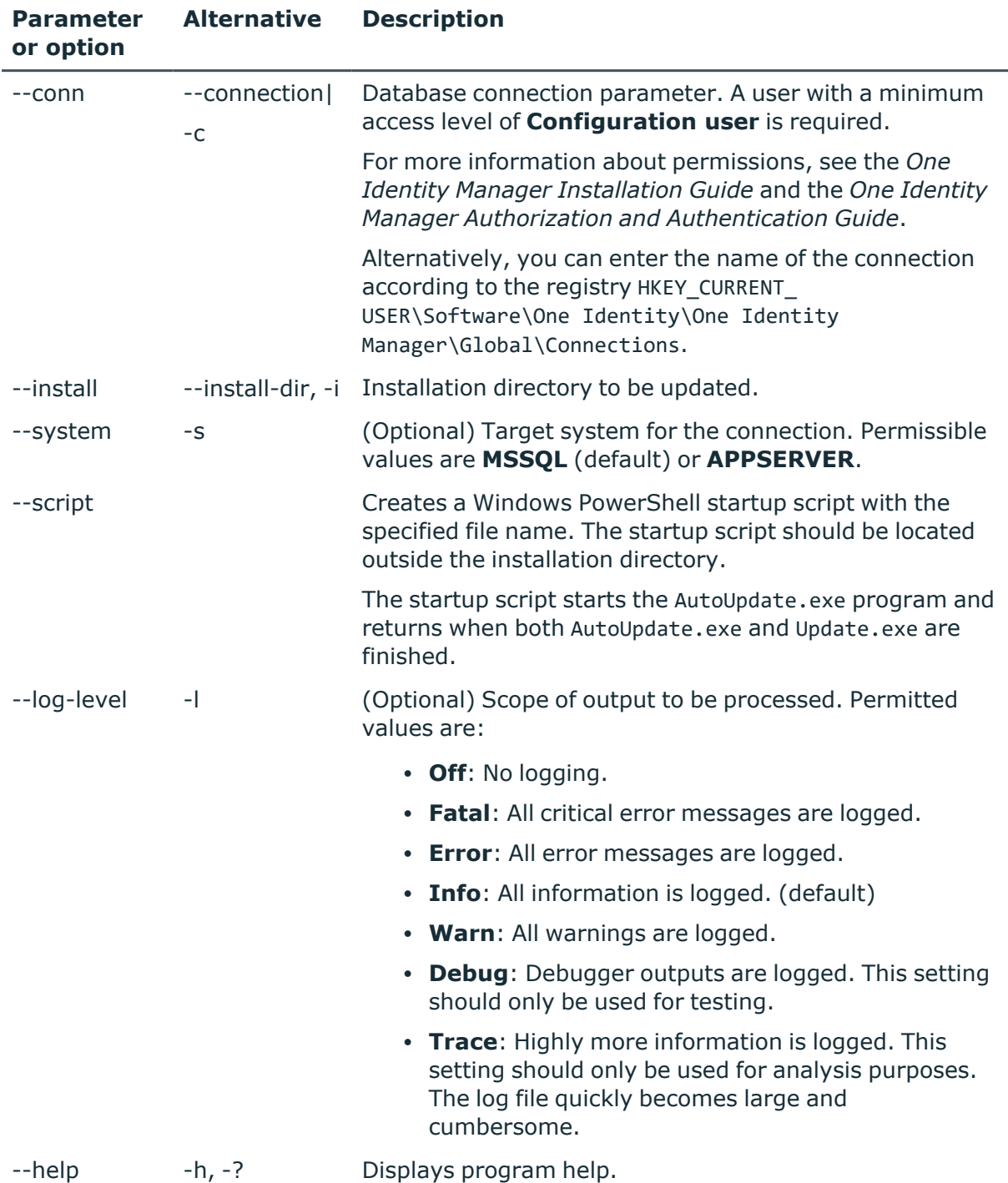

### **Table 55: Program parameters and options**

### **Parameter formats**

Multiple-character options can be given in the following forms:

--conn="..."

--conn "..."

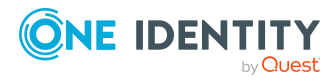

```
/conn="..."
/conn "..."
Single-character options can be given in the following forms:
-C="..."
-c "..."
/C="..."
/C "..."
Switches are allowed in the forms:
-R
```
/R

### **Example: Updating the installation directory**

AutoUpdate.exe

```
--conn="Data Source=<Database server>;Initial Catalog=<Database name>;
User ID=<Database user>; Password=<Password>"
```

```
--install="C:\Temp\InstallFolder"
```
**Example: Updating an installation directory from an application server**

AutoUpdate.exe

- --system=APPSERVER
- --conn="URL=https://myappserver/"
- --install="C:\Temp\InstallFolder"

## **Example: Creating and running a Windows PowerShell startup script**

Creating the startup script:

AutoUpdate.exe

--script=C:\Temp\Update.ps1

Calling the startup script:

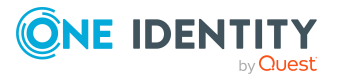

```
.\Update.ps1 -Connection 'Data Source=<Database server>;Initial
Catalog=<Database name>; User ID=<Database user>; Password=<Password>' -
InstallDir C:\Temp\InstallFolder
```
## <span id="page-167-0"></span>**SoftwareLoaderCMD.exe**

Using the SoftwareLoaderCMD.exe program, you can import files into the One Identity Manager database. You can run the program from the command line.

### **Calling syntax**

SoftwareLoaderCMD.exe

```
/Conn="{Connection string}"
/Auth="{Authentication String}"
[/Root="{Path}"]
[-1]/Files="{Path\files|Targets}"
\lceil -N \rceil - M \rceil
```
#### **Table 56: Program parameters and options**

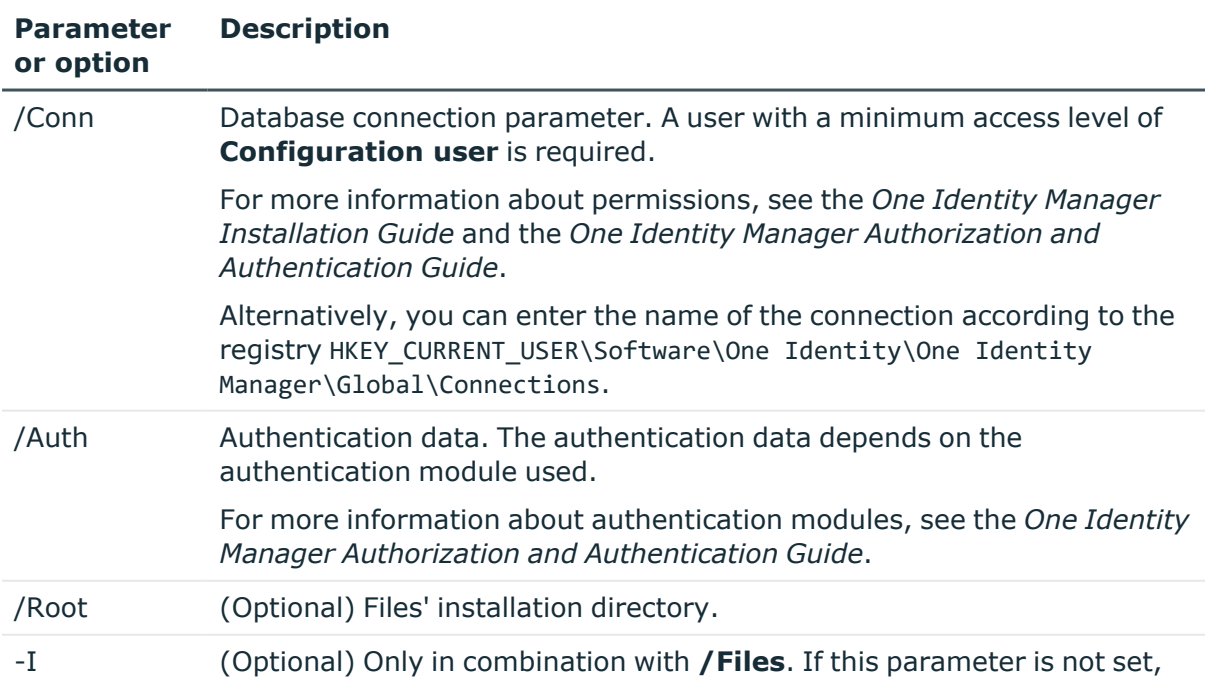

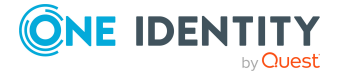

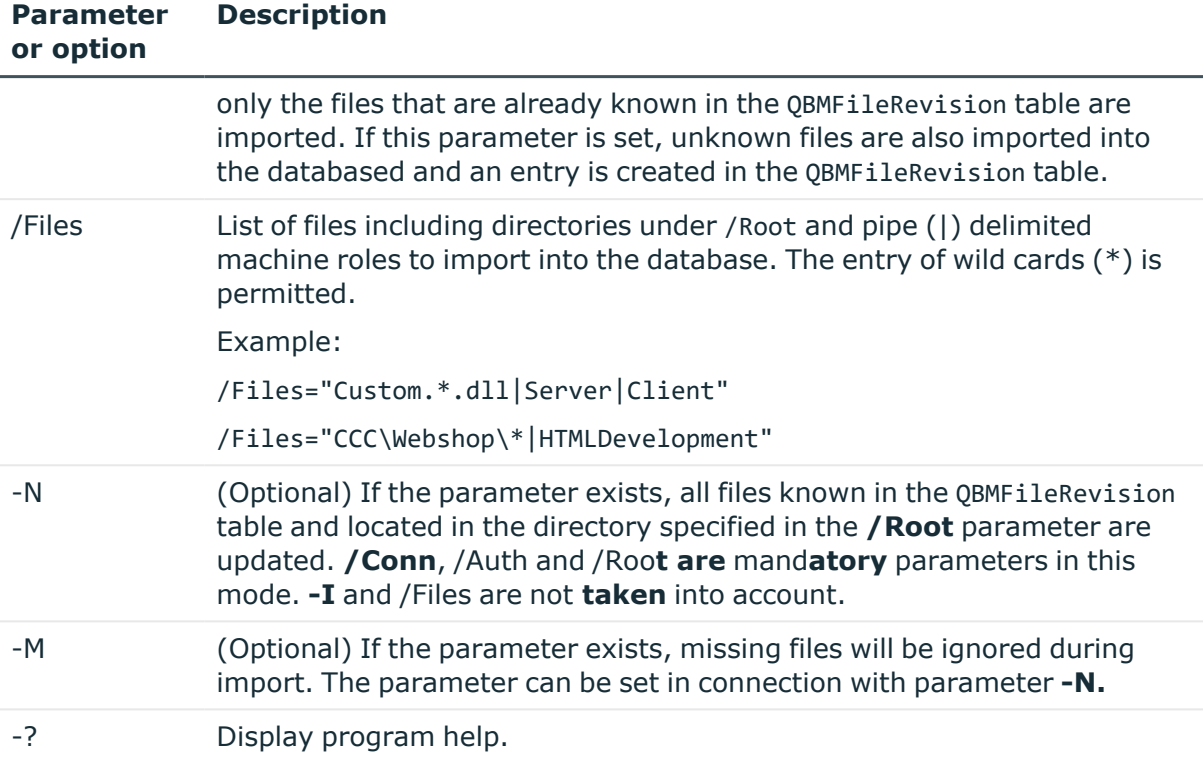

### **Example: Updating files that are declared in the QBMFileRevision table.**

SoftwareLoaderCMD.exe

/Conn= "Data Source=<Database server>;Initial Catalog=<Database name>;User ID=<Database user>;Password=<Password>"

/Auth="Module=DialogUser;User=<User name>;Password=<Password>"

/Root="c:\source"

-N

#### **Example: Importing custom files**

SoftwareLoaderCMD.exe

/Conn= "Data Source=<Database server>;Initial Catalog=<Database name>;User ID=<Database user>;Password=<Password>"

/Auth="Module=DialogUser;User=<User name>;Password=<Password>"

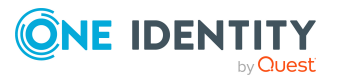

```
/Root="c:\customsource"
-I/Files="Custom.*.dll|Server|Client"
```
## <span id="page-169-0"></span>**DBTransporterCMD.exe**

The DBTransporterCMD.exe program allows you to import transport packages into the One Identity Manager database or export them from the database. You can run the program from the command line.

### **Calling syntax**

DBTransporterCMD.exe

```
\lceil -V \rceil[-L]\lceil -I|-P|-S\rceil\lceil -N \rceil[-U]
/File="{Transport file}"
/Conn="{Connection string}"
/Auth="{Authentication String}"
[/MergeAction=Error|Transport|Database]
[/Options]
[/Template]
```
#### **Table 57: Program parameters and options**

#### **Parameter or Description option**

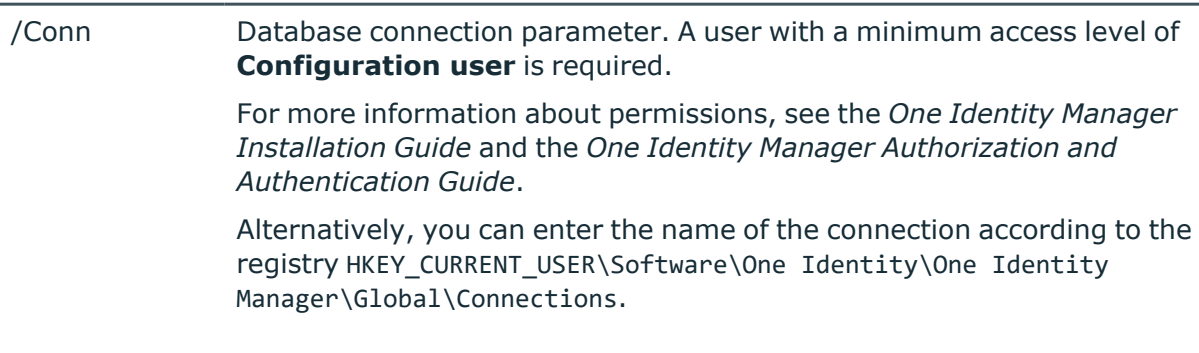

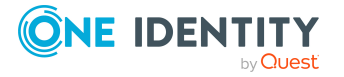

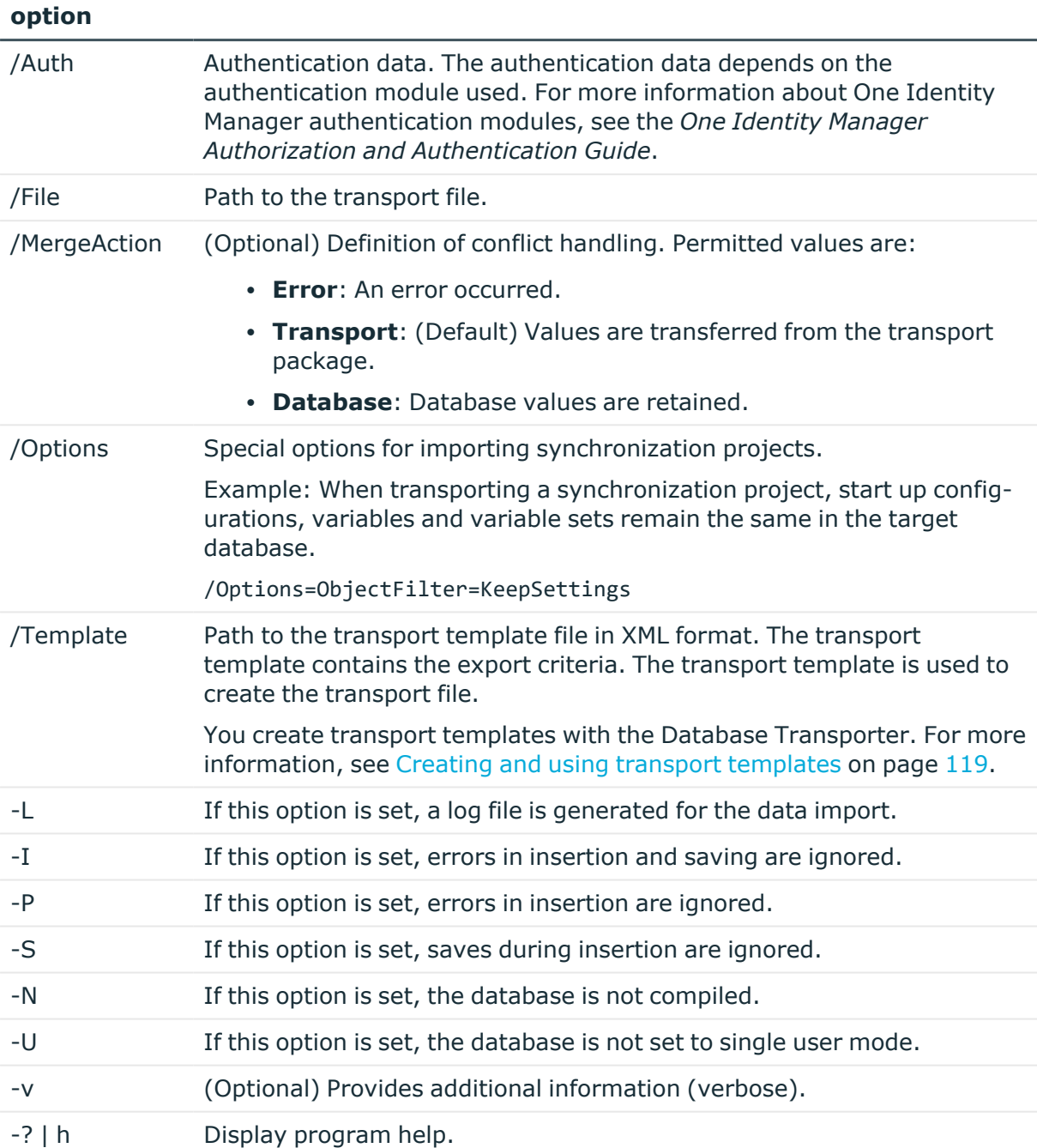

## **Parameter or Description**

## **Example: Importing a transport package**

DBTransporterCMD.exe

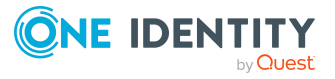

```
-1
```
/File="c:\source\transport.zip"

/Conn= "Data Source=<Database server>;Initial Catalog=<Database name>;User ID=<Database user>;Password=<Password>"

/Auth="Module=DialogUser;User=<User name>;Password=<Password>"

#### **Example: Creating a transport package using a template file**

DBTransporterCMD.exe

/Template=c:\data\<Template file>.xml

/File=c:\data\transport.zip

/Conn="Data Source=<Database server>;Initial Catalog=<Database name>;User ID=<Database user>;Password=<Password>"

/Auth="Module=DialogUser;User=<User name>;Password=<Password>"

#### **Related topics**

• Creating transport packages with the Database [Transporter](#page-103-0) on page 104

## <span id="page-171-0"></span>**DataImporterCMD.exe**

The DataImporterCMD.exe program provides support for importing data from CSV files into a One Identity Manager database. You can run the program from the command line. The program requires the import definition files for import. You create import definition files using the Data Import program.

### **Calling syntax**

DataImporterCMD.exe

```
/Conn="{Connection string}"
```
/Auth="{Authentication String}"

[/Prov="{Provider}"]

[/Definition="{Path to import definition file}"]

[/ImportFile="{Path to import file}"]

[/DefinitionPair="{Path to import definition file}|{Path to import file}"]

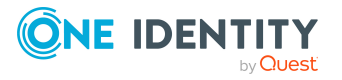

```
[/LogLevel=Off|Fatal|Error|Info|Warn|Debug|Trace]
[/Culture="{Language code}"]
[-p]
```
#### **Table 58: Program parameters and options**

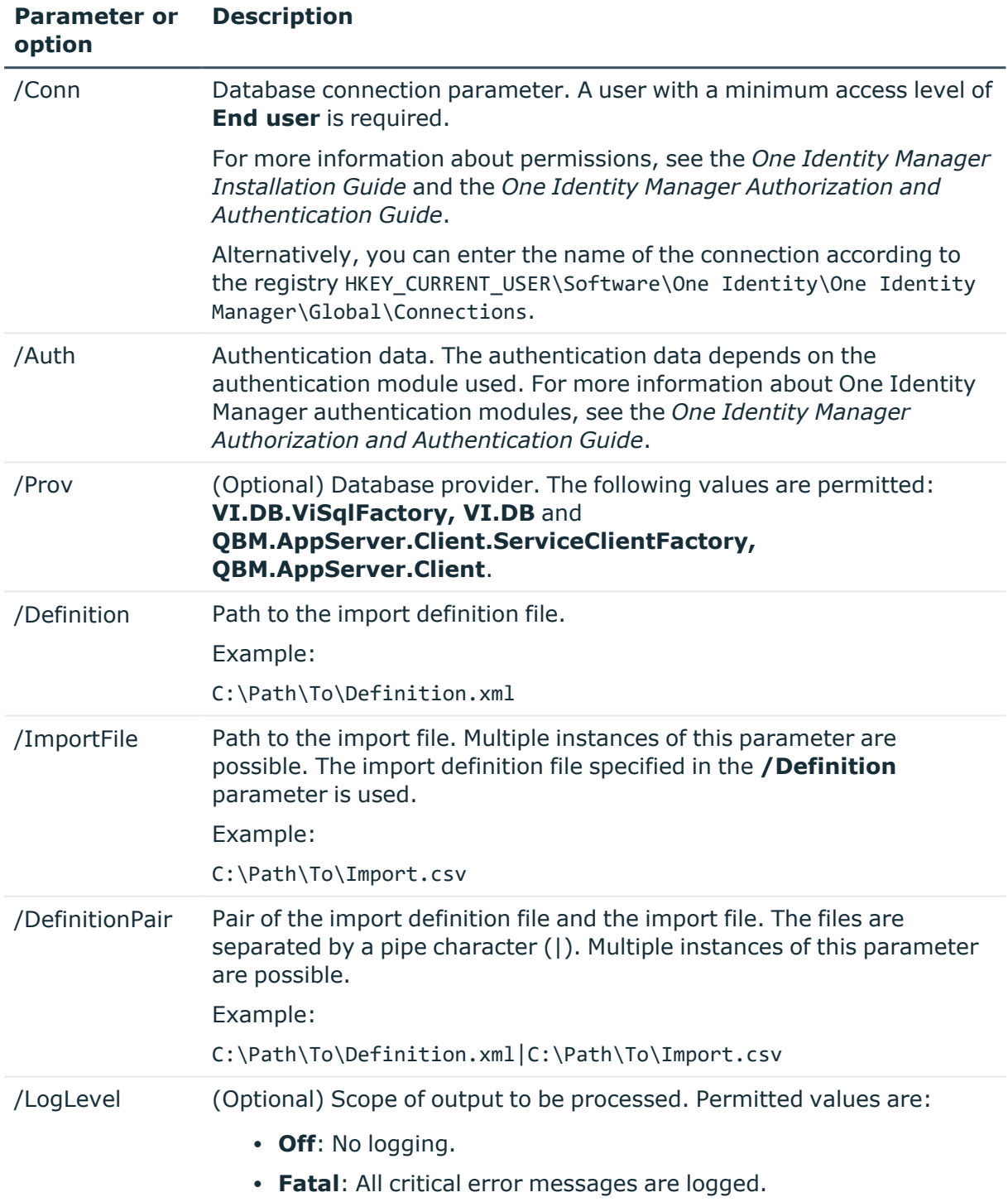

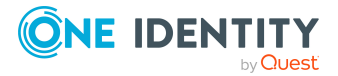

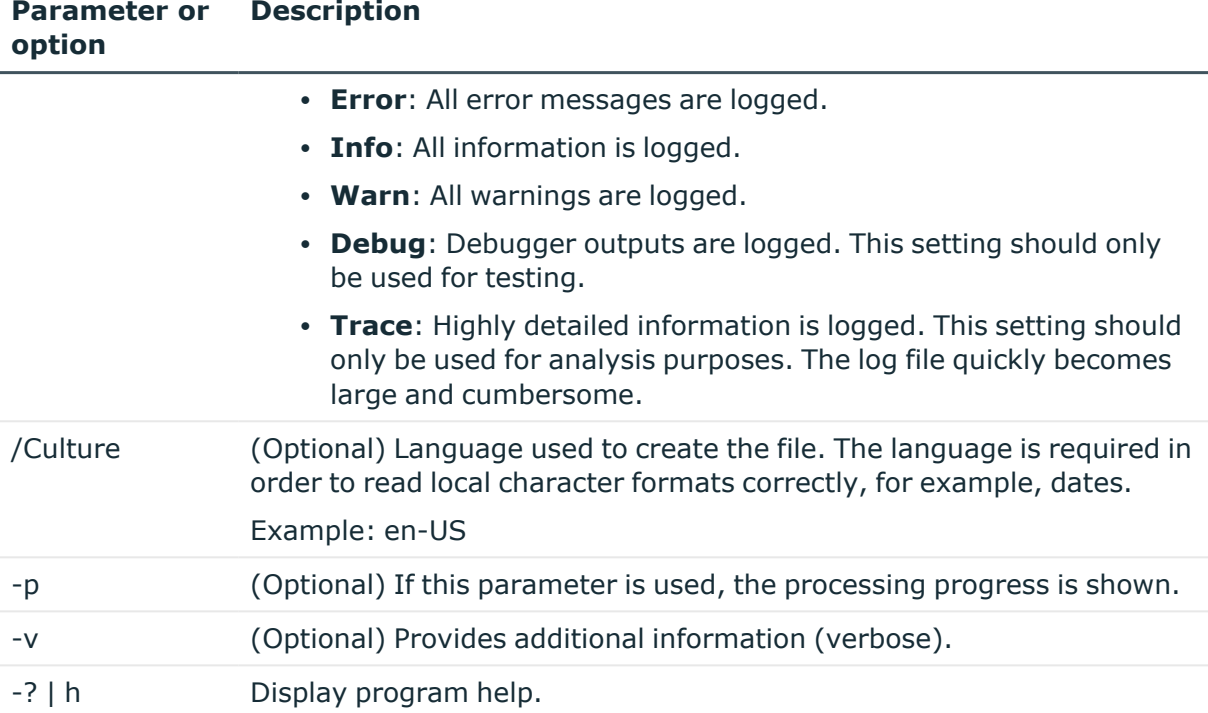

### **Example: Importing a single file**

DataImporterCMD.exe

/Prov=VI.DB.ViSqlFactory, VI.DB

/Conn= "Data Source=<Database server>;Initial Catalog=<Database name>;User ID=<Database user>;Password=<Password>"

/Auth=Module=DialogUserAccountBased

/Defintion=C:\Work\Import\Data\Def\_DataImporter\_Employee.xml

/ImportFile=C:\Work\Import\Data\1\_Employees.csv

#### **Example: Importing multiple files**

DataImporterCMD.exe

/Prov=VI.DB.ViSqlFactory, VI.DB

/Conn= "Data Source=<Database server>;Initial Catalog=<Database name>;User ID=<Database user>;Password=<Password>"

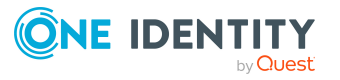

/Auth=Module=DialogUserAccountBased

/DefinitionPair=C:\Work\Import\Data\Def\_DataImporter\_ Employee.xml|C:\Work\Import\Data\1\_Employees.csv

/DefinitionPair=C:\Work\Import\Data\Def\_DataImporter\_ Department.xml|C:\Work\Import\Data\2 Departments.csv

/DefinitionPair=C:\Work\Import\Data\Def\_DataImporter\_ Locality.xml|C:\Work\Import\Data\3\_Localities.csv

/DefinitionPair=C:\Work\Import\Data\Def\_DataImporter\_ CostCenter.xml|C:\Work\Import\Data\4\_CostCenters.csv

### **Related topics**

• [Importing](#page-121-0) data from a CSV file on page 122

## <span id="page-174-0"></span>**SchemaExtensionCmd.exe**

The SchemaExtensionCmd.exe program provides support for importing custom schema extensions into a One Identity Manager database.

In databases with a **Test environment** or **Development system** staging level, you can use the program to delete custom schema extensions again.

You can run the program from the command line. The program requires a control file (XML file) for the import. To create control files, use the Schema Extension program. For more information, see the *One Identity Manager Configuration Guide*.

## **Calling syntax**

```
SchemaExtensionCmd.exe
     /Conn="{Connection string}"
     /Auth="{Authentication String}"
     [/Definition="{Path to import definition file}"]
     [-f][/LogLevel=Off|Fatal|Error|Info|Warn|Debug|Trace]
```
#### **Table 59: Program parameters and options**

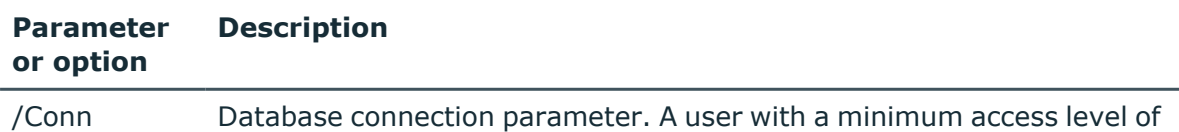

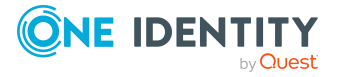

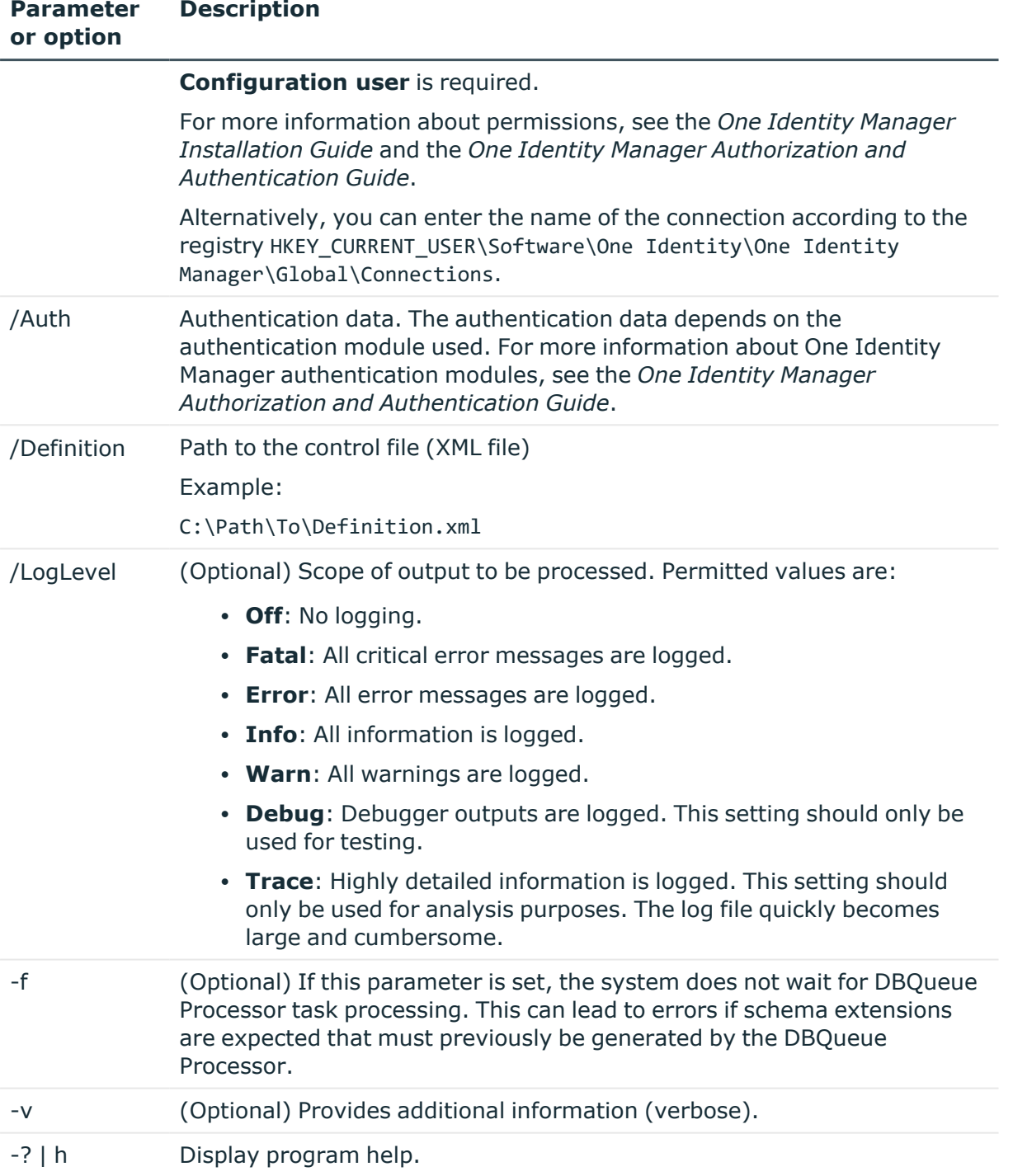

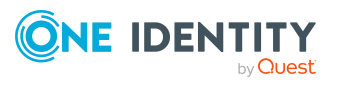

### **Example:**

SchemaExtensionCmd.exe

/Conn="Data Source=<Database server>;Initial Catalog=<Database name>;User ID=<Database user>;Password=<Password>"

/Auth=Module=DialogUserAccountBased

/Definition=CustomExtensions.xml

## <span id="page-176-0"></span>**CryptoConfigCMD.exe**

The CryptoConfigCMD.exe program supports encryption and decryption of the One Identity Manager database. You can run the program from the command line.

## **Calling syntax**

CryptoConfigCMD.exe

```
--conn={Connection string}
```

```
--auth={Authentication string}
```

```
[--mode=Encrypt|EncryptExisting|Decrypt]
```
[--private-key= {Path to private key}]

[-y]

#### **Table 60: Program parameters and options**

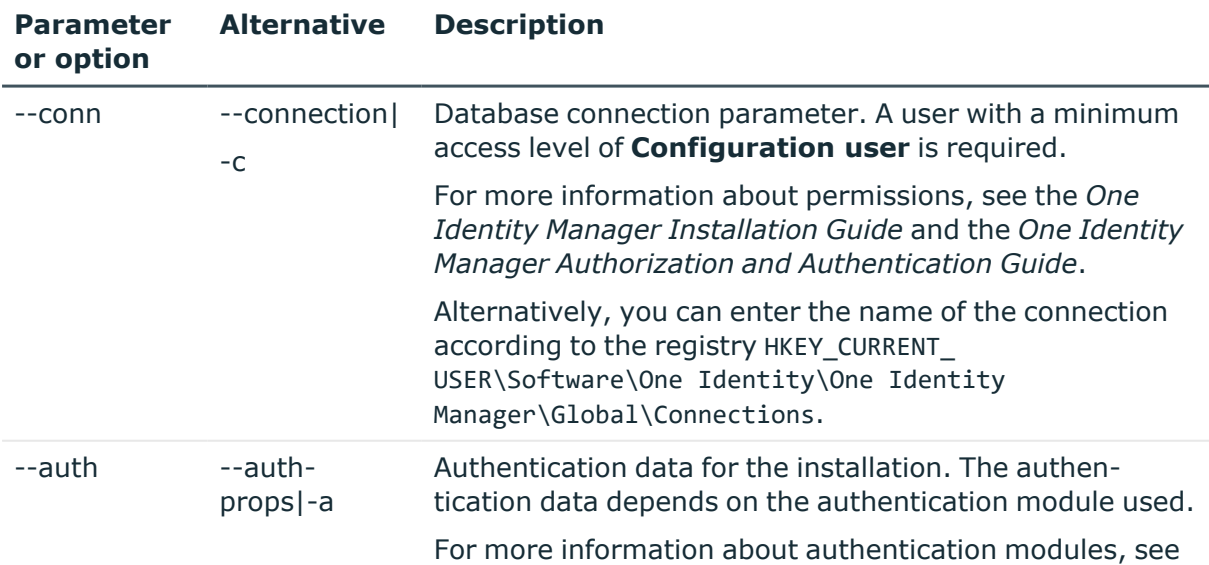

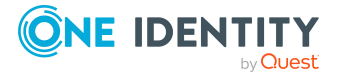

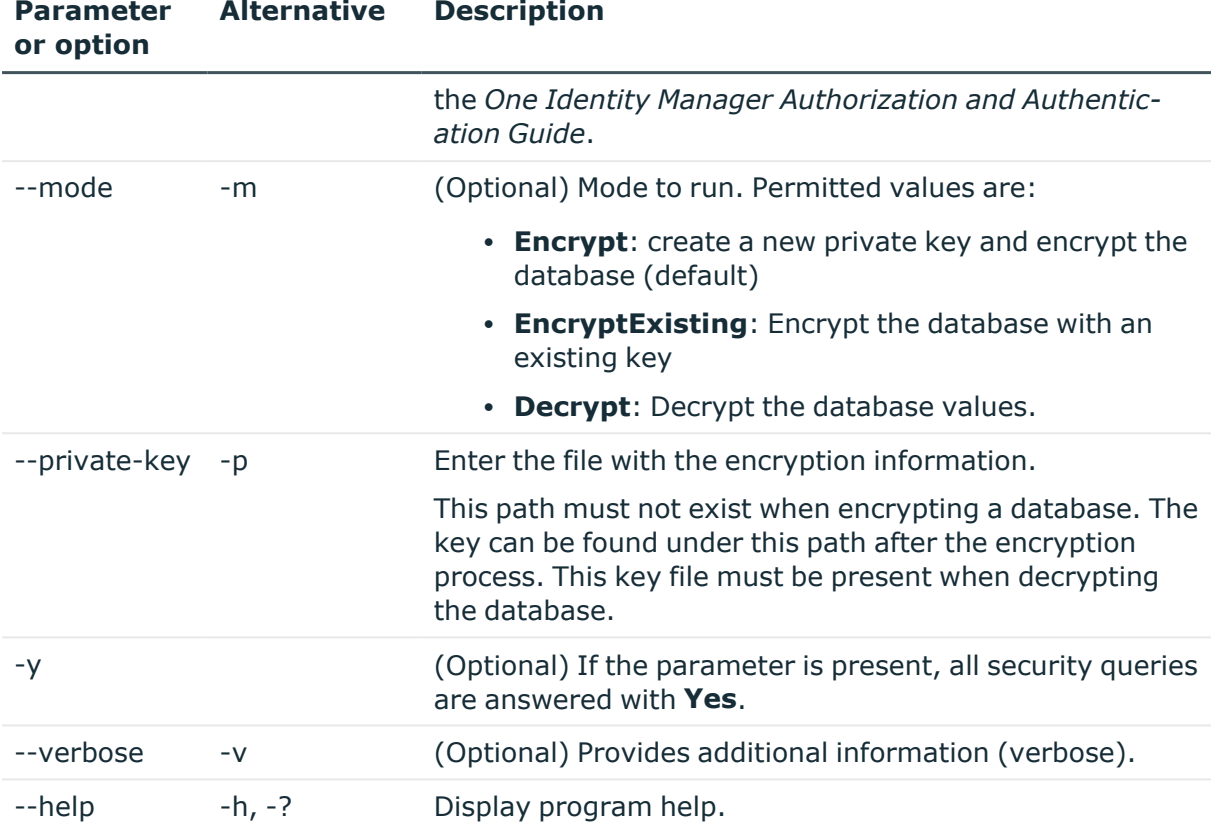

### **Parameter formats**

Multiple-character options can be given in the following forms:

```
--conn="..."
--conn "..."
/conn="..."
/conn "..."
Single-character options can be given in the following forms:
-c="..."
-C "..."
/C="..."
/C "..."
Switches are allowed in the forms:
-R
/R
```
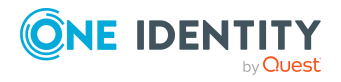

#### **Example: Encrypt the database with a new key**

CryptoConfigCMD.exe

--conn="Data Source=<Database server>;Initial Catalog=<Database name>; User ID=<Database user>; Password=<Password>"

--auth="Module=DialogUser;User=<User name>;Password=<Password>"

--private-key=C:\path\to\private.key

#### **Example: Encrypt the database with an existing key**

CryptoConfigCMD.exe

--conn="Data Source=<Database server>;Initial Catalog=<Database name>; User ID=<Database user>; Password=<Password>"

--auth="Module=DialogUser;User=<User name>;Password=<Password>"

--mode=EncryptExisting

#### **Example: Decrypt the database with an existing key**

CryptoConfigCMD.exe

--conn="Data Source=<Database server>;Initial Catalog=<Database name>; User ID=<Database user>; Password=<Password>"

--auth="Module=DialogUser;User=<User name>;Password=<Password>"

--mode=Decrypt

--private-key=C:\path\to\private.key

## <span id="page-178-0"></span>**DBConsCheckCmd.exe**

The DBConsCheckCmd.exe program supports consistency checking. You can run the program from the command line.

Unlike the consistency checks in the Manager or the Designer, the table tests and object tests are always carried out on the data of the application data model and system data model.

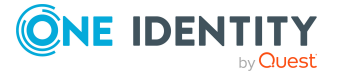

## **Calling syntax**

DBConsCheckCmd.exe

```
/Conn="{Connection string}"
/Auth="{Authentication String}"
[-1][-p][/LogLevel=Off|Fatal|Error|Info|Warn|Debug|Trace]
[/Resultfile="{File}"]
[/ResultIdToSkip="{Error ID}"]
[/ConsistencyType="{Type}"]
[/UidConsistencyCheck="{UID}"]
[-v]
```
### **Table 61: Program parameters and options**

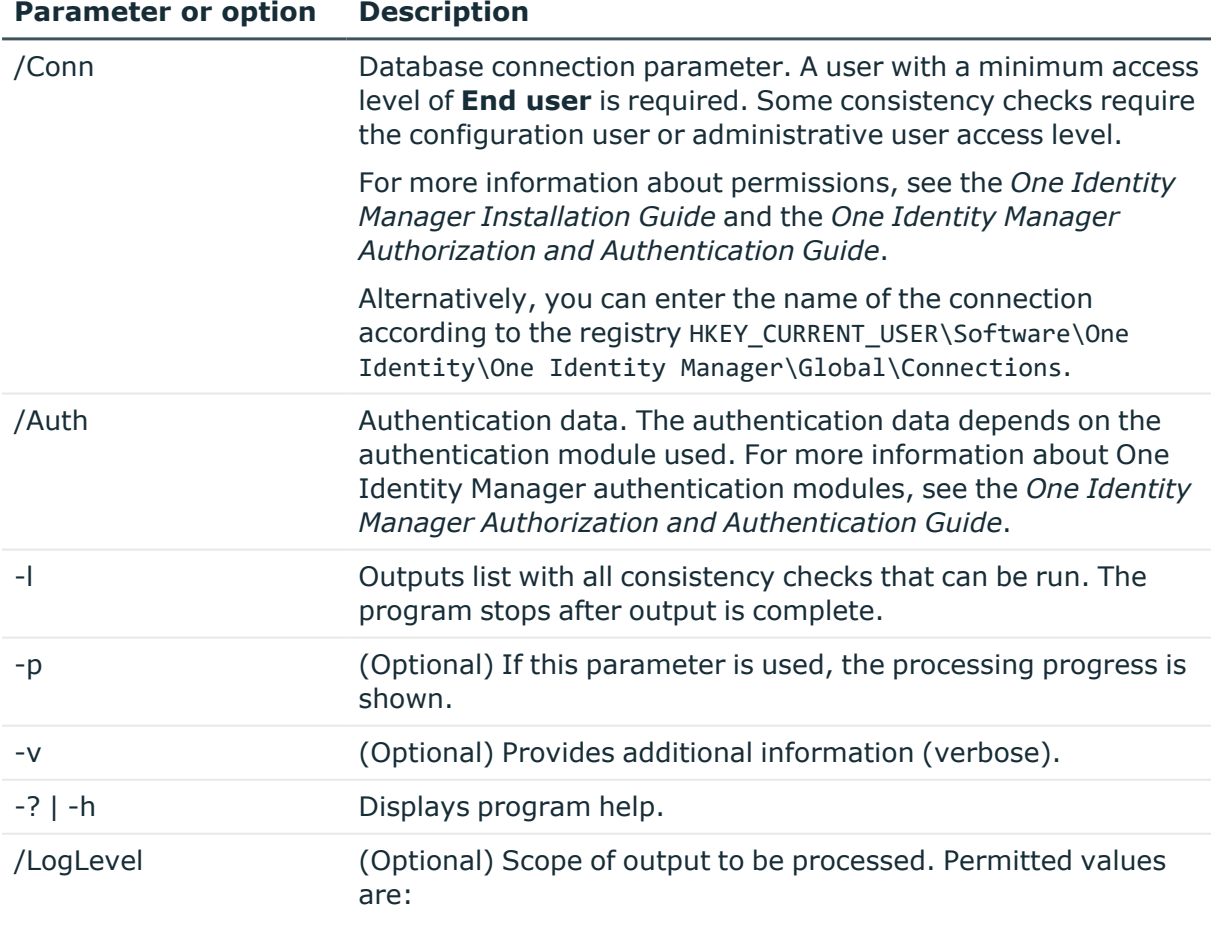

**• Off**: No logging.

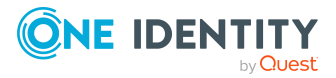
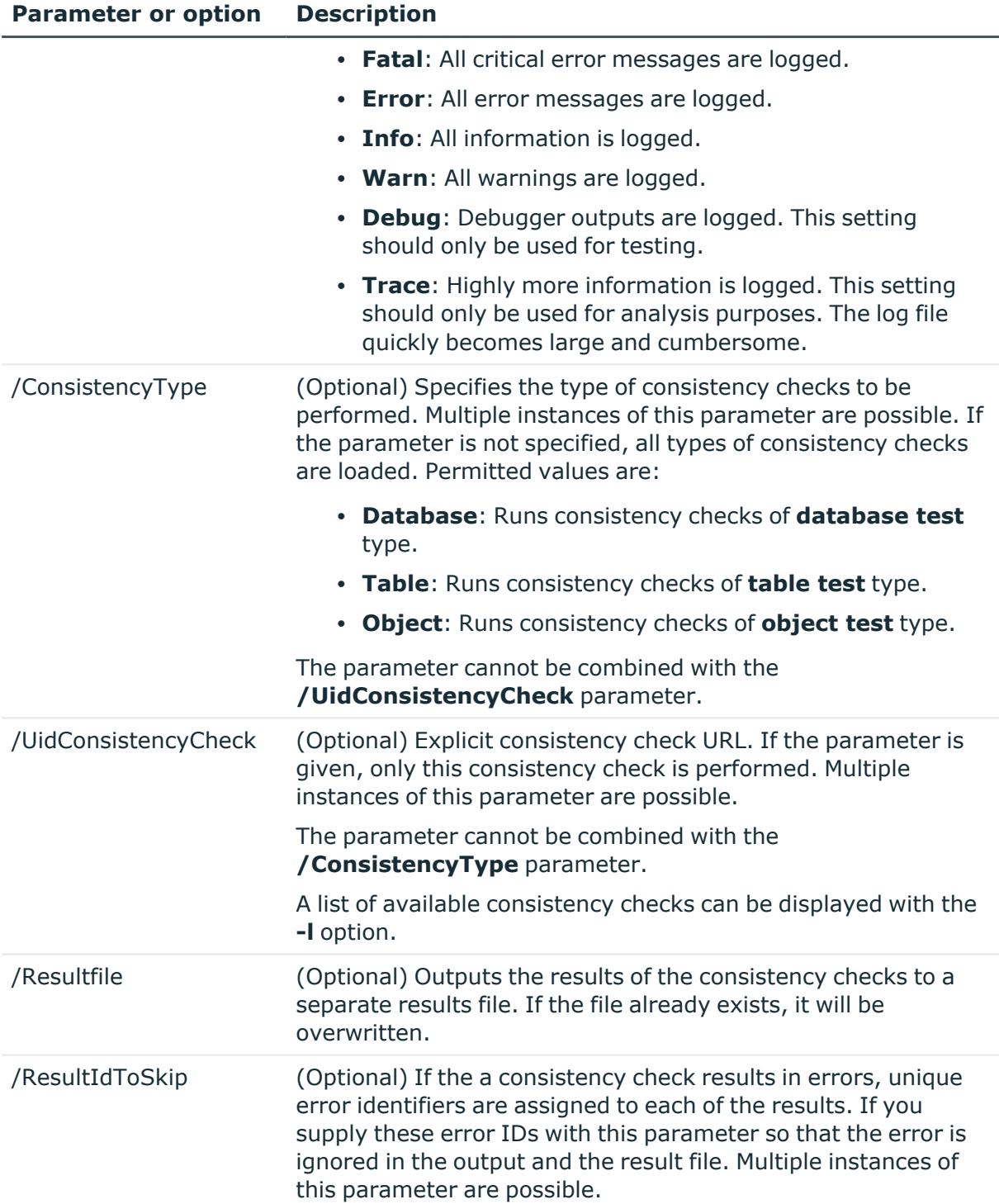

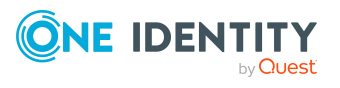

#### **Example: Listing all consistency checks**

DBConsCheckCmd.exe

/Conn= "Data Source=<Database server>;Initial Catalog=<Database name>;User ID=<Database user>;Password=<Password>"

/Auth="Module=DialogUser;User=<User name>;Password=<Password>"

 $-1$ 

#### **Example: Runs all available consistency checks and outputs a result file**

DBConsCheckCmd.exe

/Conn= "Data Source=<Database server>;Initial Catalog=<Database name>;User ID=<Database user>;Password=<Password>"

/Auth="Module=DialogUser;User=<User name>;Password=<Password>"

/Resultfile="c:\temp\DBConsCheckCmd.log"

#### **Example: Runs selected consistency checks, outputs a result file and ignores an error**

In the example, the two consistency checks **DialogTable without Layout information** with UID QBM-C78A4C856111AF4CA839024588197F4B and **Template uses too long columns** with UID QBM-F231939D9385514E9566F2900D8512E2 are run.

An error with the error ID 1a9cef0b6bd93434c2997341d91f2c1ef420f150 is ignored.

DBConsCheckCmd.exe

/Conn= "Data Source=<Database server>;Initial Catalog=<Database name>;User ID=<Database user>;Password=<Password>"

/Auth="Module=DialogUser;User=<User name>;Password=<Password>"

/Resultfile="c:\temp\DBConsCheckCmd.log"

/UidConsistencyCheck="QBM-C78A4C856111AF4CA839024588197F4B"

/UidConsistencyCheck="QBM-F231939D9385514E9566F2900D8512E2"

/ResultIdToSkip="1a9cef0b6bd93434c2997341d91f2c1ef420f150"

#### **Related topics**

• Checking data [consistency](#page-88-0) on page 89

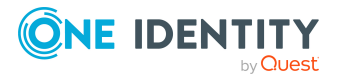

# <span id="page-182-0"></span>**DatabaseAgentServiceCmd.exe**

The DatabaseAgentServiceCmd.exe program deploys the Database Agent Service. The Database Agent Service handles the database's internal tasks. For more information, see the *One Identity Manager Configuration Guide*.

You can run the program from the command line.

#### **Calling syntax**

DatabaseAgentServiceCmd.exe

```
/conn "{Connection string}"
[/alive "{Path to file}"]
[-f][-s]
```
**Table 62: Program parameters and options**

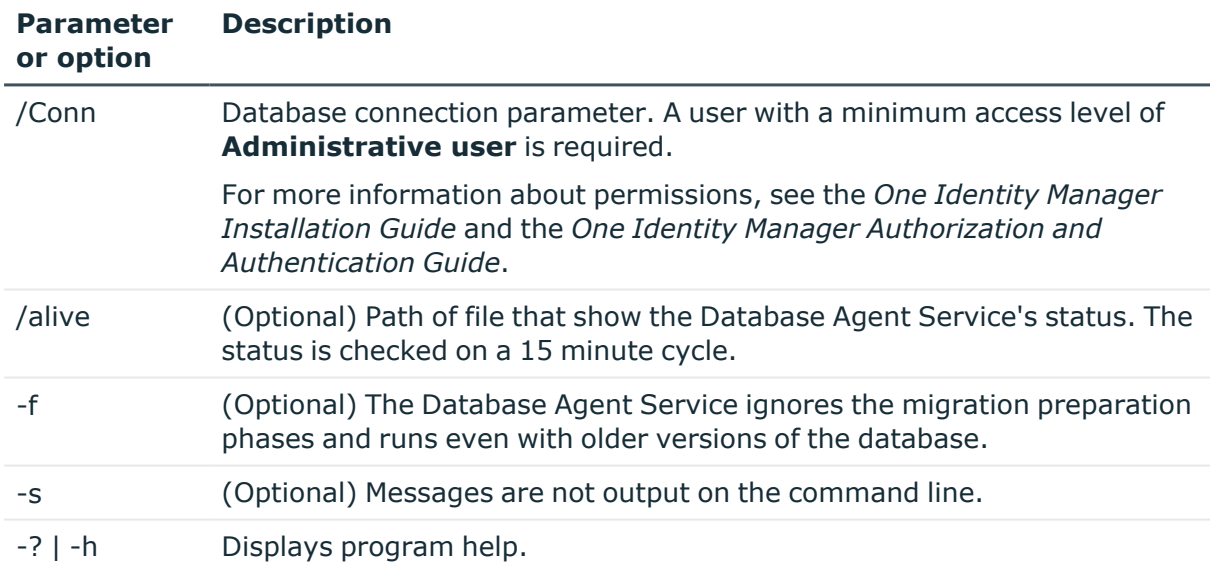

## <span id="page-182-1"></span>**WebDesigner.InstallerCMD.exe**

Using the program WebDesigner.InstallerCMD.exe, you can install and uninstall the Web Portal using the command line console.

NOTE: Run the installation using the command line console in administrator mode.

#### **Calling syntax for installation**

WebDesigner.InstallerCMD.exe

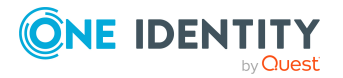

```
[/prov {Provider}]
/conn {Connection string}
/authprops {Authentication string}
/appname {Application name}
/site {Site}
[/sourcedir {Directory}]
[/apppool {Application pool}]
[/webproject {Web project}]
[/constauthproj {Subproject name} /constauth {Authentication}]
[/searchserviceurl {url}]
[/applicationtoken {Token}]
[/updateuser {User name} [/updateuserdomain {Domain}]
[/updateuserpassword {Password}]]
[/allowhttp {true|false}]
[-f]\lceil -w \rceil
```
### **Calling syntax for uninstalling**

```
WebDesigner.InstallerCMD.exe
     [/prov {Provider}]
     /conn {Connection string}
     /authprops {Authentication}
     /appname {Application name}
     [/site {Site}]
     -R
```
## **Calling syntax for uninstalling earlier Web Portal versions back to and included version 6.x**

```
WebDesigner.InstallerCMD.exe
     /appname {Application name}
     [/site {Site}]
     -R
```
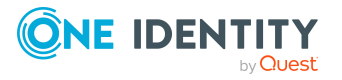

**184**

#### **Table 63: Program parameters and options**

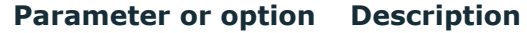

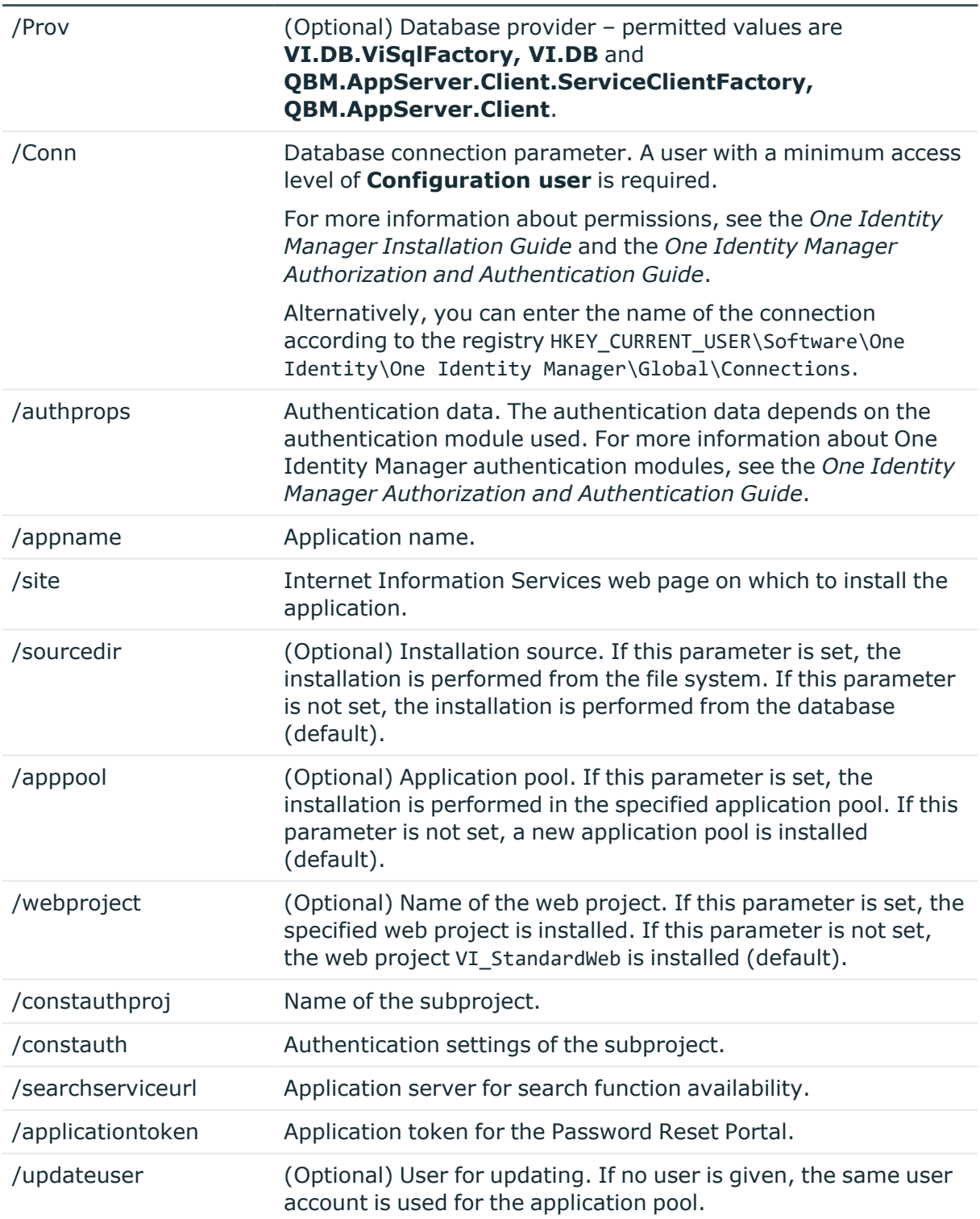

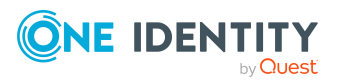

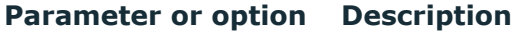

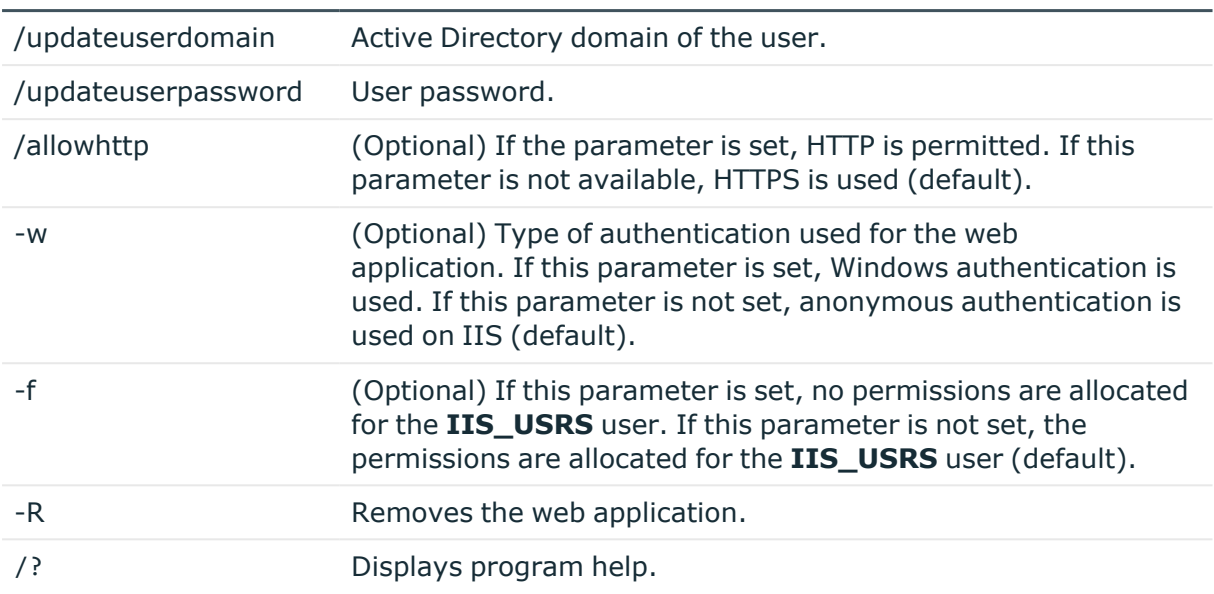

#### **Example: Installation with a direct connection against an SQL Server database.**

In this example, the parameters are configured as follows:

- Connection to database on an SQL Server
- <sup>l</sup> Installation in the **default website**
- **•** Application name **testqs**
- **Authentication with system user testadmin**
- Application server for the availability of the search function https://dbserver.testdomain.lan/TestAppServer
- Allow HTTP

WebDesigner.InstallerCMD.exe

/conn "Data Source=dbserver.testdomain.lan;Initial Catalog=IdentityManager;Integrated Security=False;User ID=admin;Password=password"

/site "Default Web Site"

/appname testqs

/authprops "Module=DialogUser;User=testadmin;Password="

/searchserviceurl https://dbserver.testdomain.lan/TestAppserver

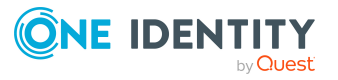

/allowhttp true

#### **Example: Installation with a direct connection to an application server**

In this example, the parameters are configured as follows:

- Connection to application
- <sup>l</sup> Installation in the **default website**
- **Application name testviaappserver**
- With Windows authentication as web authentication
- <sup>l</sup> User for the updating **User1** with the domain **MyDomain.lan**

#### WebDesigner.InstallerCMD.exe

/prov "QBM.AppServer.Client.ServiceClientFactory, QBM.AppServer.Client" /conn "URL=https://test.lan/IdentityManagerAppServer/" /site "Default Web Site" /appname testviaappserver /authprops "Module=DialogUser;User=testadmin;Password="  $-<sub>M</sub>$ /updateuser User1 /updateuserdomain MyDomain.lan /updateuserpassword topsecret

#### **Example: Uninstalling the web application with a connection against an application server**

WebDesigner.InstallerCMD.exe

/prov "QBM.AppServer.Client.ServiceClientFactory, QBM.AppServer.Client"

/conn "URL=https://test.lan/IdentityManagerAppServer/"

/appname testviaappserver

/authprops "Module=DialogUser;User=testadmin;Password="

-R

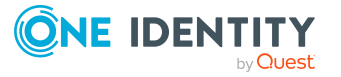

#### **Example: Processing of authentication settings for a subproject**

WebDesigner.ConfigFileEditor.exe

```
-constAuth ../web.config "test UserRegistration Web"
"Module=DynamicPerson;User[test_USER]=xyz;(Password)Password[test_
Password]=xyz;(Hidden)IgnoreMasterIdentities=;(Hidden)Product=Manager"
```
# <span id="page-187-0"></span>**VI.WebDesigner.CompilerCmd.exe**

With the program VI. WebDesigner. CompilerCmd.exe, you can compile the Web Portal using the command line console.

NOTE: Unlike the default settings in the Web Designer, subprojects are not compiled at the same time. This means that when the VI StandardWeb is compiled, the dI UserRegistration Web is not also compiled at the same time.

#### **Calling syntax**

VI.WebDesigner.CompilerCmd.exe

```
/conn {Connection string}
/dialog {Authentication string}
/project {path}
[/solution {path}]
[/mode {mode}]
[-E][-D][-R][/csharpout {folder}]
```
#### **Table 64: Program parameters and options**

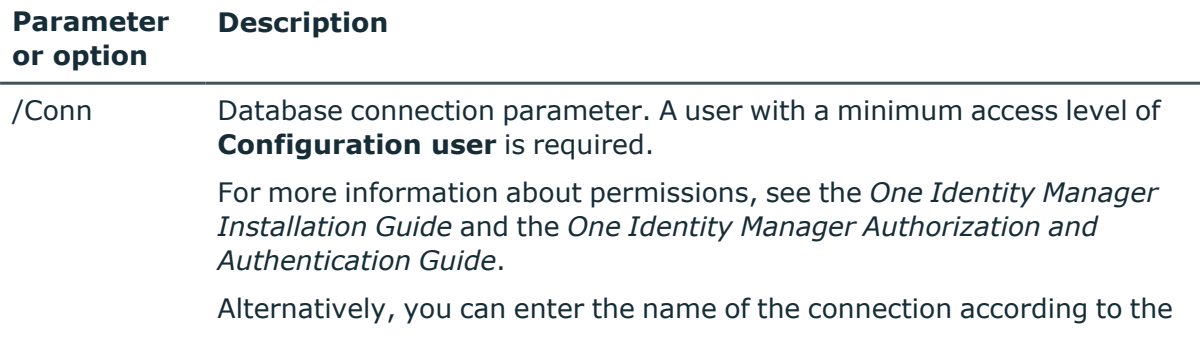

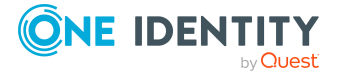

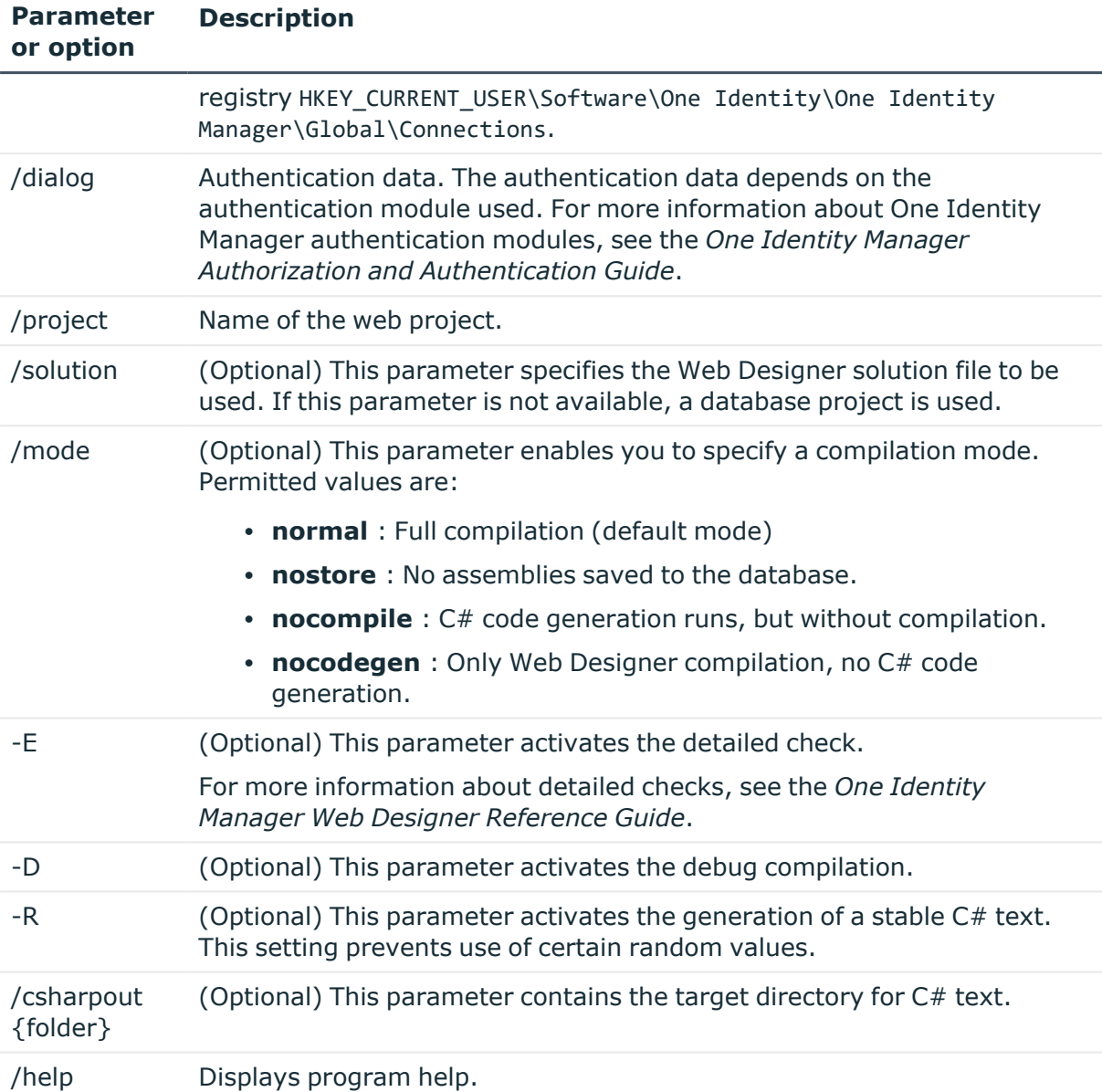

#### **Example: Release compilation of the VI\_StandardWeb**

VI.WebDesigner.CompilerCmd.exe

/conn "Data Source=<Database server>;Initial Catalog=<Database name>; User ID=<Database user>; Password=<Password>"

/dialog "Module=DialogUser;User=<User name>;Password=<Password>"

/project VI\_StandardWeb

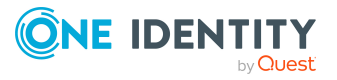

#### **Example: Debug compilation of the VI\_User\_Registration\_Web**

VI.WebDesigner.CompilerCmd.exe

/conn "Data Source=<Database server>;Initial Catalog=<Database name>; User ID=<Database user>; Password=<Password>"

/dialog "Module=DialogUser;User=<User name>;Password=<Password>"

/project VI\_UserRegistration\_Web

-D

# **Create-web-dir.exe**

With the program Create-web-dir.exe you can create a One Identity Manager installation from a directory containing a One Identity Manager setup or from an installed One Identity Manager database. You can find the program on the installation media in the Modules\0BM\dvd\Add0n\SDK\LinuxWebInstall directory. You can run the program from the command line.

#### **Calling syntax**

```
create-web-dir.exe
```

```
[--mode=web|standalone]
```
--setup={Directory}|[--db-system=MSSQL|APPSERVER]

```
--db="{Connection string}"
```

```
--dest={Directory}
```

```
[ --modules={Module IDs}]
```

```
--targets= "{Targets}"
```

```
[--nlog={Path}\nlog.config]
```

```
[--web-config={Path}\Web.config]
```

```
[--web-app=\{URL\}]
```

```
[--web-app-project={Web project}]
```

```
[--web-app-product={Product}]
```

```
[--web-app-auth={Authentifier}]
```

```
[--web-app-auth2={Authentifier}]
```

```
[--session-cert={Path}\SessionCertificate.pfx]
```

```
[--create-session-cert]
```

```
[--session-cert-issuer="{Issuer}"]
```
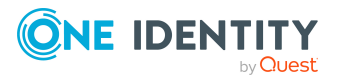

```
[--appserver-url={URL}]
[--auth="Module={Authentication string}"]
[--server-name --targets-from-server --config-from-server]
[--variable{Key=Value}]
[--nologo]
```
#### **Calling the program**

**Parameter**

- Windows: C:/installer/create-web-dir.exe
- Linux: mono /installer/create-web-dir.exe

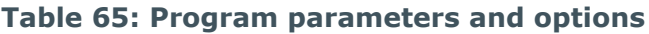

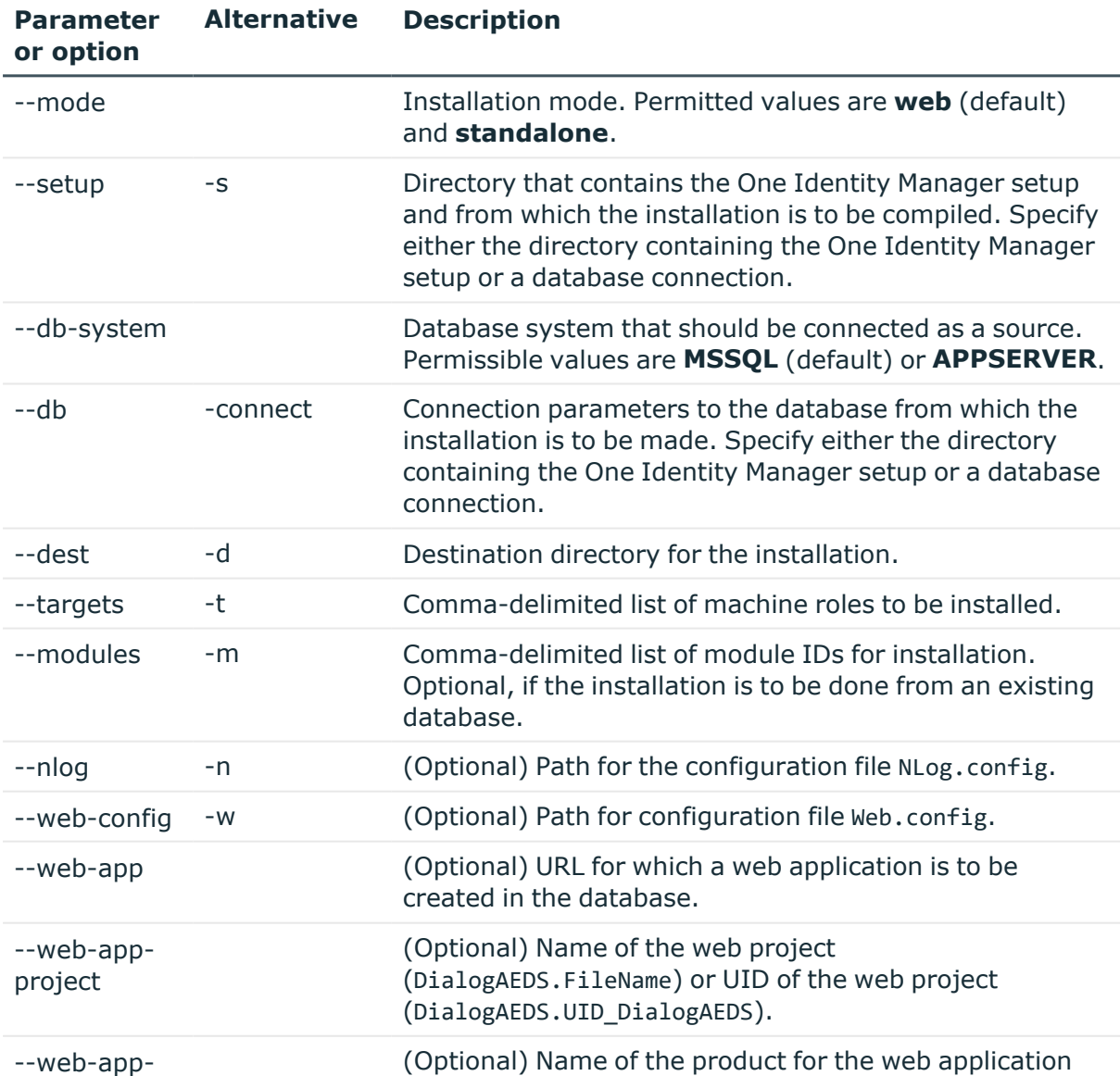

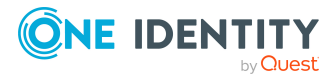

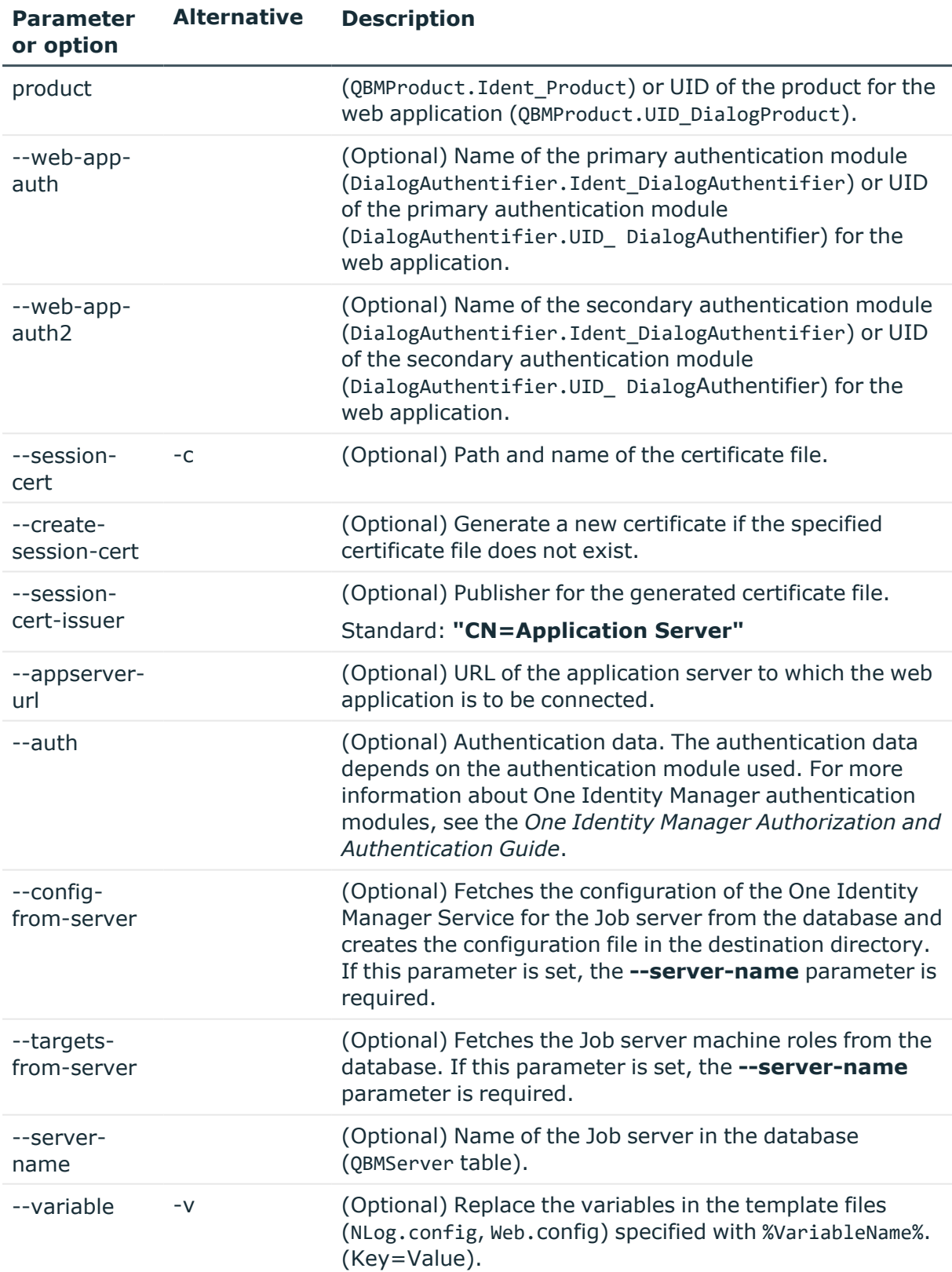

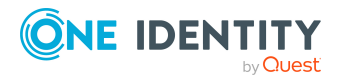

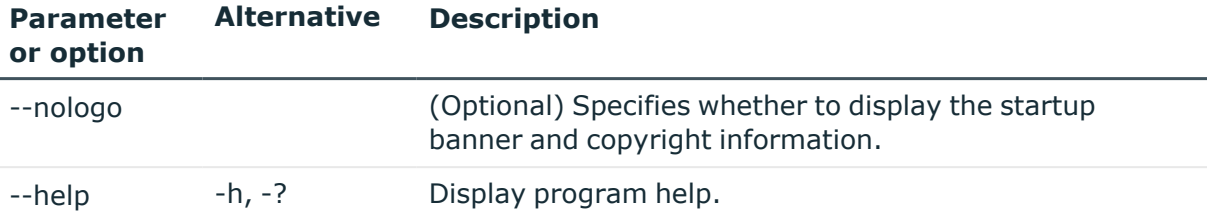

#### **Example: Installing an application server from a directory**

```
create-web-dir.exe
     -s=I:\Main\2020.07.28.001
     -d=C:\Work\Install
     -
     m=ADS,ARS,CAP,CPL,DPR,EBS,EX0,LDP,NDO,QBM,QER,RMB,RMS,SAC,SAP,SBW,SHR,S
     P0,TSB
     -
     t=Server\Web\AppServer,Server\Web\AppServer\SearchCrawler,Server\Web\Ap
     pServer\SearchIndex
```

```
-w=\work\Config\Web.config
```

```
-n=\work\Config\nlog.config
```
-c=\work\SessionCertificate.pfx

#### **Example: Installing an application server from the database**

create-web-dir.exe

-d=C:\Work\Install

```
--db-connect="Data Source=<Server>;Initial Catalog=<Database>;User
ID=<DB User>;Password=<Password>"
```
 t=Server\Web\AppServer,Server\Web\AppServer\SearchCrawler,Server\Web\Ap pServer\SearchIndex

```
-w=\work\Config\Web.config
```

```
-n=\work\Config\nlog.config
```

```
-c=\work\SessionCertificate.pfx
```
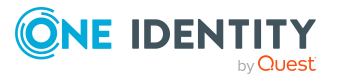

#### **Example: Installing a Job server from the database with the default machine roles**

create-web-dir.exe

- --mode=standalone
- -d=C:\Work\Install

--db-connect="Data Source=<Server>;Initial Catalog=<Database>;User ID=<DB User>;Password=<Password>"

- -t=Server\Jobserver
- --server-name=Server1
- --targets-from-server

#### **Example: Installing a Web Portal from the database**

mono create-web-dir.exe

--db-system=MSSQL

```
--db-connect='Data Source=<Server>;Initial Catalog=<Database>;User
ID=<DB User>;Password=<Password>'
```
- --dest=/var/www/OneIMWeb
- --targets="Server\\Web\\EndUserWebPortal"
- --web-app-project="VI\_StandardWeb"
- --web-app-auth="RolebasedPerson"
- --appserver-url=http://appserver1.localdomain/
- --web-config=/tmp/web.config

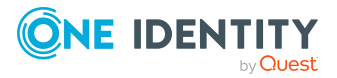

One Identity solutions eliminate the complexities and time-consuming processes often required to govern identities, manage privileged accounts and control access. Our solutions enhance business agility while addressing your IAM challenges with on-premises, cloud and hybrid environments.

# **Contacting us**

For sales and other inquiries, such as licensing, support, and renewals, visit [https://www.oneidentity.com/company/contact-us.aspx.](https://www.oneidentity.com/company/contact-us.aspx)

# **Technical support resources**

Technical support is available to One Identity customers with a valid maintenance contract and customers who have trial versions. You can access the Support Portal at [https://support.oneidentity.com/.](https://support.oneidentity.com/)

The Support Portal provides self-help tools you can use to solve problems quickly and independently, 24 hours a day, 365 days a year. The Support Portal enables you to:

- Submit and manage a Service Request
- View Knowledge Base articles
- Sign up for product notifications
- Download software and technical documentation
- View how-to videos at [www.YouTube.com/OneIdentity](http://www.youtube.com/OneIdentity)
- Engage in community discussions
- Chat with support engineers online
- View services to assist you with your product

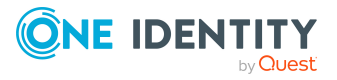

# **Index**

## **A**

application server install [160](#page-159-0) AppServer.Installer.CMD.exe parameter [160](#page-159-0) AutoUpdate.exe parameter [165](#page-164-0)

## **C**

calculation schedule activation time [49](#page-48-0) configure [44](#page-43-0), [46](#page-45-0) enable [46](#page-45-1) runtime interval [46](#page-45-1) set up [44,](#page-43-0) [46](#page-45-0) start immediately [45](#page-44-0) table [46](#page-45-1) time zone [46](#page-45-1) validity period [46](#page-45-1) change label [79-80](#page-78-0) assign [83-85](#page-82-0) assign changes [85](#page-84-0) assign dependencies [83-84](#page-82-0) assign objects [83-84](#page-82-0) close [87,](#page-86-0) [108](#page-107-0) create [81](#page-80-0) delete [87](#page-86-1) edit [81](#page-80-0), [84](#page-83-0) lock [81](#page-80-0), [87](#page-86-0), [108](#page-107-0) release [88](#page-87-0) remove objects [84](#page-83-0)

show contents [86](#page-85-0) transport [108](#page-107-0) compile database [95](#page-94-0) error message [97](#page-96-0) warning [97](#page-96-0) configuration repository [100](#page-99-0) Configuration Wizard [143](#page-142-0) consistency check [89](#page-88-0) permission [89](#page-88-1) program function [89](#page-88-1) repair [90](#page-89-0) start [90](#page-89-0) test method [90](#page-89-0) test objects [92](#page-91-0) test setting [91](#page-90-0) test status [92](#page-91-0) CryptoConfigCMD.exe parameter [177](#page-176-0) custom configuration package import [116](#page-115-0) show contents [118](#page-117-0)

## **D**

data export [21](#page-20-0) export definition [23-25](#page-22-0) report [23](#page-22-0) subscribable report [24](#page-23-0) data import [121](#page-120-0) assign to employee [132](#page-131-0)

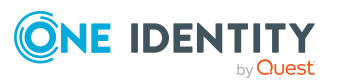

One Identity Manager 9.1.3 Operational Guide Index change label [135-136](#page-134-0) configure [130](#page-129-0) connection variable [135](#page-134-1) conversion script [130](#page-129-1) CSV file [122](#page-121-0) column index [126](#page-125-0) column name [126](#page-125-0) culture [123](#page-122-0) delimiter [123-124](#page-122-1) encoding [123](#page-122-0) fixed width [123](#page-122-1), [126](#page-125-1) header row [123](#page-122-1) import file [123](#page-122-0) line condition [126](#page-125-0) line structure [124,](#page-123-0) [126](#page-125-1) mask delimiter [124](#page-123-0) text identification character [124](#page-123-0) CSV import time zone [123](#page-122-0) delete data [133](#page-132-0) external database [127](#page-126-0) columns [129](#page-128-0) condition (where clause) [129](#page-128-0) connection data [128](#page-127-0) provider [128](#page-127-0) query source data [129](#page-128-0) select [128](#page-127-0) sort (order by) [129](#page-128-0) SQL statement [129](#page-128-0) table [129](#page-128-0) time zone [128](#page-127-0) handling quantities [133](#page-132-0) condition [133](#page-132-0) delete data [133](#page-132-0) insert data [133](#page-132-0)

reload data [133](#page-132-0) hierarchy [132](#page-131-0) import definition file [136](#page-135-0) load [136](#page-135-0) save [136](#page-135-0) import script [135-136](#page-134-0) insert data [133](#page-132-0) log [135](#page-134-0) reload data [133](#page-132-0) start [135](#page-134-0) target column [130](#page-129-1) fixed value [132](#page-131-1) key column [130](#page-129-1) target table [130](#page-129-1) Data Import [121](#page-120-0) database compile [95](#page-94-0) consistency check [89](#page-88-0) development environment [143](#page-142-0) reference database [143](#page-142-0) restore [143](#page-142-0) SQL Server [143](#page-142-0) staging level [143](#page-142-0) test environment [143](#page-142-0) transport history [104](#page-103-0) Database Compiler [95](#page-94-0) Database Transporter [104,](#page-103-1) [116](#page-115-0) DatabaseAgentServiceCmd.exe parameter [183](#page-182-0) DataImporterCMD.exe parameter [172](#page-171-0) DBCompilerCMD.exe parameter [151](#page-150-0) DBConsCheckCmd.exe parameter [179](#page-178-0)

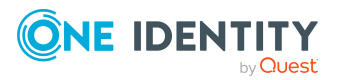

DBQueue Processor QBM\_PDBQueuePrepare [146](#page-145-0) QBM\_PWatchDogPrepare [146](#page-145-0) DBTransporterCMD.exe parameter [170](#page-169-0) Designer change label [79,](#page-78-0) [85](#page-84-0) compile [95](#page-94-0)

## **E**

employee locked [78](#page-77-0)

## **F**

file application group [140](#page-139-0) backup [139-140](#page-138-0) edit [140](#page-139-0) export [141](#page-140-0) import [139](#page-138-0) transport [112](#page-111-0) version [139](#page-138-0)

## **H**

hotfix package show contents [118](#page-117-0)

## **I**

info system bar chart [33](#page-32-0) configure [31](#page-30-0) diagram type [33](#page-32-0) line diagram [33](#page-32-0)

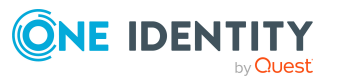

settings [31](#page-30-0) table [33](#page-32-0) tachometer [33](#page-32-0) thermometer [33](#page-32-0) traffic light [33](#page-32-0) InstallManager.CLI.exe parameter [148](#page-147-0)

## **M**

mail template [52](#page-51-0) base object [54,](#page-53-0) [56](#page-55-0) confidentiality [54](#page-53-0) copy [53](#page-52-0) create [53](#page-52-1) design type [54](#page-53-0) edit [53](#page-52-1) email signature [63](#page-62-0) hyperlink [58](#page-57-0), [62](#page-61-0) importance [54](#page-53-0) language [54-55](#page-53-0) mail body [54-55](#page-53-0) mail definition [55](#page-54-0) preview [53](#page-52-1) report [54](#page-53-0) subject [54-55](#page-53-0) target format [54](#page-53-0) unsubscribe [54](#page-53-0) Mail Template Editor preview [53](#page-52-1) maintenance task [50](#page-49-0) Manager apply template [20](#page-19-0) change label [79](#page-78-0) data export [21](#page-20-0) info system [31](#page-30-0)

planned operation [15](#page-14-0) process view [38](#page-37-0) simulation mode [9](#page-8-0)

## **O**

object apply template [20](#page-19-0) historical data [29](#page-28-0) One Identity Manager database encrypt [177](#page-176-0)

## **P**

password policy [65](#page-64-0) assign [66](#page-65-0) character sets [71](#page-70-0) check password [76](#page-75-0) conversion script [73,](#page-72-0) [75](#page-74-0) default policy [66,](#page-65-0) [69](#page-68-0) display name [69](#page-68-0) edit [68-69](#page-67-0) error message [69](#page-68-0) excluded list [76](#page-75-1) failed logins [70](#page-69-0) generate password [77](#page-76-0) initial password [70](#page-69-0) name components [70](#page-69-0) password age [70](#page-69-0) password cycle [70](#page-69-0) password length [70](#page-69-0) password strength [70](#page-69-0) predefined [66](#page-65-1) test script [73](#page-72-0) planned operation [15](#page-14-0) activation time [16](#page-15-0)

display [17](#page-16-0) process component ScriptComponent [135](#page-134-0) process monitoring [38](#page-37-0) data change display [42](#page-41-0) object [42](#page-41-0) process [42](#page-41-0) user [42](#page-41-0) process information display [41](#page-40-0) object [41](#page-40-0) user [41](#page-40-0) process view [38](#page-37-0) PWatchDogPrepare [146](#page-145-0)

## **Q**

QBM\_PDBQueuePrepare [146](#page-145-0) Quantum.MigratorCmd.exe parameter [154](#page-153-0)

## **R**

release management [88](#page-87-0) report display [27](#page-26-0) single [23](#page-22-0)

## **S**

schema extension transport [110](#page-109-0) simulation mode simulation data [11](#page-10-0) start [9-10](#page-8-0) stop [9-10](#page-8-0)

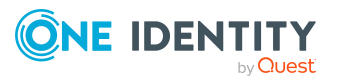

Software Loader [139](#page-138-0) software update export files [138](#page-137-0) import files [138](#page-137-0) SoftwareLoaderCMD.exe parameter [168](#page-167-0) system user locked [78](#page-77-0)

### **T**

template reuse [20](#page-19-0) TimeTrace [28](#page-27-0) change history [29](#page-28-0) change time stamp [29](#page-28-0) display [29](#page-28-0) time line [29](#page-28-0) time period [29](#page-28-0) undo changes [29](#page-28-0) transfer buffer [100](#page-99-0) transport package basics [100](#page-99-0) change data [109](#page-108-0) change label [108](#page-107-0) complete transport [112-113](#page-111-1) create [104](#page-103-1) cumulative [116](#page-115-1) custom configuration package [99](#page-98-0) date selection [109](#page-108-0) delta transport [114](#page-113-0) export [104](#page-103-1) export criteria [104](#page-103-1), [119](#page-118-0) hotfix package [99](#page-98-0) import [116](#page-115-0) migration package [99](#page-98-0)

schema extension [110](#page-109-0) show contents [118](#page-117-0) SQL statement [107](#page-106-0) system configurations [112-114](#page-111-1) system file [112](#page-111-0) tool select [111](#page-110-0) tool select (favorites) [107](#page-106-1) transport history [104](#page-103-0) transport template [119](#page-118-0) user list [109](#page-108-0)

## **V**

VI.WebDesigner.CompilerCmd.exe parameter [188](#page-187-0)

## **W**

Web Portal compile [188](#page-187-0) install [183](#page-182-1) WebDesigner.InstallerCMD.exe parameter [183](#page-182-1)

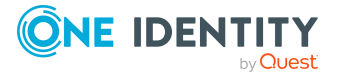